# thermoscientific

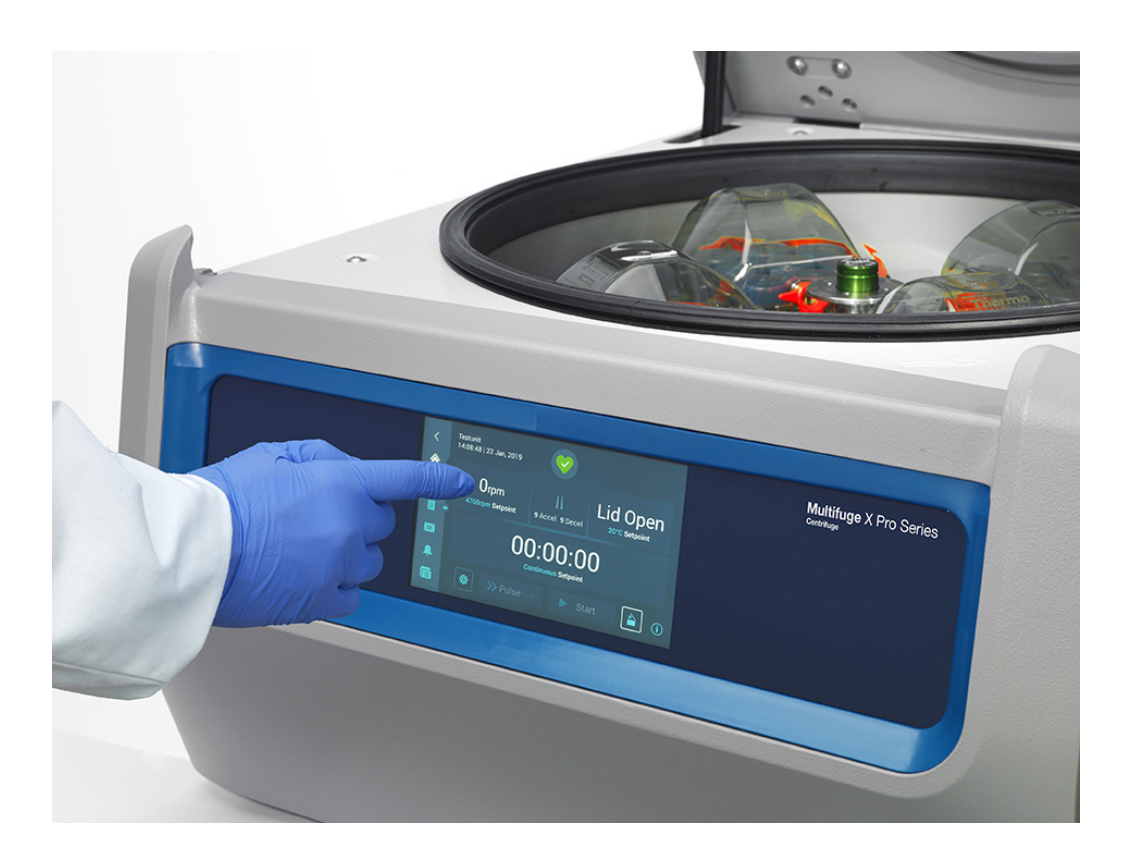

# Thermo Scientific Zentrifugen der Baureihen Multifuge X Pro / Megafuge ST Plus

Gebrauchsanweisung

50158488-b • 08 / 2019

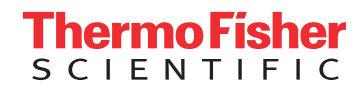

# [Vorwort](#page-9-0)

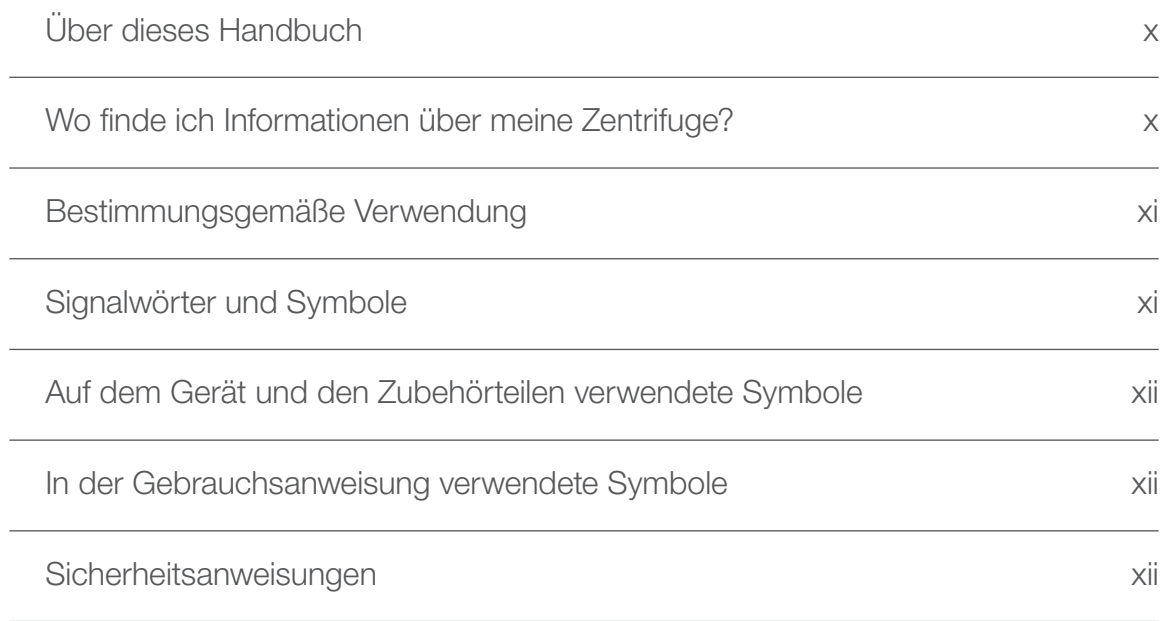

# [1. Transport und Aufstellen](#page-15-0)

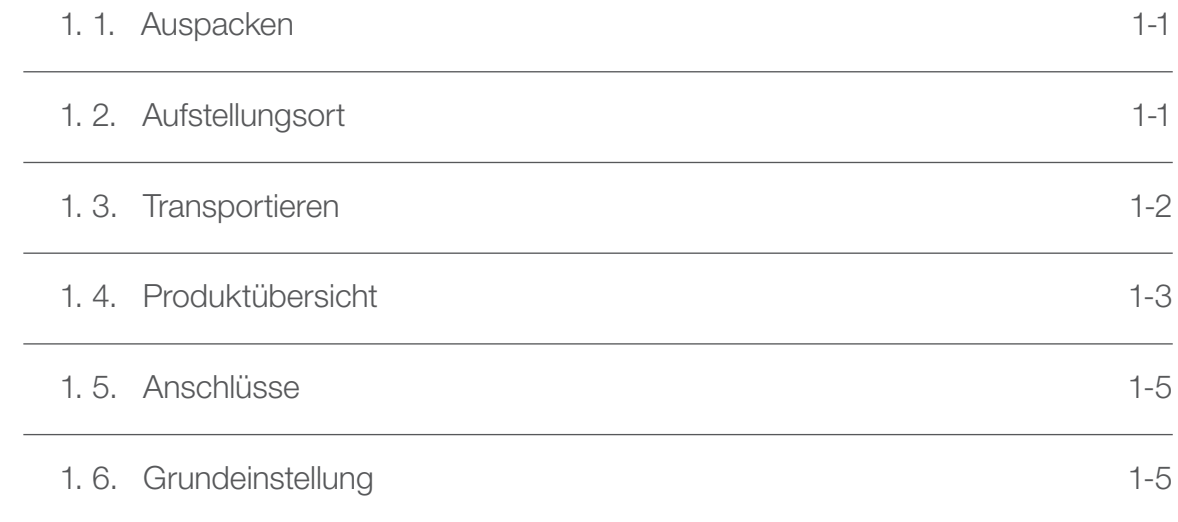

# [2. Betrieb](#page-20-0)

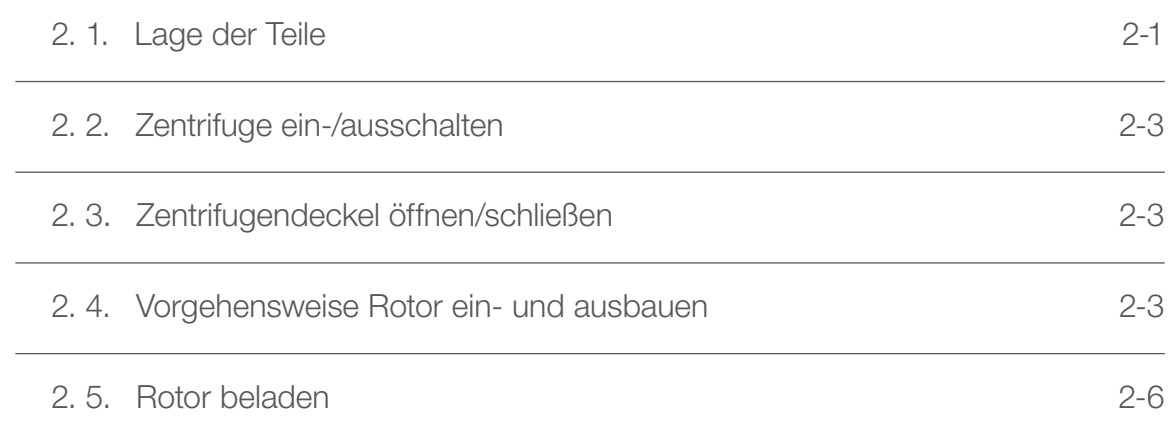

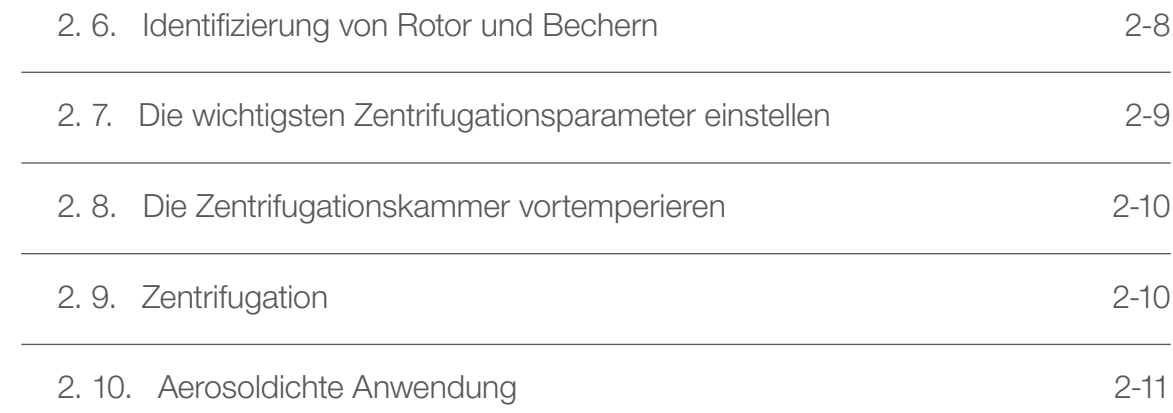

# [3. Grafische Benutzerschnittstelle](#page-33-0)

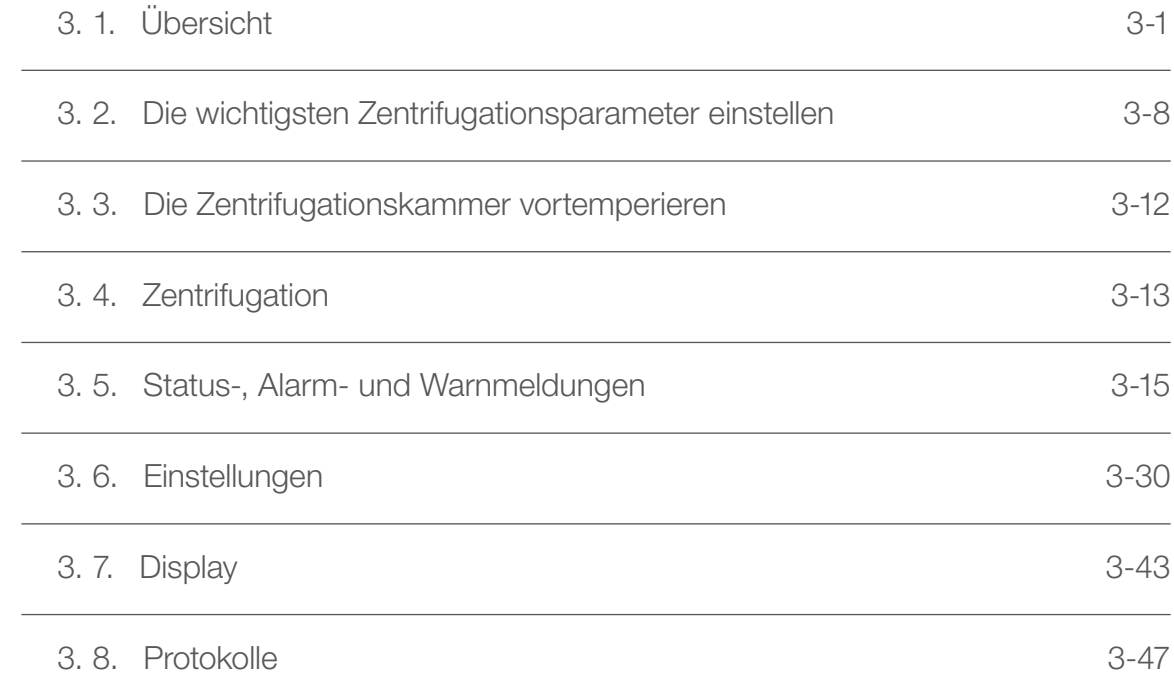

# [4. LCD-Bedienfeld](#page-86-0)

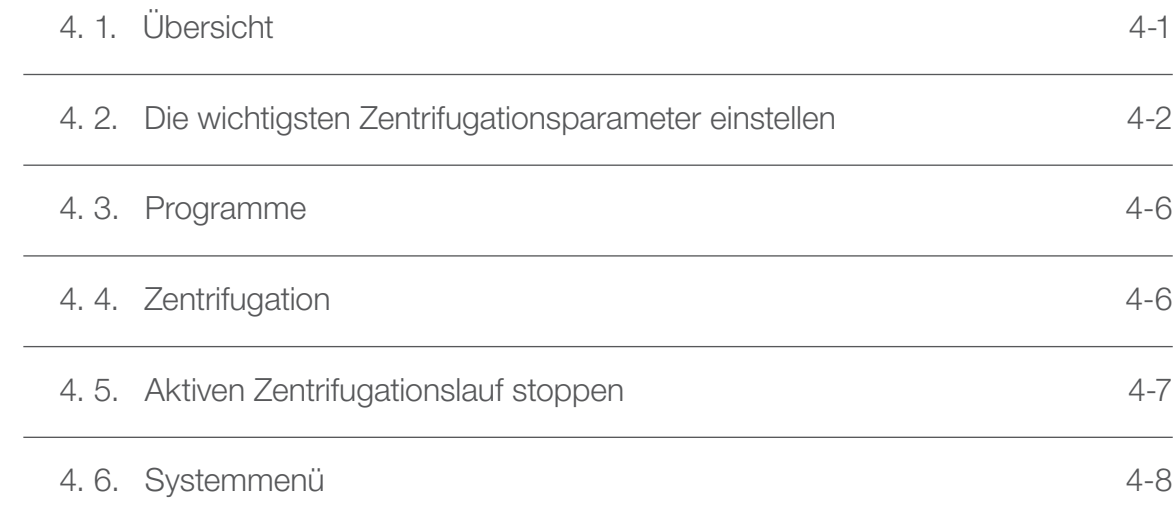

# [5. Wartung und Pflege](#page-94-0)

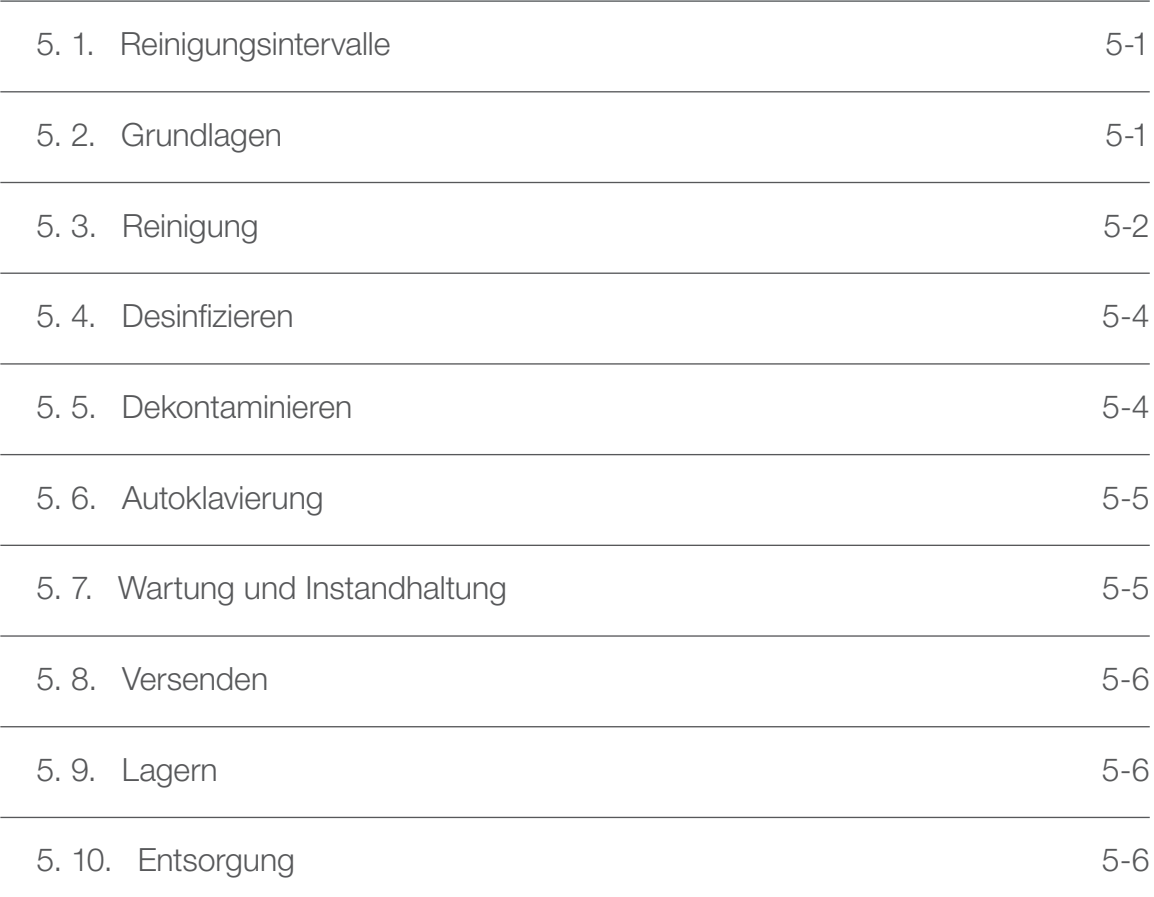

# [6. Fehlerbehandlung](#page-100-0)

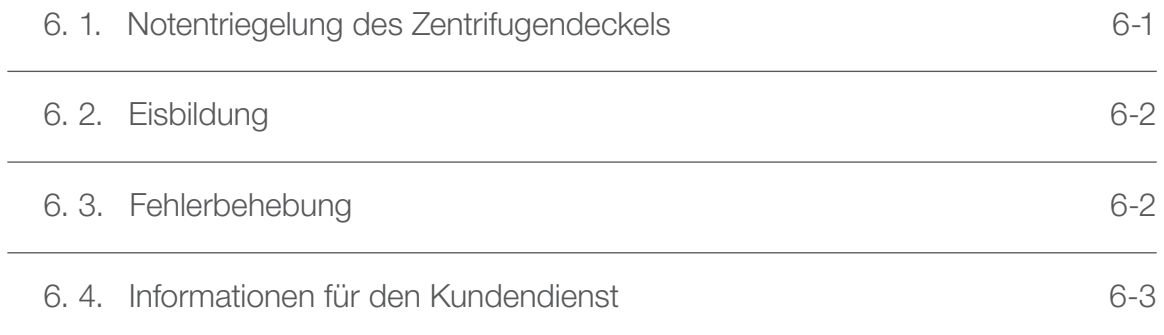

# [A. Technische Spezifikationen](#page-103-0)

# [B. Rotordaten](#page-110-0)

# [C. Chemische Beständigkeitstabelle](#page-162-0)

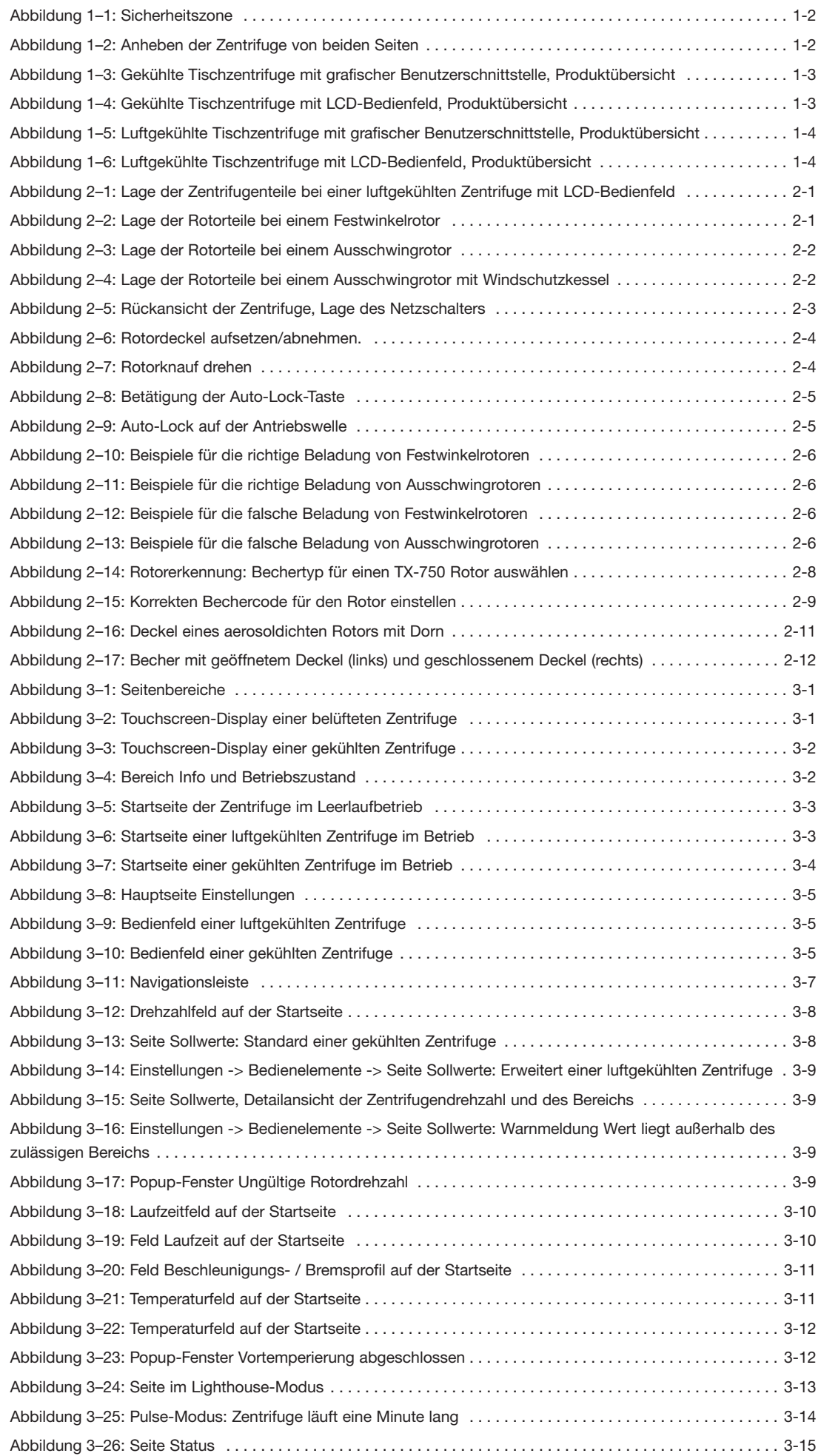

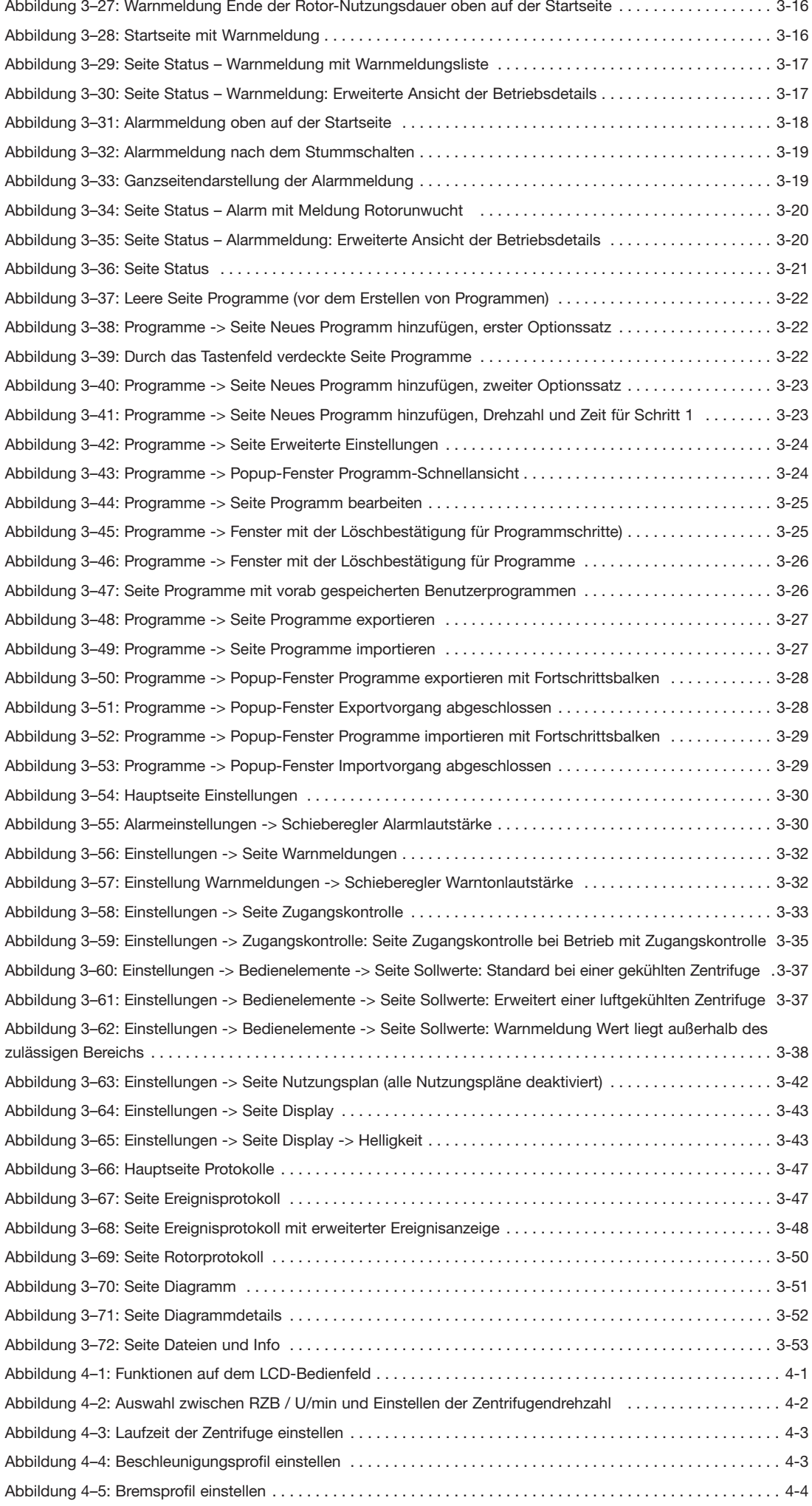

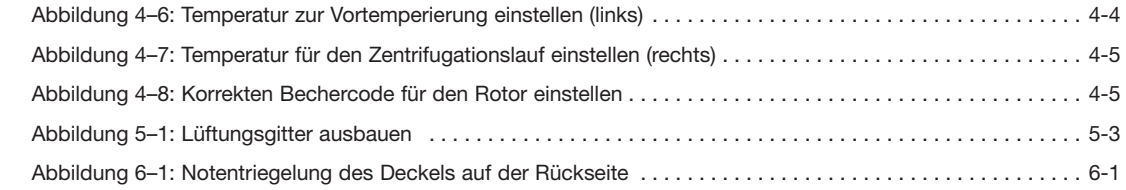

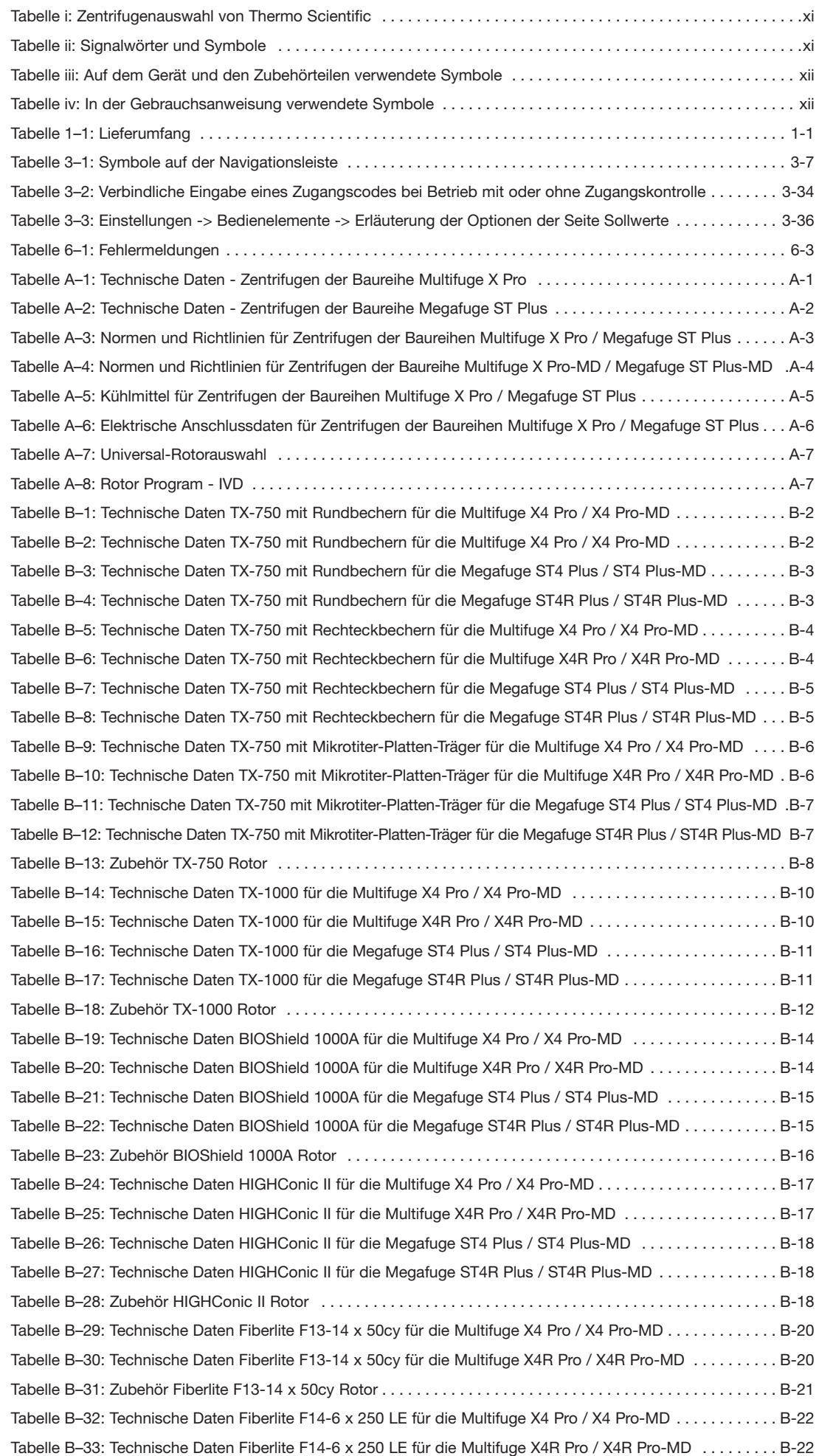

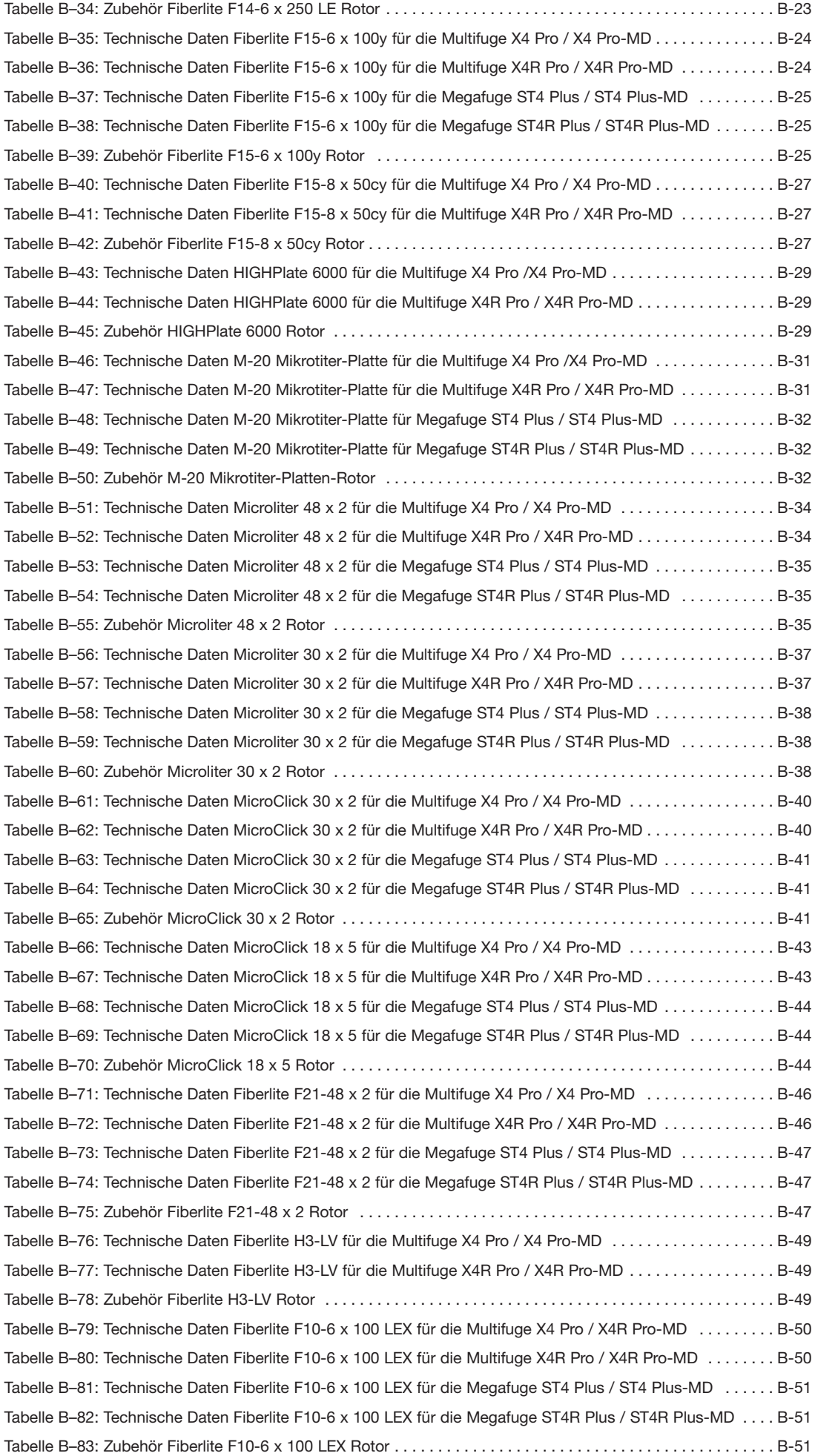

# <span id="page-9-0"></span>Vorwort

Bevor Sie Arbeiten an der Zentrifuge durchführen, lesen Sie sich bitte diese Gebrauchsanweisung genau durch und befolgen Sie die Anweisungen.

Die in dieser Anweisung enthaltenen Informationen sind Eigentum der Thermo Fisher Scientific; Vervielfältigung oder Weitergabe sind ohne ausdrückliche schriftliche Genehmigung des Eigentümers verboten.

Bei Nichtbefolgung der in dieser Gebrauchsanweisung beschriebenen Anweisungen und Sicherheitsmaßnahmen erlischt die Gewährleistungspflicht.

# Über dieses Handbuch

Diese Gebrauchsanweisung enthält folgende Kapitel:

- Vorwort (dieses Kapitel): enthält allgemeine einführende Informationen, erläutert die Vorgehensweise bei der Identifizierung Ihrer Zentrifuge, beschreibt die bestimmungsgemäße Verwendung, erläutert die Sicherheitssymbole und enthält Sicherheitshinweise.
- Transport und Aufstellen: Enthält die Lieferliste, beschreibt die Vorgehensweise beim Transportieren der Zentrifuge zum vorgesehenen Aufstellungsort sowie beim Anschließen der Stromversorgungs- und Ethernetkabel und Einrichten der Grundfunktionen.
- Betrieb: Enthält Anweisungen zum Zentrifugieren und beschreibt allgemeine Vorgänge wie das Beladen und Einsetzen des Rotors, das Eingeben der Laufparameter und die Benutzung der Zentrifuge.
- Grafische Benutzerschnittstelle: Erläuter den berührungssensitiven Bildschirm und die Seiten.
- LCD-Bedienfeld: Erläutert die LCD-Anzeige und die Bedienelemente an der Vorderseite und beschreibt ihre Funktion.
- Wartung und Pflege: Erläutert die Vorgehensweise bei der Durchführung allgemeiner Wartungsmaßnahmen wie das Reinigen, Desinfizieren und Dekontaminieren der Zentrifuge und ihrer Rotoren und beschreibt, welche Teile autoklavierbar sind. Auch die regelmäßig durchzuführenden Wartung- und Instandhaltungsmaßnahmen wie Sichtprüfungen, die Reinigung des Lüftungsgitters und besondere Wartungsmaßnahmen für den jeweils ausgewählten Rotor sowie die vom autorisierten Servicepersonal von Thermo Fisher Scientific im Zuge der vorbeugenden Wartung auszutauschenden Teile sind hier beschrieben. Ebenso sind allgemeine Hinweise zu Lagerung und Transport angegeben.
- Fehlerbehandlung: Dieser Abschnitt beschreibt die Nutzung der Deckel-Notentriegelung zum Öffnen des Zentrifugendeckels nach Ausfall der Stromversorgung, das Enteisen der Zentrifugenkammer, die Störungsbehebung nach Anzeige von Störungsmeldungen am Display und das Zusammenstellen von Geräteinformationen vor Kontaktaufnahme mit dem Service von Thermo Fisher Scientific.
- Technische Spezifikationen: In diesem Kapitel sind alle technischen Daten der in dieser Gebrauchsanweisung beschriebenen Zentrifugenmodelle aufgeführt.
- Rotoren: Enthält Rotortabellen für alle in dieser Gebrauchsanweisung beschriebenen Zentrifugenmodelle sowie Spezifikationen und Informationen zu allen kompatiblen Rotoren und Zubehörteilen.
- Chemische Beständigkeitstabelle: Enthält eine Referenztabelle mit Angaben zu den Auswirkungen häufig verwendeter chemischer Stoffe auf die Zentrifuge und die Rotormaterialien.
- Index: Alphabetische Auflistung aller Schlüsselbegriffe mit Verweis auf die Seiten, auf denen der Begriff verwendet wird.

# Wo finde ich Informationen über meine Zentrifuge?

Diese Gebrauchsanweisung bezieht sich auf diverse Zentrifugenmodell der Baureihen Multifuge X Pro / Megafuge Plus von Thermo Scientific.

Ihren Gerätetyp können Sie anhand von zwei Informationen eindeutig identifizieren:

- anhand der an der Vorderseite angegebenen Produktreihe—z.B. Thermo Scientific Multifuge X Pro
- anhand der Produktnummer und der Produktbezeichnung laut Typenschild —z.B. "75009900" und "Thermo Scientific Multifuge X4 Pro", wie dargestellt in ["Zentrifugenauswahl von Thermo Scientific" auf](#page-10-1)  [Seite xi.](#page-10-1)

# <span id="page-10-0"></span>Bestimmungsgemäße Verwendung

#### Bestimmungsgemäße Verwendung von Labor-Zentrifugen

Diese Zentrifuge wird eingesetzt, um Substanzgemische unterschiedlicher Dichte zu trennen, wie z.B. für Chemikalien, Umweltproben und anderen Proben nicht menschlichen Ursprungs.

#### Bestimmungsgemäße Verwendung von IVD-Zentrifugen

In Verbindung mit IVD-Röhrchen und diagnostischen IVD-Analysesystemen kann diese Zentrifuge als IVD-Laborgerät ((In-Vitro-Diagnostik) eingesetzt werden.

Die Zentrifuge dient zum Trennen von menschlichem Blut. Blut wird in zahllosen diagnostischen Untersuchungen wie beispielsweise beim hämatologischen Screening (z.B. zur Bestimmung des freien Hämoglobins), beim immunologischen Screening (z.B. zur Bestimmung des Thrombozytenspiegels) oder zur Bewertung des kardiovaskulären Systems (z.B. Analyse des Kaliumspiegels) eingesetzt.

#### Intendierte Benutzer

Diese Zentrifuge darf nur von geschultem Personal betrieben werden.

Zu geschultem Personal zählen klinische Labortechniker, medizinische Labortechniker oder Personen mit entsprechender Ausbildung.

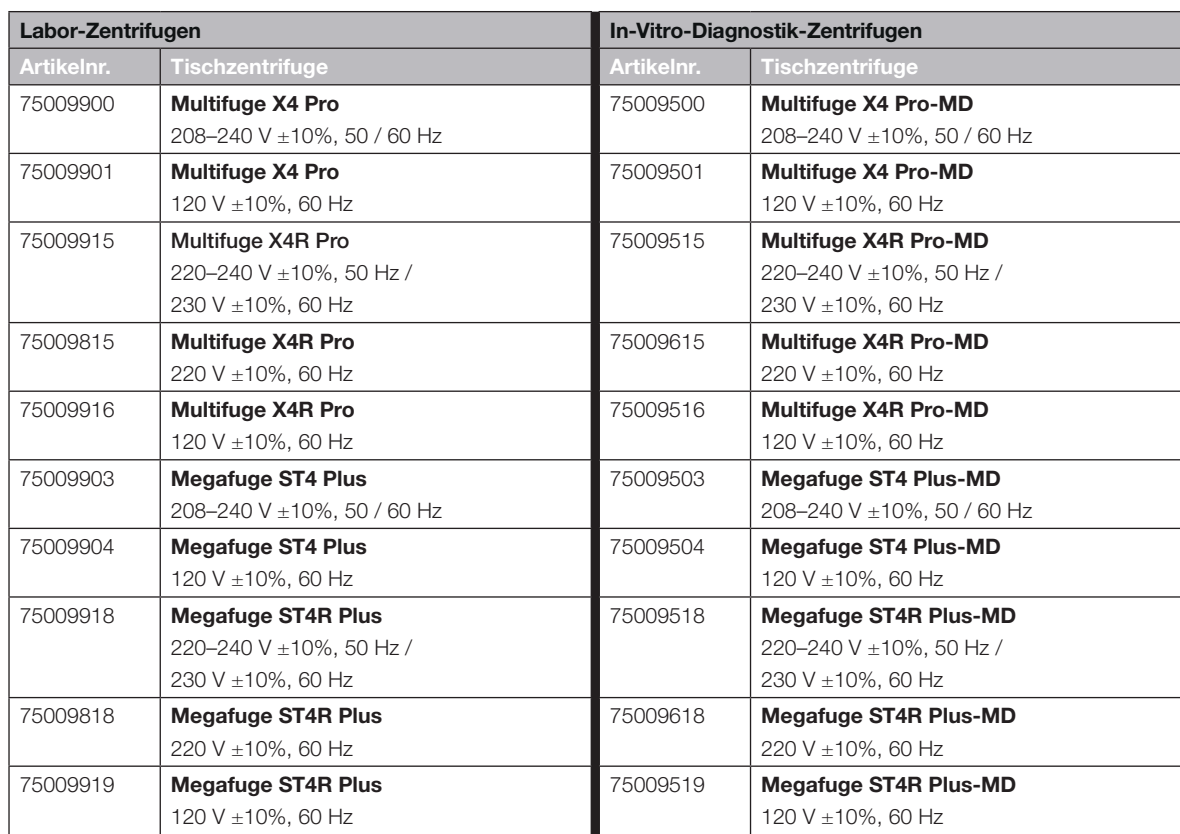

<span id="page-10-1"></span>Tabelle i: Zentrifugenauswahl von Thermo Scientific

# Signalwörter und Symbole

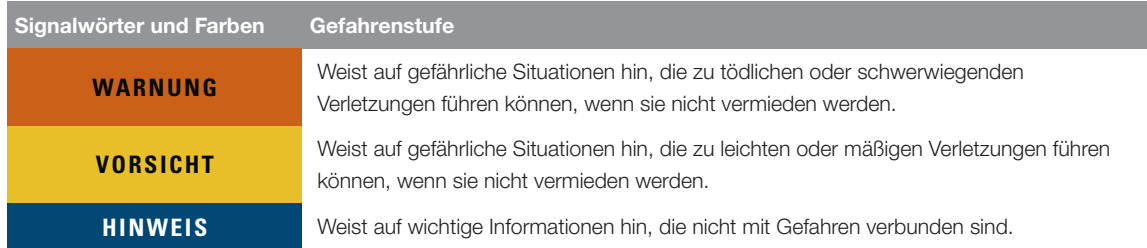

Tabelle ii: Signalwörter und Symbole

# <span id="page-11-0"></span>Auf dem Gerät und den Zubehörteilen verwendete Symbole

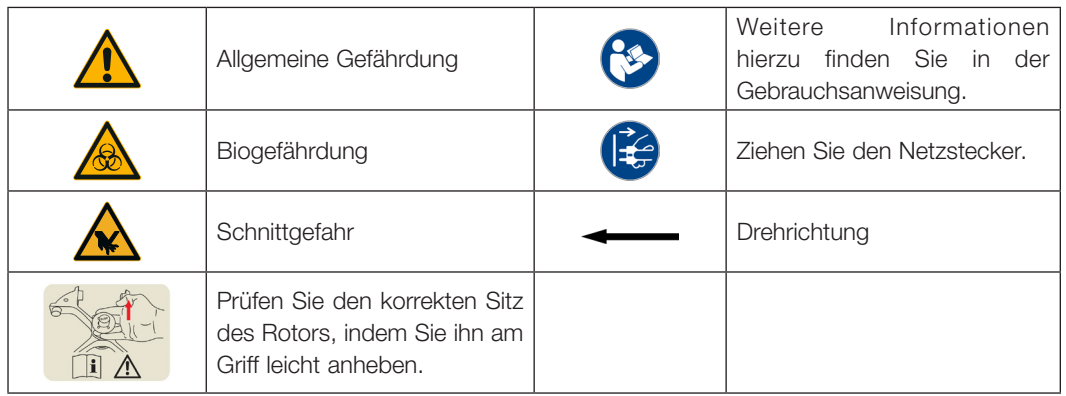

Beachten Sie die Hinweise in der Gebrauchsanweisung, um sich und Ihre Umgebung nicht zu gefährden.

Tabelle iii: Auf dem Gerät und den Zubehörteilen verwendete Symbole

# In der Gebrauchsanweisung verwendete Symbole

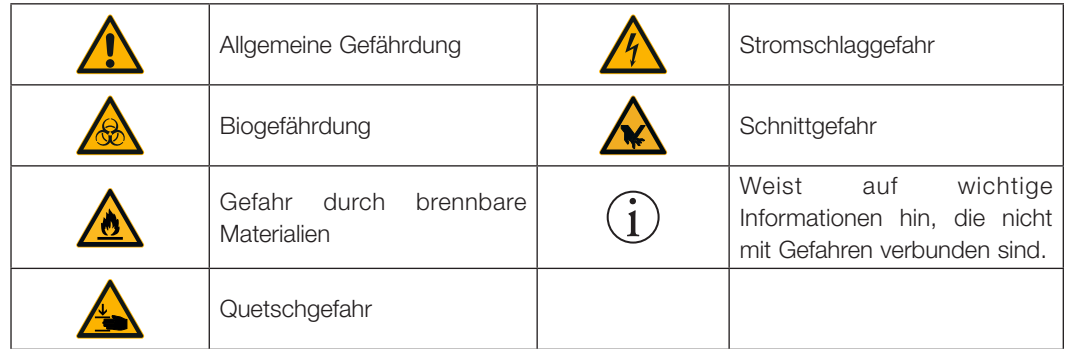

Beachten Sie die Hinweise in der Gebrauchsanweisung, um sich und Ihre Umgebung nicht zu gefährden.

Tabelle iv: In der Gebrauchsanweisung verwendete Symbole

# Sicherheitsanweisungen

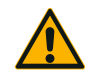

Bei Nichtbeachtung dieser Sicherheitsanweisungen kann es zu gefährlichen Situationen kommen, die zu tödlichen oder schwerwiegenden Verletzungen führen können, wenn sie nicht vermieden werden.

**WARNUNG**

Beachten Sie die Sicherheitsanweisungen.

Die Zentrifuge darf nur bestimmungsgemäß verwendet werden. Ein nichtbestimmungsgemäßer Gebrauch kann zu Schäden, Kontamination und zu Verletzungen mit tödlichen Folgen führen.

Die Zentrifuge darf nur von geschultem Personal betrieben werden.

Es ist die Pflicht des Betreibers sicherzustellen, dass geeignete Schutzkleidung genutzt wird. Beachten Sie das Laboratory Biosafety Manual der Weltgesundheitsorganisation (WHO) und die Bestimmungen ihres Landes.

Allseitige Sicherheitszone von mindestens 30 cm um die Zentrifuge. Weitere Informationen hierzu im Abschnitt "Abbildung 1-1: Sicherheitszone". Personen und gefährliche Stoffe müssen während des Zentrifugierens außerhalb dieser Sicherheitszone bleiben.

Keine Änderungen an der Zentrifuge oder an deren Zubehör vornehmen, wenn Sie hierzu nicht befugt sind.

Zentrifuge nicht mit geöffnetem oder unvollständig montiertem Gehäuse in Betrieb nehmen.

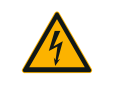

#### Schadensgefahr bei falscher Stromversorgung.

Stellen Sie sicher, dass die Zentrifuge nur an ordnungsgemäß geerdete Steckdosen angeschlossen wird.

## **WARNUNG**

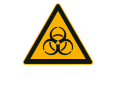

#### Gefahr im Umgang mit gefährlichen Substanzen.

Wenn Sie mit korrosiven Proben (Salzlösungen, Säuren, Basen) arbeiten, reinigen Sie die Zubehörteile und die Zentrifuge sorgfältig.

**WARNUNG**

Lassen Sie äußerste Vorsicht mit stark korrosiven Substanzen walten, die Schaden verursachen und die mechanische Festigkeit des Rotors vermindern können. Diese dürfen nur in vollständig versiegelten Gefäßen zentrifugiert werden.

Die Zentrifuge ist weder inertisiert noch explosionsgeschützt. Verwenden Sie die Zentrifuge nie in einer explosionsgefährdeten Umgebung.

Zentrifugieren Sie keine toxischen oder radioaktiven Materialien sowie pathogene Mikroorganismen ohne geeignete Sicherheitsvorkehrungen.

Wenn Sie irgendwelche gefährlichen Materialien zentrifugieren, beachten Sie das "Laboratory Biosafety Manual" der Weltgesundheitsorganisation (WHO) und die Bestimmungen ihres Landes. Werden mikrobiologische Proben der Risikogruppe II (nach "Laboratory Biosafety Manual" der Weltgesundheitsorganisation (WHO)) zentrifugiert, müssen aerosoldichte Bioabdichtungen verwendet werden. Das Laboratory Biosafety Manual finden Sie auf der Internetseite der Weltgesundheitsorganisation ([www.who.int\)](http://www.who.int). Bei Materialien mit einer höheren Risikogruppe müssen weitere Schutzvorkehrungen getroffen werden.

Falls Toxine oder pathogene Substanzen die Zentrifuge oder Teile von ihr kontaminiert haben, müssen Sie geeignete Desinfektionsmaßnahmen durchführen [\("Desinfizieren"](#page-97-1) [auf Seite 5-4](#page-97-1)).

Bei eintretender Gefahrensituation unterbrechen Sie die Stromversorgung der Zentrifuge und verlassen Sie den Bereich sofort.

Zur Vermeidung gefährlicher Kontaminationen verwenden Sie in Ihren Anwendungen ausschließlich ordnungsgemäßes Zubehör.

Bitte denken Sie daran, dass bei jeglicher Art von mechanischem Versagen, wie beispielsweise beim Bersten des Rotors oder der Flaschen, die Zentrifuge nicht aerosoldicht ist. Verlassen Sie sofort den Raum. Benachrichtigen Sie den Kundendienst. Nach einem mechanischen Versagen brauchen Aerosole etwas Zeit zum Setzen. Warten Sie bitte einen Moment, bis Sie den Zentrifugendeckel öffnen. Bei luftgekühlten Zentrifugen sind die Kontaminationsrisiken nach einem mechanischen Versagen höher als bei gekühlten Zentrifugen.

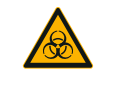

Kontaminationsrisiken. Während eines Zentrifugationslaufs bleibt eine mögliche Kontamination nicht nur auf

**WARNUNG**

die Zentrifuge beschränkt. Treffen Sie daher entsprechende Sicherheitsmaßnahmen, um eine Kontaminationsausbreitung zu verhindern.

Eine Zentrifuge ist kein abgeschlossener Raum.

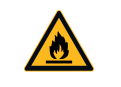

Gesundheitsschäden durch das Zentrifugieren von explosiven oder brennbaren Materialien oder Substanzen.

Zentrifugieren Sie keine explosiven oder brennbaren Materialien oder Substanzen.

**WARNUNG**

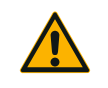

**WARNUNG**

#### Schwere Verletzungen sind möglich, wenn Sie einen sich drehenden Rotor mit ihren Händen oder Werkzeugen berühren.

Bei Stromausfall kann ein Rotor sich immer noch drehen.

Öffnen Sie die Zentrifuge nicht bevor der Rotor stillsteht. Berühren Sie keinen sich drehenden Rotor. Die Zentrifuge ausschließlich bei stillstehendem Rotor öffnen.

Bremsen Sie den Rotor nicht mit den Händen oder irgendwelchem Werkzeug.

Die Notentriegelung darf nur im Notfall verwendet werden, z. B. bei unterbrochener Stromzufuhr, um die Proben aus der Zentrifuge zu entnehmen (["Notentriegelung des](#page-100-1) [Zentrifugendeckels" auf Seite 6-1](#page-100-1)).

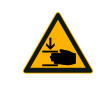

#### Verletzungsgefahr durch defekte Gasfeder

Achten Sie darauf, dass der Zentrifugendeckel vollständig geöffnet werden kann und auch in der geöffneten Stellung verbleibt.

**VORSICHT**

Funktionsfähigkeit der Gasfedern regelmäßig kontrollieren.

Defekte Gasfedern immer nur von einem autorisierten Servicetechniker austauschen lassen.

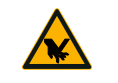

Gefahr von Schnittverletzungen durch gebrochenes Displayglas

Ein beschädigtes Display niemals berühren.

**VORSICHT**

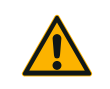

#### Die Sicherheit kann durch unsachgemäße Beladung und verschlissene Zubehörteile beeinträchtigt werden.

Stellen Sie immer sicher, dass die Beladung möglichst gleichmäßig verteilt ist.

**VORSICHT**

Benutzen Sie keine Rotoren oder Zubehörteile, die Korrosionspuren oder Risse aufweisen. Für weitere Informationen wenden Sie sich an den Kundendienst. Im Falle von Rotorunwucht darf die Zentrifuge nicht in Betrieb genommen werden. Verwenden Sie nur Rotoren, die korrekt beladen sind.

Überladen Sie den Rotor nie.

Stellen Sie sicher, dass Rotoren und Zubehörteile ordnungsgemäß installiert sind, bevor Sie die Zentrifuge in Betrieb nehmen. Folgen Sie den Anweisungen im Abschnitt ["Vorgehensweise Rotor ein- und ausbauen" auf Seite 2-3](#page-22-1).

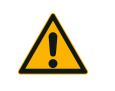

#### Verletzungsgefahr bei Nichtbeachtung der Betriebsgrundlagen.

Zentrifuge stets nur mit ordnungsgemäß installiertem Rotor in Betrieb nehmen. Bewegen Sie die Zentrifuge nicht, während sie läuft.

**VORSICHT**

Stützen Sie sich nicht auf die Zentrifuge.

Legen Sie nichts auf die Zentrifuge, während sie läuft.

Das Gehäuse der Zentrifuge darf nicht vom Anwender geöffnet werden.

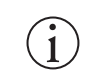

Bei luftgekühlten Zentrifugen kann die Integrität der Proben durch entstehende Wärme beeinträchtigt werden.

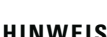

Bei luftgekühlten Geräten kann die Probe infolge der Rotorwärme Schaden nehmen.

#### **HINWEIS**

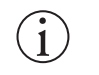

#### Bei Einsatz nicht zugelassener Zubehörteile können die Schutzfunktionen beeinträchtigt sein.

**HINWEIS**

Verwenden Sie für diese Zentrifuge nur von Thermo Fisher Scientific zugelassenes Zubehör. Eine Liste der zugelassene Zubehörteile finden Sie im Abschnitt ["Rotordaten"](#page-110-1) [auf Seite B-1](#page-110-1).

Eine Ausnahme bilden nur die handelsüblichen Zentrifugenröhrchen aus Glas oder Kunststoff, sofern diese für die Rotor- bzw. Adapteraufnahmen ausgelegt sind und für die Drehzahlen bzw. RZB-Werte des Rotors zugelassen sind.

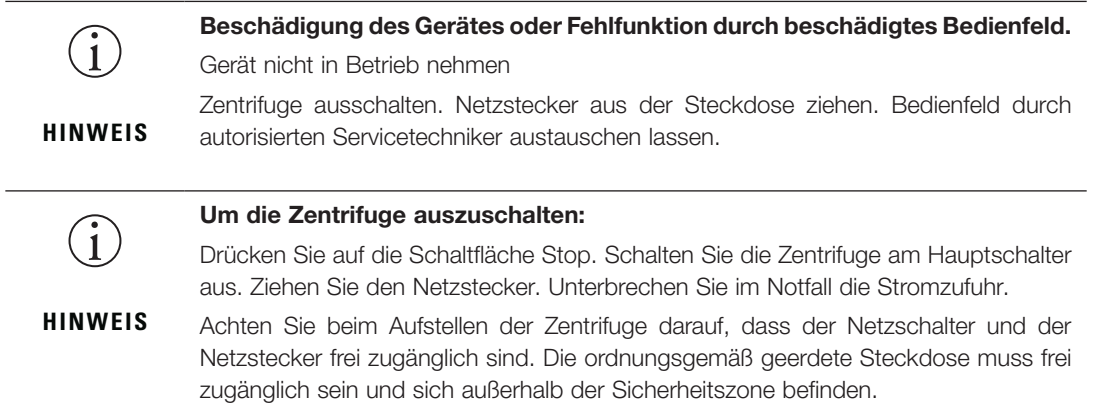

 $\overline{a}$ 

# <span id="page-15-0"></span>1. Transport und Aufstellen

**HINWEIS** Sie sind dafür verantwortlich, dass aus Sicherheitsgründen alle Anforderungen vollumfänglich erfüllt sind.

# 1. 1. Auspacken

Der Versandkarton ist direkt bei Auslieferung zu prüfen. Prüfen Sie ihn nach Erhalt sorgfältig auf Transportschäden, bevor Sie die Lieferung auspacken. Wird ein Schaden festgestellt, sollte der Zusteller den Schaden auf ihrer Lieferscheinkopie angeben und unterschreiben.

Öffnen Sie den Karton vorsichtig und stellen Sie sicher, dass alle Komponenten ([Tabelle 1–1\)](#page-15-1) vorhanden sind, bevor Sie das Verpackungsmaterial entsorgen. Sämtliches Verpackungsmaterial entfernen. Stellen Sie nach dem Auspacken eine Beschädigung fest, melden Sie diese bitte dem Spediteur und verlangen Sie eine Schadensuntersuchung. Verpackungsmaterial gemäß den vor Ort geltenden Entsorgungsbestimmungen entsorgen.

Wird nicht innerhalb weniger Tage nach Erhalt der Sendung eine Schadensuntersuchung verlangt, wird der Frachtführer von der Schadenshaftung entbunden. Sie müssen eine Schadensuntersuchung verlangen.

# Lieferumfang

Zu beachten ist, dass die Zentrifuge ohne Rotor geliefert wird. In diesem Kapitel sind die Rotoren und die im Rotorlieferumfang enthaltenen Positionen aufgeführt ["Rotordaten" auf Seite B-1](#page-110-1).

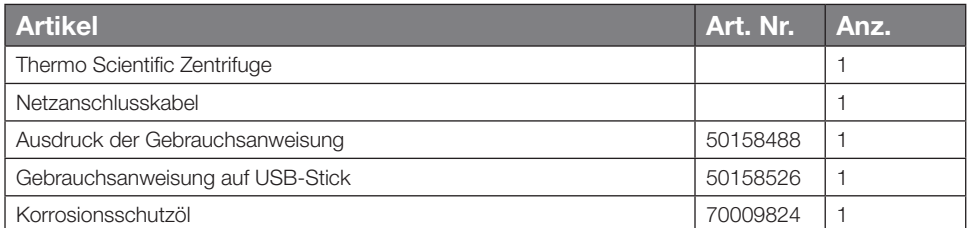

<span id="page-15-1"></span>Tabelle 1–1: Lieferumfang

Sollten nicht alle Teile mitgeliefert worden sein, wenden Sie sich an die nächste Thermo Fisher Scientific-Vertretung.

# 1. 2. Aufstellungsort

Die Zentrifuge ist ausschließlich für den Betrieb in Innenräumen vorgesehen.

Der Aufstellort muss folgende Anforderungen erfüllen:

 Allseitige Sicherheitszone von mindestens 30 cm um die Zentrifuge. Weitere Informationen hierzu im Abschnitt ["Sicherheitszone" auf Seite 1-2](#page-16-1).

Personen und gefährliche Stoffe müssen während des Zentrifugierens außerhalb dieser Sicherheitszone bleiben.

Zentrifugen verursachen Schwingungen. In der Sicherheitszone dürfen keine empfindlichen Geräte oder gefährlichen Gegenstände oder Stoffe gelagert werden.

A WARNUNG Risiko durch heftigen Stoß. Die Zentrifuge kann bei einer Fehlfunktion innerhalb eines Radius von 30 cm Objekte und Personen zerdrücken. Halten Sie für den sicheren Betrieb eine Sicherheitszone von 30 cm um die Zentrifuge ein. Stellen Sie sicher, dass sich während des Zentrifugierens niemand in der Sicherheitszone aufhält.

- Der Untergrund muss:
	- stabil, robust, hart und resonanzfrei sein.
	- ein horizontales Aufstellen der Zentrifuge ermöglichen.

Es darf nichts unter die Zentrifuge gelegt werden, um etwaige Bodenunebenheiten auszugleichen.

Die Zentrifuge niemals auf Transportwagen oder Einzelregalen in Betrieb nehmen, wenn sich diese während des Betriebs in Bewegung setzen könnten oder für die Größe der Zentrifuge ungeeignet sind.

- das Gewicht der Zentrifuge tragen können.
- Die Zentrifuge selbst verfügt über keine Nivelliervorrichtungen. Der Unterbau muss für eine ordnungsgemäße Aufstellung geeignet sein.

<span id="page-16-0"></span>A VORSICHT Wird die Zentrifuge nicht ausgerichtet, können Unwuchten auftreten und die Zentrifuge kann beschädigt werden. Wird die Zentrifuge bewegt, muss sie erneut nivelliert werden. Bewegen Sie die Zentrifuge nicht mit einem installierten Rotor, um Schaden am Antrieb zu vermeiden. Legen Sie nichts unter die Zentrifugenfüße, um die Zentrifuge zu nivellieren.

 Die Zentrifuge, das Zubehör und die Proben dürfen weder Wärme noch starkem Sonnenlicht ausgesetzt werden.

A VORSICHT UV-Strahlung mindert die Haltbarkeit von Kunststoffen. Setzen Sie Zentrifugen, Rotoren und Zubehör aus Kunststoff keiner direkten Sonneneinstrahlung aus.

- Der Aufstellungsort muss immer gut belüftet sein.
- Sowohl der Hauptschalter als auch der Netzstecker müssen jederzeit frei zugänglich sein. Die ordnungsgemäß geerdete Steckdose muss frei zugänglich sein und sich außerhalb der Sicherheitszone befinden.

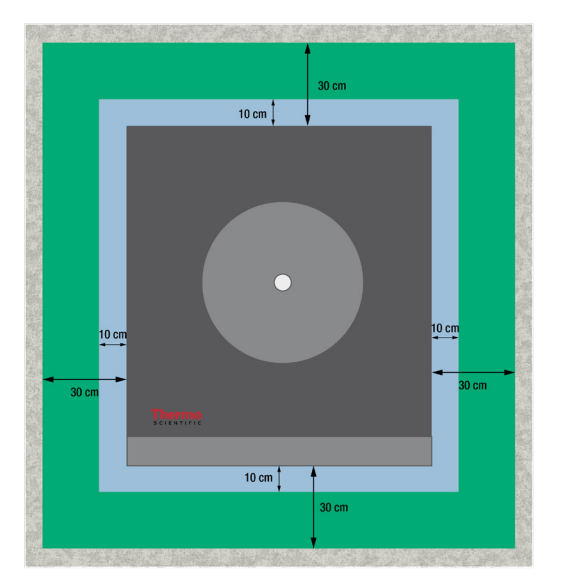

<span id="page-16-1"></span>Abbildung 1–1: Sicherheitszone

# 1. 3. Transportieren

Bevor die Zentrifuge an einen anderen Ort transportiert wird, müssen folgende Dinge sichergestellt sein:

- das Netzkabel muss aus der Steckdose gezogen und von der Zentrifuge getrennt worden sein.
- der Rotor muss ausgebaut worden sein.

A VORSICHT Wenn der Rotor eingebaut bleibt und sich dann bewegt, können die Zentrifuge oder die Antriebswelle beschädigt werden. Vor einem Transport der Zentrifuge immer erst den Rotor ausbauen.

der Zentrifugendeckel muss geschlossen sein.

A VORSICHT Quetschgefahr bei geöffnetem Zentrifugendeckel. Vor dem Transport der Zentrifuge immer erst den Deckel schließen.

die Zentrifuge wird an ihren beiden Seiten und nicht an der Vorder- oder Rückblende angehoben.

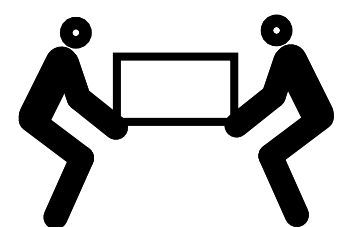

Abbildung 1–2: Anheben der Zentrifuge von beiden Seiten

A WARNUNG Heben Sie die Zentrifuge immer von beiden Seiten an. Heben Sie die Zentrifuge nie an der Front- oder Rückblende an. Die Zentrifuge ist schwer (siehe ["Technische Spezifikationen" auf Seite A-1\)](#page-103-1). Zum Anheben und Tragen einer gekühlten Zentrifuge sind mindestens 4 Personen erforderlich. Zum Anheben und Tragen einer luftgekühlten Zentrifuge sind mindestens 2 Personen erforderlich.

Bevor ein Rotor an einen anderen Ort geschafft wird, muss sichergestellt sein dass

 alle Komponenten einschließlich Adaptern und Becher ausgebaut werden, um Beschädigungen zu vermeiden.

# <span id="page-17-0"></span>1. 4. Produktübersicht

## 1. 4. 1. Gekühlte Tischzentrifugen

### Mit grafischer Benutzerschnittstelle (GUI)

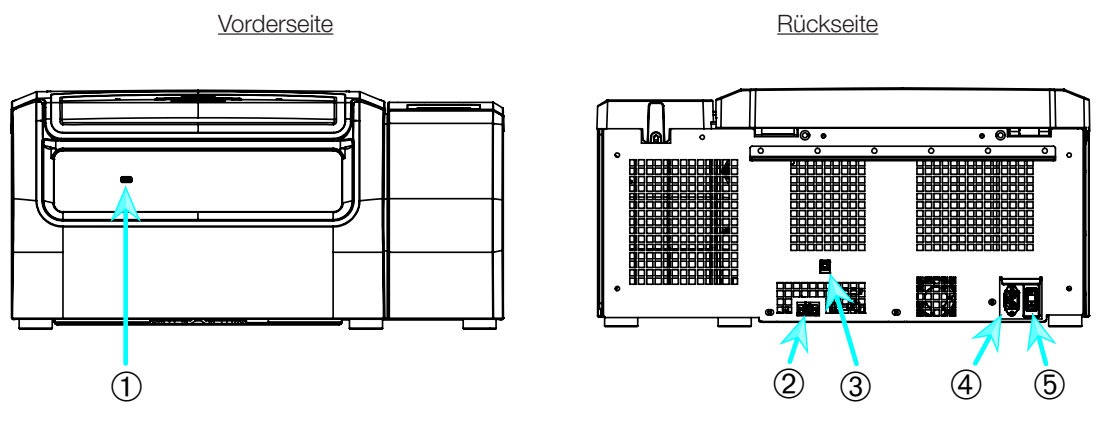

➀ USB; ➁ RS232; ➂ Ethernet; ➃ Netzanschluss; ➄ Netzschalter

Abbildung 1–3: Gekühlte Tischzentrifuge mit grafischer Benutzerschnittstelle, Produktübersicht

## Mit LCD-Bedienfeld

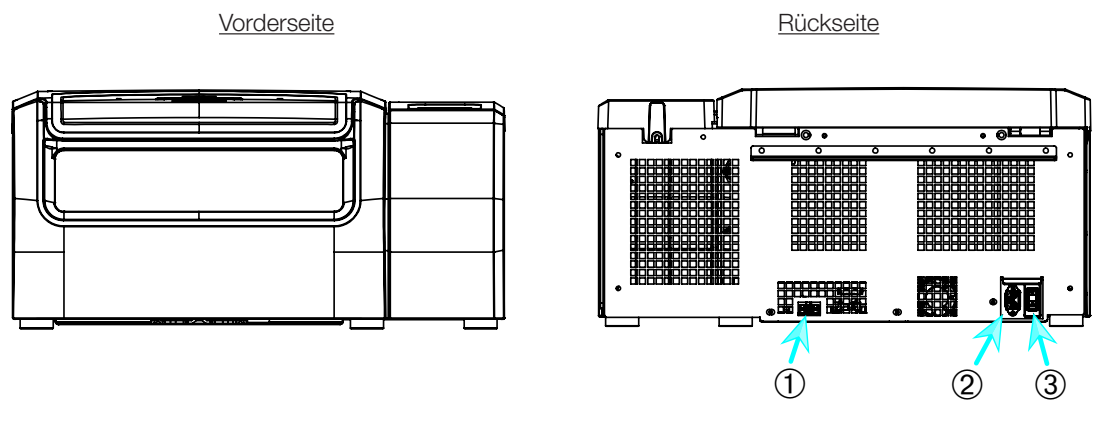

➀ RS232; ➁ Netzanschluss; ➂ Netzschalter

Abbildung 1–4: Gekühlte Tischzentrifuge mit LCD-Bedienfeld, Produktübersicht

## <span id="page-18-0"></span>1. 4. 2. Luftgekühlte Tischzentrifugen

## Mit grafischer Benutzerschnittstelle

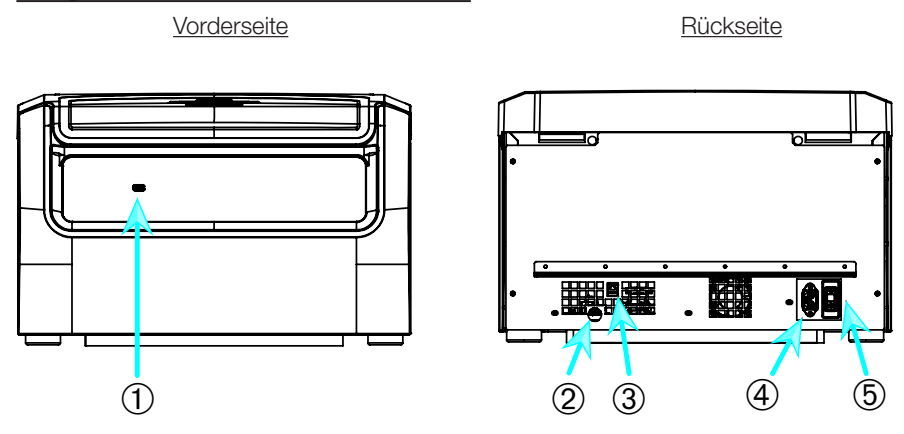

➀ USB; ➁ RS232; ➂ Ethernet; ➃ Netzanschluss; ➄ Netzschalter

Abbildung 1–5: Luftgekühlte Tischzentrifuge mit grafischer Benutzerschnittstelle, Produktübersicht

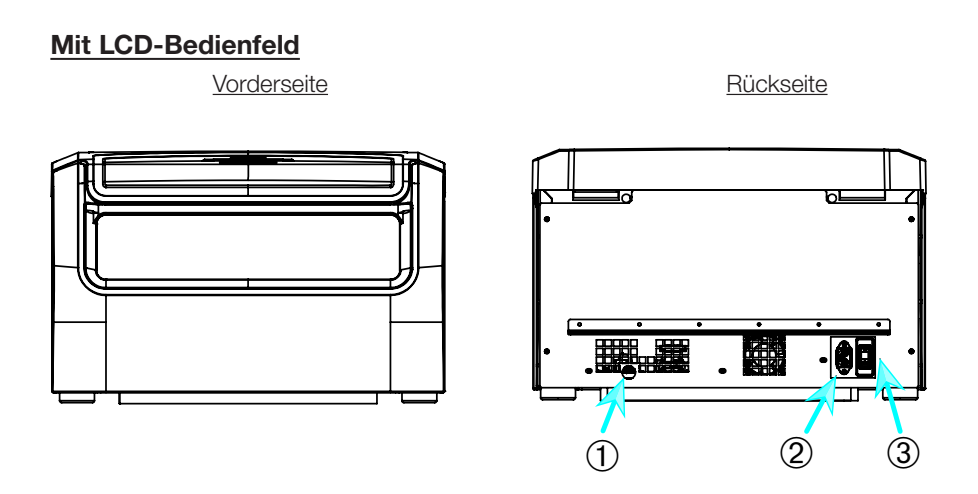

➀ RS232; ➁ Netzanschluss; ➂ Netzschalter

Abbildung 1–6: Luftgekühlte Tischzentrifuge mit LCD-Bedienfeld, Produktübersicht

# <span id="page-19-0"></span>1. 5. Anschlüsse

## 1. 5. 1. Netzanschluss

**HINWEIS** Schließen Sie die Zentrifuge nur an eine geerdete Netzsteckdose an.

- 1. Schalten Sie den Netzschalter aus.
- 2. Stellen Sie sicher, dass das Netzkabel den Sicherheitsbestimmungen Ihres Landes entspricht.
- 3. Stellen Sie sicher, dass Netzspannung und -frequenz mit den Angaben auf dem Typenschild übereinstimmen.
- 4. Achten Sie darauf, dass das Netzanschlusskabel ordnungsgemäß angeschlossen ist.

## 1. 5. 2. RS232

Die Zentrifuge verfügt über einen RS232-Anschluss, an den ein Datenendgerät angeschlossen werden kann. Es dürfen ausschließlich Geräte gemäß der Norm IEC 60950-1 mit RS232-Anschluss verwendet werden.

# 1. 5. 3. Ethernet

Einige Zentrifugen verfügen über einen RJ45-Ethernetanschluss, der für den Anschluss an ein lokales Netzwerk (LAN) verwendet werden kann. Es dürfen ausschließlich Geräte gemäß der Norm IEC 60950-1 mit RJ45- Ethernet-Anschluss verwendet werden.

# 1. 5. 4. USB

Die Zentrifuge verfügt über 1 USB-A 2.0-Anschluss, der für den Anschluss eines USB-Sticks verwendet werden kann. Es dürfen ausschließlich Geräte gemäß der Norm IEC 60950-1 mit USB-Anschluss verwendet werden.

# <span id="page-19-1"></span>1. 6. Grundeinstellung

## Zentrifugen mit grafischer Benutzerschnittstelle (GUI)

Im Zuge der Erstkonfiguration sind einige Einstellungen durchzuführen:

- Sprache
- Gerätebezeichnung
- Stadt und Land
- Datumsformat
- Aktuelles Datum

Diese Schritte sind vor der erstmaligen Benutzung des Gerätes durchzuführen. Alle Einstellungen können später wieder geändert werden. Weitere Informationen hierzu im Abschnitt ["Display" auf Seite 3-43.](#page-75-1)

## Zentrifugen mit LCD-Bedienfeld

Bei allen mit LCD-Bedienfeld ausgestatteten Zentrifugen ist die englische Sprache voreingestellt. Diese Einstellung kann später wieder geändert werden. Weitere Informationen hierzu im Abschnitt ["Systemmenü" auf Seite 4-8](#page-93-1).

# <span id="page-20-0"></span>2. Betrieb

# 2. 1. Lage der Teile

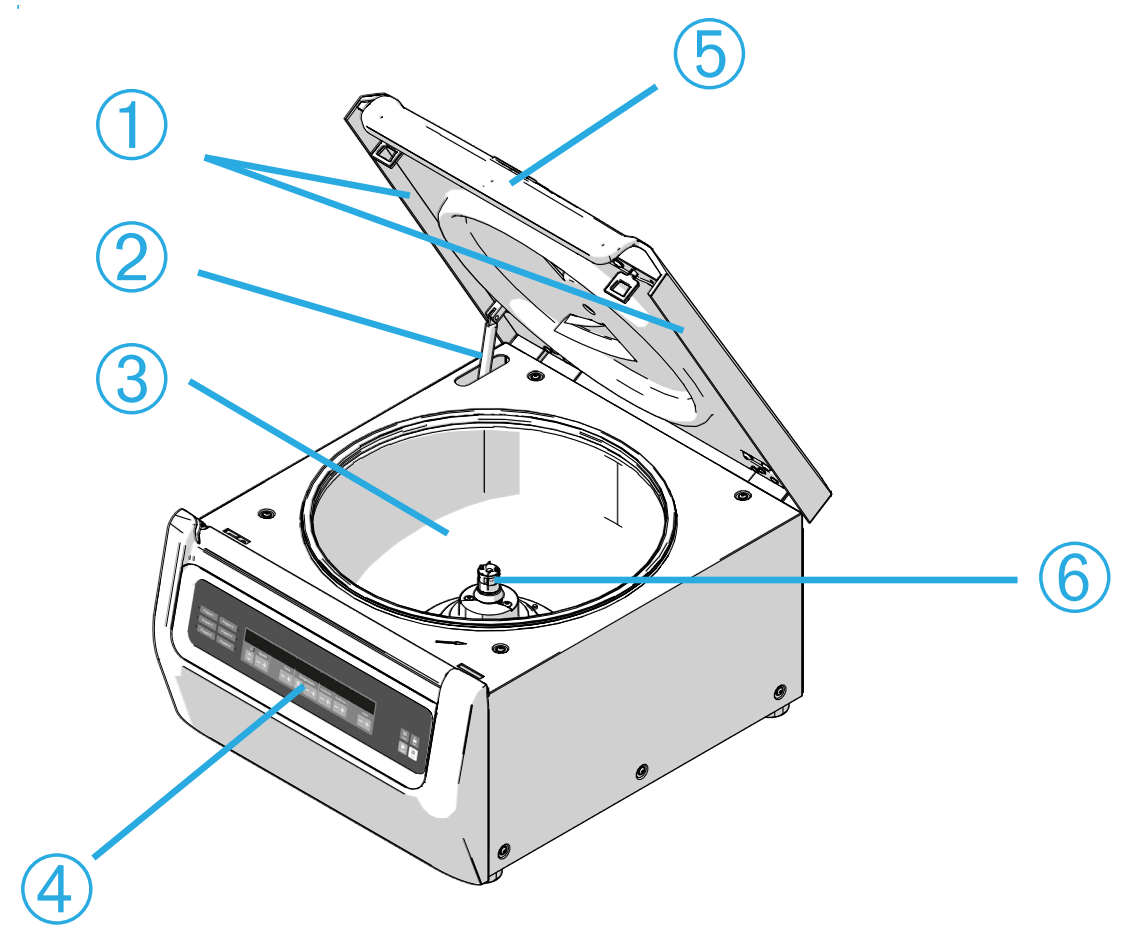

 Partikelablenkdichtung; ➁Gasfeder; ➂ Zentrifugationskammer; ➃ Benutzerschnittstelle; Zentrifugendeckel; ➅ Antriebswelle

Abbildung 2–1: Lage der Zentrifugenteile bei einer luftgekühlten Zentrifuge mit LCD-Bedienfeld

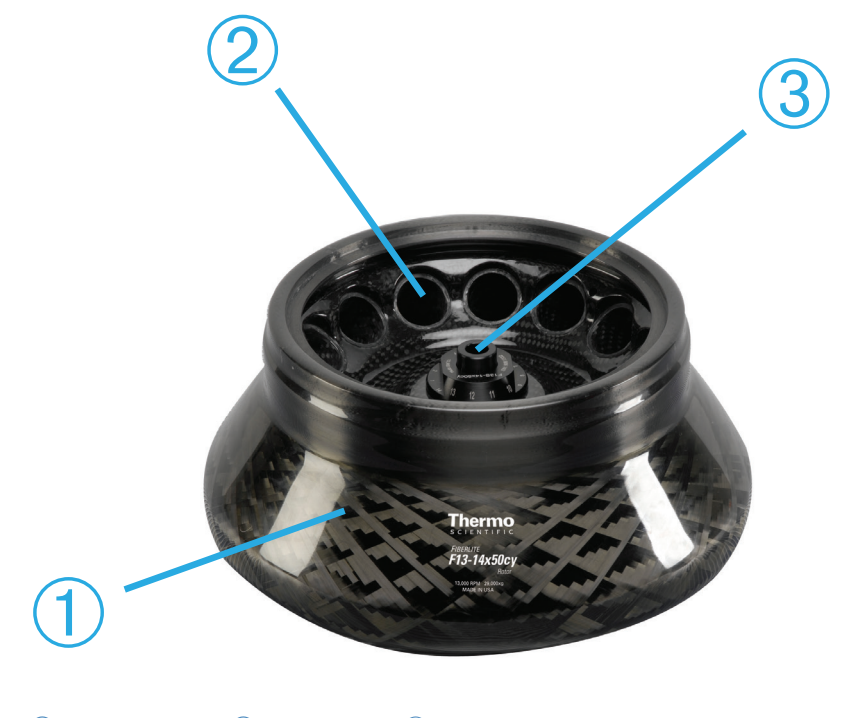

Rotorkörper; ➁ Hohlraum; ➂ Rotordeckelaufnahme

Abbildung 2–2: Lage der Rotorteile bei einem Festwinkelrotor

<span id="page-21-0"></span>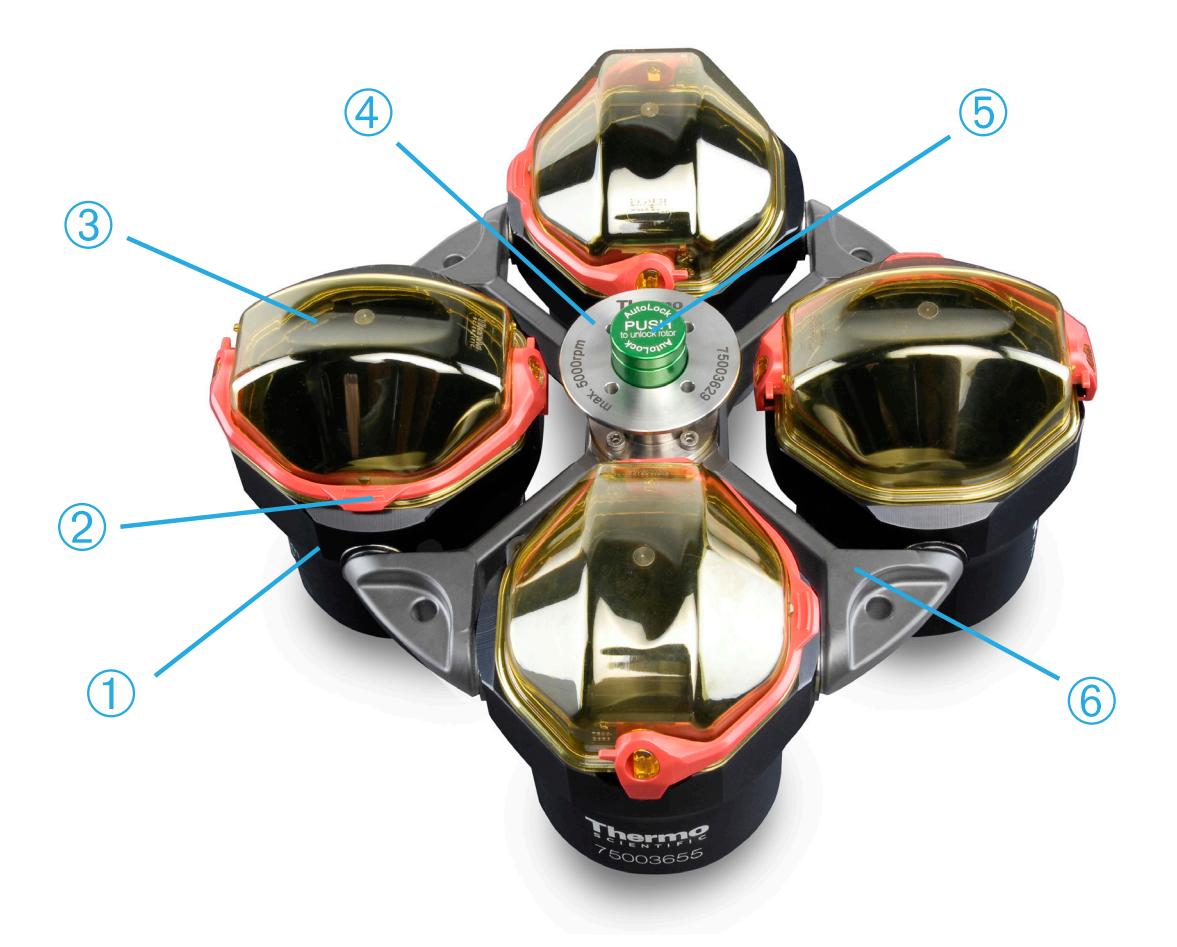

 Becher; ➁ Kappenverriegelung; ➂ Becherkappe; ➃ Rotorknauf; ➄ Auto-Lock-Taste; Rotorkreuz

Abbildung 2–3: Lage der Rotorteile bei einem Ausschwingrotor

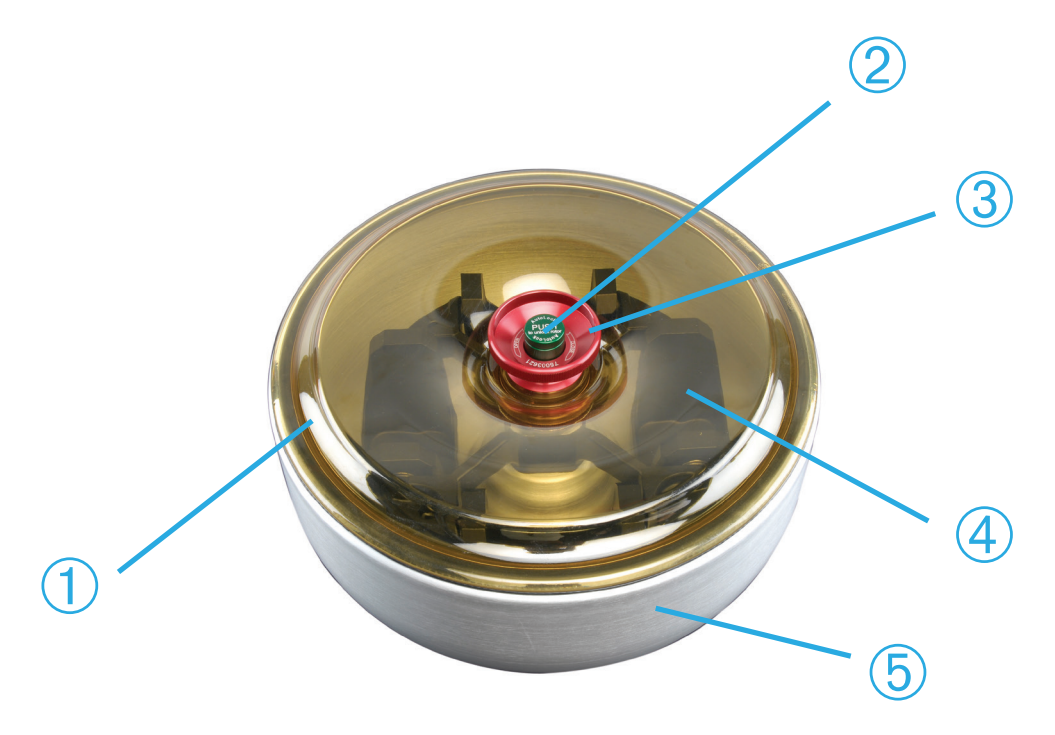

 Rotordeckel; ➁ Auto-Lock-Taste; ➂ Rotordeckelknauf; ➃ Rotorkreuz mit Bechern im Windschutzkessel; *®* Windschutzkessel

Abbildung 2–4: Lage der Rotorteile bei einem Ausschwingrotor mit Windschutzkessel

# <span id="page-22-0"></span>2. 2. Zentrifuge ein-/ausschalten

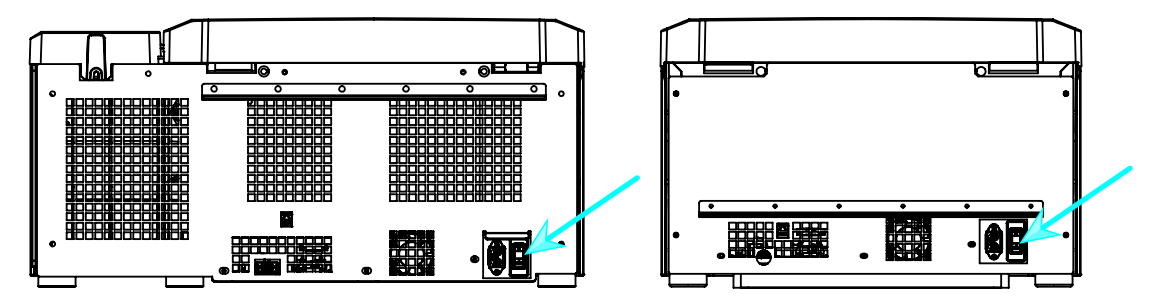

Abbildung 2–5: Rückansicht der Zentrifuge, Lage des Netzschalters

# Zum Einschalten der Zentrifuge gehen Sie wie folgt vor:

Zum Einschalten der Zentrifuge bringen Sie den Netzschalter in die Stellung 1.

Die Zentrifuge ist betriebsbereit, sobald sie komplett hochgelaufen ist.

Wenn Sie die Zentrifuge mit selbst konfigurierten Parametern gestartet haben, werden nach dem Einschalten die Einstellwerte der vorherigen Sitzung angezeigt.

# Zum Ausschalten der Zentrifuge gehen Sie wie folgt vor:

Zum Ausschalten der Zentrifuge bringen Sie den Netzschalter in die Stellung 0.

# 2. 3. Zentrifugendeckel öffnen/schließen

# Zum Öffnen des Zentrifugendeckels gehen Sie wie folgt vor:

Tippen Sie auf der Startseite auf die Schaltfläche Deckel öffnen <sup>2</sup> oder auf dem LCD-Bedienfeld auf **D**.

A WARNUNG Verwenden Sie die Notentriegelung des Zentrifugendeckels nicht als reguläres Verfahren, um die Zentrifuge zu öffnen. Verwenden Sie die Notentriegelung nur bei Fehlfunktion oder Stromausfall und nur, wenn Sie sichergestellt haben, dass der Rotor zum Stillstand gekommen ist (siehe "Notentriegelung des [Zentrifugendeckels" auf Seite 6-1](#page-100-1)).

# Zum Schließen des Zentrifugendeckels gehen Sie wie folgt vor:

Schließen Sie den Zentrifugendeckel, indem Sie den Deckel in der Mitte oder an beiden Seiten leicht nach unten drücken. Daraufhin greift der Verriegelungsmechanismus und sorgt für ein sicheres Schließen des Deckels. Der Zentrifugendeckel muss hörbar einschnappen.

Zur Sicherheit überprüfen Sie bitte nochmals, dass der Verriegelungsmechanismus den Deckel sicher geschlossen hat.

A WARNUNG Fassen Sie nicht in den Spalt zwischen Deckel und Gehäuse. Der Deckel wird automatisch zugezogen. Achten Sie darauf, dass Ihre Finger nicht gequetscht werden.

# <span id="page-22-1"></span>2. 4. Vorgehensweise Rotor ein- und ausbauen

# Einen Rotor montieren:

- 1. Tippen Sie auf der Startseite auf die Schaltfläche Öffnen <sup>2</sup> oder auf dem Bedienfeld auf die Schaltfläche <sup>2</sup>. um den Zentrifugendeckel zu öffnen.
- 2. Halten Sie den Rotor über der Welle und lassen Sie ihn langsam hinuntergleiten.

Der Rotor rastet automatisch ein.

A VORSICHT Drücken Sie den Rotor nicht gewaltsam auf die Antriebswelle. Sehr leichte Rotoren müssen möglicherweise vorsichtig und mit geringer Kraft auf die Antriebswelle gedrückt werden.

3. Prüfen Sie den Sitz des Rotors, indem Sie ihn am Griff leicht anheben. Lässt sich der Rotor anheben, müssen Sie ihn erneut auf die Welle setzen.

A WARNUNG Lässt sich der Rotor auch wiederholt nicht fest einsetzen, ist das Auto-Lock defekt und der Rotor darf nicht betrieben werden. Achten Sie auf mögliche Schäden am Rotor: Beschädigte Rotoren dürfen nicht verwendet werden. Halten Sie den Bereich der Antriebswelle am Rotor frei von Verunreinigungen.

A ACHTUNG Überprüfen Sie vor jedem Lauf die Verriegelung des Rotors auf der Antriebswelle, indem Sie ihn am Griff anheben.

4. Bewegen Sie den Rotor von Hand, um festzustellen, ob er sich frei drehen lässt.

- <span id="page-23-0"></span>5. Nur bei Ausschwingrotoren: Achten Sie vor Inbetriebsetzung darauf, dass der Rotor vollständig mit Bechern bestückt ist.
- 6. Rotordeckel einbauen:
	- a. Setzen Sie den Rotordeckel auf den Rotor.

Achten Sie darauf, dass der mittig auf den Rotor aufgesetzt ist.

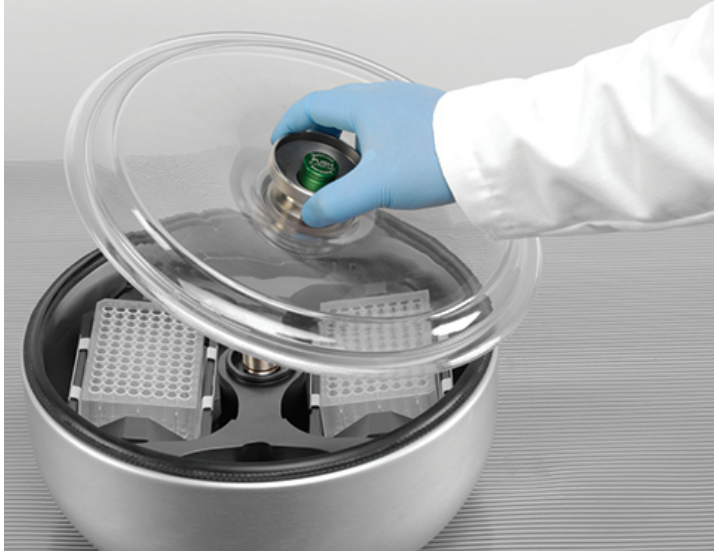

Abbildung 2–6: Rotordeckel aufsetzen/abnehmen.

b. Zum Verriegeln des Rotors den Rotorknauf im Uhrzeigersinn drehen. Zum Entriegeln des Rotors im entgegengesetzten Uhrzeigersinn drehen.

Zum Verriegeln oder Entriegeln des Rotors muss die Auto-Lock-Taste nicht betätigt werden.

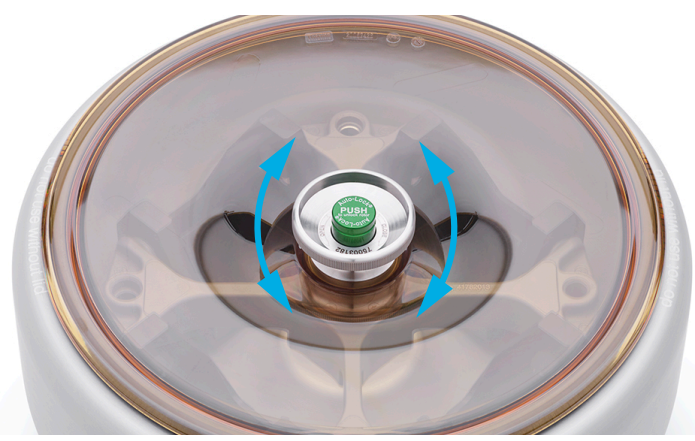

Abbildung 2–7: Rotorknauf drehen

#### Vor dem Einbauen eines Rotors:

- Entfernen Sie Staub, Fremdkörper oder Rückstände aus der Zentrifugationskammer.
- Wischen Sie die Antriebswelle und die Rotornabe von der Unterseite des Rotors aus mit einem sauberen Tuch ab.
- Kontrollieren Sie Auto-Lock und O-Ring [\(Abbildung 2–9](#page-24-1)); die beide sauber und unbeschädigt sein müssen.

#### <span id="page-24-0"></span>Einen Rotor ausbauen:

- 1. Tippen Sie auf der Startseite auf die Schaltfläche Öffnen <sup>2</sup> oder auf dem Bedienfeld auf die Schaltfläche <sup>2</sup>, um den Zentrifugendeckel zu öffnen.
- 2. Entnehmen Sie die Proben und Adapter bzw. Becher.
- 3. Umfassen Sie den Rotorgriff mit beiden Händen.
- 4. Betätigen Sie die Auto-Lock-Taste und ziehen Sie den Rotor gleichzeitig mit beiden Händen direkt nach oben von der Antriebswelle ab. Achten Sie darauf, den Rotor beim Anheben nicht zu verkanten.

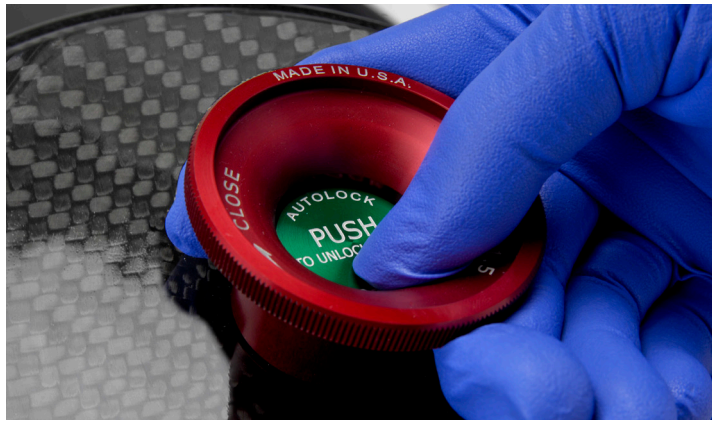

Abbildung 2–8: Betätigung der Auto-Lock-Taste

#### Zusatzinformationen

**VORSICHT** Unzulässige oder falsch kombinierte Rotoren und Zubehörteile können zu schweren Schäden an der Zentrifuge führen.

# **HINWEIS**

Einige Rotoren können aufgrund ihres Gewichts nicht von einer einzelnen Person transportiert werden. Beim Hantieren schwerer Rotoren bitte immer einer zweite Person um Hilfe bitten. Im Abschnitt "Rotordaten" auf Seite [B-1](#page-110-1) sind die Rotorgewichte angegeben.

Eine Aufstellung der zugelassenen Rotoren entnehmen Sie bitte dem Abschnitt ["Rotorauswahl" auf Seite A-7](#page-109-1). Betreiben Sie die Zentrifuge stets nur mit Rotoren und Zubehörteilen von dieser Liste. Achten Sie bei der Handhabung des Rotors darauf, dass alle seine Komponenten sicher befestigt sind.

Die Zentrifuge ist mit dem Verriegelungssystem Thermo Scientific™ Auto-Lock™ ausgestattet. Es verriegelt den Rotor automatisch mit der Antriebswelle.

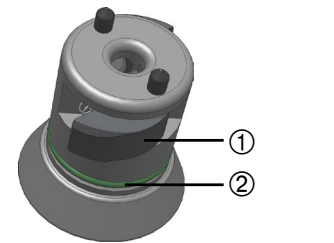

<span id="page-24-1"></span>➀ Auto-Lock ➁ O-Ring

Abbildung 2–9: Auto-Lock auf der Antriebswelle

*Betrieb*

# <span id="page-25-0"></span>2. 5. 1. Beladen

Beladen Sie die Aufnahmen gleichmäßig. Halten Sie die gegenüberliegenden Beladungen im Gleichgewicht.

Bei der Verwendung von Ausschwingrotoren beachten Sie zusätzlich Folgendes:

- Wiegen Sie den Becherinhalt (Adapter und Gefäß). Achten Sie darauf, dass Sie die maximale Rotorbeladung und die Gewichtsdifferenzgrenze für benachbarte Becher nicht überschreiten (sofern für den Rotor vorhanden).
- Achten Sie darauf, dass Sie bei Verwendung von Ausschwingrotoren alle 4 Becher einbauen. Becher desselben Typs stets gegenüberliegend einsetzen.
- Im Zweifelsfall wenden Sie sich an den Thermo Fisher Scientific-Kundendienst.

# Richtige Beladung ✓

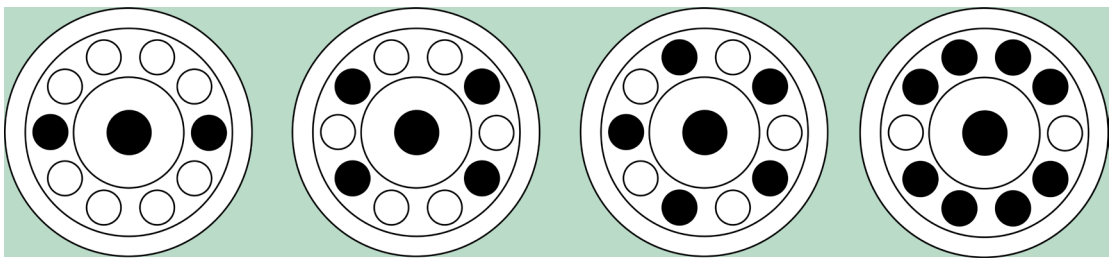

Abbildung 2–10: Beispiele für die richtige Beladung von Festwinkelrotoren

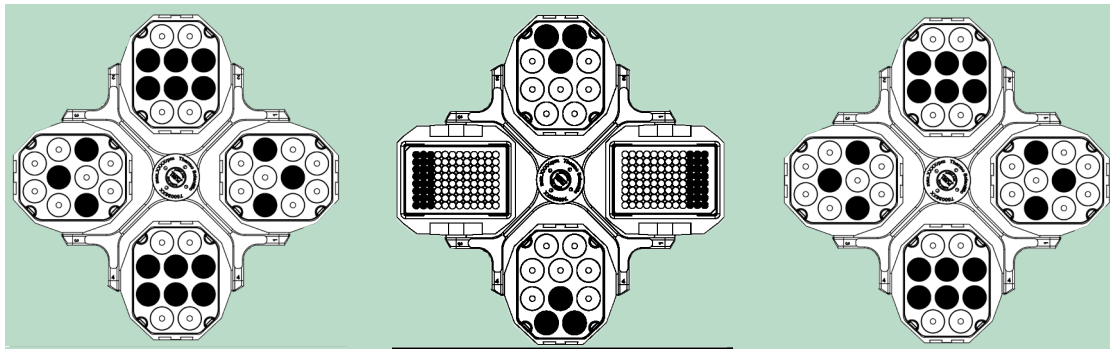

Abbildung 2–11: Beispiele für die richtige Beladung von Ausschwingrotoren

# Falsche Beladung ✕

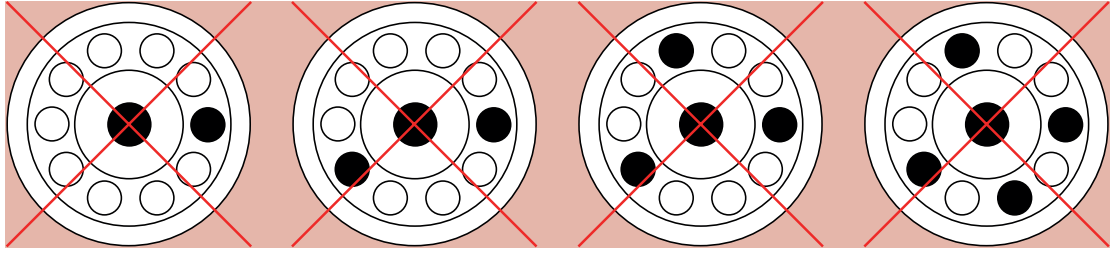

Abbildung 2–12: Beispiele für die falsche Beladung von Festwinkelrotoren

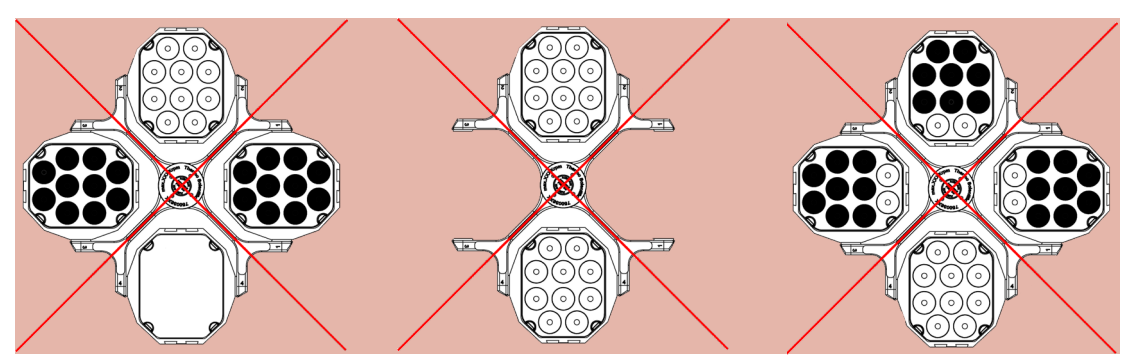

Abbildung 2–13: Beispiele für die falsche Beladung von Ausschwingrotoren

#### Vor dem Beladen des Rotors

- 1. Prüfen Sie den Rotor und das Zubehör auf mögliche Beschädigungen wie Risse, Kratzer oder Korrosionsspuren.
- 2. Prüfen Sie die Zentrifugationskammer, die Antriebswelle und die Auto-Lock-Vorrichtung auf mögliche Beschädigungen wie Risse, Kratzer oder Korrosionsspuren.
- 3. Prüfen Sie die Eignung des Rotors und der anderen verwenden Zubehörteile anhand der Angaben in der chemischen Beständigkeitstabelle. Weitere Informationen hierzu im Abschnitt "Chemische [Beständigkeitstabelle" auf Seite C-1](#page-162-1).
- 4. Stellen Sie sicher, dass:
	- » die Probenröhrchen oder Flaschen in den Rotor passen.
	- » die Probenröhrchen oder Flaschen weder dem Rotordeckel noch die Becherkappen berühren.
	- » die Becher oder Mikrotestplattenträger frei schwingen können, indem Sie sie leicht bewegen.

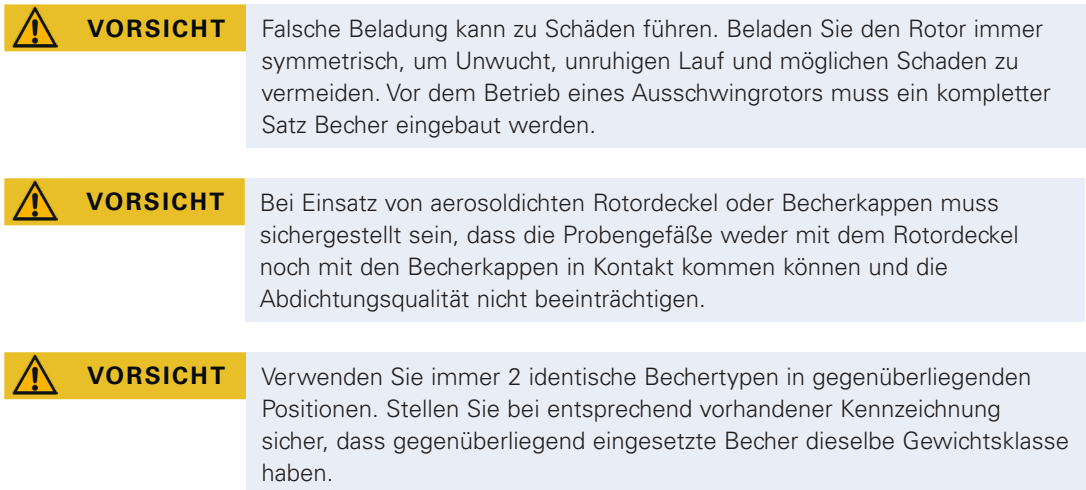

# 2. 5. 2. Maximale Beladung

Jeder Rotor ist für den Betrieb mit seiner maximalen Beladung bis zu seiner maximalen Drehzahl konstruiert. Das Sicherheitssystem der Zentrifuge erfordert, dass der Rotor nicht überladen ist.

Die Rotoren sind so konstruiert, dass sie mit Substanzgemischen mit einer Dichte von bis zu 1,2 g/ml arbeiten können. Wenn das maximal zulässige Beladungsgewicht überschritten ist, sind folgende Schritte durchzuführen:

- Reduzieren Sie das Füllvolumen.
- Reduzieren Sie die Drehzahl.

Verwenden Sie die folgende Formel oder die für jeden Rotor angegebene Tabelle im Abschnitt "Rotordaten" auf [Seite B-1](#page-110-1), um die maximal zulässige Drehzahl für eine angegebene Beladung zu berechnen:

$$
n_{adm} = n_{max} \sqrt{\frac{w_{max}}{w_{app}}}
$$

 $n_{\text{atom}}$  = zulässige maximale Anwendungsdrehzahl

 $n_{\text{max}}$  = maximale Nenndrehzahl

 $w_{\text{max}}$  = maximale Nennbeladung

 $w_{\text{on}}$  = angewendetes Beladungsgewicht

#### *Betrieb*

#### <span id="page-27-1"></span><span id="page-27-0"></span>Erklärung zum RZB-Wert

Die relative Zentrifugalbeschleunigung (RZB) wird als Vielfaches der Erdbeschleunigung (g) angegeben. Sie ist ein einheitenfreier Zahlenwert, der dem Vergleich der Trenn- oder Sedimentationsleistung verschiedener Zentrifugen dient, da er unabhängig vom Gerätetyp ist. Nur der Zentrifugalradius und die Drehzahl werden zur Berechnung verwendet:

$$
RCF = 11, 18 \times \left(\frac{n}{1000}\right)^2 \times
$$

r = Zentrifugalradius in cm

n = Drehzahl in U/min

Der maximale RZB-Wert bezieht sich auf den maximalen Radius der Gefäßbohrung.

Beachten Sie dabei, dass sich dieser Wert je nach verwendeten Gefäßen, Bechern und Adaptern reduziert.

Dies können Sie ggf. in der obigen Berechnung berücksichtigen.

#### 2. 5. 3. Verwendung von Röhrchen und Verbrauchsmaterialien

Für in der Zentrifuge verwendete Probengefäße und Flaschen sicherstellen, dass diese:

- für den gewählten RZB-Wert oder darüber hinaus zugelassen sind,
- mit dem minimalen Füllvolumen aber nicht mehr als dem maximalen Füllvolumen verwendet werden,
- nicht über ihre Lebensdauer (Alter oder Zykluszahl) hinausgehend verwendet werden,
- unbeschädigt sind,
- perfekt in den Hohlräumen sitzen.

Weitere Informationen sind auf den Datenblättern des Herstellers zu finden.

## 2. 6. Identifizierung von Rotor und Bechern

Die Zentrifuge ist mit einer Rotorerkennung zur Identifizierung des eingesetzten Rotors ausgestattet. Wenn ein Ausschwingrotor erkannt worden ist, fordert Sie die Zentrifuge zur Identifizierung des in diesem Rotor eingesetzten Bechertyps auf,

Zur Rotorerkennung nutzt die Zentrifuge eine im Speicher abgelegte Liste. Falls der Rotortyp ungekannt ist, wenden Sie sich bitte an den Kundendienst. Möglicherweise ist eine aktualisierte Rotorliste erhältlich, auf der auch neuere Rotortypen verzeichnet sind.

#### Identifizieren eines neu eingesetzten Rotors und seiner Becher bei einer mit grafischer

#### Benutzerschnittstelle ausgestatteten Zentrifuge:

Nachdem Sie den Rotor eingebaut haben, schließen Sie den Zentrifugendeckel und starten Sie das Gerät mit der Start-Taste . Warten Sie bitte, bis die Rotorerkennungsfunktion aktiv wird.

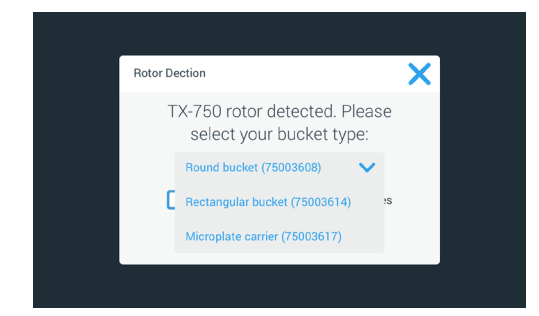

Abbildung 2–14: Rotorerkennung: Bechertyp für einen TX-750 Rotor auswählen

Ausschwingrotoren mit mehreren Bechertypoptionen: Tippen Sie auf das Popup-Fenster Becher und wählen Sie den Bechertyp aus, den Sie in den Rotor eingesetzt haben.

Für den Fall, dass zukünftig keine Notwendigkeit mehr zur Bestätigung des Bechertyps besteht, weil beispielsweise nur ein einziger Bechertyp eingesetzt wird, können Sie das Auswahlfeld Diese Meldung nicht mehr anzeigen aktivieren.

Diese Einstellung können Sie über die Seite Bechereinstellung jederzeit wieder rückgängig machen. Siehe hierzu die Beschreibung in ["Rotorbecher" auf Seite 3-42.](#page-74-1)

Tippen Sie auf die Schaltfläche Speichern, um Ihre Änderungen zu bestätigen.

Der Rotor wurde erfolgreich erkannt und die Zentrifuge ist jetzt betriebsbereit.

<span id="page-28-0"></span>Der von der Zentrifuge erkannte Rotortyp und der vom Benutzer angegebene Bechertyp werden am Display angezeigt.

Wenn dies nicht der Fall ist, erscheint am Display das Popup-Fenster Unbekannter Rotortyp. Tippen Sie in diesem Fall auf Abbrechen, um das Popup-Fenster zu schließen, nehmen Sie den unbekannten Rotor heraus und tauschen Sie ihn gegen einen bekannten Rotortyp.

#### Identifizieren von Bechern bei einer mit LCD-Bedienfeld ausgestatteten Zentrifuge:

Eine Becherwahl ist nur bei Ausschwingrotoren möglich. Der Bechercode entspricht den letzten vier Ziffern der Becher-Artikelnummer.

Zum Auswählen des im Rotor eingesetzten Bechertyps gehen Sie wie folgt vor:

1. Tippen Sie auf dem LCD-Display auf die Taste + oder - unterhalb vom Feld Becher (siehe [Abbildung 2–15\)](#page-28-1), um den richtigen Code für die im Rotor eingesetzten Becher auszuwählen.

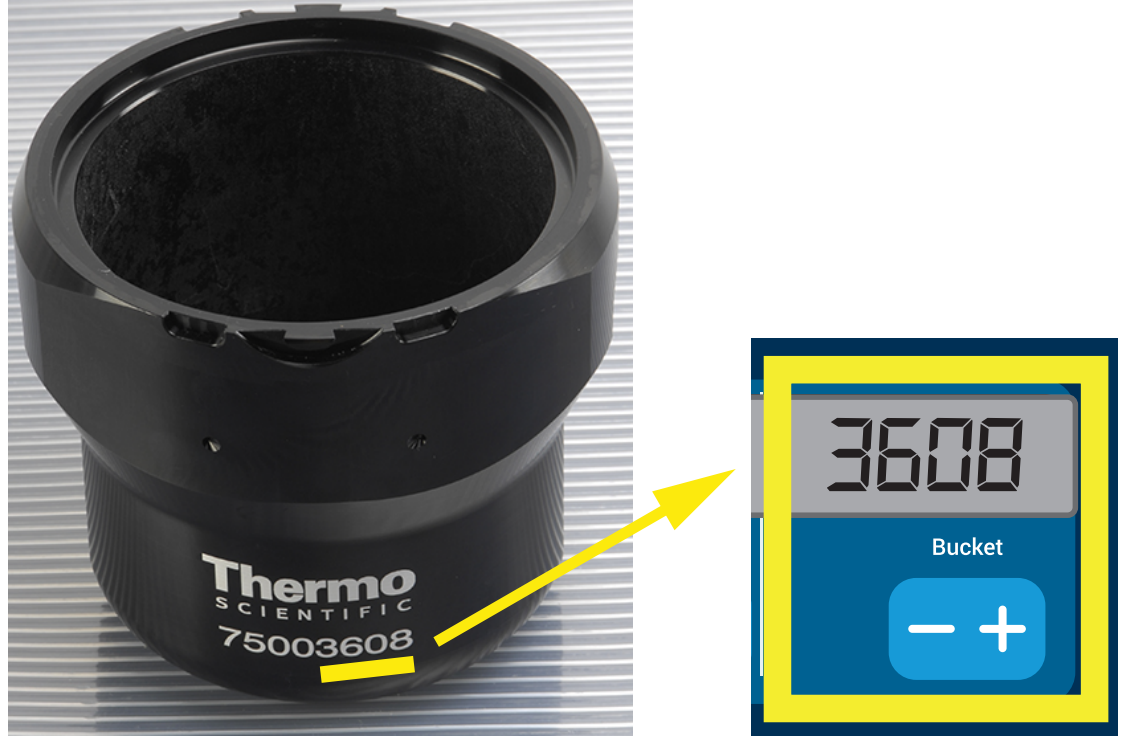

Abbildung 2–15: Korrekten Bechercode für den Rotor einstellen

- <span id="page-28-1"></span>2. Tippen Sie so oft auf die Schaltfläche Becher, bis der richtige Code für den verwendeten Becher angezeigt wird.
- 3. Lassen Sie die Schaltfläche + oder wieder los, wenn der gewünschte Bechercode oberhalb der Schaltfläche erscheint.

Damit gilt dieser Bechercode für alle nachfolgenden Zentrifugationsläufe (bis zur nächsten Änderung der Einstellung).

# 2. 7. Die wichtigsten Zentrifugationsparameter einstellen

**HINWEIS**

Weitere Detailinformationen zu den Einstellungen finden Sie unter ["Grafische Benutzerschnittstelle" auf Seite 3-1](#page-33-1) oder "LCD-Bedienfeld" [auf Seite 4-1.](#page-86-1)

## Drehzahl / RZB-Wert einstellen

Sie können an der Zentrifuge die Drehzahl in U/min oder als RZB-Wert einstellen (siehe ["Erklärung zum RZB-](#page-27-1)[Wert" auf Seite 2-8](#page-27-1)). Dies ist sowohl während eines Zentrifugationslaufs (während des Betriebs) als auch als Voreinstellung für den nächsten Zentrifugationslauf (bei Zentrifugenstillstand) möglich.

#### Laufzeit einstellen

Sie können an der Zentrifuge eine Laufzeit einstellen, nach der der Zentrifugationslauf automatisch stoppt.

## <span id="page-29-0"></span>Beschleunigungs- und Abbremsprofile

Die Zentrifuge verfügt über insgesamt 9 Beschleunigungsprofile (durchnummeriert von 1 bis 9) und 10 Bremsprofile oder Bremskurven (durchnummeriert von 0 bis 9) zum Zentrifugieren von Proben mit einem ausgewählten Drehzahlprofil. Jedes Beschleunigungsprofil sorgt nach dem Starten des Zentrifugationslaufs für einen allmählichen Anstieg der Zentrifugendrehzahl. Gegen Ende des Zentrifugationslaufs sorgt das Bremsprofil für eine allmähliche Verringerung der Zentrifugendrehzahl.

HINWEIS Vermeiden Sie möglichst Drehzahlbereiche, die der natürlichen Resonanz des Systems nahe kommen. Läufe mit höheren Resonanzdrehzahlen können Schwingungen verursachen und einen negativen Effekt auf die Trennungsqualität haben.

## Temperatur einstellen

Bei gekühlten Zentrifugen kann die Probentemperatur (GUI-Versionen) oder die Temperatur der Zentrifugationskammer (LCD-Bedienfeld) für den Zentrifugationslauf auf Werte zwischen -10 °C und +40 °C voreingestellt werden. Diese Funktion ist bei luftgekühlten Geräten nicht vorhanden.

# 2. 8. Die Zentrifugationskammer vortemperieren

Bei gekühlten Zentrifugieren können Sie die Zentrifugationskammer und den leeren Rotors vor Beginn des Zentrifugationslauf vortemperieren, d. h. vorwärmen oder vorkühlen. Ggf. sollten Sie auch Ihre Proben mit geeigneten Geräten vortemperieren. Zum Vortemperieren Ihrer Proben ist die Zentrifuge allerdings nicht konzipiert. HINWEIS In belüfteten Ausführungen kann die Zentrifugationskammer nicht vortemperiert werden.

# 2. 9. Zentrifugation

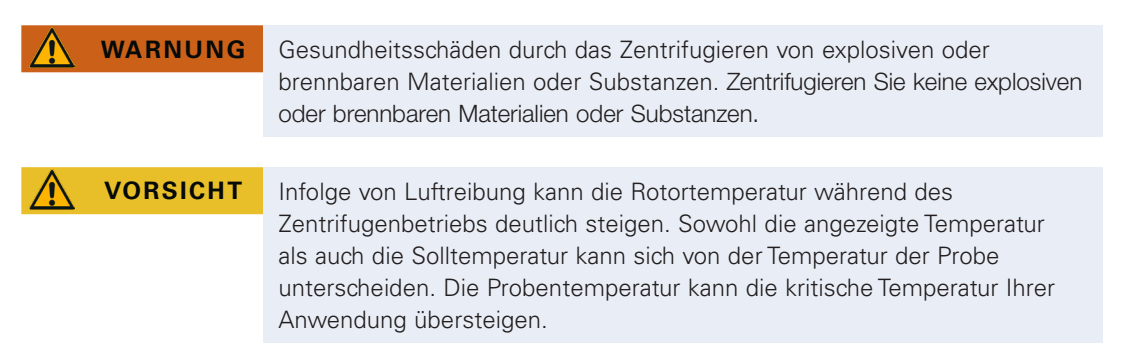

Halten Sie um die Zentrifuge ist eine Sicherheitszone von mindestens 30 cm ein. Weitere Informationen hierzu im Abschnitt ["Sicherheitszone" auf Seite 1-2](#page-16-1). Personen und gefährliche Stoffe müssen während des Zentrifugierens außerhalb dieser Sicherheitszone bleiben.

Nach dem Einschalten des Netzschalters, dem ordnungsgemäßen Einbau des Rotors, der Einstellung der Sollwerte, wie im vorherigen Abschnitt beschrieben, und dem Schließen des Zentrifugendeckels sind Sie startbereit.

## Sie haben mehrere Möglichkeiten, um einen Zentrifugationslauf über das GUI zu starten:

- Dauerbetrieb: Dieser Betriebsmodus ist vollständig manuell. Wenn Sie anstelle einer voreingestellten Laufzeit die Option Dauerbetrieb gewählt haben (siehe ["Laufzeit einstellen" auf Seite 3-10](#page-42-1)), verwenden Sie die Schaltfläche Start ► und Stopp ■, um die Zentrifugation manuell zu starten und zu stoppen, wie im Abschnitt ["Lauf im Dauerbetrieb oder im Betrieb mit voreingestellter Dauer" auf Seite 3-13](#page-45-1) weiter unten beschrieben.
- Betrieb mit voreingestellter Dauer: Hierbei handelt es sich um einen halbautomatischen Betriebsmodus auf der Grundlage von Zeitschaltungen. Als erstes stellen Sie eine Laufzeit ein (siehe "Laufzeit einstellen" auf [Seite 3-10](#page-42-1)), dann tippen Sie auf die Schaltfläche Start bund warten so lange, bis die Laufzeit komplett verstrichen ist und die Zentrifuge dann automatisch stoppt, siehe Beschreibung im Abschnitt "Lauf im [Dauerbetrieb oder im Betrieb mit voreingestellter Dauer" auf Seite 3-13.](#page-45-1)
- Pulse-Modus: Kurzzeitiger Zentrifugationsmodus mit wählbaren Optionen. Sie wählen die gewünschten Optionen, tippen anschließend auf die Schaltfläche Pulse >> und warten so lange, bis der Lauf abgeschlossen ist und die Zentrifuge dann automatisch stoppt, siehe Beschreibung im Abschnitt "Lauf im [Pulse-Modus" auf Seite 3-14.](#page-46-1)
- Programm-Modus: Dieser Betriebsmodus ist vollautomatisch. Sie bereiten ein automatisiertes Programm vor, speichern es und führen es dann über das Bedienfeld aus, siehe Beschreibung im Abschnitt ["Automatische Prozesse mit Hilfe von Programmen" auf Seite 3-21](#page-53-1).

## <span id="page-30-0"></span>Sie haben mehrere Möglichkeiten, um einen Zentrifugationslauf über das LCD-Bedienfeld zu starten:

- Dauerbetrieb: Dieser Betriebsmodus ist vollständig manuell. Im Dauerbetrieb starten und stoppen Sie den Zentrifugationslauf wie im Abschnitt Dauerbetrieb etwas weiter unten beschrieben von Hand mit den Schaltflächen Start **Start** bzw. Stopp **Stop** .
- Betrieb mit voreingestellter Dauer: Hierbei handelt es sich um einen halbautomatischen Betriebsmodus auf der Grundlage von Zeitschaltungen. Als erstes stellen Sie eine Laufzeit ein (siehe "4. 2. 2. Laufzeit [einstellen" auf Seite 4-3](#page-88-1)), dann tippen Sie auf Start **Start** und warten so lange, bis die Laufzeit komplett verstrichen ist und die Zentrifuge dann automatisch stoppt.
- Programm-Modus: Dieser Betriebsmodus ist vollautomatisch. Als erstes erstellen und speichern Sie ein Automatikprogramm gemäß der Beschreibung im Abschnitt "Programm erstellen und speichern" auf Seite [4-6](#page-91-1), dann starten Sie es, indem Sie auf die jeweilige Programmwahltaste **Program 1** tippen.

**HINWEIS** Weitere Detailinformationen zu den Einstellungen finden Sie unter ["LCD-](#page-86-1)[Bedienfeld" auf Seite 4-1.](#page-86-1)

# 2. 10. Aerosoldichte Anwendung

## 2. 10. 1. Grundlagen

Stellen Sie sicher, dass die Probengefäße für die gewünschte Zentrifugenanwendung geeignet sind.

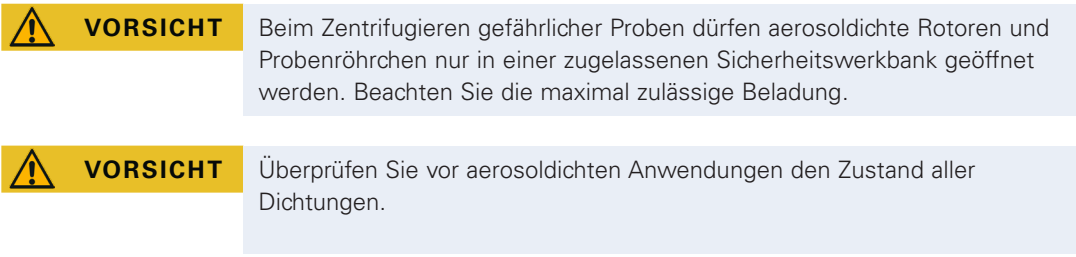

# 2. 10. 2. Füllvolumen

Befüllen Sie die Probenröhrchen nicht über ein sicheres Füllvolumen hinaus, um zu vermeiden, dass die Probe während der Zentrifugation die Oberkante des Probenröhrchens erreicht. Um sicherzugehen, befüllen Sie die Probenröhrchen nur bis zu 2/3 des Nennfüllvolumens.

# 2. 10. 3. Aerosoldichte Rotordeckel

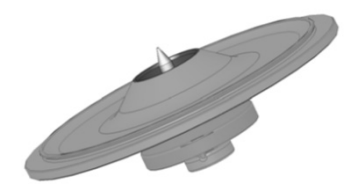

Abbildung 2–16: Deckel eines aerosoldichten Rotors mit Dorn

## O-Ring platzieren

Der O-Ring erfüllt seinen Zweck am besten, wenn er weder zu stark gedehnt noch gewölbt wird. Das heißt, der O-Ring sollte gleichmäßig in die Nut des Deckels eingesetzt werden.

<span id="page-31-0"></span>Platzieren Sie den O-Ring wie im Folgenden beschrieben:

- 1. Platzieren Sie den O-Ring über der Nut.
- 2. Drücken Sie den O-Ring an zwei gegenüberliegenden Seiten in die Nut. Stellen Sie sicher, dass der Rest des O-Rings gleichmäßig verteilt ist.
- 3. Drücken Sie die noch losen Teile in die Nut.
- 4. Drücken Sie den restlichen Teil des O-Rings ordnungsgemäß in die Nut. HINWEIS Wenn der O-Ring zu lang oder zu kurz zu sein scheint, nehmen Sie ihn vom Deckel ab und wiederholen Sie den Vorgang.

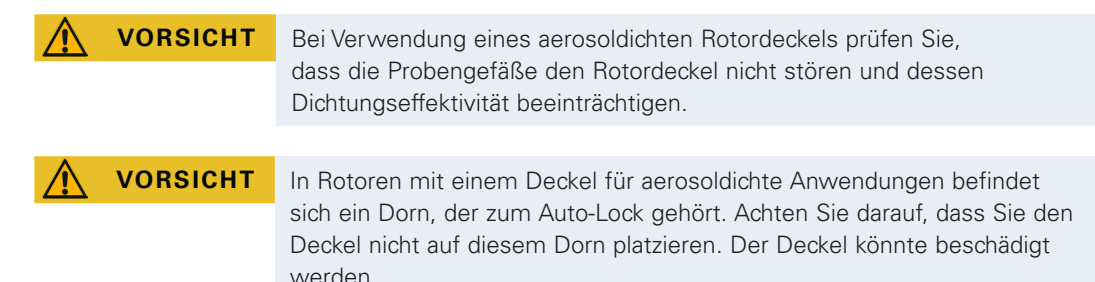

## 2. 10. 4. Aerosoldichte Rotorbecher

#### Aerosoldichter Verschluss mit ClickSeal

- 1. Fetten Sie ggf. die Deckeldichtung, bevor Sie den Deckel schließen. Verwenden Sie hierfür Fett mit der Artikelnummer 76003500.
- 2. Klappen Sie die Verriegelung nach oben.

Die Kappe lässt sich nun leicht auf den Becher setzen.

3. Klappen Sie die Verriegelung nach unten, um den Becher aerosoldicht zu verschließen; stellen Sie sicher, dass die Verriegelung einrastet.

Stellen Sie sicher, dass beide Seiten der Verriegelung die Becherkappe verschließen.

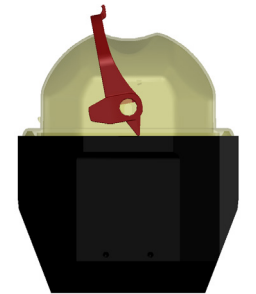

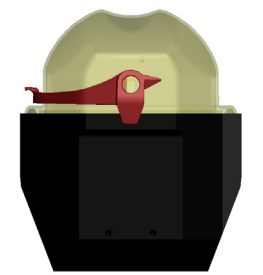

Abbildung 2–17: Becher mit geöffnetem Deckel (links) und geschlossenem Deckel (rechts)

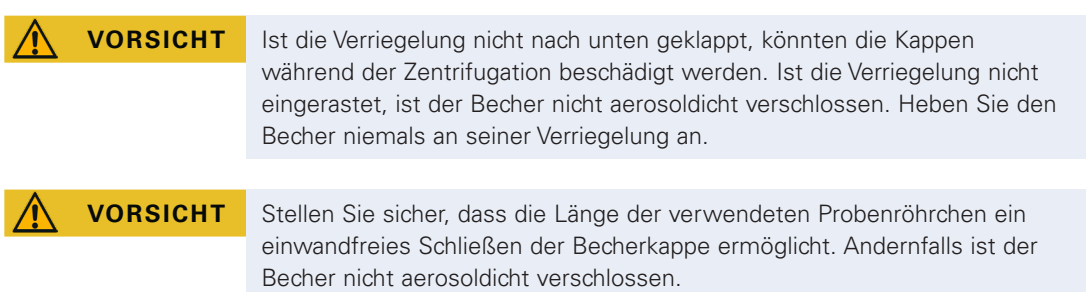

## 2. 10. 5. Prüfen der Aerosoldichtigkeit

Die Prüfung der Rotoren und Becher auf Aerosoldichtigkeit erfolgt nach dem dynamisch-mikrobiologischen Prüfverfahren entsprechend der EN 61010-2-020, Anhang AA.

*2-12*

Die Aerosoldichtigkeit eines Rotors hängt vorwiegend von der sachgerechten Handhabung ab.

Stellen Sie sicher, dass Ihr Rotor aerosoldicht verschlossen ist.

Es ist sehr wichtig, dass alle Dichtungen und Dichtflächen sorgfältig auf Abnutzung und Beschädigungen wie Risse, Kratzer und Versprödungen untersucht werden.

Aerosoldichte Anwendungen sind nicht möglich, wenn der Rotor ohne Deckel betrieben wird.

Aerosoldichtigkeit setzt korrekte Bedienung beim Füllen der Probengefäße und Verschließen des Rotordeckels voraus.

#### **Schnelltest**

Als Schnelltest besteht bei Festwinkelrotoren die Möglichkeit, deren Aerosoldichtigkeit nach folgendem Verfahren zu überprüfen:

1. Fetten Sie alle Dichtungen leicht ein.

Verwenden Sie für das Fetten der Dichtungen nur das Spezialfett (76003500).

- 2. Füllen Sie den Becher mit ca. 10 ml kohlensäurehaltigem Wasser.
- 3. Verschließen Sie den Becher entsprechend den Handhabungshinweisen.
- 4. Schütteln Sie Becher.

Die im Wasser gebundene Kohlensäure wird freigesetzt, so dass ein Überdruck entsteht. Drücken Sie dabei nicht auf den Deckel.

Undichtigkeiten machen sich durch austretendes Wasser und hörbares Entweichen der Kohlensäure bemerkbar.

Treten Wasser oder Kohlensäure aus, müssen Sie die Dichtungen austauschen. Wiederholen Sie anschließend den Test.

Trocknen Sie Rotor, Rotordeckel und Deckeldichtung.

A VORSICHT Vor jeder Anwendung sind die Dichtungen in den Rotoren auf richtigen Sitz und auf Verschleiß oder Beschädigung zu prüfen. Beschädigte Dichtungen sind sofort auszutauschen. Austauschdichtungen können als Ersatzteil nachbestellt werden [\("Rotordaten" auf Seite B-1](#page-110-1)). Achten Sie nach dem Beladen des Rotors auf ein sicheres Schließen des Rotordeckels. Beschädigte Rotordeckel sind sofort auszutauschen.

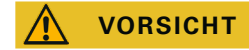

**VORSICHT** Dieser Schnelltest eignet sich nicht für die Überprüfung der Aerosoldichtigkeit eines Rotors. Achten Sie daher sorgfältig auf den Zustand der Dichtungen, Dichtflächen und des Deckels.

# <span id="page-33-1"></span><span id="page-33-0"></span>3. Grafische Benutzerschnittstelle

Dieses Kapitel enthält detaillierte Informationen zu Zentrifugen, die mit der in dieser Anleitung beschriebenen grafischen Benutzerschnittstelle ausgestattet sind. Die hierin enthaltenen Bilder stellen lediglich Beispiele dar und weichen in Einzelheiten möglicherweise von Ihren persönlichen Erfahrungswerten ab – bei luftgekühlten Geräten ist auf der Startseite beispielsweise keine Schaltfläche zur Temperatureingabe vorhanden.

# 3. 1. Übersicht

Die grafische Benutzerschnittstelle (GUI) ist ein farbiges Touchscreen-Display. Das Touchscreen-Display ist in vier Hauptbereiche unterteilt. [Abbildung 3–1](#page-33-2) zeigt die Anordnung der Seitenbereiche, die im Folgenden einzeln vorgestellt werden.

| Main Screen Navigation (Home,<br>Settings, Event Log, etc.)<br>Region 3 (R3) | Region 1 (R1)<br>Unit Name<br>Date/Time | Unit Health Status Area  | Login Area   |
|------------------------------------------------------------------------------|-----------------------------------------|--------------------------|--------------|
|                                                                              | Region 2 (R2)<br>Main Parameters        |                          |              |
|                                                                              | Region 2B (R2B)                         | Action Area for Region 2 | Context Info |

<span id="page-33-2"></span>Abbildung 3–1: Seitenbereiche

Die vier Seitenbereiche enthalten folgende Funktionselemente:

- Der Bereich Info und Betriebszustand (Bereich 1 in [Abbildung 3–1](#page-33-2) oben) zeigt den Namen der Zentrifuge, das aktuelle Datum und die Uhrzeit, den Betriebszustand des Gerätes und ein Eingabefeld für die Benutzeranmeldung, wenn der Passwortschutz aktiviert ist. Eine Übersicht folgt in "Bereich Info und [Betriebszustand \(Bereich 1\)" auf Seite 3-2](#page-34-1).
- Die Hauptseite (Bereich 2 in [Abbildung 3–1](#page-33-2) weiter oben) zeigt die wesentlichen Betriebsparameter des Gerätes, d. h. die aktuelle Drehzahl, den Drehzahlsollwert, die Beschleunigungs- und Abbremsprofile, die Temperatur und die aktuelle Laufzeit sowie den Laufzeitsollwert. Wenn Alarme oder berichtenswerte Ereignisse auftreten, erscheinen in diesem Teil der Bildschirmanzeige die Alarm- oder Ereignismeldungen. Eine Übersicht folgt in ["Hauptseite \(Bereich R2\)" auf Seite 3-3](#page-35-1).
- Das Bedienfeld (Bereich 2B in [Abbildung 3–1](#page-33-2) weiter oben) enthält berührungssensitive Bedienschaltflächen für die wesentlichen Funktionen des Gerätes, wie z.B. Vortemperierung (nur Ausführungen mit Kühlfunktion), Pulse, Stop, Deckel öffnen und Info. Eine Übersicht folgt in "Bedienfeld (Bereich R2B)" auf [Seite 3-5](#page-37-1).
- Die Navigationsleiste (Bereich R3 in [Abbildung 3–1\)](#page-33-2) enthält Befehlssymbole für den Zugriff auf die Einstellseiten. Durch Tippen auf eines der Symbole wird im Bereich der Hauptseite jeweils eine Einstellseite angezeigt. Eine Übersicht folgt in ["Navigationsleiste \(Bereich R3\)" auf Seite 3-6.](#page-38-0)

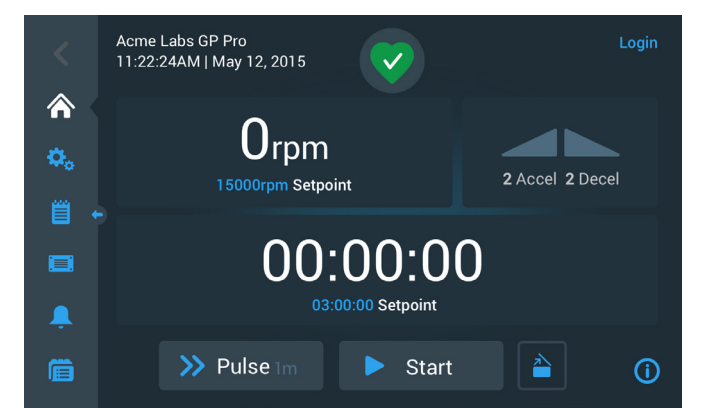

[Abbildung 3–2](#page-33-3) zeigt das Touchscreen-Display einer belüfteten Zentrifuge.

<span id="page-33-3"></span>Abbildung 3–2: Touchscreen-Display einer belüfteten Zentrifuge

[Abbildung 3–3](#page-34-2) zeigt das Touchscreen-Display einer gekühlten Zentrifuge mit einer zusätzlicher Schaltfläche und einem Temperatur-Anzeigefeld.

<span id="page-34-0"></span>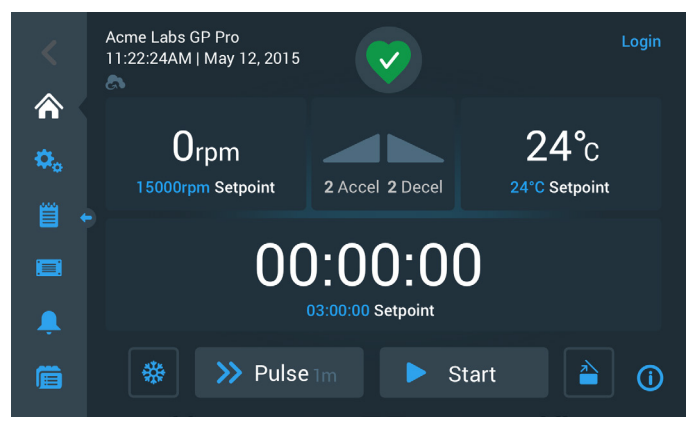

<span id="page-34-2"></span>Abbildung 3–3: Touchscreen-Display einer gekühlten Zentrifuge

## <span id="page-34-1"></span>Bereich Info und Betriebszustand (Bereich 1)

Der Bereich Info und Betriebszustand am oberen Rand des Anzeigefensters erscheint auf Anzeigeseiten. [Abbildung 3–4](#page-34-3) zeigt ein Beispiel für den Bereich Info und Betriebszustand bei einem Gerät im fehlerfreien Betriebszustand.

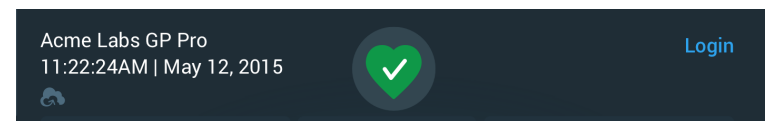

<span id="page-34-3"></span>Abbildung 3–4: Bereich Info und Betriebszustand

Im Bereich Info und Betriebszustand werden folgende Informationen angezeigt:

- Gerätebezeichnung (oben links in [Abbildung 3–4](#page-34-3)) gemäß Eingabe bei der Grundeinstellung (siehe ["Grundeinstellung" auf Seite 1-5](#page-19-1)) oder bei einer nachträglich vorgenommenen Einstellung in (["Gerätebezeichnung" auf Seite 3-46](#page-78-0)).
- Datum/Uhrzeit (unten links in [Abbildung 3–4](#page-34-3)) gemäß Eingabe bei der Grundeinstellung (siehe ["Grundeinstellung" auf Seite 1-5](#page-19-1)) oder bei einer nachträglich vorgenommenen Einstellung in [\("3. 7. 4.](#page-77-0)  [Datum" auf Seite 3-45](#page-77-0) und ["Uhrzeit" auf Seite 3-45\)](#page-77-1).
- Das Symbol Betriebszustand (Mitte in [Abbildung 3–4\)](#page-34-3) ist ein berührungsempfindlicher Bereich, mit dem das Popup-Fenster Betriebszustand über der Hauptseite eingeblendet wird. An dieser Stelle können vier verschiedene Symbole erscheinen, die den allgemeinen Betriebszustand der Zentrifuge anzeigen:

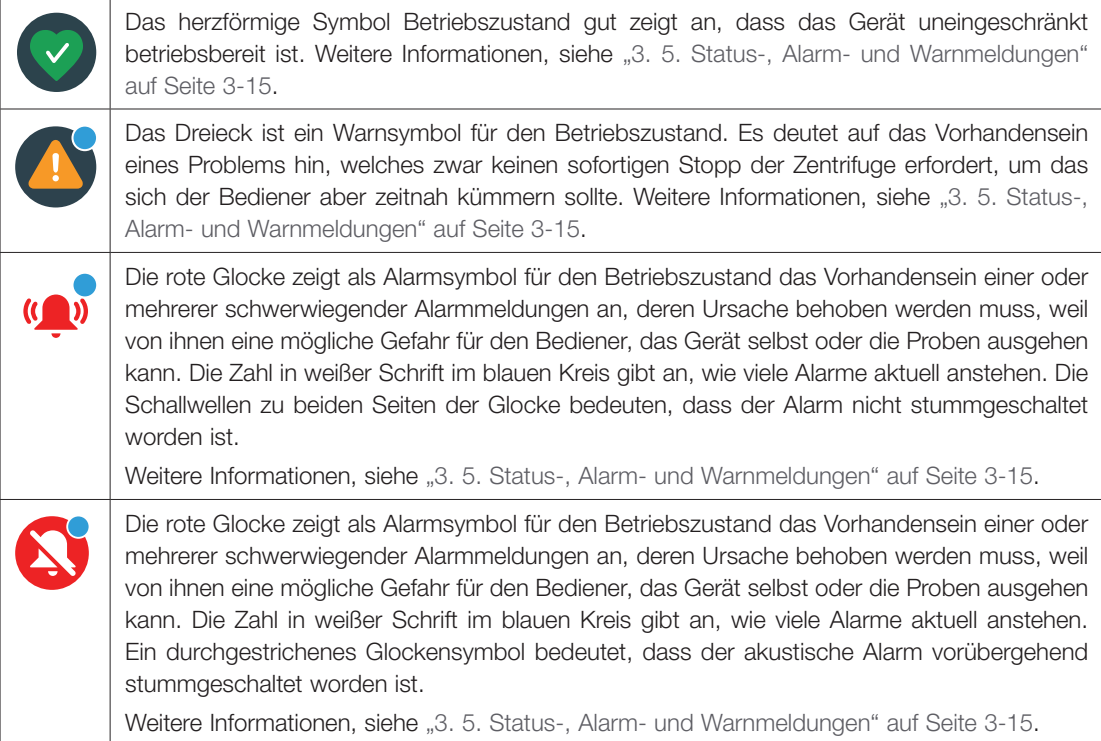

 Die Eingabeaufforderung Anmelden (oben rechts in [Abbildung 3–4\)](#page-34-3) erscheint nur, wenn das Gerät für den Betrieb mit Zugangskontrolle konfiguriert wurde [\("3. 6. 3. Zugangskontrolle" auf Seite 3-33\)](#page-65-1).

## <span id="page-35-1"></span><span id="page-35-0"></span>Hauptseite (Bereich R2)

Die Hauptseite macht den größten Teil des Touchscreens aus. Nach dem Antippen eines der auf der Navigationsleiste am linken Rand eingeblendeten Symbole werden auf der Hauptseite die jeweiligen Inhalte angezeigt. Über die Navigationsleiste haben Sie Zugriff auf den gesamten Satz an Funktionen, die Sie zum Betrieb und zum Einrichten der Zentrifuge benötigen.

#### **Startseite**

[Abbildung 3–5](#page-35-2) zeigt die Startseite und das entsprechende Symbol auf der Navigationsleiste.

Die Startseite ist die Standardseite, über die alle routinemäßigen Betriebsfunktionen der Zentrifuge abgewickelt werden. Über berührungssensitive Felder und Schaltflächen werden die Solldrehzahl, die Laufzeit, die Vortemperiertemperatur (nur bei gekühlten Geräten) eingestellt und die Zentrifuge gestartet oder gestoppt und der Deckel geöffnet.

[Abbildung 3–5](#page-35-2) unten zeigt ein Beispiel für die Startseite einer Zentrifuge im Leerlaufbetrieb. Alle Betriebsparameter stehen auf Null und der Deckel ist geöffnet. Die Sollwerte der wichtigsten Betriebsparameter der Zentrifuge sind bereits voreingestellt. Somit kann das Gerät nach dem Schließen des Deckels sofort gestartet werden.

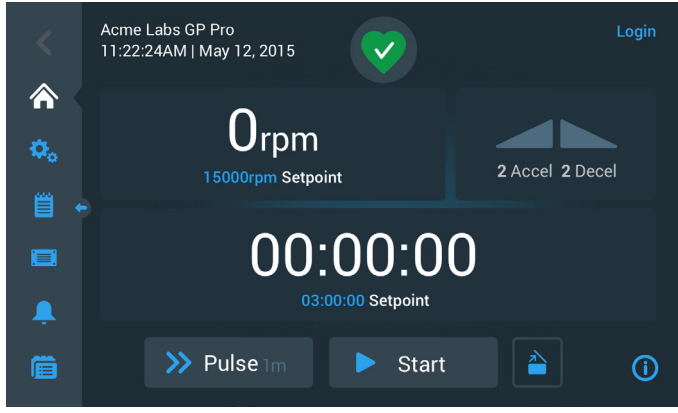

Abbildung 3–5: Startseite der Zentrifuge im Leerlaufbetrieb

[Abbildung 3–6](#page-35-3) und [Abbildung 3–7](#page-36-1) zeigen die Startseite der Zentrifuge im Betrieb. Die Ist-Werte der wichtigsten Betriebsparameter (Drehzahl, Laufzeit und Vortemperierung) werden angezeigt.

<span id="page-35-3"></span><span id="page-35-2"></span>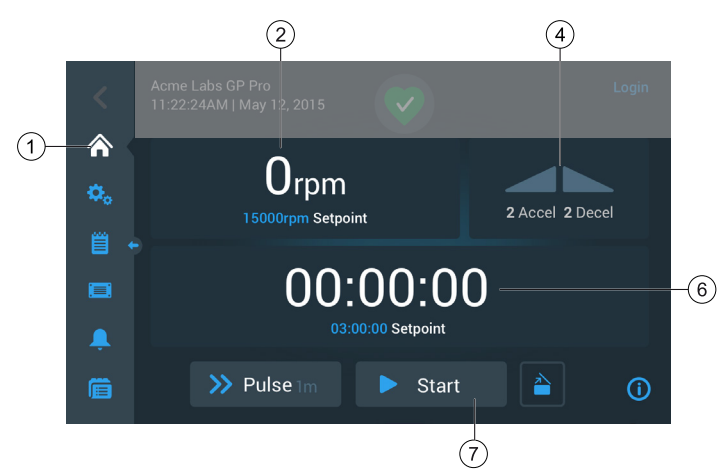

Abbildung 3–6: Startseite einer luftgekühlten Zentrifuge im Betrieb
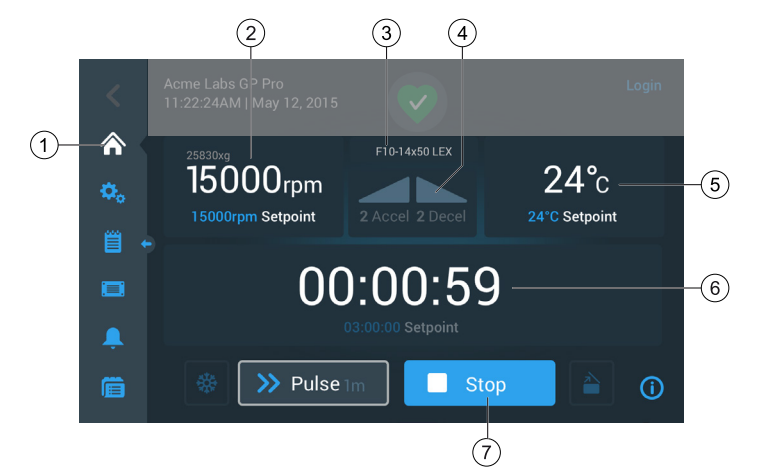

<span id="page-36-0"></span>Abbildung 3–7: Startseite einer gekühlten Zentrifuge im Betrieb

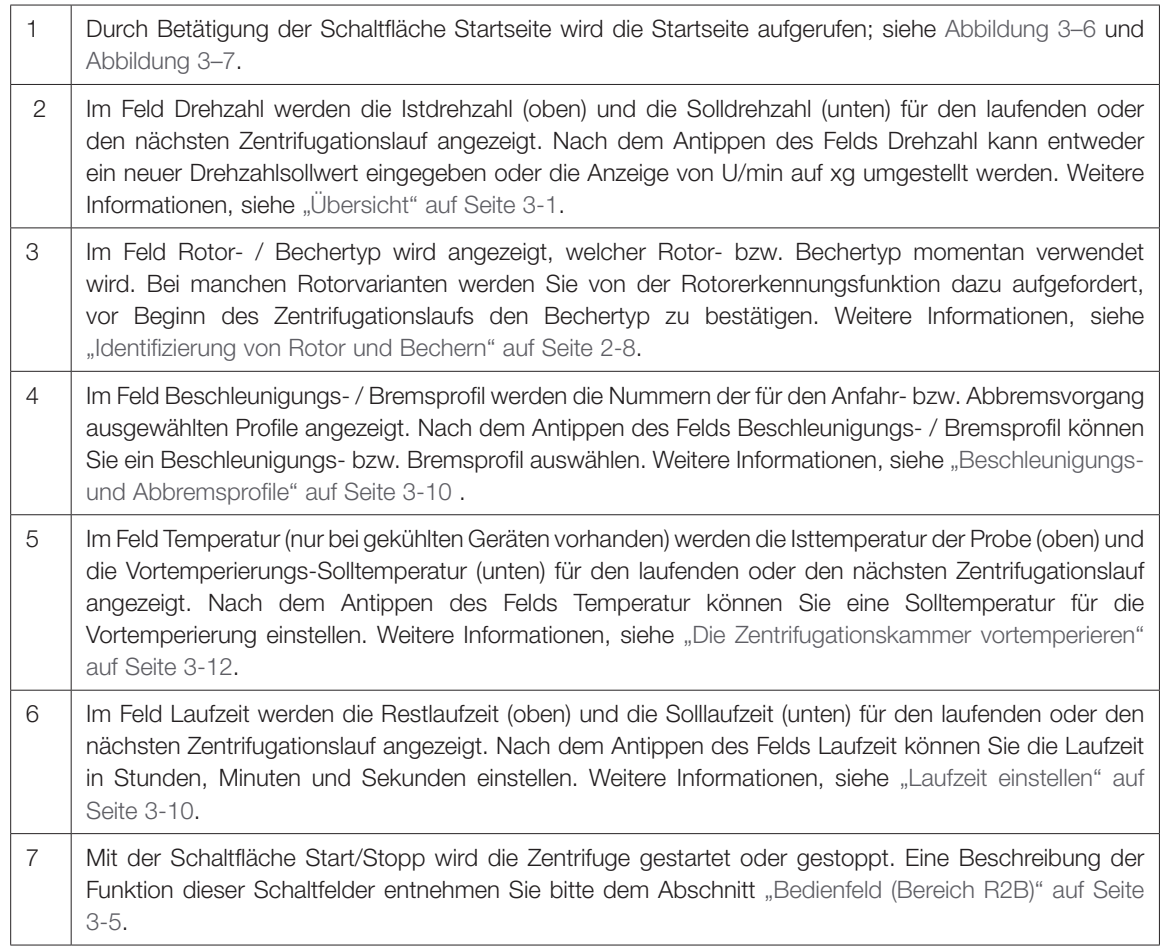

# Seite Einstellungen

Die in [Abbildung 3–8](#page-37-1) dargestellte Seite Einstellungen ist der Ausgangspunkt für alle individuellen Einstellungen, die Sie zur bedarfsgerechten Einrichtung Ihrer Zentrifuge durchführen können. Diese Seite wird angezeigt, wenn Sie das Symbol Einstellungen auf der Navigationsleiste antippen.

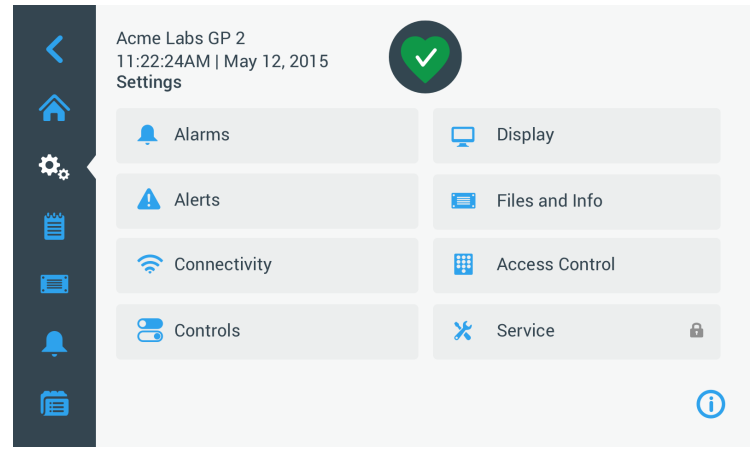

Abbildung 3–8: Hauptseite Einstellungen

<span id="page-37-1"></span>An der Zentrifuge können folgende Einstellungen vorgenommen werden:

- Alarmmeldungen
- Warnmeldungen
- Bedienelemente
- **Display**
- Dateien und Info
- Zugangskontrolle
- Service

### <span id="page-37-0"></span>Bedienfeld (Bereich R2B)

Das Bedienfeld im Seitenbereich R2B enthält alle Bedienelemente zur Nutzung der Zentrifugenfunktionen. Der Bestand an Schaltflächen variiert je nach der Anzahl der im Gerät installierten Optionen, wie dargestellt in [Abbildung 3–9](#page-37-2) und [Abbildung 3–10.](#page-37-3)

Das Bedienfeld ist stets unterhalb der Hauptseite sichtbar.

[Abbildung 3–9](#page-37-2) zeigt das Bedienfeld einer luftgekühlten Zentrifuge.

<span id="page-37-2"></span>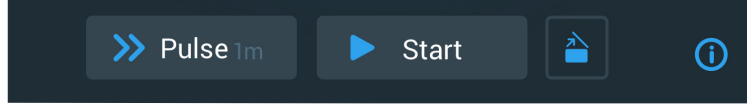

Abbildung 3–9: Bedienfeld einer luftgekühlten Zentrifuge

[Abbildung 3–10](#page-37-3) zeigt das Bedienfeld einer gekühlten Zentrifuge.

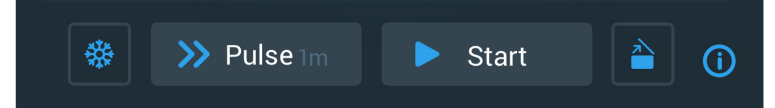

<span id="page-37-3"></span>Abbildung 3–10: Bedienfeld einer gekühlten Zentrifuge

Auf dem Bedienfeld sind die Symbole aller deaktivierten Funktionen dunkelgrau abgeblendet und die Funktion, die gerade genutzt wird, ist mit einem hellgrauen Rahmen umrandet. Ein dunkelgrau abgeblendeter Rahmen wie in den vorstehenden Beispielen bei den Schaltflächen Pulse und Start zu sehen, zeigt an, dass die Funktion verfügbar ist, jedoch derzeit nicht verwendet wird. Aktivierte Funktionen werden durch eine hellgraue Umrandung der Schaltfläche hervorgehoben, wie beispielsweise das Symbol für Vortemp. in [Abbildung 3–10.](#page-37-3)

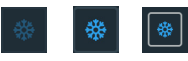

Nach dem Antippen der Schaltfläche Vortemp. und dann der Schaltfläche Start wird die Zentrifugationskammer auf die Zieltemperatur gebracht, die zuvor im Feld Temperatur der Startseite festgelegt worden ist. Durch erneutes Antippen der Schaltfläche Vortemp. wird das Vortemperieren beendet. Während des Zentrifugationslaufs ist diese Schaltfläche deaktiviert (links), im Stillstand der Zentrifuge aktiviert (Mitte) und während des Vortemperierens (rechts) mit einem grauen Rahmen umrandet.

Weitere Informationen, siehe "Die Zentrifugationskammer vortemperieren" auf [Seite 3-12](#page-44-0).

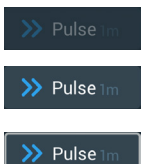

Mit der Schaltfläche Pulse können Sie die Zentrifuge im Dauerbetrieb oder mit voreingestellter Dauer starten, je nachdem, welche Option Sie in der Zentrifuge voreingestellt haben. Durch erneutes Antippen der Schaltfläche Pulse (oder der Schaltfläche Stopp) wird die Zentrifuge gestoppt.

Diese Schaltfläche ist deaktiviert (oben), wenn die Zentrifuge über die Schaltfläche Start gestartet wird, bei Stillstand der Zentrifuge aktiviert (Mitte), um den Pulse-Betrieb starten zu können und während des Zentrifugationslaufs im Pulse-Modus (unten) mit einem grauen Rahmen umrandet.

Weitere Informationen, siehe ["Lauf im Pulse-Modus" auf Seite 3-14.](#page-46-0) Wie sich diese Schaltfläche verhält, können Sie individuell festlegen, siehe hierzu ["Voreinstellung Pulse" auf Seite 3-39.](#page-71-0)

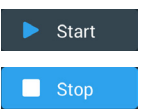

Mit der Schaltfläche Start setzen Sie die Zentrifuge unverzüglich mit den Einstellwerten, die Sie in den jeweiligen Feldern auf der Startseite eingegeben haben, in Betrieb. Nach dem Anlaufen der Zentrifuge wechselt die Schaltflächenbezeichnung auf Stopp. Wenn Sie diese Schaltfläche ein weiteres Mal antippen, wird der Zentrifugationslauf beendet und die Schaltflächenbezeichnung wechselt zurück auf Start.

Weitere Informationen, siehe ["Zentrifugation" auf Seite 3-13.](#page-45-0)

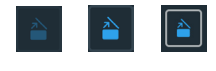

Durch Antippen der Schaltfläche Öffnen wird der Zentrifugendeckel entriegelt und geöffnet. Während des Zentrifugationslaufs bzw. während des Vortemperierens ist diese Schaltfläche deaktiviert (links), im Stillstand der Zentrifuge aktiviert (Mitte), um den Deckel öffnen zu können und bei geöffnetem Deckel (rechts) mit einem grauen Rahmen umrandet.

### Navigationsleiste (Bereich R3)

Neben der im Abschnitt ["Hauptseite \(Bereich R2\)" auf Seite 3-3](#page-35-1) beschriebenen Schaltfläche Startseite befinden sich auf der Navigationsleiste weitere Symbole für alle wichtigen Einstellungen und Ereignisprotokolle der Zentrifuge. [Abbildung 3–11](#page-39-0) zeigt die zwei Zustände der Navigationsleiste.

In der Standardkonfiguration ist die Navigationsleiste (Position 1 in [Abbildung 3–11\)](#page-39-0) auf der linken Seite der Startseite zu sehen. Durch Antippen der Pfeiltaste ein-/ausblenden (Position 3 in Abbildung 3-11) in der Mitte kann sie ausgeblendet werden (Position 2 in [Abbildung 3–11\)](#page-39-0), um den Anzeigebereich der Startseite zu vergrößern. Durch erneutes Antippen der Pfeiltaste ein-/ausblenden wird die Navigationsleiste wieder eingeblendet.

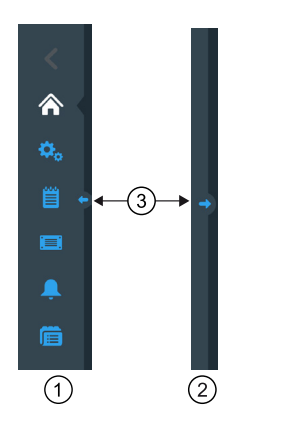

- $\circled{1}$ Navigationsleiste eingeblendet
- $\circled{2}$ Navigationsleiste ausgeblendet
- <span id="page-39-0"></span>➂ Pfeiltaste ein-/ausblenden

Abbildung 3–11: Navigationsleiste

Auf der Navigationsleiste befinden sich die folgenden Symbole:

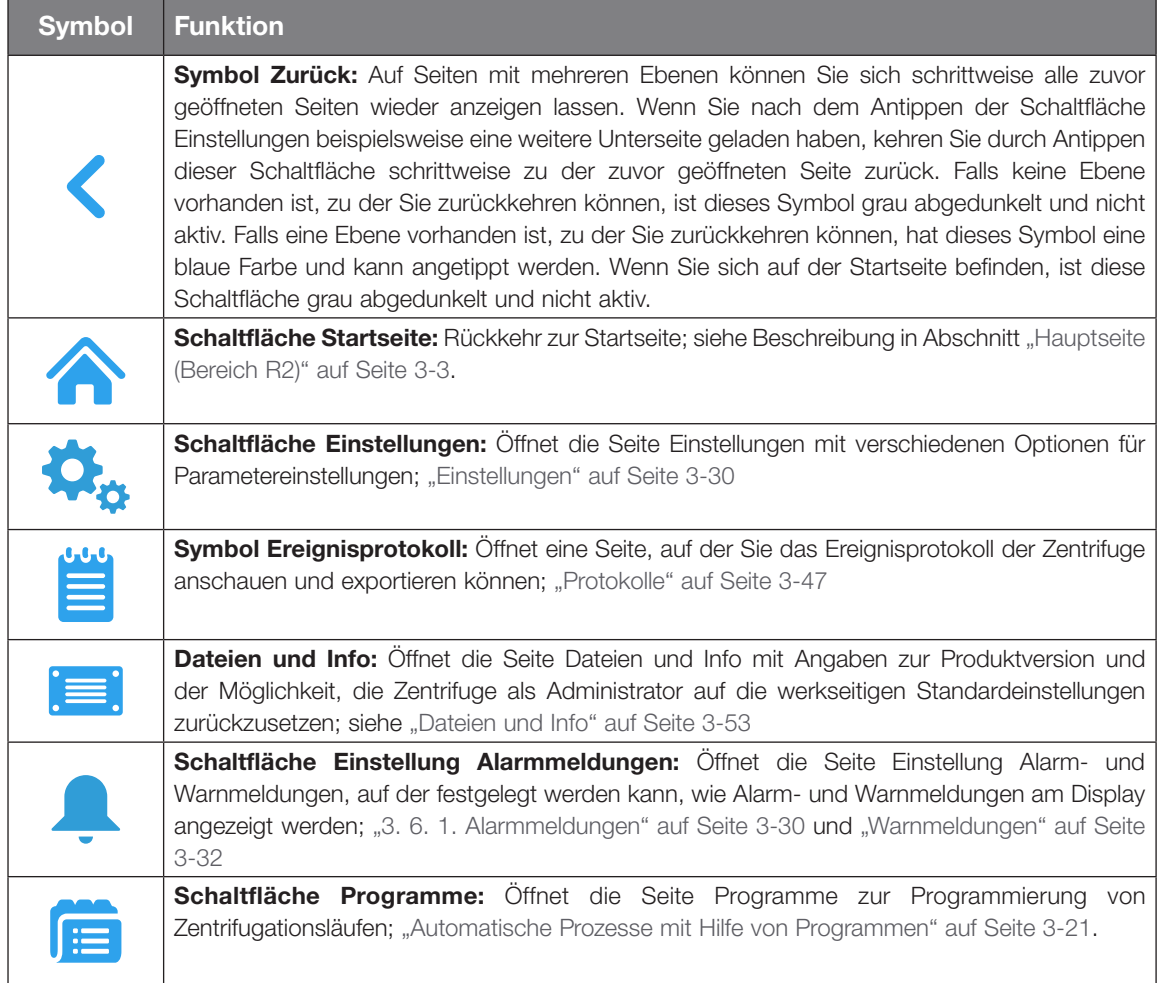

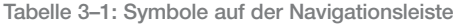

# 3. 2. Die wichtigsten Zentrifugationsparameter einstellen

Dieser Abschnitt beschreibt das Einrichten der Zentrifuge mit Drehzahl-/RZB-Werten, Beschleunigungs-/ Bremsprofilen und Temperaturwerten (nur bei gekühlten Geräten) und das Einstellen aller übrigen Betriebsparameter.

# 3. 2. 1. Drehzahl / RZB-Wert einstellen

Sie können an der Zentrifuge die Drehzahl in U/min oder als RZB-Wert einstellen (siehe ["Erklärung zum RZB-](#page-40-0)[Wert"](#page-40-0) weiter unten). Dies ist sowohl während eines Zentrifugationslaufs (während des Betriebs) als auch als Voreinstellung für den nächsten Zentrifugationslauf (bei Zentrifugenstillstand) möglich.

**HINWEIS** Nach dem Einschalten der Zentrifuge werden die Parameter angezeigt, die Sie auf der Seite Einstellungen -> Sollwerte eingestellt haben; siehe ["Sollwerte" auf Seite 3-36](#page-68-0).

## <span id="page-40-0"></span>Erklärung zum RZB-Wert

Die relative Zentrifugalbeschleunigung (RZB) wird als Vielfaches der Erdbeschleunigung (g) angegeben. Sie ist ein einheitenfreier Zahlenwert, der dem Vergleich der Trenn- oder Sedimentationsleistung verschiedener Zentrifugen dient, da er unabhängig vom Gerätetyp ist. Nur der Zentrifugalradius und die Drehzahl werden zur Berechnung verwendet:

$$
RCF = 11, 18 \times \left(\frac{n}{1000}\right)^2 \times r
$$

r = Zentrifugalradius in cm

n = Drehzahl in U/min

Der maximale RZB-Wert bezieht sich auf den maximalen Radius der Gefäßbohrung.

Beachten Sie dabei, dass sich dieser Wert je nach verwendeten Gefäßen, Bechern und Adaptern reduziert.

Dies können Sie ggf. in der obigen Berechnung berücksichtigen.

Zum Einstellen einer Drehzahl oder eines RZB-Wertes gehen Sie wie folgt vor:

1. Tippen Sie auf der Startseite auf das Drehzahlfeld.

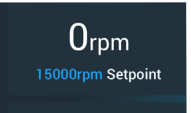

Abbildung 3–12: Drehzahlfeld auf der Startseite

Der Bildschirm Sollwerte: Standard oder der Bildschirm Sollwerte: Erweitert erscheint, wie in [Abbildung 3–13](#page-40-1) bzw. [Abbildung 3–14](#page-41-0) dargestellt.

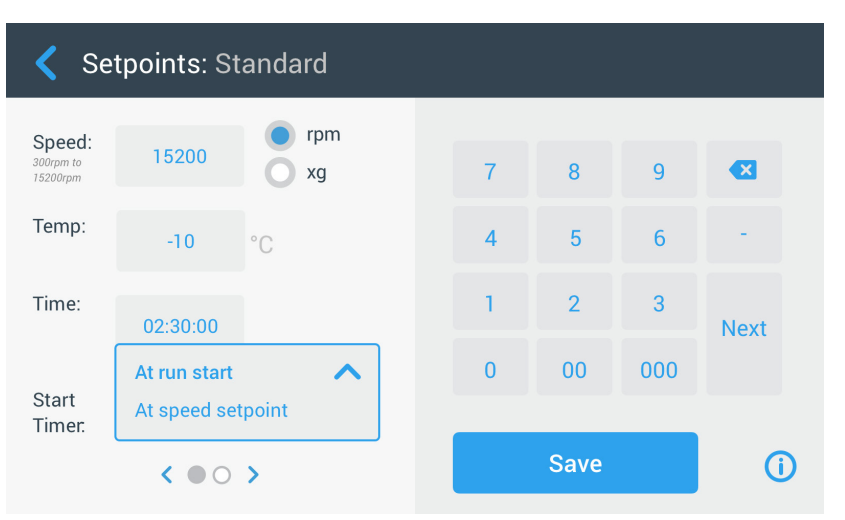

<span id="page-40-1"></span>Abbildung 3–13: Seite Sollwerte: Standard einer gekühlten Zentrifuge

Wurde die Zentrifuge für den Betrieb im Erweiterten Modus eingestellt (siehe Abschnitt "Sollwert-Modus" auf [Seite 3-38\)](#page-70-0), erscheint stattdessen die Seite Sollwerte: Erweitert, wie in [Abbildung 3–14](#page-41-0) dargestellt.

| Setpoints: Advanced             |                                |           |  |                |                |     |                            |  |
|---------------------------------|--------------------------------|-----------|--|----------------|----------------|-----|----------------------------|--|
| Speed:<br>300rpm to<br>15200rpm | 15200                          | rpm<br>xg |  | $\overline{7}$ | 8              | 9   | $\left( \mathbf{x}\right)$ |  |
| Temp:                           | $-10$                          | °C        |  | $\overline{4}$ | 5              | 6   |                            |  |
| Time:                           | <b>ACE</b><br><b>Timed</b>     | 02:30:00  |  |                | $\overline{2}$ | 3   | <b>Next</b>                |  |
|                                 | Continuous                     |           |  | $\overline{0}$ | 0 <sub>0</sub> | 000 |                            |  |
| <b>Start</b><br>Timer.          | At run start                   |           |  |                |                |     |                            |  |
|                                 | $\epsilon$ and<br>$\bigcirc$ > |           |  |                |                |     |                            |  |

<span id="page-41-0"></span>Abbildung 3–14: Einstellungen -> Bedienelemente -> Seite Sollwerte: Erweitert einer luftgekühlten Zentrifuge

2. Tippen Sie auf die Optionsschaltfläche U/min oder x g, um zwischen der Drehzahl (in U/min, Umdrehungen pro Minute) und RCF (in x g, Vielfaches der Erdbeschleunigung) hin- und herzuschalten.

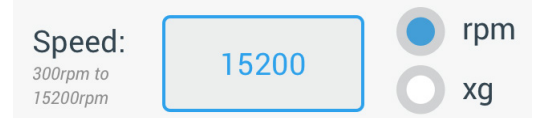

<span id="page-41-1"></span>Abbildung 3–15: Seite Sollwerte, Detailansicht der Zentrifugendrehzahl und des Bereichs

3. Tippen Sie auf das Eingabefeld Drehzahl [Abbildung 3–15](#page-41-1) und geben Sie dann über das Tastenfeld den Drehzahl-Sollwert ein.

Der zulässige Drehzahlbereich für den aktuellen Rotor erscheint direkt unter dem Begriff Drehzahl, um Ihnen bei der ordnungsgemäßen Einstellung der Drehzahl zu helfen.

Nachdem Sie das Eingabefeld **Drehzahl** angetippt haben, werden die vorherigen Werte sofort geändert, sobald Sie auf dem Tastenfeld mit der Eingabe von Zifferen beginnen.

**HINWEIS** Wenn Sie einen sehr niedrigen RZB-Wert wählen, wird dieser automatisch korrigiert, wenn die resultierende Drehzahl kleiner als 300 U/min beträgt. 300 U/min ist die niedrigste wählbare Drehzahl.

4. Tippen Sie auf die Schaltfläche Speichern, um die Drehzahleinstellung für den laufenden oder den nächsten Zentrifugationslauf zu speichern.

### Ungültiger Rotor-Drehzahlsollwert

Wenn der von Ihnen gerade eingegebene Sollwert für den Betrieb der Zentrifuge nicht geeignet ist, erscheint der Warnhinweis Außerhalb des zulässigen Bereichs unter dem Sollwert-Eingabefeld. Um mit dem Vorgang fortfahren zu können, müssen Sie zwingend einen zulässigen Sollwert eingeben.

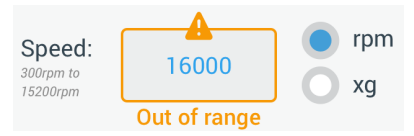

<span id="page-41-2"></span>Abbildung 3–16: Einstellungen -> Bedienelemente -> Seite Sollwerte: Warnmeldung Wert liegt außerhalb des zulässigen Bereichs

#### Ungültige Rotordrehzahl während des Zentrifugationslaufs eingestellt

Wenn Sie versuchen, die Drehzahl während eines Zentrifugationslaufs zu ändern und Ihre Einstellungen außerhalb des zulässigen Bereichs liegen, erscheint das Popup-Fenster Ungültige Rotordrehzahl.

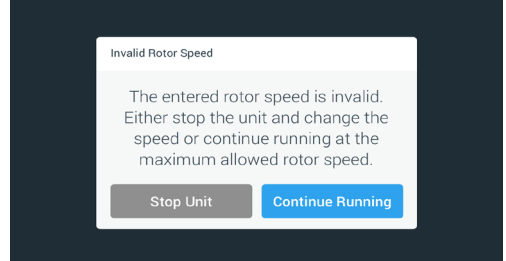

Abbildung 3–17: Popup-Fenster Ungültige Rotordrehzahl

Tippen Sie auf die Schaltfläche Gerät stoppen, um den Rotor zu stoppen und tippen Sie dann noch einmal auf das Drehzahlfeld, um Ihre Drehzahleinstellung zu korrigieren. Alternativ tippen Sie auf die Schaltfläche Lauf fortsetzen, um den Lauf bei maximal zulässiger Drehzahl fortzusetzen.

### <span id="page-42-1"></span>3. 2. 2. Laufzeit einstellen

Sie können an der Zentrifuge eine Laufzeit einstellen, nach der der Zentrifugationslauf automatisch stoppt.

**HINWEIS** Nach dem Einschalten der Zentrifuge werden die Parameter angezeigt, die Sie auf der Seite Einstellungen -> Sollwerte eingestellt haben; siehe ["Sollwerte" auf Seite 3-36.](#page-68-0) Zum Einstellen der Laufzeit gehen Sie wie folgt vor:

1. Tippen Sie auf der Startseite auf das Laufzeitfeld.

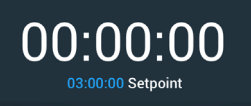

Abbildung 3–18: Laufzeitfeld auf der Startseite

Der Bildschirm Sollwerte: Standard oder Sollwerte: Erweitert wird angezeigt.

#### Laufzeit im Standard-Modus

Tippen Sie in das Eingabefeld Laufzeit oben und geben Sie dann über das angezeigte Tastenfeld den gewünschten Laufzeitraum ein.

Die Laufzeit wird in hh:mm:ss angezeigt. Wenn Sie z.B. 2 Stunden und 30 Minuten eingeben möchten, müssen Sie zuerst auf die 2 tippen. Somit wird die Laufzeit auf 00:00:02 eingestellt. Anschließend tippen Sie auf die 3. Somit wird die Laufzeit auf 00:00:23 eingestellt. Tippen Sie auf dem Tastenfeld anschließend auf 000 tippen, zeigt die eingestellte Laufzeit 02:30:00, d. h. 2 Stunden und 30 Minuten.

Time:

02:30:00 hh:mm:ss

Abbildung 3–19: Feld Laufzeit auf der Startseite

Der zulässige Laufzeitbereich für den aktuellen Rotor erscheint direkt unter dem Begriff Laufzeit, um ihnen bei der ordnungsgemäßen Laufzeiteinstellung zu helfen.

Nachdem Sie das Eingabefeld Laufzeit angetippt haben, werden die vorherigen Werte sofort geändert, sobald Sie auf dem Tastenfeld mit der Eingabe von Zifferen beginnen.

#### Laufzeit im Erweiterten Modus

Im Erweiterten Modus verfügt das Laufzeit-Eingabefeld über ein zusätzliches Click-Wheel und ändert sein Aussehen mit der von Ihnen gewählten Option. Sie können aus drei Optionen auswählen:

- » Betrieb mit voreingestellter Dauer: Einstellung der Laufzeit in Stunden, Minuten und Sekunden.
- » Dauerbetrieb: Start eines Endloslaufes, Stopp ausschließlich möglich durch Antippen der Schaltfläche Stopp auf der Startseite.
- » ACE (Accumulated Centrifugal Effect): Die ACE-Funktion ist eine Integratorfunktion, die den Effekt der Drehzahl in Bezug auf die Zeit berechnet und die Laufzeit an die Beschleunigungsdifferenzen anpasst.

ACE ist ein mathematisches Modell, das Ihnen hilft, Anwendungen und deren Parametereinstellungen zwischen Zentrifugen zu übertragen. Wenn Sie z.B. eine Anwendung auf eine neue Zentrifuge übertragen, stellt die ACE-Funktion sicher, dass die Anwendung genau so läuft und die gleichen Ergebnisse liefert wie bei der ursprünglichen Zentrifuge.

2. Tippen Sie auf die Schaltfläche Speichern, um die Laufzeiteinstellung für den laufenden oder den nächsten Zentrifugationslauf zu speichern.

### <span id="page-42-0"></span>3. 2. 3. Beschleunigungs- und Abbremsprofile

Die Zentrifuge verfügt über insgesamt 9 Beschleunigungsprofile (durchnummeriert von 1 bis 9) und 10 Bremsprofile oder Bremskurven (durchnummeriert von 0 bis 9). Jedes Beschleunigungsprofil sorgt nach dem Starten des Zentrifugationslaufs für einen allmählichen Anstieg der Zentrifugendrehzahl. Gegen Ende des Zentrifugationslaufs sorgt das Bremsprofil für eine allmähliche Verringerung der Zentrifugendrehzahl.

**HINWEIS** Vermeiden Sie möglichst Drehzahlbereiche, die der natürlichen Resonanz des Systems nahe kommen. Läufe mit höheren Resonanzdrehzahlen können Schwingungen verursachen und einen negativen Effekt auf die Trennungsqualität haben.

Zum Auswählen eines Beschleunigungsprofils gehen Sie wie folgt vor:

1. Tippen Sie auf das Symbol **Beschl. / Abbremsen** links im Feld Beschleunigungs- / Bremsprofil auf der Startseite, wie in [Abbildung 3–20](#page-43-0) unten dargestellt.

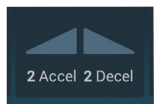

<span id="page-43-0"></span>Abbildung 3–20: Feld Beschleunigungs- / Bremsprofil auf der Startseite

Der Bildschirm Sollwerte: Standard oder der Bildschirm Sollwerte: Erweitert erscheint, wie in [Abbildung 3–13](#page-40-1) bzw. [Abbildung 3–14](#page-41-0) dargestellt.

Beschleunigung: 1 ist die langsamste, 9 die schnellste Kurve.

Abbremsen: Bei Auswahl der Kurve 0 wird das aktive Bremsen deaktiviert. 1 ist die langsamste, 9 die schnellste Kurve.

2. Tippen Sie in das Eingabefeld Beschl. oder Abbremsen und geben Sie dann über das Tastenfeld rechts die gewünschte Profilnummer ein.

Der zulässige Zahlenbereich erscheint direkt unter dem Begriff Beschl. oder Abbremsen, um Ihnen bei der Auswahl des gewünschten Profils zu helfen.

Nachdem Sie das Eingabefeld Beschl. oder Abbremsen angetippt haben, werden die vorherigen Werte sofort geändert, sobald Sie auf dem Tastenfeld mit der Eingabe von Ziffern beginnen.

- 3. Tippen Sie auf die Schaltfläche Speichern, um das soeben eingestellte Beschleunigungs- oder Abbremsprofil für den laufenden oder den nächsten Zentrifugationslauf zu speichern.
- 4. Sobald die Nummer des gewünschten Beschleunigungs- oder Abbremsprofils im Anzeigefeld zu sehen ist, lassen Sie die Schaltfläche  $\bullet$  bzw.  $\bullet$  wieder los.

<span id="page-43-2"></span>Auf diese Weise legen Sie das Beschleunigungs- und Bremsprofil für den nächsten Zentrifugationslauf fest.

# 3. 2. 4. Temperatur einstellen

Bei gekühlten Zentrifugen kann die Probentemperatur eines Zentrifugationslaufs auf Werte zwischen -10 °C und +40 °C voreingestellt werden. Diese Funktion ist bei luftgekühlten Geräten nicht vorhanden.

A **VORSICHT** Infolge von Luftreibung kann die Rotortemperatur während des Zentrifugenbetriebs deutlich steigen. Sowohl die angezeigte Temperatur als auch die Solltemperatur kann sich von der Temperatur der Probe unterscheiden. Die Probentemperatur kann die kritische Temperatur Ihrer Anwendung übersteigen.

Zum Einstellen einer Temperatur für den nächsten Zentrifugationslauf gehen Sie wie folgt vor:

1. Tippen Sie auf das Temperaturfeld auf der Startseite, wie in [Abbildung 3–21](#page-43-1) unten dargestellt.

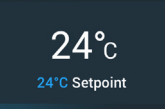

<span id="page-43-1"></span>Abbildung 3–21: Temperaturfeld auf der Startseite

Die Seite "Sollwerte: Standard" oder "Sollwerte: Erweitert" wird angezeigt.

2. Tippen Sie auf das Eingabefeld Temp und benutzen Sie dann das Tastenfeld rechts, um die Sollwerttemperatur der Probe einzugeben.

Der für das Gerät zulässige Temperaturbereich erscheint direkt unter dem Begriff Temp, um Ihnen bei der ordnungsgemäßen Einstellung des Temperatur-Sollwertes zu helfen.

Nachdem Sie das Eingabefeld Temperatur angetippt haben, werden die vorherigen Werte sofort geändert, sobald Sie auf dem Tastenfeld mit der Eingabe von Zifferen beginnen.

3. Tippen Sie auf die Schaltfläche Speichern, um die Solltemperatur für den laufenden oder den nächsten Zentrifugationslauf zu speichern.

# <span id="page-44-0"></span>3. 3. Die Zentrifugationskammer vortemperieren

Bei gekühlten Zentrifugieren können Sie die Zentrifugationskammer und den leeren Rotors vor Beginn des Zentrifugationslauf vortemperieren, d. h. vorwärmen oder vorkühlen. Ggf. sollten Sie auch Ihre Proben mit geeigneten Geräten vortemperieren. Zum Vortemperieren Ihrer Proben ist die Zentrifuge allerdings nicht konzipiert.

**HINWEIS** In belüfteten Ausführungen kann die Zentrifugationskammer nicht vortemperiert werden.

Vorgehensweise zum Einstellen der Zieltemperatur beim Vortemperieren der Zentrifuge:

1. Tippen Sie auf das Temperaturfeld auf der Startseite, wie in [Abbildung 3–22](#page-44-1) unten dargestellt.

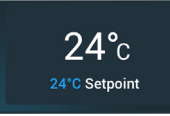

<span id="page-44-1"></span>Abbildung 3–22: Temperaturfeld auf der Startseite

Der Bildschirm Sollwerte: Standard oder der Bildschirm Sollwerte: Erweitert erscheint, wie in [Abbildung 3–13](#page-40-1) bzw. [Abbildung 3–14](#page-41-0) dargestellt.

2. Tippen Sie auf das Eingabefeld Temp und benutzen Sie dann das Tastenfeld rechts zur Eingabe der gewünschten Zieltemperatur.

Der für das Gerät zulässige Temperaturbereich erscheint direkt unter dem Begriff Temp, um Ihnen bei der ordnungsgemäßen Einstellung der Solltemperatur helfen.

Nachdem Sie das Eingabefeld Temp angetippt haben, werden die vorherigen Werte sofort geändert, sobald Sie auf dem Tastenfeld mit der Eingabe von Zifferen beginnen.

3. Tippen Sie auf die Schaltfläche Speichern, um die soeben eingestellte Temperatur für den Vortemperierlauf zu speichern.

Die Anzeige springt zurück zur Startseite. Die neue Zieltemperatur wird als Sollwert unterhalb der Ist-Temperatur angezeigt.

4. Tippen Sie auf der Startseite auf die Schaltfläche Vortemperieren  $\ddot{\mathbf{\cdot}}$ und dann auf die Schaltfläche Start  $\blacktriangleright$ , um die Vortemperierung zu starten.

Die Zentrifuge beginnt, die Rotorkammer durch Erwärmen oder Abkühlen auf die voreingestellte Temperatur zu bringen.

Die aktuelle Temperatur in der Zentrifugationskammer, die über der Solltemperatur angezeigt wird, beginnt, sich dem Sollwert zu nähern.

5. Wenn die Temperatur in der Zentrifugationskammer den Vortemperierungs-Sollwert erreicht, erscheint das in [Abbildung 3–23](#page-44-2) dargestellte Popup-Fenster Vortemperierung abgeschlossen und meldet, dass die Zentrifuge ordnungsgemäß vortemperiert und bereit ist.

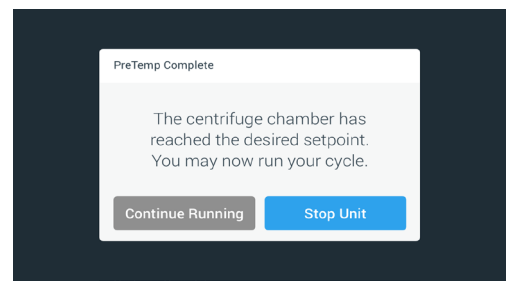

<span id="page-44-2"></span>Abbildung 3–23: Popup-Fenster Vortemperierung abgeschlossen

6. Um den Vortemperiervorgang zu starten, tippen Sie auf die Schaltfläche Vortemperieren ...

# <span id="page-45-0"></span>3. 4. Zentrifugation

Halten Sie um die Zentrifuge eine Sicherheitszone von mindestens 30 cm ein. Weitere Informationen hierzu im Abschnitt ["Bereich Info und Betriebszustand" auf Seite 3-2.](#page-34-0) Personen und gefährliche Stoffe müssen während des Zentrifugierens außerhalb dieser Sicherheitszone bleiben.

Nach dem Einschalten des Netzschalters, dem ordnungsgemäßen Einbau des Rotors, der Einstellung der Sollwerte, wie im vorherigen Abschnitt beschrieben, und dem Schließen des Zentrifugendeckels sind Sie startbereit.

Sie haben mehrere Möglichkeiten, um einen Zentrifugationslauf zu starten:

- Dauerbetrieb: Dieser Betriebsmodus ist vollständig manuell. Wenn Sie anstelle einer voreingestellten Laufzeit die Option Dauerbetrieb gewählt haben (siehe ["Laufzeit einstellen" auf Seite 3-10](#page-42-1)), verwenden Sie die Schaltfläche Start **v** und Stopp **I**, um die Zentrifugation manuell zu starten und zu stoppen, wie im Abschnitt ["Lauf im Dauerbetrieb oder im Betrieb mit voreingestellter Dauer"](#page-45-1) weiter unten beschrieben.
- Betrieb mit voreingestellter Dauer: Hierbei handelt es sich um einen halbautomatischen Betriebsmodus auf der Grundlage von Zeitschaltungen. Als erstes stellen Sie eine Laufzeit ein (siehe "Laufzeit einstellen" auf [Seite 3-10](#page-42-1)), dann tippen Sie auf die Schaltfläche Start bund warten so lange, bis die Laufzeit komplett verstrichen ist und die Zentrifuge dann automatisch stoppt, siehe Beschreibung im Abschnitt "Lauf im [Dauerbetrieb oder im Betrieb mit voreingestellter Dauer"](#page-45-1).
- Pulse-Modus: Kurzzeitiger Zentrifugationsmodus mit wählbaren Optionen. Sie wählen die gewünschten Optionen, tippen anschließend auf die Schaltfläche Pulse >> und warten so lange, bis der Lauf abgeschlossen ist und die Zentrifuge dann automatisch stoppt, siehe Beschreibung im Abschnitt "Lauf im [Pulse-Modus" auf Seite 3-14.](#page-46-0)
- Programm-Modus: Dieser Betriebsmodus ist vollautomatisch. Sie bereiten ein automatisiertes Programm vor, speichern es und führen es dann über das Bedienfeld aus, siehe Beschreibung im Abschnitt ["Automatische Prozesse mit Hilfe von Programmen" auf Seite 3-21](#page-53-0).

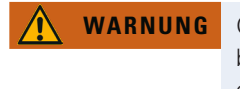

**WARNUNG** Gesundheitsschäden durch das Zentrifugieren von explosiven oder brennbaren Materialien oder Substanzen. Zentrifugieren Sie keine explosiven oder brennbaren Materialien oder Substanzen.

# <span id="page-45-1"></span>Lauf im Dauerbetrieb oder im Betrieb mit voreingestellter Dauer

Wenn Sie die Zentrifuge im Dauerbetriebsmodus oder mit voreingestellter Dauer betreiben möchten, gehen Sie wie folgt vor:

1. Drücken Sie auf der Startseite auf die Schaltfläche Start

Die Schaltfläche Start > wird zur Schaltfläche Stopp .

Die Zentrifuge startet einen Lauf und das Bedienfeld zeigt die bis zu den jeweiligen Sollwerten ansteigenden Parameter an.

Nach einer Minute im Dauerbetrieb ohne Eingreifen des Benutzers wechselt das Bedienfeld in den Lighthouse-Modus. Im Lighthouse-Modus werden Ihnen auf dem Bedienfeld die Grundparameter wie z.B. die Ist-Drehzahl und der Drehzahlsollwert, der Rotor- und Bechertyp, die abgelaufene Laufzeit (oder die Restlaufzeit) und die Solllaufzeit (nur bei Betrieb mit voreingestellter Dauer) angezeigt. Hinzu kommt der Fortschrittsbalken für den aktuellen Lauf und die Schaltfläche Stopp .

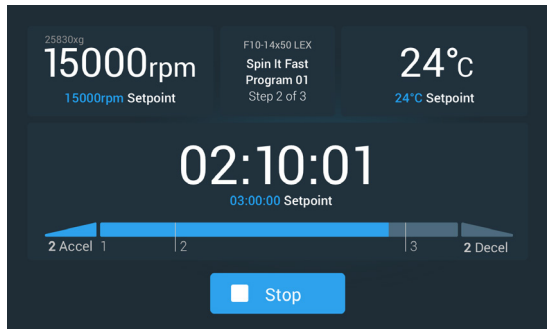

Abbildung 3–24: Seite im Lighthouse-Modus

- 2. Abhängig vom Zeitmodus, den Sie gewählt haben (siehe ["Laufzeit einstellen" auf Seite 3-10](#page-42-1)), gehen Sie zum Stoppen der Zentrifuge wie folgt vor:
	- a. Dauerbetriebs-Modus: Drücken Sie auf die Schaltfläche Stopp auf der Startseite, wenn Sie die Zentrifugation beendet haben.
- b. Betrieb mit voreingestellter Dauer und ACE-Modus: Warten Sie, bis die an der Zeitsteuerung angezeigte Dauer abgelaufen ist und die Zentrifuge automatisch stoppt. Alternativ dazu können Sie auf der Startseite auch die Schaltfläche Stopp antippen, um den Zentrifugationslauf vorzeitig zu beenden.
- 3. Wenn die Zentrifuge den Zentrifugationslauf vollständig abgeschlossen hat, drücken Sie auf dem Bedienfeld auf die Schaltfläche **Öffnen** <sup>3</sup>. um den Deckel zu öffnen.

Der Deckel klappt auf und die Schaltfläche Öffnen  $\triangle$  ist jetzt hellgrau umrandet, um anzuzeigen, dass der Deckel entriegelt ist.

**HINWEIS** Sie können den Deckel nicht öffnen, solange sich die Zentrifuge dreht.

### <span id="page-46-0"></span>Lauf im Pulse-Modus

Um das Gerät für eine kurzzeitige Zentrifugation zu verwenden, gehen Sie wie folgt vor:

1. Überprüfen Sie als erstes, ob das auf der Schaltfläche Pulse >> angezeigte Verhaltensmuster für den Pulse-Modus Ihren Anforderungen gerecht wird.

Die verschiedenen Verhaltensweisen der Schaltfläche Pulse werden beschrieben im Abschnitt "Voreinstellung [Pulse" auf Seite 3-39](#page-71-0).

- 2. Wählen Sie ggf. in den Einstellungen eine Option unter Pulse-Modus aus.
- 3. Drücken Sie auf der Startseite auf die Schaltfläche Pulse >>.

Die Schaltfläche Start vird zur Schaltfläche Stopp . Die Schaltfläche Pulse >> ist grau umrandet >>, um anzuzeigen, dass die Zentrifuge im Pulse-Modus läuft.

Die Zentrifuge startet einen Lauf und das Bedienfeld zeigt die bis zu den jeweiligen Sollwerten ansteigenden Parameter an.

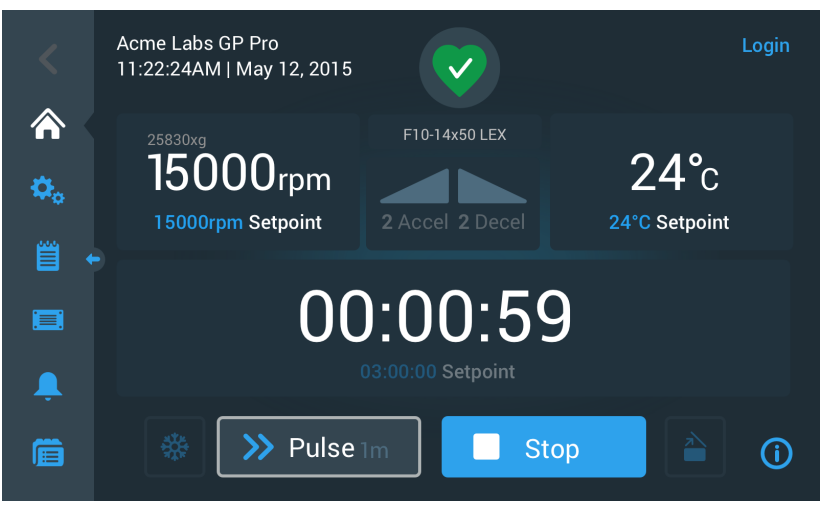

Abbildung 3–25: Pulse-Modus: Zentrifuge läuft eine Minute lang

4. Warten Sie, bis der Zentrifugationslauf beendet und die Zentrifuge zum Stillstand gekommen ist.

HINWEIS Um den Zentrifugationslauf vorzeitig zu beenden, können Sie entweder auf Stopp oder auf der Startseite auf die Schaltfläche Pulse >> tippen.

5. Wenn die Zentrifuge den Zentrifugationslauf abgeschlossen hat, drücken Sie auf dem Bedienfeld auf die Schaltfläche Öffnen <sup>a</sup>, um den Deckel zu öffnen.

Der Deckel entriegelt und die Schaltfläche Öffnen in ist jetzt hellgrau umrandet, um anzuzeigen, dass der Deckel entriegelt ist.

**HINWEIS** Sie können den Deckel nicht öffnen, solange sich die Zentrifuge dreht.

# 3. 5. Status-, Alarm- und Warnmeldungen

Dieser Abschnitt erläutert, wie Sie sich mit den Schaltfeldern des Bereichs Info und Betriebszustand Informationen zum Ist-Zustand sowie zu den anstehenden Alarm- und Warnmeldungen anzeigen lassen können.

## <span id="page-47-0"></span>**Status**

Befindet sich die Zentrifuge in einem gutem Betriebszustand, wird auf dem Bedienfeld im Bereich Info und Betriebszustand ein grünes Herzsymbol angezeigt (siehe "Bereich Info und Betriebszustand (Bereich 1)" auf [Seite 3-2](#page-34-1)). Durch Antippen des grünen Herzsymbols öffnet sich die Seite Status. Die Seite Status umfasst zwei Unterseiten, auf denen der gesamte Datensatz an Informationen zum Betriebszustand der Zentrifuge angezeigt wird. Zum Wechseln zwischen den beiden Seiten tippen Sie auf die Punkte oder Doppelpfeile, die sich unten auf der Seite befinden.

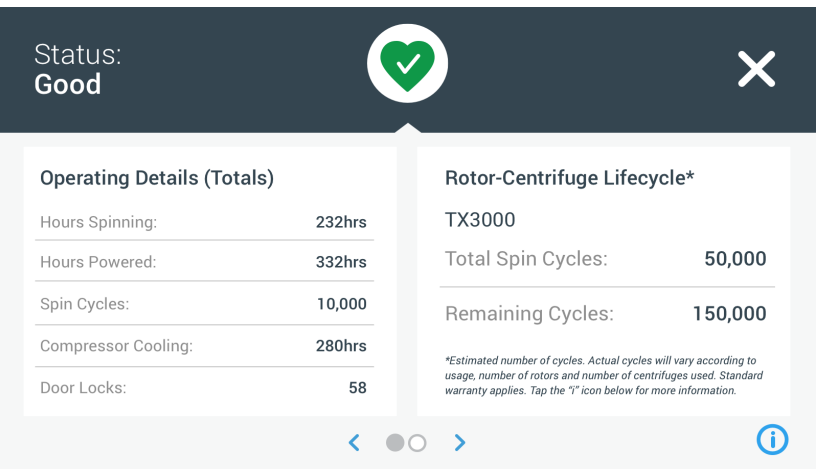

Abbildung 3–26: Seite Status

1. Die erste Status-Seite enthält die beiden Spalten Betriebsdetails (Gesamtwerte) und Rotor-Zentrifugen-Lebensdauer.

In der Spalte Betriebsdetails sind die Betriebsdaten der Zentrifuge aufgeführt. Diese Daten werden aktualisiert, während die Zentrifuge läuft. Folgende Gesamtbetriebswerte werden angezeigt:

- » Zentrifugierbetriebsstunden: Die Gesamtzahl der Stunden, in denen sich die Zentrifuge gedreht hat.
- » Stunden im eingeschalteten Zustand: Die Gesamtzahl der Stunden, in denen die Zentrifuge eingeschaltet war.
- » Zentrifugierzyklen: Die Gesamtzahl an Zyklen, die die Zentrifuge abgeschlossen hat.
- » Kompressorkühlung: Die Gesamtzahl an Stunden, in denen sich der Kompressor im Kühlbetrieb befunden hat.
- » Deckelschließungen: Die Gesamtzahl der Deckelverriegelungsvorgänge der Zentrifuge.

In der Spalte Rotor-Zentrifugen-Lebensdauer stehen der Name und die Betriebsdaten des derzeit installierten Rotors. Diese Daten werden aktualisiert, während die Zentrifuge läuft. Wird der Rotor gewechselt, gibt dieser Abschnitt die Daten des neuen Rotors wider. Bei Einsatz eines Ausschwingrotors wird auch der jeweilige Bechertyp angezeigt—Beispiel: TX-750 (Rundbecher - 75003608). Weitere Informationen hierzu im Abschnitt ["Rotorprotokoll" auf Seite 3-50.](#page-82-0)

Folgende Gesamtbetriebswerte werden angezeigt:

- » Gesamtbetriebszyklen: Die Anzahl an Zyklen, die der Rotortyp abgeschlossen hat.
- » Restzyklen: Die Anzahl an Zyklen, die der Rotortyp noch absolvieren kann.

**HINWEIS** Die Anzahl an Zyklen ist ein Schätzwert. Die tatsächliche Zyklenanzahl variiert entsprechend der Verwendung und der Anzahl an verwendeten Rotoren und Zentrifugen. Es gilt die Standard-Garantie

2. Auf der zweiten Status-Seite befindet sich eine Spalte mit der Bezeichnung Alarmmeldungen insgesamt.

In der Spalte Alarmmeldungen insgesamt werden sämtliche Unwuchtalarmmeldungen angezeigt, die an der Zentrifuge bislang aufgetreten sind.

### Warnmeldungen

Wenn eine Wartungsmaßnahme fällig wird oder ein geringfügiges Problem aufgetreten ist, das den sicheren Betrieb der Zentrifuge nicht beeinträchtigt, gibt das Gerät eine Warnmeldung aus. Auch wenn die Zentrifuge möglicherweise weiterläuft, sollten Sie die Ursache des Problems möglichst zeitnah beseitigen, damit weder die Proben noch das Gerät selbst Schaden nehmen kann.

Wenn eine Warnmeldung ausgegeben wird, zeigt das Touchscreen-Display oben auf der aktuellen Seite einen gelben Balken an, wie im Beispiel in [Abbildung 3–27](#page-48-0) unten dargestellt. Im Bereich Info & Betriebszustand (siehe ["Bereich Info und Betriebszustand \(Bereich 1\)" auf Seite 3-2](#page-34-1)) wird ein gelbes Warndreieck angezeigt. Auf einem im Alarmmeldungsbalken durchlaufenden Meldungsticker werden die Problemursache und Anweisungen zum Umgang mit der Warnmeldung angezeigt.

Zusätzlich ertönt ein einmaliges akustisches Signal.

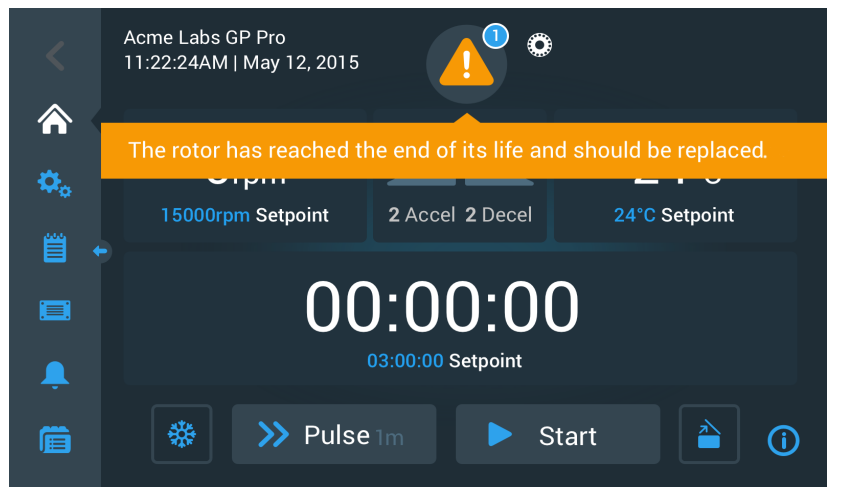

<span id="page-48-0"></span>Abbildung 3–27: Warnmeldung Ende der Rotor-Nutzungsdauer oben auf der Startseite

Nach kurzer Zeit verschwindet der gelbe Warnbalken wieder. Wie im nachfolgenden Beispiel in [Abbildung 3–28](#page-48-1) dargestellt, wird auf anstehende Warnmeldungen der Zentrifuge nur im gelben Warndreieck des Bereichs Info und Betriebszustand hingewiesen.

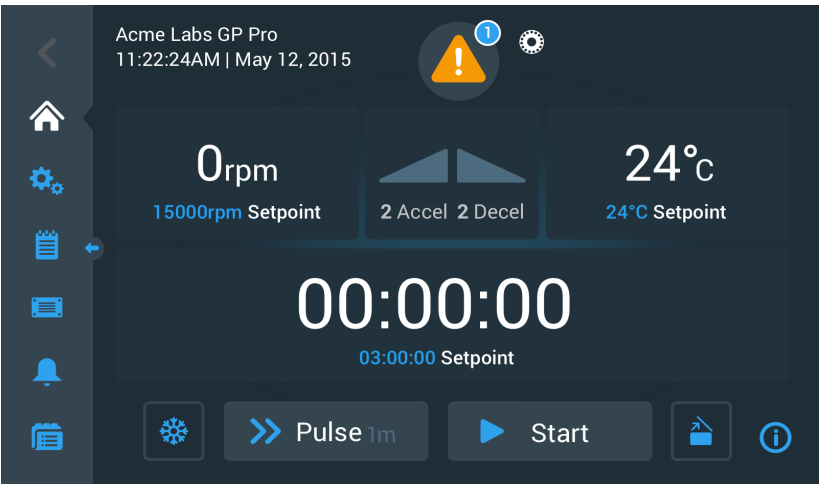

<span id="page-48-1"></span>Abbildung 3–28: Startseite mit Warnmeldung

Das Warndreieck enthält einen blauen Kreis mit weißem Rand, in dem die Anzahl der aktiven Warnmeldungen angezeigt wird. Im Beispiel in [Abbildung 3–27](#page-48-0) oben ist nur eine Warnmeldung vorhanden. Falls allerdings mehrere Warnmeldungen anstehen, wird hier entsprechend die Zahl 2, 3 udgl. stehen.

Nach dem Antippen des Warndreiecks öffnet sich eine Warnmeldungsliste, in der alle Warnmeldungen mit individuellen Informationen zum jeweiligen Warnzustand aufgeführt sind. Die Beschreibung entnehmen Sie bitte dem nachfolgenden Abschnitt.

### Warnmeldungen anzeigen und behandeln

Durch Antippen des Warndreiecks im Bereich Info und Betriebszustand des Touchscreen-Displays wird die Seite Status – Warnmeldung geöffnet, wie in [Abbildung 3–29](#page-49-0) unten dargestellt. Diese Seite enthält eine Auflistung aller momentan aktiven Warnmeldungen. Die neueste Warnmeldung wird erweitert angezeigt, sodass Sie alle Informationen sehen können. Sie können durch die Liste scrollen und auf einen beliebigen Listeneintrag tippen, um diesen zu erweitern und mehr Informationen zu erhalten.

| Status:<br><b>Alert</b>                                                    | ោ                                                                                      |                               |  |  |  |
|----------------------------------------------------------------------------|----------------------------------------------------------------------------------------|-------------------------------|--|--|--|
| May 12, 2017<br>11:34:24AM                                                 | <b>Rotor End of Life</b>                                                               | <b>Operating Details</b>      |  |  |  |
|                                                                            | The TX3000 rotor has<br>reached the end of its life and<br>should be replaced to avoid | Rotor-Centrifuge<br>Lifecycle |  |  |  |
|                                                                            | damage to your samples<br>and/or the centrifuge.                                       | <b>Alarm Totals</b>           |  |  |  |
| May 10, 2017<br>9:22:47AM                                                  | <b>Rotor Nearing End</b>                                                               | Connectivity                  |  |  |  |
| Cleared alarms and alerts can be<br>Acknowledge<br>found in the Event Log. |                                                                                        |                               |  |  |  |

<span id="page-49-0"></span>Abbildung 3–29: Seite Status – Warnmeldung mit Warnmeldungsliste

Auf der rechten Seite der Seite Status – Warnmeldung befinden sich mehrere übereinander angeordnete Statusinfo-Felder. Sie können jedes Feld antippen und erweitern, um allgemeine Informationen über die Zentrifuge und den aktuellen Rotor anzuzeigen. [Abbildung 3–30](#page-49-1) zeigt den Abschnitt Betriebsdetails nach Erweiterung mit allgemeine Betriebsangaben zum Gerät.

| <b>Operating Details</b> |                    |
|--------------------------|--------------------|
| Hours Spinning:          | $232$ hrs          |
| Hours Powered:           | 332 <sub>hrs</sub> |
| Spin Cycles:             | 10,000             |
| Compressor Cooling:      | 280hrs             |
| Door Locks:              | 58                 |
|                          |                    |

<span id="page-49-1"></span>Abbildung 3–30: Seite Status – Warnmeldung: Erweiterte Ansicht der Betriebsdetails

**HINWEIS** Der Inhalt dieser Statusinfo-Felder ist der gleiche wie auf der Seite Status. Zusätzlich ist hier allerdings das Rotorprotokoll vorhanden. Die zugehörigen Beschreibungen entnehmen Sie bitte den Abschnitten ["Status" auf Seite 3-15](#page-47-0) und ["Rotorprotokoll" auf Seite 3-50.](#page-82-0)

Um sich die Warnmeldungsliste mit Detailinformationen anzeigen zu lassen, gehen Sie wie folgt vor:

1. Tippen Sie im Bereich Info und Betriebszustand auf das Warndreieck  $\triangle$ .

Daraufhin erscheint die Seite Status - Warnmeldung, wie in [Abbildung 3–29](#page-49-0) dargestellt. Die letzte Position auf der Warnmeldungsliste wird bereits erweitert angezeigt.

- 2. Wenn Sie sich Hintergrundinformationen zur Zentrifuge oder zum Rotor einblenden lassen möchten, tippen Sie auf die Kopfzeile des Feldes, um die Betriebsdetails erweitert anzuzeigen (siehe [Abbildung 3–30\)](#page-49-1), Felder Rotor-Zentrifugen-Lebensdauer, Rotorprotokoll oder Unwucht-Warnmeldungen.
- 3. Wenn Sie die Kopfzeile des Feldes erneut antippen, wird der Informationsfeldinhalt wieder ausgeblendet.
- 4. Lesen Sie die Beschreibung und befolgen Sie die Anweisungen, um das Problem zu beheben, z.B.:
	- a. Kehren Sie zur Startseite zurück.
	- b. Drücken Sie auf die Schaltfläche Deckel öffnen ...
	- c. Rotor und Becher ausbauen.
	- d. Neuen Rotor mit neuen Bechern einsetzen.
	- e. Starten Sie die Zentrifuge neu.

Die vollständige Fehlerliste finden Sie im Abschnitt ["Fehlerbehebung" auf Seite 6-2.](#page-101-0)

5. Wenn Sie das Problem behoben haben, tippen Sie auf die Schaltfläche Quittieren, um zu bestätigen und die Warnmeldung zu löschen.

Das Auswahlfeld neben dem Warnmeldungslisteneintrag ist aktiviert.

**HINWEIS** Wenn Sie die Warnmeldung bestätigen, ohne das Problem zu beheben, tritt die Warnmeldung sofort wieder auf.

- 6. Wenn Sie zu weiteren Warnmeldungen weiter unten auf der Liste wechseln möchten, tippen Sie auf die Scroll-Leiste und ziehen Sie den Cursor nach unten.
- 7. Tippen Sie auf den gewünschten Eintrag der Warnmeldungsliste.

Daraufhin wird die betreffende Position der Warnmeldungsliste erweitert mit den verfügbaren Detailangaben dargestellt.

8. Quittieren Sie die Warnmeldung, nachdem Sie das Problem behoben haben. Tippen Sie dann erneut auf die betreffende Position der Warnmeldungsliste, um die Anzeige wieder zu verkleinern.

Nachdem Sie die Ursache aller Warnmeldungen behoben und diese quittiert haben, erscheint die Seite Status – Betriebszustand gut zur Bestätigung, dass derzeit keine Warnmeldungen anstehen.

9. Tippen Sie auf das  $X$ -Symbol  $X$  in der oberen rechten Ecke, um zur Startseite zurückzukehren.

### Alarmmeldungen

Wenn ein schwerwiegender Fehler in der Zentrifuge auftritt, gibt das Gerät eine Alarmmeldung aus. Wenn ein Fehler auftritt, stoppt die Zentrifuge sofort oder muss unverzüglich gestoppt werden, um Schäden an den Proben und/oder am Gerät selbst zu vermeiden. Sie müssen die Ursache beheben, bevor Sie den Betrieb fortsetzen können.

Wenn eine Alarmmeldung ausgegeben wird, zeigt das Bedienfeld oben auf der aktuellen Seite einen roten Balken an. Im Bereich Info und Betriebszustand (siehe ["Bereich Info und Betriebszustand \(Bereich 1\)" auf Seite 3-2](#page-34-1)) wird ein rotes Glockensymbol mit Schallwellen zu beiden Seiten angezeigt. Zusätzlich ertönt ein konstanter Alarmton.

Unter dem roten Alarmbalken erklärt eine Lauftextnachricht die Grundursache des Problems und bietet Anweisungen zum Umgang mit der Alarmmeldung.

Eine Snooze-Schaltfläche erscheint, mit der Sie die Alarmmeldung vorübergehend stummschalten können. Wird die Alarmursache innerhalb der Stummschaltdauer nicht behoben, ertönt der Alarmton erneut. Die Dauer der Stummschaltung kann in den Einstellungen gewählt werden. Weitere Informationen, siehe Abschnitt ["Stummschalt-Dauer" auf Seite 3-31.](#page-63-0)

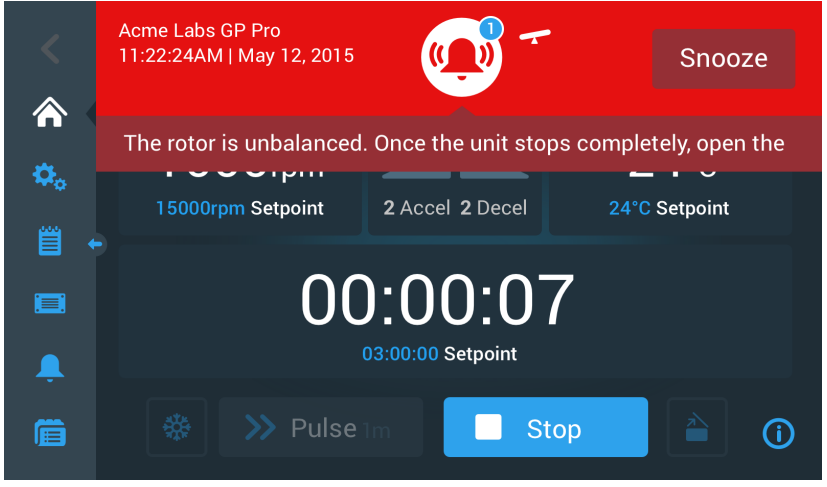

Abbildung 3–31: Alarmmeldung oben auf der Startseite

Durch Tippen auf die Schaltfläche Alarm vorübergehend stummschalten wird der akustische Alarm für die Dauer der Stummschaltung stummgeschaltet. Der rote Alarmbalken wird verdeckt, der Meldungstext im Nachrichtenticker ist jedoch noch für kurze Zeit unter dem Glockensymbol am Display sichtbar, bevor auch dieser verschwindet. Das Glockensymbol ist diagonal durchgestrichen und rechts daneben befindet sich eine Zeitsteuerung mit Abwärtszählung.

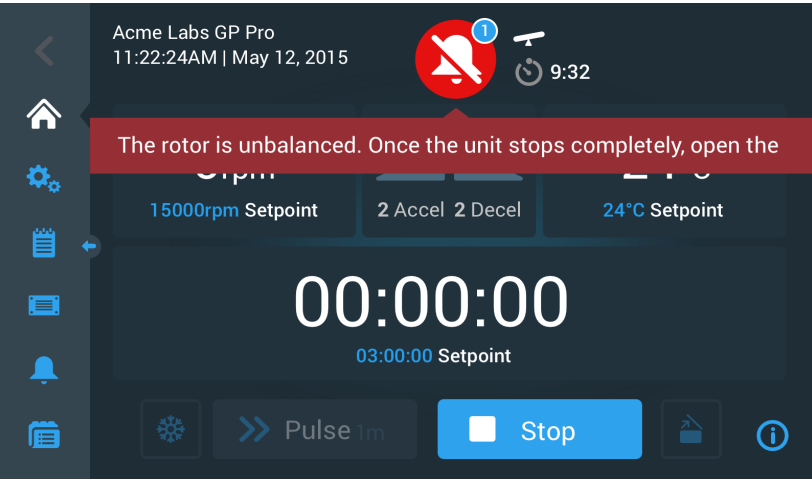

<span id="page-51-0"></span>Abbildung 3–32: Alarmmeldung nach dem Stummschalten

Das Glockensymbol enthält einen blauen Kreis mit weißem Rand, in dem die Anzahl der aktiven Warnmeldungen angezeigt wird. Im vorstehenden Beispiel in [Abbildung 3–32](#page-51-0) ist nur eine Alarmmeldung vorhanden. Liegt jedoch mehr als eine Alarmmeldung vor, wird im Alarmzähler ggf. 2, 3 oder mehr angezeigt.

Nach dem Antippen des Glockensymbols öffnet sich eine Alarmmeldungsliste, in der alle Alarmmeldungen mit individuellen Informationen zum jeweiligen Alarmzustand aufgeführt sind. Die Beschreibung entnehmen Sie bitte dem Abschnitt ["Alarmmeldungen anzeigen und behandeln" auf Seite 3-20.](#page-52-0)

Die sichtbaren Schaltflächen wie beispielsweise Vortemp, Pulse, Start/Stopp und Deckel öffnen bleiben auch in diesem Zustand weiterhin bedienbar, je nachdem, ob die Zentrifuge bereits gestoppt hat oder sich im Leerlaufmodus befindet. In der Regel können Sie trotz anstehender Alarmmeldungen die laufende Zentrifuge also stoppen oder den Deckel öffnen oder über die Navigationsleiste auf der linken Seite zu anderen Seiten wechseln. Die Alarmglocke und die Meldung im Nachrichtenticker werden weiterhin auf allen Seiten, zu denen Sie navigieren, angezeigt, wenn Sie die Alarmmeldung nicht stummschalten. In diesem Fall erscheint eine durchgestrichene Glocke zusammen mit der Zeitsteuerung mit Abwärtszählung für die Stummschaltung.

Es gibt allerdings auch schwerwiegende Alarmzustände, die durch Eingriffe am Touchscreen-Display nicht behoben werden können. Wenn ein solcher Alarmzustand eintritt, erscheint ein großes rot eingefärbtes Hinweisschild und überlager die übrige Seite und auch die Schaltflächen.

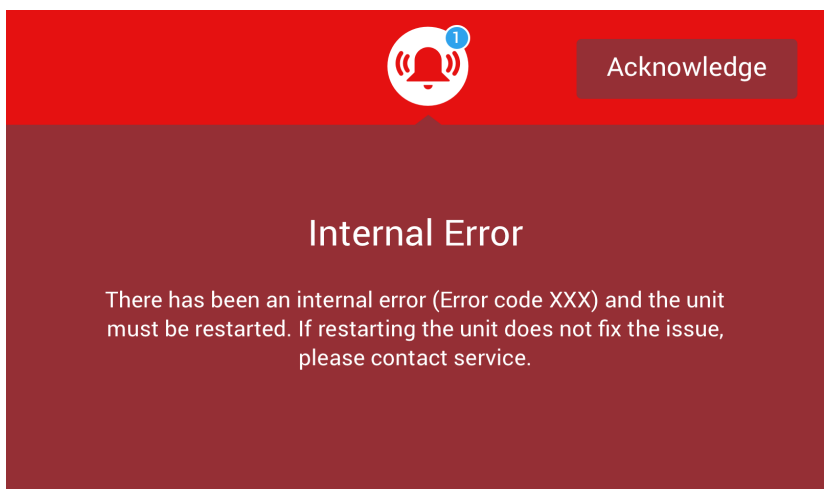

Abbildung 3–33: Ganzseitendarstellung der Alarmmeldung

<span id="page-51-1"></span>Sie können diesen Alarmtyp weder stummschalten noch auf eine Schaltfläche tippen, um die Ursache des Alarms zu beheben. Sie können den Alarm nur quittieren. Genauso wie die vorstehend erörterten weniger gravierenden Alarmmeldungen enthält auch diese Alarmmeldung Anweisungen zur Störungsbehebung bzw. verweist auf den Kundendienst, falls sich das Problem nicht beseitigen lassen sollte.

#### <span id="page-52-0"></span>Alarmmeldungen anzeigen und behandeln

Durch Antippen des roten Glockensymbols im Bereich Info und Betriebszustand des Touchscreen-Displays wird der Bildschirm Status – Alarmmeldung geöffnet. Dieser Seite enthält eine Auflistung aller momentan aktiven Alarmmeldungen. Die neueste Alarmmeldung wird erweitert angezeigt, sodass Sie alle Informationen sehen können. Sie können durch die Liste scrollen und auf einen beliebigen Listeneintrag tippen, um diesen zu erweitern und mehr Informationen zu erhalten.

| Status:<br><b>Alarm</b>    | 9:32                                                                                        |                               |  |
|----------------------------|---------------------------------------------------------------------------------------------|-------------------------------|--|
| May 12, 2017<br>11:34:24AM | <b>Rotor Imbalance</b>                                                                      | <b>Operating Details</b>      |  |
|                            | Description here about what an<br>imbalance is, how it was<br>caused and what the user will | Rotor-Centrifuge<br>Lifecycle |  |
|                            | need to do to correct the issue.<br>Any additional information or<br>warnings about rotor   | <b>Alarm Totals</b>           |  |
|                            | imbalance can also be listed<br>here.                                                       | Connectivity                  |  |
| Acknowledge                | Cleared alarms and alerts can be<br>found in the Event Log.                                 |                               |  |

<span id="page-52-1"></span>Abbildung 3–34: Seite Status – Alarm mit Meldung Rotorunwucht

Auf der rechten Seite der Seite Status – Alarmmeldung befinden sich mehrere übereinander angeordnete Statusinfo-Felder. Sie können jedes Feld antippen und erweitern, um allgemeine Informationen über die Zentrifuge und den aktuellen Rotor anzuzeigen.

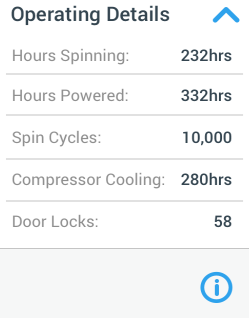

<span id="page-52-2"></span>Abbildung 3–35: Seite Status – Alarmmeldung: Erweiterte Ansicht der Betriebsdetails

**HINWEIS** Der Inhalt dieser Statusinfo-Felder ist der gleiche wie auf der Seite Status. Zusätzlich ist hier allerdings das Rotorprotokoll vorhanden. Die zugehörigen Beschreibungen entnehmen Sie bitte den Abschnitten ["Status" auf Seite 3-15](#page-47-0) und ["Rotorprotokoll" auf Seite 3-50.](#page-82-0)

Um sich die Alarmmeldungsliste mit Detailinformationen anzeigen zu lassen, gehen Sie wie folgt vor:

- 1. Wenn Sie den akustischen Alarm vorübergehend stummschalten (und die Alarmmeldung ausblenden) möchten, tippen Sie auf die Schaltfläche Snooze, die sich im Bereich Info und Betriebszustand des Touchscreens befindet (siehe [Abbildung 3–33](#page-51-1) als Beispiel).
- 2. Tippen Sie auf das rote Glockensymbol (ivid im Bereich Info und Betriebszustand.

Daraufhin erscheint die Seite Status - Alarmmeldung, wie in [Abbildung 3–34](#page-52-1) dargestellt. Die letzte Position auf der Alarmmeldungsliste wird bereits erweitert angezeigt.

- 3. Wenn Sie sich Hintergrundinformationen zur Zentrifuge oder zum Rotor einblenden lassen möchten, tippen Sie auf die Kopfzeile des Feldes, um die Betriebsdetails erweitert anzuzeigen (siehe [Abbildung 3–35\)](#page-52-2), Feld Rotor-Zentrifugen-Lebensdauer oder Unwucht-Alarmmeldungen.
- 4. Wenn Sie die Kopfzeile des Feldes erneut antippen, wird der Informationsfeldinhalt wieder ausgeblendet.
- 5. Lesen Sie die Beschreibung und befolgen Sie die Anweisungen, um das Problem zu beheben, z.B.:
	- a. Kehren Sie zur Startseite zurück.
	- b. Drücken Sie auf die Schaltfläche Deckel öffnen  $\triangle$ .
	- c. Bauen Sie den Rotor aus und gleichen Sie die Beladung der Becher aus.
	- d. Setzen Sie den Rotor wieder ein und starten Sie die Zentrifuge neu.

6. Wenn Sie das Problem behoben haben, tippen Sie auf die Schaltfläche Quittieren, um zu bestätigen und den Alarm zu löschen.

Das Auswahlfeld neben dem Alarmmeldungslisteneintrag ist aktiviert.

**HINWEIS** Wenn Sie die Alarmmeldung bestätigen, ohne das Problem zu beheben, tritt die -Alarmmeldung sofort wieder auf.

- 7. Wenn Sie zu weiteren Alarmmeldungen weiter unten auf der Liste wechseln möchten, tippen Sie auf die Scroll-Leiste und ziehen Sie den Cursor nach unten.
- 8. Tippen Sie auf den gewünschten Eintrag in der Alarmmeldungsliste.

Daraufhin wird die betreffende Position der Alarmmeldungsliste erweitert mit den verfügbaren Detailangaben dargestellt.

9. Quittieren Sie die Alarmmeldung, nachdem Sie das Problem behoben haben. Tippen Sie dann erneut auf die betreffende Position der Alarmmeldungsliste, um die Anzeige wieder zu verkleinern.

Sobald Sie alle Alarmmeldungen behoben und quittiert haben, erscheint die Seite Status – Gut, um zu bestätigen, dass keine Alarmmeldungen der Zentrifuge mehr vorhanden sind, wie in [Abbildung 3–36](#page-53-1) unten dargestellt.

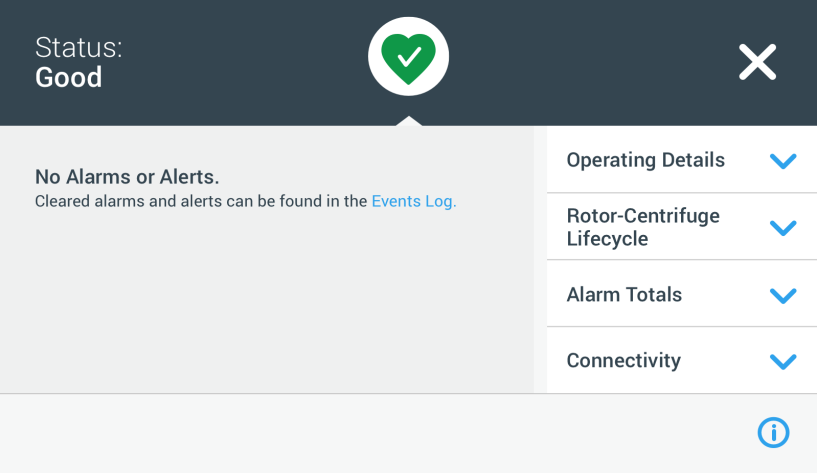

<span id="page-53-1"></span>Abbildung 3–36: Seite Status

10. Tippen Sie auf das  $X$ -Symbol  $X$  in der oberen rechten Ecke, um zur Startseite zurückzukehren.

#### <span id="page-53-0"></span>Automatische Prozesse mit Hilfe von Programmen

Um den Einstellungsaufwand vor einem Zentrifugationslauf zu verringern, können Sie in der Zentrifuge bis zu 100 Programme speichern. Programme sind vorprogrammierte Zentrifugationsläufe mit benutzerspezifischen Parametersätzen. Programme können aus einem einzigen Schritt, der mit nur einem Parametersatz läuft oder aus mehreren Schritten mit wechselnden Parametersätzen bestehen.

In einen Parametersatz können alle in den vorherigen Abschnitten dieses Kapitels erläuterten Betriebsparameter oder auch nur ein Teil davon einbezogen sein, wie z.B.:

- Drehzahl in U/min oder als RZB-Wert
- Beschleunigungs- und Bremsprofil
- Laufzeit
- Temperatur (nur bei gekühlten Geräten)

#### <span id="page-53-2"></span>Programm erstellen und speichern

Programme werden auf der Seite Programme erstellt. Wenn Sie auf der Navigationsleiste auf der linken Seite des Touchscreen-Displays auf die Schaltfläche Programme in tippen, öffnet sich die Seite Programme.

Sofern die Seite Programme bei einer neu installierten Zentrifuge zum ersten Mal geöffnet wird, ist die eingeblendete Programmliste noch leer und Sie erhalten grundlegende Anweisungen zu den ersten Schritten im Umgang mit Programmen.

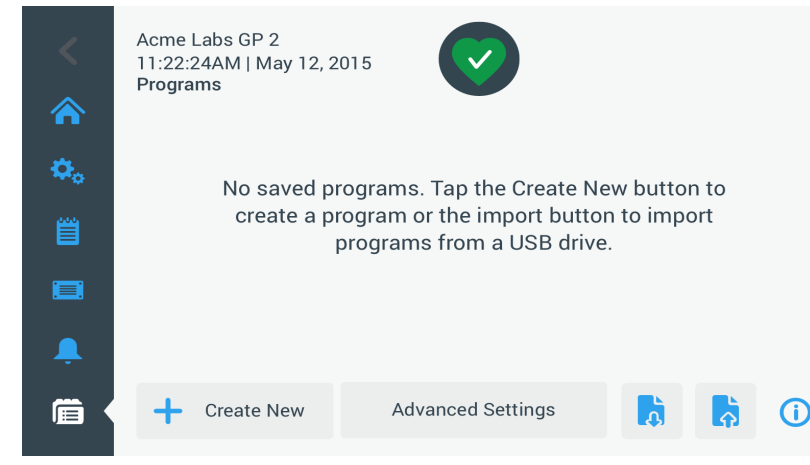

Abbildung 3–37: Leere Seite Programme (vor dem Erstellen von Programmen)

Zum Erstellen und Speichern eines Programms gehen Sie wie folgt vor:

1. Tippen Sie auf der Navigationsleiste auf die Schaltfläche Programme **.** 

<span id="page-54-0"></span>Daraufhin erscheint die Seite Programme, auf der wie in [Abbildung 3–37](#page-54-0) dargestellt Programme eingegeben werden können oder die bereits erstellten Programme angezeigt werden, wie im Beispiel in [Abbildung 3–47](#page-58-0).

2. Tippen Sie auf die Schaltfläche Neu anlegen.

Die in [Abbildung 3–38](#page-54-1) dargestellte Seite Neues Programm hinzufügen erscheint. Die Meldung Zur Eingabe antippen im Feld Name fordert Sie auf, mit der Eingabe zu beginnen.

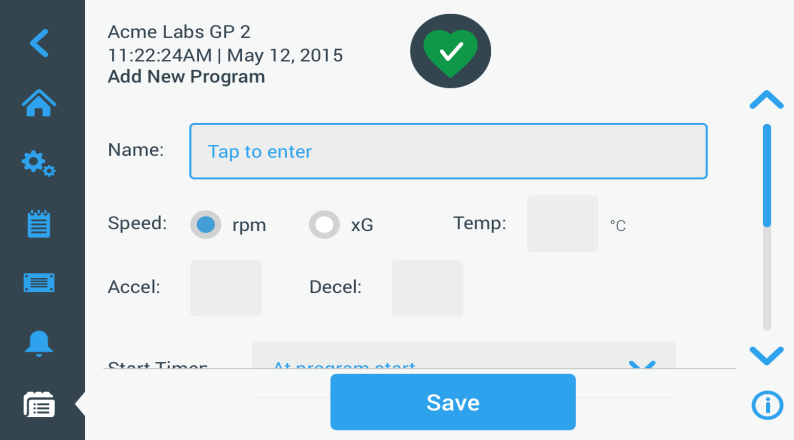

<span id="page-54-1"></span>Abbildung 3–38: Programme -> Seite Neues Programm hinzufügen, erster Optionssatz

## 3. Tippen Sie in das Feld Name.

Oben auf der Seite Neues Programm erstellen erscheint ein Tastenfeld (siehe [Abbildung 3–39\)](#page-54-2).

| Ѧ                   | Acme Labs GP 2<br>11:22:24AM   May 12, 2015<br><b>Add New Program</b> |       |   |              |             |   |          |                |          |                 |  |
|---------------------|-----------------------------------------------------------------------|-------|---|--------------|-------------|---|----------|----------------|----------|-----------------|--|
| $\mathbf{Q}_\alpha$ |                                                                       | Name: | S |              |             |   |          |                |          |                 |  |
| Ë                   | Speed:<br>Temp:<br>хG<br>rpm<br>$^{\circ}$ C                          |       |   |              |             |   |          |                |          |                 |  |
|                     | $\Omega$                                                              | W     | E | $\mathsf{R}$ | T           | Y | <b>U</b> | $\blacksquare$ | $\Omega$ | P<br>$\sqrt{X}$ |  |
|                     | $\overline{A}$                                                        | S     | D | F            | $\mathsf G$ | H | J        | $\mathsf K$    | L        | <b>Next</b>     |  |
|                     | 个                                                                     | Z     | X | $\mathbf C$  | $\vee$      | B | N        | M              | $\omega$ |                 |  |
|                     | ?!123                                                                 |       |   |              |             |   |          |                |          | ÷               |  |

<span id="page-54-2"></span>Abbildung 3–39: Durch das Tastenfeld verdeckte Seite Programme

- 4. Geben Sie einen Programmnamen mit einer Länge von max. 20 Zeichen ein.
- 5. Tippen Sie auf U/min oder x g, um die Einheit für die Zentrifugendrehzahl zu wählen.
- 6. Tippen Sie auf des Feld Temp und geben Sie eine Solltemperatur für die Vortemperierung ein (nur bei gekühlten Geräte).
- 7. Geben Sie ggf. Nummern für die Beschleunigungs- und Abbremsprofile ein (für weitere Informationen, siehe ["Einstellungen -> Bedienelemente -> Seite Sollwerte: Warnmeldung Wert liegt außerhalb des zulässigen](#page-41-2)  [Bereichs" auf Seite 3-9](#page-41-2) und ["Temperatur einstellen" auf Seite 3-11](#page-43-2)).
- 8. Tippen Sie auf die Scroll-Leiste rechts und ziehen Sie den Schieber herunter, um die verbleibenden Optionen anzuzeigen, wie in [Abbildung 3–40](#page-55-0) unten dargestellt.

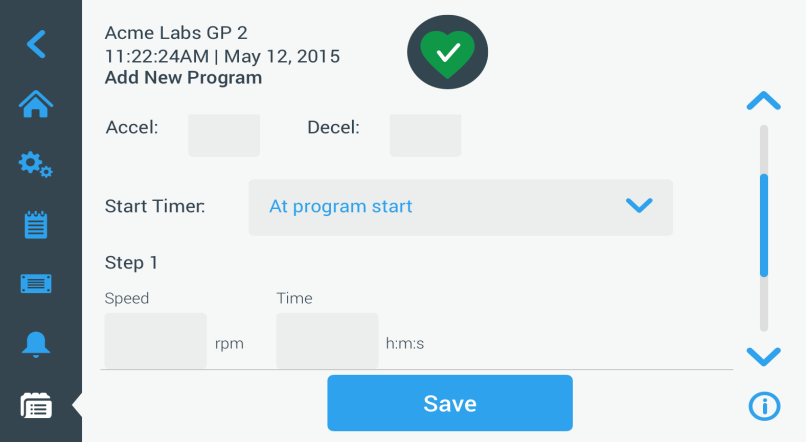

<span id="page-55-0"></span>Abbildung 3–40: Programme -> Seite Neues Programm hinzufügen, zweiter Optionssatz

- 9. Tippen Sie auf das Feld Zeitsteuerung starten, um zu wählen, ob die eingestellte Zeit beim Start der Zentrifuge oder nach Abschluss der Beschleunigungsphase beginnt.
- 10. Tippen Sie unter der Option Schritt 1 auf das Feld Drehzahl und geben Sie die Drehzahl in U/min oder x g ein (wie weiter oben auf der Seite ausgewählt).

Oben auf der Seite Neues Programm hinzufügen erscheint ein Tastenfeld, wie in [Abbildung 3–41](#page-55-1) unten dargestellt.

11. Tippen Sie auf das Feld Zeit, und geben Sie eine Laufzeit in Stunden, Minuten und Sekunden ein.

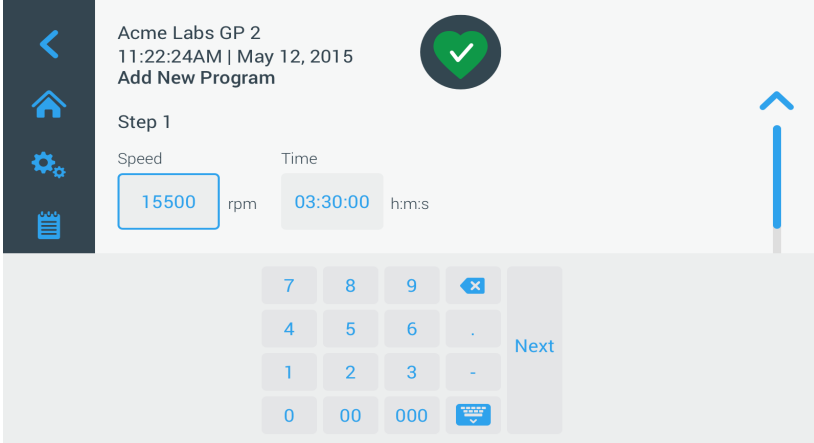

<span id="page-55-1"></span>Abbildung 3–41: Programme -> Seite Neues Programm hinzufügen, Drehzahl und Zeit für Schritt 1

- 12. Wenn Sie die Drehzahl und Laufzeit während des Zentrifugationslaufes variieren möchten, tippen Sie auf die Schaltfläche + Schritt hinzufügen.
- 13. Tippen Sie auf das Feld Drehzahl und geben Sie eine andere Drehzahl für Schritt 2 ein.
- 14. Tippen Sie auf die Feld Zeit und geben Sie die Startzeit für Schritt 2 ein, d. h. die Uhrzeit, an der sich die Drehzahl ändern soll.
- 15. Wiederholen Sie die letzten drei Eingaben für so viele zusätzliche Schritte, wie erforderlich.

**HINWEIS** Wenn Sie es bei Schritt 1 belassen, läuft das Programm für die gesamte Dauer mit nur einer Drehzahl.

16. Tippen Sie auf die Schaltfläche Speichern, um Ihr Programm zu speichern. Ihr Programm wurde gespeichert und ist einsatzbereit.

### Erweiterte Programmeinstellungen

Durch Antippen der Schaltfläche Erweiterte Einstellungen auf der Seite Programme öffnet sich die Seite Erweiterte Einstellungen, auf der Sie allgemeine Programmeinstellungen vornehmen können. Mit den Optionen auf der Seite Erweiterte Einstellungen können Sie:

- die Laufzeitsteuerung auf der Startseite konfigurieren (Aufwärts- oder Abwärtszählung),
- festlegen, wie vom Benutzer erstellte Programme auf der Hauptseite Programme aufgelistet werden,
- festlegen, ob für den Start der Programme das Antippen der Schaltfläche Start burch den Benutzer erforderlich ist oder nicht.

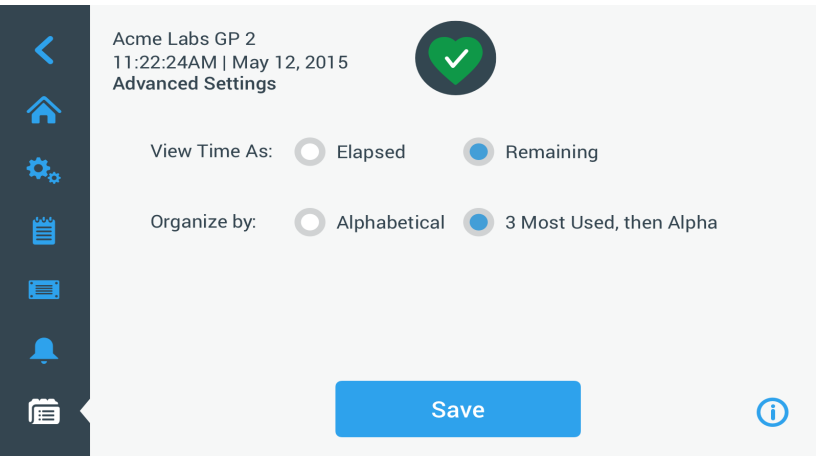

Abbildung 3–42: Programme -> Seite Erweiterte Einstellungen

Zum Einstellen der erweiterten Optionen für die Programme gehen Sie wie folgt vor:

- 1. Wählen Sie neben der Option Zeitdarstellung entweder Abgelaufen oder Verbleibend, um die Zeit auf der Startseite als abgelaufene Zeit (Aufwärtszählung) oder verbleibende Zeit (Abwärtszählung) anzeigen zu lassen. Die Standardeinstellung ist Restlaufzeit.
- 2. Wählen Sie neben der Option Sortieren nach entweder alphabetisch (Standard), um die Programmliste alphabetisch zu sortieren oder 3 am häufigsten benutzt, dann alphabetisch, sodass die am häufigsten verwendeten Programme auf dem Bedienfeld und leicht zugänglich bleiben.

**HINWEIS** Die drei am häufigsten verwendeten Programme können wechseln, wenn einige Programme häufiger verwendet werden, als andere.

3. Ggf. können Sie das Auswahlfeld Zentrifugierprogramm automatisch starten auswählen, damit das Programm (bei laufendem Gerät) unverzüglich anläuft, sobald auf der Hauptseite Programme eine Programmschaltfläche betätigt wird (siehe [Abbildung 3–47\)](#page-58-0).

**HINWEIS** Ist dieses Auswahlfeld nicht angewählt, wird das Programm zwar auf die Hauptseite geladen, erfordert jedoch ein zusätzliches Tippen auf die Schaltfläche Start but der Hauptseite.

### Programmvorschau der Programmparameter

Auf der Hauptseite Programme können Sie die dort aufgelisteten Parameter eines Programms anschauen, sodass Sie den Programmablauf sehen können, bevor Sie ihn starten.

Zum Anzeigen einer Programmvorschau gehen Sie wie folgt vor:

1. Tippen Sie auf das **Augen**-Symbol **O**neben dem Programm, dass Sie anschauen möchten.

Das in [Abbildung 3–43](#page-56-0) dargestellte Popup-Fenster Programm-Schnellansicht erscheint.

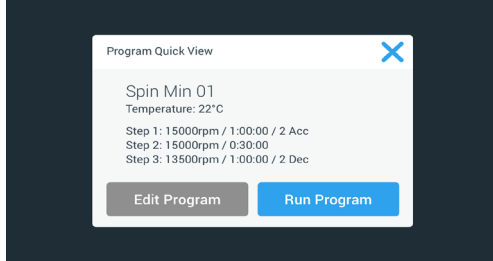

<span id="page-56-0"></span>Abbildung 3–43: Programme -> Popup-Fenster Programm-Schnellansicht

2. Wenn Sie mit der Parameterwahl zufrieden sind, tippen Sie auf die Schaltfläche Programm ausführen, um das Programm sofort auszuführen.

Wenn Sie das Programm ändern möchten, um es besser an Ihre Anforderungen anzupassen, tippen Sie auf die Schaltfläche Programm bearbeiten und ändern Sie die Parameter, siehe Beschreibung im Abschnitt ["Programm erstellen und speichern" auf Seite 3-21.](#page-53-2)

Wenn Sie das Programm noch nicht ausführen möchten, tippen Sie auf das X-Symbol X, um das Popup-Fenster zu schließen und zur Hauptseite Programme zurückzukehren.

### Programmparameter bearbeiten

Auf der Hauptseite Programme können Sie die dort aufgelisteten Parameter eines Programms bearbeiten, um den Programmablauf an Ihre Anforderungen anzupassen, bevor Sie ihn starten. Sie können Drehzahl, Laufzeit, Temperatur (nur bei gekühlten Geräten), Beschleunigungs- und Abbremsprofile ändern, Schritte hinzufügen oder entfernen und das Programm umbenennen.

Zu Bearbeiten eines Programmes gehen Sie wie folgt vor:

1. Tippen Sie auf der Hauptseite Programme auf das Stift-Symbol neben dem Programm, das Sie bearbeiten möchten.

Die Seite Programm bearbeiten erscheint.

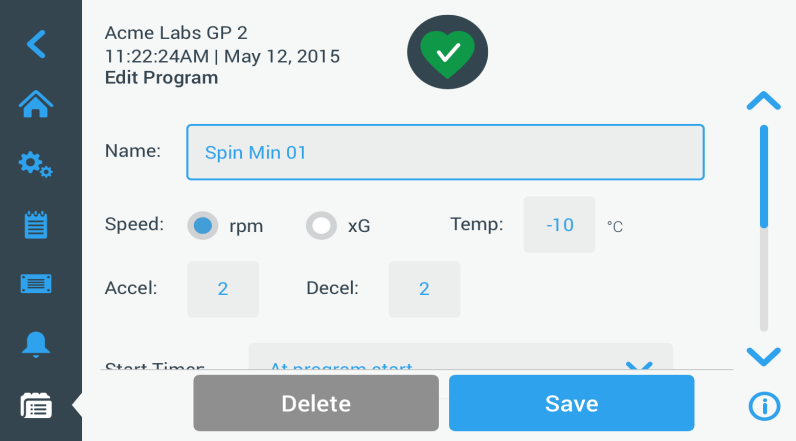

<span id="page-57-1"></span>Abbildung 3–44: Programme -> Seite Programm bearbeiten

- 2. Um das Programm zu ändern, bearbeiten Sie die Parameter, wie beschrieben im Abschnitt "Programm [erstellen und speichern" auf Seite 3-21.](#page-53-2)
- 3. Um einen Programmschritt zu löschen, scrollen Sie weiter runter, um den Schritt anzuzeigen, den Sie entfernen möchten.
- 4. Tippen Sie auf die Schaltfläche Minus · ganz rechts auf der Programmschaltfläche. Das Fenster mit der Löschbestätigung erscheint, wie in [Abbildung 3–45](#page-57-0) dargestellt.

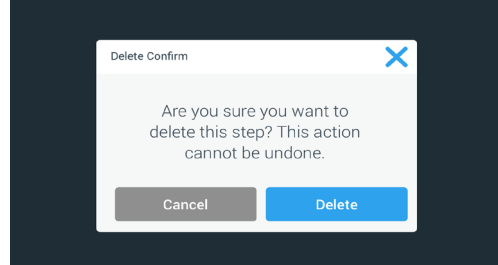

<span id="page-57-0"></span>Abbildung 3–45: Programme -> Fenster mit der Löschbestätigung für Programmschritte)

- 5. Tippen Sie noch einmal auf die Schaltfläche Löschen, um den Schritt zu löschen.
- 6. Wenn Sie Ihre Änderungen abgeschlossen haben, tippen Sie auf die Schaltfläche Speichern, um Ihre Änderungen zu speichern.

Die Anzeige springt zurück zur Seite Programme. Das Programm wurde entsprechend Ihrer Eingaben geändert.

# <span id="page-58-2"></span>Ein Programm löschen

Auf der Hauptseite Programme können Sie ein beliebiges aufgelistetes Programm löschen, um Speicherplatz freizugeben.

Zum Löschen eines Programms gehen Sie wie folgt vor:

1. Tippen Sie auf der Hauptseite Programme auf das Stift-Symbol neben dem Programm, das Sie löschen möchten.

Die Seite Programm bearbeiten erscheint, wie in [Abbildung 3–44](#page-57-1) oben dargestellt.

2. Um das Programm zu löschen, tippen Sie auf der Seite Programm bearbeiten auf die Schaltfläche Löschen. Das Fenster mit der Löschbestätigung erscheint, wie in [Abbildung 3–46](#page-58-1) unten dargestellt.

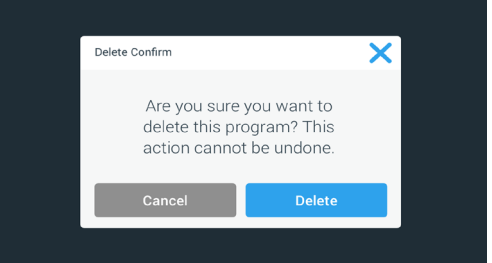

<span id="page-58-1"></span>Abbildung 3–46: Programme -> Fenster mit der Löschbestätigung für Programme

3. Tippen Sie noch einmal auf die Schaltfläche Löschen, um das Programm zu löschen. Die Anzeige springt zurück zur Seite Programme. Das Programm wurde von der Liste entfernt.

# Programm ausführen

Programme werden auf der Seite Programme ausgeführt, wie dargestellt in [Abbildung 3–47](#page-58-0). Wenn Sie auf die Schaltfläche Programme **in auf der Navigationsleiste auf der linken Seite des Touchscreen-Displays tippen**, öffnet sich die Seite Programme.

Sie können ein vorhandenes Programm durch Tippen auf eine beliebige vom Benutzer benannte Programmschaltfläche, die auf der Hauptseite Programme aufgelistet sind, ausführen. In dem in [Abbildung](#page-58-0)  [3–47](#page-58-0) unten dargestellten Beispiel sind drei vom Benutzer erstellte Programme verfügbar. Wenn Sie auf eine der Programmschaltflächen tippen, wechselt die Anzeigeseite zur Startseite und zeigt an, dass das Programm geladen wurde. Abhängig von den erweiterten Einstellungen (siehe "Programm erstellen und speichern" auf Seite [3-21](#page-53-2)) startet das Programm den Drehprozess des Gerätes entweder sofort oder es lädt und wartet darauf, dass der Benutzer auf die Schaltfläche Start auf der Startseite tippt.

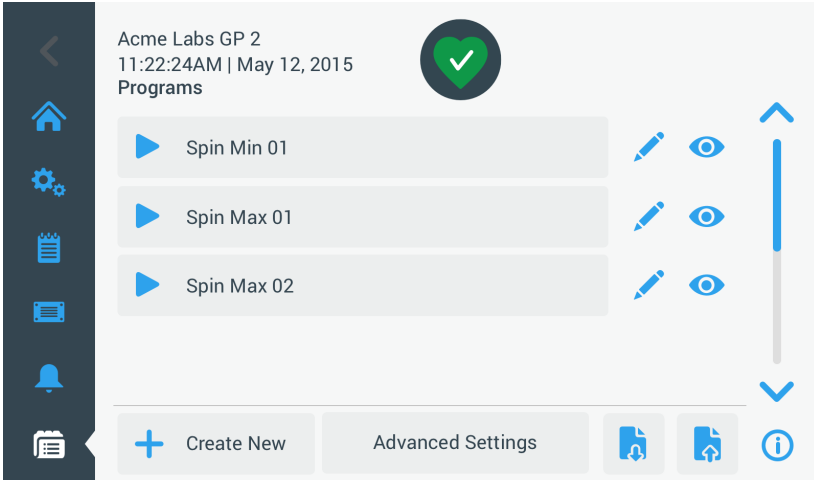

<span id="page-58-0"></span>Abbildung 3–47: Seite Programme mit vorab gespeicherten Benutzerprogrammen

Zum Starten eines zuvor gespeicherten Programms gehen Sie wie folgt vor:

- 1. Befüllen Sie den Rotor und setzen Sie ihn in die Zentrifuge. Schließen Sie den Deckel.
- 2. Tippen Sie auf der Navigationsleiste auf die Schaltfläche Programme **in**. Daraufhin erscheint die Seite Programme mit allen vorhandenen Programmen; siehe Beispiel in [Abbildung](#page-58-0)  [3–47](#page-58-0).
- 3. Tippen Sie auf das Play-Symbol ber Programmschaltfläche Ihrer Wahl.

**HINWEIS** Wenn sich die Zentrifuge noch dreht, erscheint das Popup-Fenster Gerät läuft und Sie werden gefragt, ob Sie den aktuellen Lauf abbrechen und stattdessen das neue Programm starten möchten.

Die Zentrifuge zeigt die Startseite an. Abhängig von den erweiterten Einstellungen gibt es zwei Möglichkeiten (siehe Abschnitt ["Programm erstellen und speichern" auf Seite 3-21\)](#page-53-2):

- a. Beinhaltet die Einstellung Ihrer Zentrifuge den sofortigen Start von Programmen, startet die Ausführung des Programms.
- b. Beinhaltet die Einstellung Ihrer Zentrifuge eine erforderliche Benutzeraktion, werden Sie aufgefordert, das Programm mit der Schaltfläche Start auf der Startseite zu starten.

Wenn das Programm ausgeführt wurde, erscheint das Popup-Fenster Programm abgeschlossen.

### Gemeinsame Programmnutzung mehrerer Zentrifugen

Auf der Hauptseite Programme befinden sich zwei Schaltflächen Importieren und Exportieren, mit den Sie von Ihnen auf der einen Zentrifuge erstellte Programme exportieren können und diese auf eine zweite Zentrifuge der gleichen Ausführung und Baureihe importieren können. Stecken Sie einen USB-Stick in den USB-Anschluss neben dem Touchscreen-Display der Zentrifuge und exportieren, übertragen und importieren Sie die Dateien wieder auf dem zweiten Gerät.

Sie können Programmdateien über die Seite Programme exportieren exportieren.

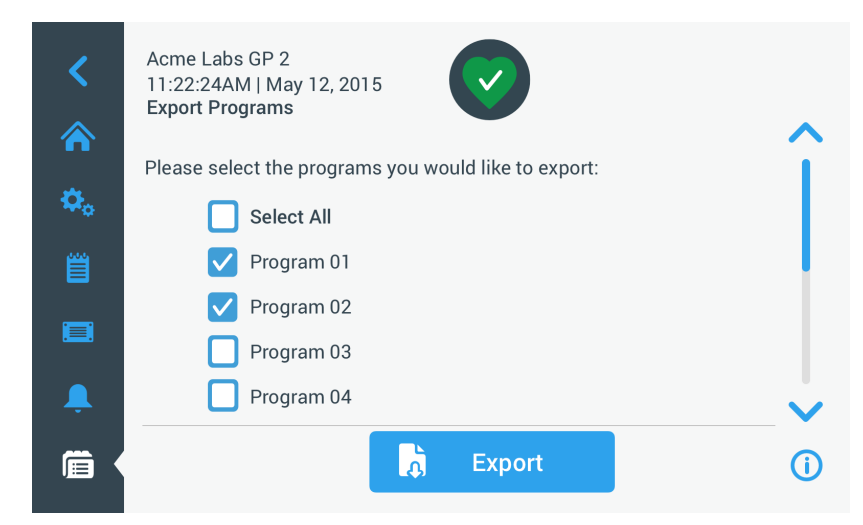

Abbildung 3–48: Programme -> Seite Programme exportieren

Die entsprechende Seite Programme importieren wird verwendet, um die Programme auf die Zielzentrifuge zu importieren.

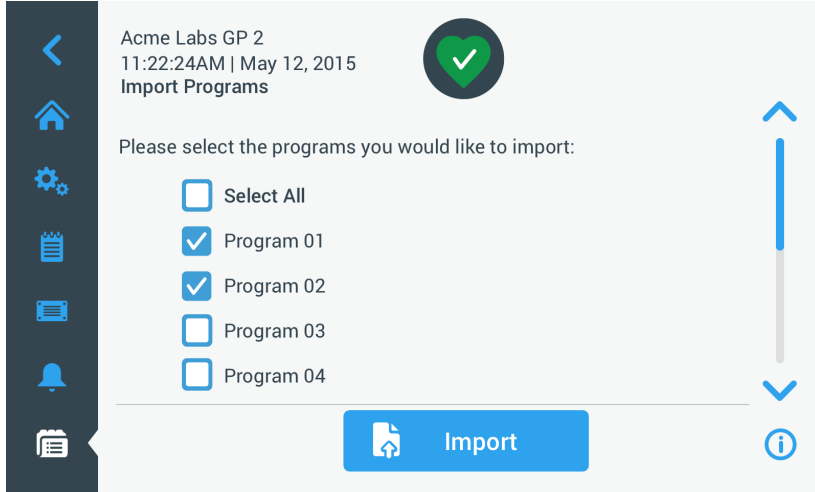

Abbildung 3–49: Programme -> Seite Programme importieren

#### Programme exportieren

Zum Exportieren eines oder mehrerer Programme gehen Sie wie folgt vor:

- 1. Stecken Sie einen USB-Stick mit ausreichend freiem Speicherplatz in den USB-Anschluss der Zentrifuge.
- 2. Tippen Sie auf der Navigationsleiste auf die Schaltfläche Programme **.** Die Seite Programme erscheint mit einer Liste der vorhandenen Programme.
- 3. Tippen Sie unten auf der Seite Programme auf das Symbol Exportieren b. Die Seite Programme exportieren erscheint.
- 4. Tippen Sie auf die entsprechenden Auswahlfelder der Programme, die Sie exportieren möchten. Wählen Sie entweder Alle auswählen für alle Programme oder scrollen und wählen Sie einzelne Auswahlfelder für die gewünschten Programme an.
- 5. Tippen Sie auf die Schaltfläche Exportieren.

**HINWEIS** Wenn Sie keinen USB-Stick in den USB-Anschluss der Zentrifuge eingesteckt haben, erscheint das Popup-Fenster Programme exportieren und fordert Sie auf, einen USB-Stick anzuschließen Stecken Sie den USB-Stick ggf. in den USB-Anschluss der Zentrifuge.

Jetzt startet der Exportvorgang, wie im in [Abbildung 3–50](#page-60-0) unten dargestellten Popup-Fenster Programme exportieren angezeigt wird. Es wird eine Warnmeldung angezeigt, den USB-Stick nicht zu entfernen und ein grün/grauer Fortschrittsbalken, mit dem Sie den Vorgang verfolgen können.

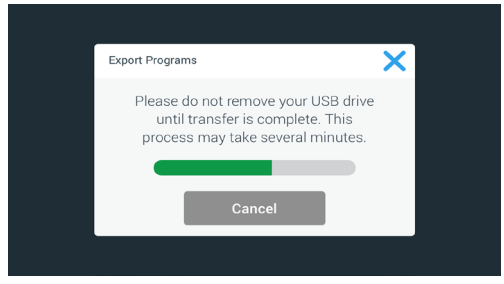

<span id="page-60-0"></span>Abbildung 3–50: Programme -> Popup-Fenster Programme exportieren mit Fortschrittsbalken

**HINWEIS** Sie können einen laufenden Exportvorgang jederzeit abbrechen, indem Sie auf die Schaltfläche Abbrechen im Popup-Fenster Programme exportieren tippen, wie in [Abbildung 3–50](#page-60-0) oben dargestellt. In diesem Fall wird der Export abgebrochen und die Fehlermeldung Exportfehler erscheint. In dieser Meldung sind alle Programme aufgeführt, die nicht ordnungsgemäß exportiert wurden.

**HINWEIS** Während des Exportvorgangs dürfen Sie den USB-Stick nicht abziehen. Wenn Sie den USB-Stick abziehen, wird der Export abgebrochen und die Fehlermeldung Exportfehler erscheint. In dieser Meldung sind alle Programme aufgeführt, die nicht ordnungsgemäß exportiert wurden.

**HINWEIS** Es kann sein, dass der USB-Stick während des Exportvorgangs seine maximale Speicherkapazität erreicht. In diesem Fall wird der Export abgebrochen und die Fehlermeldung Exportfehler erscheint.

Ist der Exportvorgang erfolgreich abgeschlossen, erscheint das Popup-Fenster Exportvorgang abgeschlossen, wie in [Abbildung 3–51](#page-60-1) unten dargestellt.

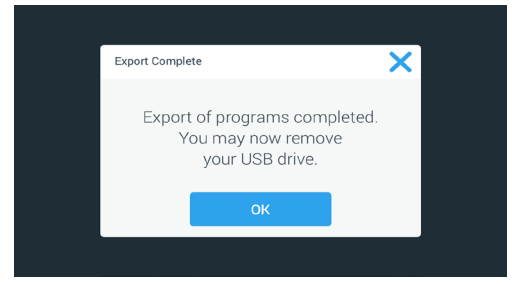

<span id="page-60-1"></span>Abbildung 3–51: Programme -> Popup-Fenster Exportvorgang abgeschlossen

6. Tippen Sie auf die Schaltfläche OK, um die Meldung zu bestätigen und ziehen Sie den USB-Stick ab. Sie können Ihre Programme jetzt in eine andere Zentrifuge importieren. Auf Ihrem USB-Stick finden Sie jetzt eine oder mehrere neue Datei/en mit dem allgemeinen Dateinamen UnitName ProgramName YYYY MM\_DD.csv oder UnitName\_ProgramName\_YYYY\_MM\_DD\_01.csv.

### Programme importieren

Zum Importieren eines oder mehrerer Programme von einem USB-Stick gehen Sie wie folgt vor:

- 1. Stecken Sie den USB-Stick, auf dem sich die zu importierenden Programme befinden, in den USB-Anschluss der Zentrifuge.
- 2. Tippen Sie auf der Navigationsleiste auf die Schaltfläche Programme **in auch auch als eine auf** Daraufhin erscheint die Seite Programme mit allen vorhandenen Programmen; siehe Beispiel in [Abbildung](#page-58-0)  [3–47](#page-58-0).
- 3. Tippen Sie unten auf der Seite Programme auf das Symbol **Importieren**

**HINWEIS** Wenn Sie keinen USB-Stick in den USB-Anschluss der Zentrifuge eingesteckt haben, erscheint das unten dargestellt Popup-Fenster Programme importieren und fordert Sie auf, einen USB-Stick anzuschließen. Stecken Sie den USB-Stick ggf. in den USB-Anschluss der Zentrifuge.

Die Seite Programme importieren erscheint.

- 4. Tippen Sie auf die entsprechenden Auswahlfelder der Programme, die Sie importieren möchten. Wählen Sie entweder Alle auswählen für alle Programme oder scrollen und wählen Sie einzelne Auswahlfelder für die gewünschten Programme an.
- 5. Tippen Sie auf die Schaltfläche Importieren.

Stecken Sie den USB-Stick ggf. in den USB-Anschluss der Zentrifuge.

Jetzt startet der Importvorgang, wie im in [Abbildung 3–52](#page-61-0) unten dargestellten Popup-Fenster Programme importieren angezeigt wird. Es wird eine Warnmeldung angezeigt, den USB-Stick nicht zu entfernen und ein grün/grauer Fortschrittsbalken, mit dem Sie den Vorgang verfolgen können.

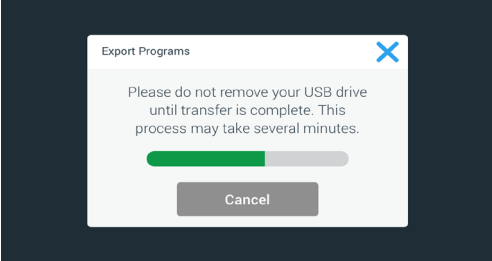

<span id="page-61-0"></span>Abbildung 3–52: Programme -> Popup-Fenster Programme importieren mit Fortschrittsbalken

**HINWEIS** Sie können einen laufenden Importvorgang jederzeit abbrechen, indem Sie auf die Schaltfläche Abbrechen im Popup-Fenster Programme importieren tippen. In diesem Fall wird der Import abgebrochen und die Fehlermeldung Importfehler erscheint. In dieser Meldung sind alle Programme aufgeführt, die nicht ordnungsgemäß importiert wurden.

**HINWEIS** Während des Importvorgangs dürfen Sie den USB-Stick nicht abziehen. Wenn Sie den USB-Stick abziehen, wird der Importvorgang abgebrochen, und Fehlermeldung Importfehler erscheint. In dieser Meldung sind alle Programme aufgeführt, die nicht ordnungsgemäß importiert wurden.

**HINWEIS** Es kann sein, dass die Zentrifuge im Falle einer Überschreitung der maximal zulässigen Anzahl an Programmen während des Importvorgangs ihre maximale Speicherkapazität erreicht. In diesem Fall wird der Import abgebrochen und die Fehlermeldung Importfehler erscheint. Wiederholen Sie den Import mit weniger ausgewählten Programmen oder löschen Sie Programme aus der Zentrifuge (siehe ["Ein Programm löschen" auf Seite 3-26\)](#page-58-2) und wiederholen Sie den Import für die Programme, die nicht importiert wurden.

**HINWEIS** Während des Importvorgangs findet die Zentrifuge evtl. doppelte Einträge mit dem gleichen Namen wie bereits vorhandene Programme. In diesem Fall wird der Import abgebrochen und die Fehlermeldung Importfehler erscheint. Um diesen Konflikt zu lösen, tippen Sie auf die Schaltfläche Überschreiben, damit das importierte Programm ein vorhandenes Programm mit dem gleichen Namen ersetzen kann. Alternativ können Sie auf die Schaltfläche Überspringen tippen, um das vorhandene, in der Zentrifuge gespeicherte Programm zu behalten, das vorhandene Programm umzubenennen und den Import zu wiederholen.

**HINWEIS** Während des Importvorgangs prüft die Zentrifuge die zu importierenden Programme und verwirft alle beschädigten, nicht ausführbaren Programme. In diesem Fall wird der Import abgebrochen und die Fehlermeldung Importfehler erscheint.

6. Ist der Importvorgang erfolgreich abgeschlossen, erscheint das Popup-Fenster Importvorgang abgeschlossen, wie in [Abbildung 3–53](#page-61-1) unten dargestellt.

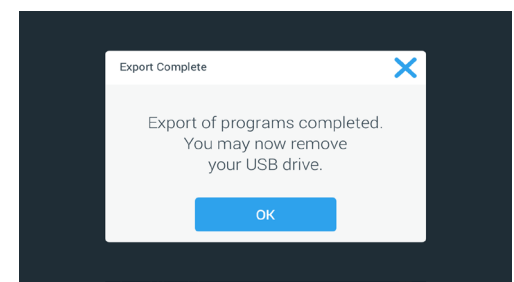

<span id="page-61-1"></span>Abbildung 3–53: Programme -> Popup-Fenster Importvorgang abgeschlossen

7. Tippen Sie auf die Schaltfläche OK, um die Meldung zu bestätigen und ziehen Sie den USB-Stick ab. Die importierten Programme sind jetzt betriebsbereit.

# <span id="page-62-0"></span>3. 6. Einstellungen

In diesem Abschnitt wird erklärt, wie Sie mithilfe der Optionen der Seite Einstellungen Voreinstellungen an der Zentrifuge vornehmen.

Die Hauptseite Einstellungen wird geöffnet, wenn Sie auf das Symbol Einstellungen  $\clubsuit$  auf der Navigationsleiste tippen. Sieben der Tasten bieten einen sofortigen Zugang zu den Untermenüs, in denen Sie zusätzliche Funktionen aktivieren können, die werkseitig eingestellten Standardeinstellungen ändern können, um die Zentrifuge an Ihre Anforderungen anzupassen und während der Grundeinstellung eingegebene Daten ändern können.

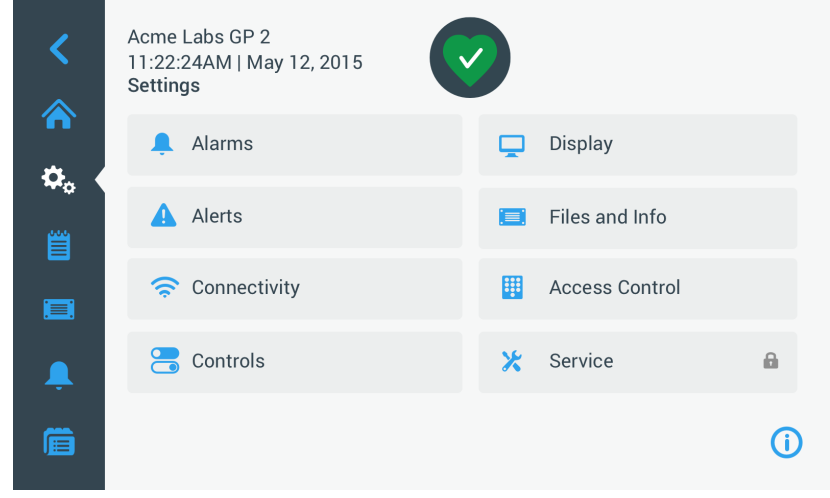

Abbildung 3–54: Hauptseite Einstellungen

Die meisten Einstellungen sind für den normalen Benutzer zugänglich, einige erfordern jedoch erweiterte Benutzerrechte. In diesem Fall werden Sie aufgefordert, einen Administrator-Zugangscode einzugeben. Die achte Taste (Service) ist den Servicetechnikern von Thermo Fisher Scientific vorbehalten und erfordert erweiterte Benutzerrechte. Dies wird durch das Vorhängeschloss-Symbol auf der Schaltfläche angezeigt.

In den folgenden Abschnitten finden Sie Anweisungen zur Verwendung der Seiten, die mit den Schaltflächen auf der Hauptseite Einstellungen geöffnet werden.

### <span id="page-62-1"></span>3. 6. 1. Alarmmeldungen

Durch Antippen der Schaltfläche Alarmmeldungen <sup>a</sup> auf der Seite Einstellungen gelangen Sie auf die Seite Alarmmeldungseinstellungen.

Auf der Seite Einstellung Alarmmeldungen können Sie für die verschiedenen Alarmmeldungen, die von der Zentrifuge ausgegeben werden, die Lautstärke, den Ton und den zeitlichen Ablauf ändern.

Die gewünschten Optionen werden ausgewählt, indem ein Schieberegler verschoben wird oder Aufklapplisten auf der Seite angetippt werden. Sie können Änderungen an einer, mehreren oder auch allen Optionen vornehmen, bevor Sie Ihre Auswahl mit der Schaltfläche Speichern übernehmen.

### Alarmlautstärke

Sie können die Alarmtonlautstärke direkt auf der Hauptseite Alarmeinstellungen verändern, indem Sie auf das Lautsprecher-Symbol im Schieberegler tippen und ihn nach links (zum Verringern der Lautstärke) oder nach rechts (zum Erhöhen der Lautstärke) ziehen.

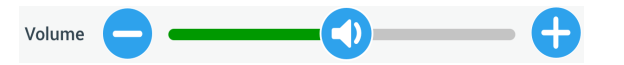

Abbildung 3–55: Alarmeinstellungen -> Schieberegler Alarmlautstärke

Zur Änderung der Alarmlautstärke gehen Sie wie folgt vor:

- 1. Tippen Sie auf der Navigationsleiste auf das Symbol Einstellungen  $\mathcal{R}_{\alpha}$ .
- 2. Tippen Sie auf der Seite Einstellungen auf die Schaltfläche Alarmmeldungen .

Alternativ können Sie auch auf der Navigationsleiste auf das Symbol Alarm tippen, um die Seite Einstellung Alarmmeldungen zu öffnen.

- 3. Tippen Sie auf den Schieberegler Alarmlautstärke und ziehen Sie den Cursor nach links, um die Lautstärke zu verringern oder nach rechts, um die Lautstärke zu erhöhen. Alternativ können Sie auf die Schaltflächen oder <sup>3</sup> auf beiden Seiten des Schiebereglers tippen, um den Wert zu reduzieren oder zu erhöhen. Der Alarmton wird kurz mit der neu gewählten Lautstärke angespielt.
- 4. Speichern Sie Ihre Änderungen oder ändern Sie eine andere gewünschte Option auf der Seite Alarmmeldungseinstellungen.

### Alarmton

Sie können den Alarmton für die Frontscheibe ändern, indem Sie direkt auf der Seite Einstellung Alarmmeldungen auf das Aufklappmenü mit dem Titel Alarmton tippen und eine der drei Optionen auswählen.

**HINWEIS** Die Bezeichnungen der Optionen können sich von Land zu Land unterscheiden.

Zur Änderung des Alarmtons gehen Sie wie folgt vor:

- 1. Tippen Sie auf der Navigationsleiste auf das Symbol Einstellungen  $\ddot{\mathbf{Q}}_{\alpha}$ .
- 2. Tippen Sie auf der Seite Einstellungen auf die Schaltfläche Alarmmeldungen.

Alternativ können Sie auch auf der Navigationsleiste auf das Symbol Alarm tippen, um die Seite Einstellung Alarmmeldungen zu öffnen.

3. Tippen Sie auf das Aufklappmenü Alarmton und wählen Sie eine Option aus.

Der ausgewählte Alarmton wird kurz angespielt.

Speichern Sie Ihre Änderungen oder ändern Sie eine andere gewünschte Option auf der Seite Alarmmeldungseinstellungen.

### Alarmmeldung für hohe und niedrige Temperatur

Sie können die Alarmgrenzwerte für zu hohe und zu niedrige Temperatur (nur bei gekühlten Geräten) für die Temperatur in der Zentrifugationskammer auf der Hauptseite Alarmeinstellungen verändern, indem Sie auf die Aufklapplisten Alarm Übertemperatur und Alarm Untertemperatur tippen und eine der drei Optionen auswählen. Der Alarmgrenzwert wird in Bezug auf den Temperatur-Sollwert eingestellt und verschiebt sich entsprechend bei jeder Änderung des Temperatur-Sollwertes.

Zum Ändern der Alarmmeldungen für hohe und niedrige Temperatur gehen Sie wie folgt vor:

- 1. Tippen Sie auf der Navigationsleiste auf das Symbol Einstellungen  $\ddot{\varphi}_\circ$ .
- 2. Tippen Sie auf der Seite Einstellungen auf die Schaltfläche Alarmmeldungen .

Alternativ können Sie auch auf der Navigationsleiste auf das Symbol Alarm tippen, um die Seite Einstellung Alarmmeldungen zu öffnen.

3. Tippen Sie auf das Aufklappmenü Alarmmeldung für hohe und niedrige Temperatur und wählen Sie eine Option aus.

Der Grenzwert, den Sie für die Alarmmeldung hohe und niedrige Temperatur ausgewählt haben, ist nun aktiv.

4. Speichern Sie Ihre Änderungen oder ändern Sie eine andere gewünschte Option auf der Seite Alarmmeldungseinstellungen.

### <span id="page-63-0"></span>Stummschalt-Dauer

Sie können direkt auf der Seite Einstellung Alarmmeldungen die Zeitdauer eingeben, während der ein Alarm vorübergehend stummgeschaltet wird, wenn Sie die Schaltfläche Stummsch. drücken. Tippen Sie hierzu auf das Aufklappmenü Stummsch.-Dauer und wählen Sie einen der drei Zeiträume aus.

Zum Ändern der Stummschaltungsdauer gehen Sie wie folgt vor:

- 1. Tippen Sie auf der Navigationsleiste auf das Symbol Einstellungen  $\mathcal{R}_{\varphi}$
- 2. Tippen Sie auf der Seite Einstellungen auf die Schaltfläche Alarmmeldungen. Alternativ können Sie auch auf der Navigationsleiste auf das Symbol Alarm tippen, um die Seite Einstellung Alarmmeldungen zu öffnen.
- 3. Tippen Sie auf das Aufklappmenü Stummschalt-Dauer und wählen Sie den Zeitraum für die Stummschaltung des Alarms durch die Schaltfläche Alarm vorübergehend stummschalten aus.

Der Zeitraum im Aufklappmenü Stummsch.-Dauer ändert sich entsprechend der neuen Einstellung.

4. Speichern Sie Ihre Änderungen oder ändern Sie eine andere gewünschte Option auf der Seite Alarmmeldungseinstellungen.

# <span id="page-64-0"></span>3. 6. 2. Warnmeldungen

Durch Antippen der Schaltfläche Warnmeldungen A auf der Seite Einstellungen gelangen Sie auf die Seite Warnmeldungseinstellungen.

Auf der Seite Einstellung Warnmeldungen können Sie die Warntonlautstärke, den Warnton und die von der Zentrifuge ausgegebenen Statusmeldungen und deren Verhalten ändern.

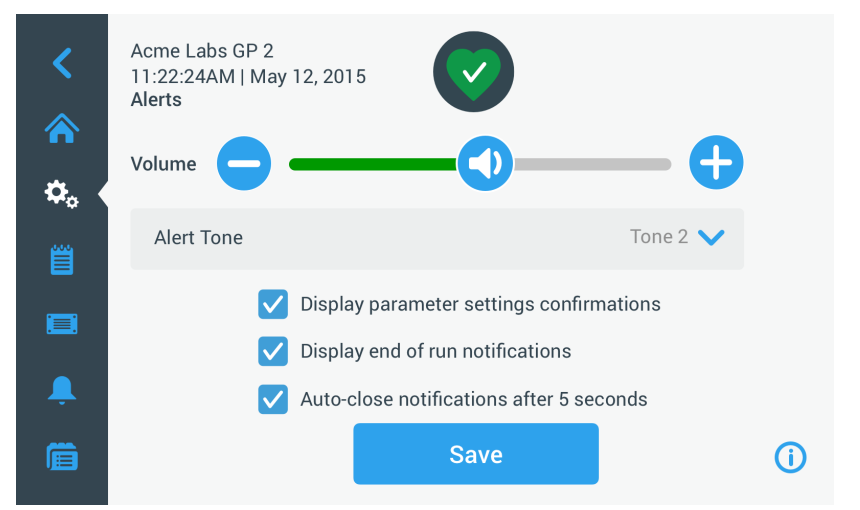

Abbildung 3–56: Einstellungen -> Seite Warnmeldungen

# Warntonlautstärke

Sie können die Warntonlautstärke direkt auf der Hauptseite Einstellungen Warnmeldungen verändern, indem Sie auf das Lautsprecher-Symbol im Schieberegler tippen (siehe Abbildung 3-57 unten) und ihn nach links (zum Verringern der Lautstärke) oder nach rechts (zum Erhöhen der Lautstärke) ziehen.

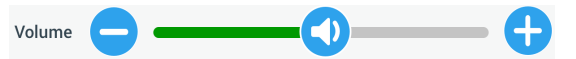

<span id="page-64-1"></span>Abbildung 3–57: Einstellung Warnmeldungen -> Schieberegler Warntonlautstärke

Zum Ändern der Warntonlautstärke gehen Sie wie folgt vor:

- 1. Tippen Sie auf der Navigationsleiste auf das Symbol Einstellungen  $\Phi_{\alpha}$ .
- 2. Tippen Sie auf der Seite Einstellungen auf die Schaltfläche Warnmeldungen A.
- 3. Tippen Sie auf den Schieberegler Warntonlautstärke und ziehen Sie den Cursor nach links, um die Lautstärke zu verringern oder nach rechts, um die Lautstärke zu erhöhen. Alternativ können Sie auf die Schaltflächen  $\bullet$  oder  $\bullet$  auf beiden Seiten des Schiebereglers tippen, um den Wert zu reduzieren oder zu erhöhen.

Der Warnton wird kurz mit der neu gewählten Lautstärke angespielt.

4. Speichern Sie Ihre Änderungen oder ändern Sie eine andere gewünschte Option auf der Seite Warnmeldungseinstellungen.

### **Warnton**

Sie können den Alarmton für die Frontscheibe ändern, indem Sie direkt auf der Seite Einstellung Warnmeldungen auf das Aufklappmenü mit dem Titel Warnton tippen und eine der drei Optionen auswählen.

**HINWEIS** Die Bezeichnungen der Optionen können sich von Land zu Land unterscheiden.

Zum Ändern des Warntons gehen Sie wie folgt vor:

- 1. Tippen Sie auf der Navigationsleiste auf das Symbol Einstellungen  $\mathcal{D}_{\varphi}$ .
- 2. Tippen Sie auf der Seite Einstellungen auf die Schaltfläche Warnmeldungen A.

Alternativ können Sie auch auf der Navigationsleiste auf das Symbol Warnmeldung tippen, um die Seite Einstellung Warnmeldungen zu öffnen.

- 3. Tippen Sie auf das Aufklappmenü Warnton und wählen Sie eine Option aus. Der ausgewählte Warnton wird kurz angespielt.
- 4. Speichern Sie Ihre Änderungen oder ändern Sie eine andere gewünschte Option auf der Seite Warnmeldungseinstellungen.

## Auswahlfelder für Warnmeldungsoptionen

Auf der Seite Einstellungen Warnmeldungen finden Sie drei Auswahlfelder:

1. Auswahlfeld Bestätigung der Displayparameter-Einstellungen an- oder abwählen.

Standardmäßig ist dieses Auswahlfeld angewählt und zeigt daher jedes Mal, wenn Sie einen wichtigen Sollwertparameter ändern, einschließlich der Laufzeit, Temperatur, Drehzahl, Beschleunigungs- und Abbremsprofil, ein Popup-Fenster zur Bestätigung an.

Sie können dieses Auswahlfeld abwählen, um die Bestätigungsmeldungen zum Speichern geänderter Daten der Laufzeit, Temperatur, Drehzahl, Beschleunigungs- und Abbremsparameter zu deaktivieren und die Schaltfläche Speichern sofort zu aktivieren. Die Bestätigungsmeldungen werden dann jedoch noch für andere Einstellungen angezeigt, z.B. bei der Änderung von Alarm- oder Warnmeldungseinstellungen.

2. Auswahlfeld Hinweise zum Beenden des Laufs anzeigen an- oder abwählen.

Standardmäßig ist dieses Auswahlfeld angewählt und zeigt daher jedes Mal, wenn ein Zentrifugationslauf abgeschlossen ist, sowohl für reguläre Läufe als auch für Programmläufe, ein Popup-Fenster Laufende an. Sie können dieses Auswahlfeld abwählen, um die Meldung Laufende zu deaktivieren.

3. Auswahlfeld Hinweis auf autom. Schließen nach %5 Sekunden anzeigen an- oder abwählen.

Standardmäßig ist dieses Auswahlfeld angewählt und schließt daher automatisch alle Bestätigungsmeldungen, Meldungen Laufende und Benachrichtigungen Importieren/exportieren nach einer Inaktivitätsdauer von 5 Sekunden.

Sie können dieses Auswahlfeld abwählen, sodass ein manuelles Tippen auf die Schaltfläche OK oder das  $X$ -Symbol  $X$  in der oberen rechten Ecke der zuvor genannten Meldungsfenster erforderlich ist.

4. Speichern Sie Ihre Änderungen oder ändern Sie eine andere gewünschte Option auf der Seite Warnmeldungseinstellungen.

# 3. 6. 3. Zugangskontrolle

Durch Antippen der Schaltfläche Zugangskontrolle **H**auf der Seite Einstellungen gelangen Sie auf die Seite Zugangskontrolle.

Auf der Seite Zugangskontrolle können Sie zwischen dem Betrieb Ohne Zugangskontrolle und Mit Zugangskontrolle hin- und herschalten.

Die Zentrifuge ist standardmäßig für den Betrieb ohne Zugangskontrolle eingerichtet, d. h., Sie müssen keinen Zugangscode eingeben, um auf das Gerät zuzugreifen und es zu bedienen. Die Option Mit Zugangskontrolle erfordert einen Zugangscode von allen Benutzern, die erweiterte Funktionen der Zentrifuge ausführen oder ihre Einstellungen ändern möchten (eine vollständige Liste finden Sie in [Tabelle 3–2\)](#page-66-0).

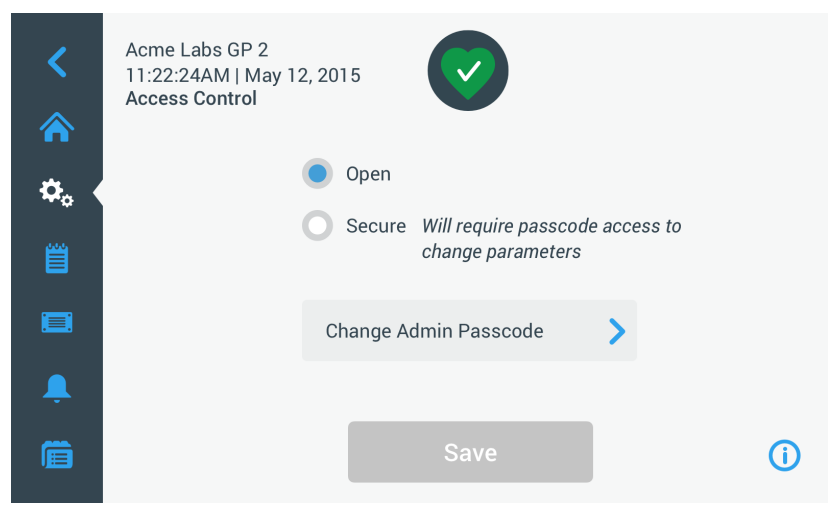

<span id="page-65-0"></span>Abbildung 3–58: Einstellungen -> Seite Zugangskontrolle

Bei angewählter Option Mit Zugangskontrolle wird eine Schaltfläche Anmelden in der oberen rechten Ecke des Touchscreen-Displays angezeigt. Wenn Sie nicht angemeldet sind und auf ein beliebiges Symbol oder eine beliebige Schaltfläche tippen, die eine zugangscodegeschützte Funktion aufruft, werden Sie aufgefordert, den Zugangscode einzugeben und sich anzumelden.

**HINWEIS** Spezielle Zugangscodes werden ausschließlich für die Seiten Werkseinstellungen und Feldzertifizierung benötigt; diese unterscheiden sich vom Zugangscode für den Administrator. Diese Seiten sind dem Kundendienst von Thermo Scientific vorbehalten.

Die nachfolgende Gegenüberstellung des Betriebs mit bzw. ohne Zugangskontrolle zeigt, wann die Eingabe eines Zugangscodes erforderlich ist.

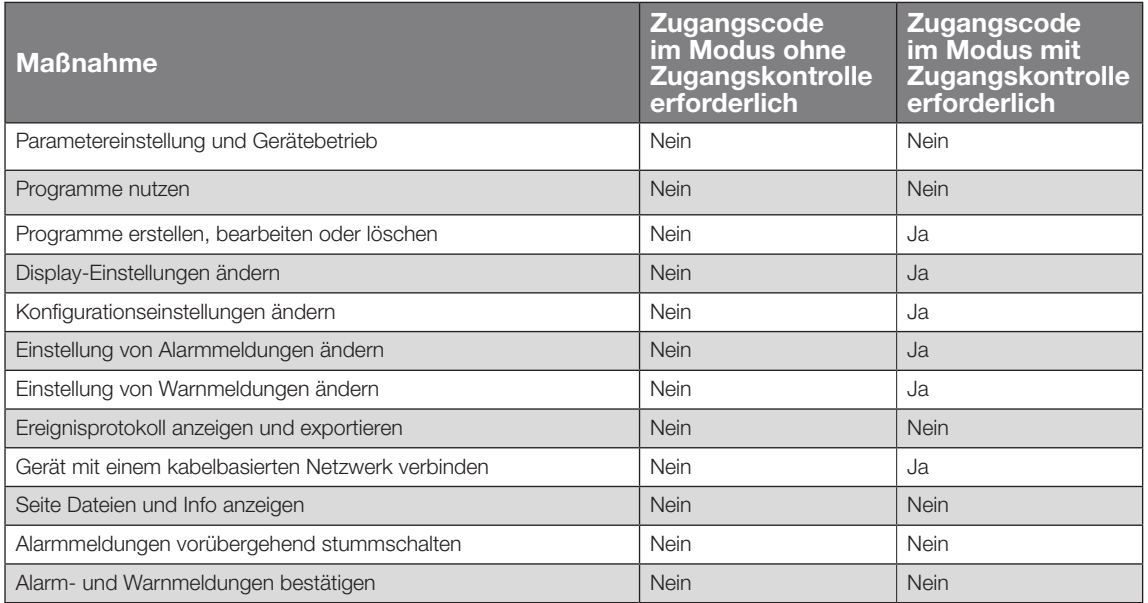

<span id="page-66-0"></span>Tabelle 3–2: Verbindliche Eingabe eines Zugangscodes bei Betrieb mit oder ohne Zugangskontrolle

Wenn Sie vom Betrieb ohne Zugangskontrolle auf Betrieb mit Zugangskontrolle umschalten möchten, werden Sie beim Antippen der Schaltfläche Speichern aufgefordert, den Administrator-Zugangscode einzugeben, bevor die Änderung übernommen wird. Alle Geräte werden mit demselben, werkseitig vorprogrammierten Zugangscode für Administratoren ausgeliefert. Der Zugangscode ist im Handbuch abgedruckt.

### <span id="page-66-1"></span>Ändern des Zugangscodes für den Administrator

Falls Sie den Standard-Zugangscode ändern müssen, können Sie dies von der Seite Zugangskontrolle aus durch Antippen der Schaltfläche Administrator-Zugangscode ändern bewerkstelligen.

**HINWEIS** Für den Administrator ist werkseitig der Zugangscode 00000 voreingestellt.

Zum Ändern des Administrator-Zugangscodes gehen Sie wie folgt vor:

- 1. Tippen Sie auf der Navigationsleiste auf das Symbol Einstellungen  $\mathcal{Z}_{\infty}$ .
- 2. Tippen Sie auf der Seite Einstellungen auf die Schaltfläche Zugangskontrolle ... Daraufhin erscheint die Seite Zugangskontrolle, wie oben in [Abbildung 3–58](#page-65-0) dargestellt.
- 3. Tippen Sie auf der Seite Zugangskontrolle auf die Schaltfläche Administrator-Zugangscode ändern. Es erscheint eine Eingabeaufforderung für den Zugangscode und fordert Sie zur Eingabe des Administrator-Zugangscodes auf.
- 4. Geben Sie auf dem Tastenfeld den alten Administrator-Zugangscode ein.

Es erscheint eine weitere Eingabeaufforderung für den Zugangscode und fordert Sie zur Eingabe des neuen Administrator-Zugangscodes auf.

- 5. Geben Sie auf dem Tastenfeld den neuen Administrator-Zugangscode ein.
- 6. Es erscheint eine dritte Eingabeaufforderung für den Zugangscode und fordert Sie auf, den neuen Administrator-Zugangscode noch einmal einzugeben.
- 7. Geben Sie auf dem Tastenfeld den neuen Administrator-Zugangscode noch einmal zur Bestätigung ein. Die Anzeige springt zurück zur Seite Zugangskontrolle. Die Betriebsart ändert sich von ohne Zugangskontrolle in mit Zugangskontrolle, und die Schaltfläche Speichern ist jetzt blau hinterlegt und zeigt an, dass Sie nun Ihre Änderungen speichern können.
- 8. Tippen Sie auf die Schaltfläche Speichern, um den neuen Zugangscode zu speichern.
- 9. Es erscheint ein Popup-Fenster mit dem Hinweis, dass Ihr Zugangscode geändert wurde.
- 10. Um die Änderungen zu übernehmen, tippen Sie auf die Schaltfläche OK im jetzt erscheinenden Popup-Fenster. Durch Antippen des  $X$ -Symbols  $X$  wird dieses Fenster geschlossen ohne die Änderungen zu speichern.
- 11. Schreiben Sie sich den neuen Administrator-Zugangscode für spätere Zwecke auf.

# Umschalten auf Betrieb mit Zugangskontrolle

Das Umstellen von Betrieb ohne Zugangskontrolle auf Betrieb mit Zugangskontrolle erfolgt durch Antippen der Optionsschaltfläche Mit Zugangskontrolle auf der Seite Zugangskontrolle.

Zum Ändern des Administrator-Zugangscodes gehen Sie wie folgt vor:

- 1. Falls Ihnen der Zugangscode nicht bekannt sein sollte, können Sie den werkseitig voreingestellten Zugangscode für den Administrator in der Betriebsanleitung nachschlagen. Weitere Informationen hierzu im Abschnitt ["Ändern des Zugangscodes für den Administrator" auf Seite 3-34.](#page-66-1)
- 2. Tippen Sie auf der Navigationsleiste auf das Symbol Einstellungen  $\dot{\mathbf{G}}_{\alpha}$ .
- 3. Tippen Sie auf der Seite Einstellungen auf die Schaltfläche Zugangskontrolle ... Die Seite Zugangskontrolle erscheint.

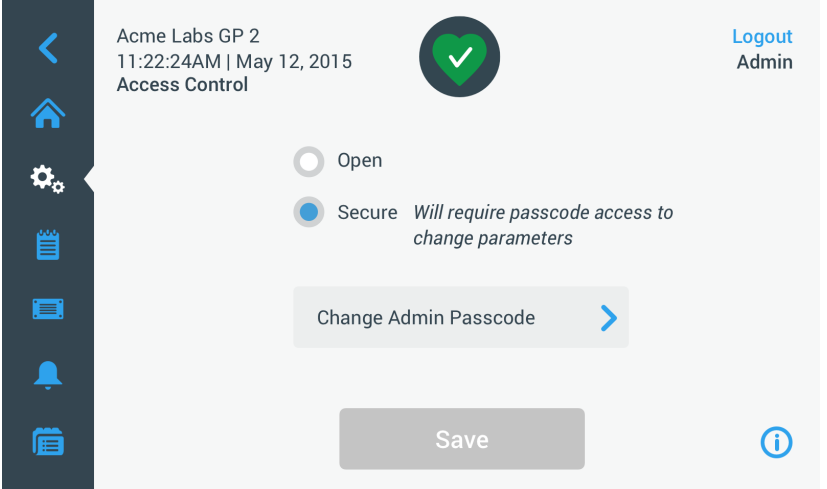

Abbildung 3–59: Einstellungen -> Zugangskontrolle: Seite Zugangskontrolle bei Betrieb mit Zugangskontrolle

4. Tippen Sie auf der Seite Zugangskontrolle auf die Optionsschaltfläche Mit Zugangskontrolle. Es erscheint eine Eingabeaufforderung für den Zugangscode und fordert Sie zur Eingabe des Administrator-Zugangscodes auf.

Die Anzeige springt zurück zur Seite Zugangskontrolle. Die Betriebsart ändert sich von ohne Zugangskontrolle in mit Zugangskontrolle, und die Schaltfläche Speichern ist jetzt blau hinterlegt und zeigt an, dass Sie nun Ihre Änderungen speichern können.

5. Tippen Sie auf die Schaltfläche Speichern, um den neuen Zugangscode zu speichern.

Es erscheint ein Popup-Fenster mit dem Hinweis, dass der Zugangsmodus erfolgreich geändert und auf den Betrieb mit Zugangskontrolle umgeschaltet wurde. Ab sofort ist die Eingabe eines Zugangscodes erforderlich.

6. Um die Änderungen zu bestätigen, tippen Sie in diesem Popup-Fenster auf die Schaltfläche OK. Durch Antippen des X-Symbols X wird dieses Fenster geschlossen ohne die Änderungen zu speichern.

Die Anzeige springt zurück zur Seite Zugangskontrolle. Auf der Seite Zugangskontrolle sind in der oberen rechten Ecke nun die Schaltfläche Abmelden und der Name des derzeitigen Benutzers zu sehen. Ebenfalls neu hinzugekommen ist die Schaltfläche Passcode für Benutzer anlegen neben der Schaltfläche Admin-Zugangscode ändern.

### Ändern des Zugangscodes für Benutzer

Mit der nur im Betrieb mit Zugangskontrolle (siehe weiter oben) verfügbaren Schaltfläche Passcode für Benutzer anlegen können Sie nach der Anmeldung mit dem Administrator-Zugangscode separate Zugangscodes für andere Benutzer erstellen. Diese Benutzer können anschließend die Zentrifuge bedienen, dürfen jedoch keine Einstellungen ändern.

# 3. 6. 4. Bedienelemente

Durch Antippen der Schaltfläche Bedienelemente auf der Seite Einstellungen gelangen Sie auf die Seite Bedienelemente. Die Seite Bedienelemente enthält acht übereinander angeordnete Schaltflächen. Mit diesen Schaltflächen können Sie das Verhalten der Bedien- und Displayelemente auf der Startseite an Ihre Anforderungen anpassen und die werkseitigen Standardeinstellungen ändern. Auf der Seite Bedienelemente sind folgende Optionen verfügbar:

- Sollwerte
- Sollwert-Modus
- Zeitdarstellung
- Voreinstellung Pulse
- Deckel autom. öffnen
- Kompressor AUS (nur bei gekühlten Geräten)
- Nutzungsplan
- Rotorbecher

Die Seite Bedienelemente enthält mehr Optionen, als auf eine Seite passen würden. Daher verfügt sie über einen Scrollbalken rechts neben den Schaltflächen. Durch Antippen und Verschieben des Scrollbalkens können Sie verborgene Optionen anzeigen.

### <span id="page-68-0"></span>**Sollwerte**

Die Schaltfläche Sollwerte öffnet eine Sollwert-Eingabeseite, auf der Sie die Standardwerte eingeben können, die auf der Startseite in den Feldern Drehzahl, Beschleunigung, Abbremsung und Temperatur angezeigt werden, wenn Sie die Zentrifuge einschalten oder wenn die Zentrifuge nach einem Lauf zum Stillstand gekommen ist. Indem Sie die für Sie am besten geeigneten Einstellungen eingeben, können Sie die werkseitigen Standardeinstellungen verändern, um die Einstellungen an Ihre Anforderungen optimal anzupassen.

Im Erweiterten Modus können Sie wählen, in welchem Zeitmodus die Zentrifuge standardmäßig laufen soll: ACE-Betrieb, Betrieb mit voreingestellter Dauer oder Dauerbetrieb. Der Standard-Modus erlaubt nur einen Sollwert mit voreingestellter Dauer.

[Tabelle 3–3](#page-68-1) enthält eine Liste der Optionen auf der Seite Sollwerte und beschreibt deren jeweilige Funktionen.

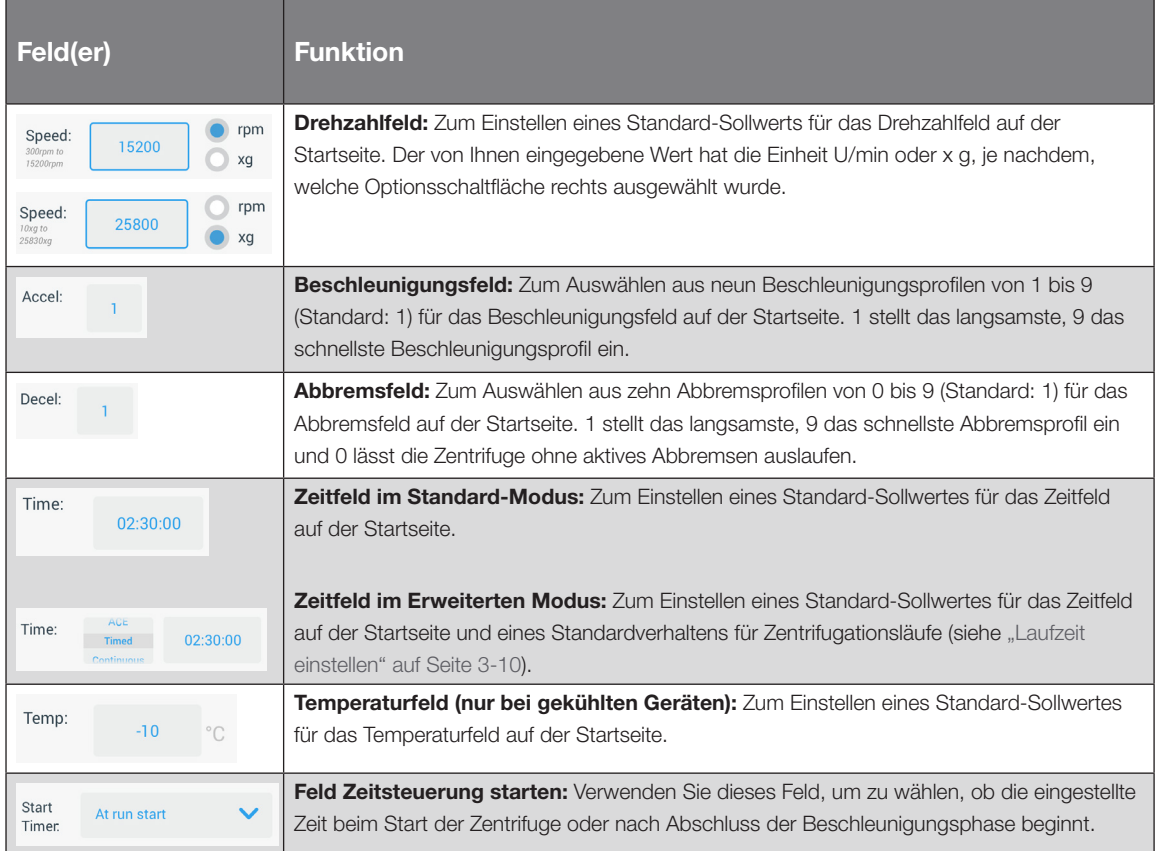

<span id="page-68-1"></span>Tabelle 3–3: Einstellungen -> Bedienelemente -> Erläuterung der Optionen der Seite Sollwerte

## Sollwerte für den Erweiterten und Standard-Modus

Wurde die Zentrifuge für den Betrieb im Standard-Modus eingestellt (siehe nächsten Abschnitt ["Sollwert-Modus"](#page-70-0)  [auf Seite 3-38\)](#page-70-0), erscheint die Seite Sollwerte: Standard.

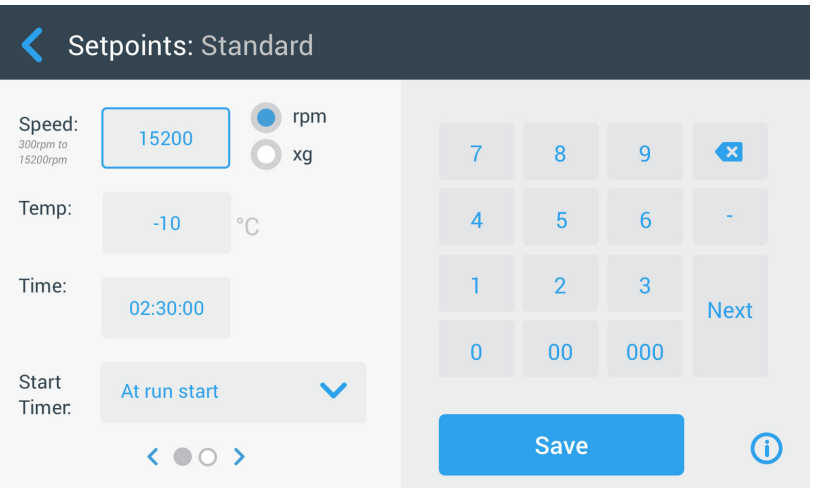

Abbildung 3–60: Einstellungen -> Bedienelemente -> Seite Sollwerte: Standard bei einer gekühlten Zentrifuge

**HINWEIS** Bei luftgekühlten Zentrifugen ist das Feld Temperatur nicht vorhanden.

Wurde die Zentrifuge für den Betrieb im Erweiterten Modus eingestellt (siehe nächsten Abschnitt ["Sollwert-](#page-70-0)[Modus" auf Seite 3-38\)](#page-70-0), erscheint stattdessen die Seite Sollwerte: Erweitert.

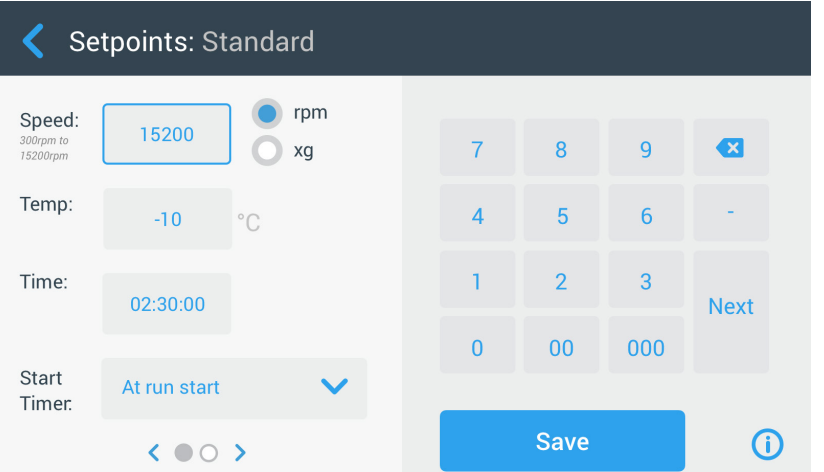

<span id="page-69-0"></span>Abbildung 3–61: Einstellungen -> Bedienelemente -> Seite Sollwerte: Erweitert einer luftgekühlten Zentrifuge

Um die Sollwerte im Standard-Modus und im erweiterten Modus individuell einzustellen, gehen Sie wie folgt vor:

- 1. Tippen Sie auf der Navigationsleiste auf das Symbol Einstellungen  $\ddot{\varphi}_\circ$ .
- 2. Tippen Sie auf der Seite Einstellungen auf die Schaltfläche Bedienelemente 8. Die Seite Bedienelemente erscheint.
- 3. Tippen Sie auf die Schaltfläche Sollwerte.

Die Seite Sollwerte: Standard oder die Seite Sollwerte: Erweitert erscheint, wie in [Abbildung 3–61](#page-69-0) oben dargestellt.

4. Um den Standardsollwert, der im entsprechenden Feld der Startseite angezeigt wird, kundenspezifisch anzupassen, tippen Sie in das Eingabefeld und geben Sie dann über das Tastenfeld rechts Ihren Standardwert ein.

Die vorherigen Werte werden sofort geändert, sobald Sie auf dem Tastenfeld mit der Eingabe von Zifferen beginnen.

5. Durch Antippen von Weiter auf dem Tastenfeld springen Sie zum nächsten Sollwert-Eingabefeld.

Wenn der eingegebene Drehzahlwert in Ordnung ist, springt der Cursor automatisch zum nächsten Feld.

Wenn der von Ihnen gerade eingegebene Sollwert für den Betrieb der Zentrifuge nicht geeignet ist, erscheint der Warnhinweis Außerhalb des zulässigen Bereichs unter dem Sollwert-Eingabefeld, wie im nachfolgenden Beispiel [Abbildung 3–62](#page-70-1) dargestellt. Um mit dem Vorgang fortfahren zu können, müssen Sie zwingend einen zulässigen Sollwert eingeben.

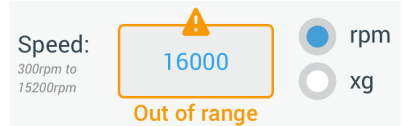

<span id="page-70-1"></span>Abbildung 3–62: Einstellungen -> Bedienelemente -> Seite Sollwerte: Warnmeldung Wert liegt außerhalb des zulässigen Bereichs

6. Tippen Sie auf die Schaltfläche Speichern, um den/die neuen Sollwert/e zu speichern.

Es erscheint ein Popup-Fenster mit dem Hinweis, dass die Sollwerte erfolgreich geändert wurden.

7. Um die Änderungen zu übernehmen, tippen Sie auf die Schaltfläche OK im jetzt erscheinenden Popup-Fenster. Durch Antippen des X-Symbols X wird dieses Fenster geschlossen ohne die Änderungen zu speichern.

Die Anzeige springt zurück zur Seite Bedienelemente.

Die neuen Sollwerte werden in den entsprechenden Feldern auf der Startseite angezeigt.

## <span id="page-70-0"></span>Sollwert-Modus

Mit dieser Schaltfläche können Sie entscheiden, ob Sie die Zentrifuge im Standardmodus (werkseitig voreingestellt) oder im erweiterten Sollwertmodus betreiben möchten. Im Standard-Modus können Sie die Zentrifuge nur in einem einzigen Modus mit voreingestellter Dauer betreiben, während Sie im Erweiterten Modus wählen können, welcher Modus mit voreingestellter Dauer vor dem Start der Zentrifuge ausgeführt werden soll.

Um zwischen dem Standard-Modus und dem erweiterten Modus umzuschalten, Gehen Sie wie folgt vor:

- 1. Tippen Sie auf der Navigationsleiste auf das Symbol Einstellungen  $\mathcal{R}_{\alpha}$ .
- 2. Tippen Sie auf der Seite Einstellungen auf die Schaltfläche Bedienelemente 3. Die Seite Bedienelemente erscheint.
- 3. Tippen Sie auf die Seite Sollwert-Modus und wählen Sie Erweitert aus, wenn Sie individuelle Einstellungen vornehmen möchten, bzw. Standard, wenn Sie zur werkseitigen Standardeinstellung zurückkehren möchten.
- 4. Tippen Sie auf die Schaltfläche Speichern, um den neuen Sollwertmodus zu speichern. Es erscheint ein Popup-Fenster mit dem Hinweis, dass der Sollwertmodus erfolgreich geändert wurde.
- 5. Um die Änderungen zu übernehmen, tippen Sie auf die Schaltfläche OK im jetzt erscheinenden Popup-Fenster. Durch Antippen des  $X$ -Symbols  $X$  wird dieses Fenster geschlossen ohne die Änderungen zu speichern.

Die Anzeige springt zurück zur Seite Bedienelemente.

Wenn Sie die Option Erweiterter Modus gewählt haben, wird ein Click Wheel mit den Optionen zum Zentrifugieren mit voreingestellter Dauer auf der Seite hinzugefügt. Es öffnet sich, wenn Sie auf das Feld Zeit auf der Startseite tippen.

Wenn Sie zum Standard-Modus zurückgekehrt sind, erscheint kein Click Wheel mit den Optionen zum Zentrifugieren mit voreingestellter Dauer.

6. Weitere Informationen zur individuellen Einstellung im Standardmodus bzw. im erweiterten Modus entnehmen Sie bitte dem vorherigen Abschnitt ["Sollwerte" auf Seite 3-36.](#page-68-0)

### Zeitdarstellung

Mit der Schaltfläche Zeitdarstellung können Sie wählen, ob die Zeitsteuerung im Zeitfeld auf der Startseite aufoder abwärts zählen soll, während sich die Zentrifuge dreht. Folgende Optionen sind vorhanden:

- Abgelaufen: Bei dieser Einstellung läuft die Zeitsteuerung bei Dauerbetrieb kontinuierlich weiter und bei Betrieb mit voreingestellter Dauer bis zur eingestellten Zeit.
- Restlaufzeit: Bei dieser Einstellung läuft die Zeitsteuerung von der eingestellten Dauer bis auf Null zurück. Um zwischen Auf- und Abwärtszählung umzuschalten, gehen Sie wie folgt vor:
- 1. Tippen Sie auf der Navigationsleiste auf das Symbol Einstellungen  $\dot{\mathbf{\Omega}}_{\alpha}$ .
- 2. Tippen Sie auf der Seite Einstellungen auf die Schaltfläche Bedienelemente 3. Die Seite Bedienelemente erscheint.
- 3. Tippen Sie auf das Menü Zeitdarstellung und wählen Sie die Option Abgelaufen, um die Zeitsteuerung vorwärts laufen zu lassen (werkseitige Standardeinstellung) oder die Option Verbleibend, um die Zeitsteuerung rückwärts laufen zu lassen.
- 4. Tippen Sie auf die Schaltfläche Speichern, um die neue Zeitanzeigeart zu speichern. Es erscheint ein Popup-Fenster mit dem Hinweis, dass die Zeitanzeigeart erfolgreich geändert wurde.

5. Um die Änderungen zu übernehmen, tippen Sie auf die Schaltfläche OK im jetzt erscheinenden Popup-Fenster. Durch Antippen des X-Symbols X wird dieses Fenster geschlossen ohne die Änderungen zu speichern.

Die Anzeige springt zurück zur Seite Bedienelemente.

### <span id="page-71-0"></span>Voreinstellung Pulse

Die Schaltfläche Voreinstellung Pulse öffnet die Seite Voreinstellung Pulse, auf der Sie das Standardverhalten der Schaltfläche Pulse >> auf der Startseite einstellen können. Zur individuellen Konfiguration der Schaltfläche Pulse stehen die folgenden Optionen zur Verfügung:

- Dauerbetrieb (werkseitig eingestellt): Mit dieser Option läuft die Zentrifuge dauerhaft mit Solldrehzahl (Anweisungen zur Voreinstellung der Solldrehzahl finden Sie im Abschnitt ["Sollwerte" auf Seite 3-36](#page-68-0)), bis Sie sie durch Tippen auf die Schaltfläche Pulse >> oder Stop auf der Startseite stoppen.
- Max. Drehzahl: Bei Auswahl dieser Option läuft die Zentrifuge bis auf maximale Drehzahl hoch und stoppt dann.
- 15 Sek., 30 Sek., 1 Min.: Bei Auswahl einer dieser Optionen wird der Zähler erst nach dem Erreichen der Maximaldrehzahl aktiv.

Zum Auswählen des Standardverhaltens der Schaltfläche Pulse >> gehen Sie wie folgt vor:

- 1. Tippen Sie auf der Navigationsleiste auf das Symbol Einstellungen  $\tilde{\mathbf{Q}}_{\alpha}$ .
- 2. Tippen Sie auf der Seite Einstellungen auf die Schaltfläche Bedienelemente 8. Die Seite Bedienelemente erscheint.
- 3. Tippen Sie auf die Schaltfläche Voreinstellung Pulse. Die Seite Voreinstellung Pulse erscheint.
- 4. Wählen Sie eine der angebotenen Optionen aus.
- 5. Tippen Sie auf die Schaltfläche Speichern, um das geänderte Standardverhalten der Schaltfläche Pulse >> zu speichern.

Es erscheint ein Popup-Fenster mit dem Hinweis, dass die Einstellung der Schaltfläche Pulse >> erfolgreich geändert wurde.

6. Um die Änderungen zu übernehmen, tippen Sie auf die Schaltfläche OK im jetzt erscheinenden Popup-Fenster. Durch Antippen des X-Symbols X wird dieses Fenster geschlossen ohne die Änderungen zu speichern.

Die Anzeige springt zurück zur Seite Bedienelemente.

### Deckel autom. öffnen

In diesem Menü können Sie einstellen, ob der Zentrifugendeckel nach Abschluss eines Zentrifugationslaufes geschlossen bleibt oder automatisch entriegelt. In dem Aufklappmenü befinden sich nur zwei Optionen:

- Ja: Der Deckel wird automatisch nach Abschluss des Zentrifugationslaufes entriegelt.
- Nein: Der Deckel bleibt nach Ende des Zentrifugationslaufes geschlossen.

Um zwischen den Optionen Automatisch öffnen und Geschlossen bleiben hin- und herzuschalten, gehen Sie wie folgt vor:

- 1. Tippen Sie auf der Navigationsleiste auf das Symbol Einstellungen  $\mathcal{R}_{\varphi}$ .
- 2. Tippen Sie auf der Seite Einstellungen auf die Schaltfläche Bedienelemente 8. Die Seite Bedienelemente erscheint.
- 3. Tippen Sie auf die Seite **Deckel autom, öffnen** und wählen Sie die Option **Ja**, wenn Sie möchten, dass der Deckel entriegelt wird, bzw. Nein, wenn der Deckel geschlossen bleiben soll (Werkseinstellung).
- 4. Tippen Sie auf die Schaltfläche Speichern, um die Öffnen-/Geschlossen-Standardeinstellung des Deckels zu speichern.

Es erscheint ein Popup-Fenster mit dem Hinweis, dass die Einstellung erfolgreich gespeichert wurde.

5. Um die Änderungen zu übernehmen, tippen Sie auf die Schaltfläche **OK** im jetzt erscheinenden Popup-Fenster. Durch Antippen des  $X$ -Symbols  $X$  wird dieses Fenster geschlossen ohne die Änderungen zu speichern.

Die Anzeige springt zurück zur Seite Bedienelemente.
### Kompressor Aus

Durch Drücken der Schaltfläche Kompressor Aus öffnet sich die Seite Kompressor Aus. Bei gefühlten Zentrifugen können Sie auf dieser Seite eine Zeitsteuerung für den Energiesparmodus einstellen, die den Kompressor nach einer einstellbaren Inaktivitätsdauer abschaltet.

**HINWEIS** Diese Seite ist bei belüfteten Ausführungen nicht vorhanden.

Die folgenden Optionen sind für die Zeitsteuerung bei Kompressorinaktivität verfügbar:

- Niemals (werkseitig eingestellt): Mit dieser Option läuft der Kompressor weiter, während die Zentrifuge eingeschaltet ist. Sie können also auf die Schaltfläche Vortemperieren auf der Startseite tippen und sofort mit der Vortemperierung der Proben beginnen.
- 30 Min., 1 Std., 4 Std., 8 Std.: Mit diesen Optionen wird der Kompressor automatisch nach der ausgewählten Inaktivitätsdauer ausgeschaltet. Nachdem Sie auf der Startseite auf die Schaltfläche Vortemperieren gedrückt haben, sparen Sie Energie, aber Sie müssen möglicherweise warten, bis der Kompressor hochgefahren ist, bevor die Vortemperierung Ihrer Proben gestartet wird.

Um die Zeitsteuerung bei Kompressorinaktivität zu aktivieren, gehen Sie wie folgt vor:

- 1. Tippen Sie auf der Navigationsleiste auf das Symbol Einstellungen  $\mathbb{Z}_{p}$ .
- 2. Tippen Sie auf der Seite Einstellungen auf die Schaltfläche Bedienelemente 8. Die Seite Bedienelemente erscheint.
- 3. Tippen Sie auf die Schaltfläche Kompressor Aus. Daraufhin erscheint die nachfolgend dargestellte Seite Kompressor Aus.
- 4. Wählen Sie eine der angebotenen Optionen aus.
- 5. Tippen Sie auf die Schaltfläche Speichern, um die neue Zeitsteuerung bei Kompressorinaktivität zu speichern.

Es erscheint ein Popup-Fenster mit dem Hinweis, dass die Zeitsteuerung des Kompressors erfolgreich geändert wurde.

6. Um die Änderungen zu übernehmen, tippen Sie auf die Schaltfläche OK im jetzt erscheinenden Popup-Fenster. Durch Antippen des X-Symbols X wird dieses Fenster geschlossen ohne die Änderungen zu speichern.

Die Anzeige springt zurück zur Seite Bedienelemente.

### Nutzungsplan

Mit der Schaltfläche Nutzungsplan öffnen Sie die Seite Nutzungsplan, auf der Sie das automatische Ein- und/ oder Ausschalten der Zentrifuge zu einer beliebigen Tageszeit pro Wochentag einstellen können.

Sie können einen Nutzungsplan für Auto EIN und Auto AUS einstellen und einen oder beide direkt aktivieren oder für einen späteren Einsatz deaktiviert lassen.

#### Nutzungsplan Auto EIN

- 1. Tippen Sie auf der Navigationsleiste auf das Symbol Einstellungen  $\dot{\ddot{\mathbf{x}}}_{\alpha}$ .
- 2. Tippen Sie auf der Seite Einstellungen auf die Schaltfläche Bedienelemente 8. Die Seite Bedienelemente erscheint.
- 3. Tippen Sie auf der Seite Bedienelemente auf die Schaltfläche Nutzungsplan. Die Seite Nutzungsplan erscheint.

Wenn Sie noch keine Nutzungspläne konfiguriert haben, werden sowohl der Auto EIN- als auch der Auto AUS-Nutzungsplan deaktiviert.

4. Tippen Sie auf die Schaltfläche Bearbeiten für die Option Auto EIN, um die Einstellung eines Nutzungsplans zu starten.

Die Seite Voreinstellungen für Auto-Start erscheint.

- 5. Tippen Sie auf einen beliebigen Wochentag, z.B. Montag.
- 6. Tippen Sie auf AM oder PM, um den Tagesabschnitt auszuwählen.

**HINWEIS** Wenn die Optionsschaltfläche unter Einstellungen -> Display -> Uhrzeit auf 24-Std.-Anzeige eingestellt worden ist, wird die Differenzierungsmöglichkeit zwischen AM und PM nicht eingeblendet (weitere Informationen siehe ["Uhrzeit" auf Seite 3-45\)](#page-77-0).

- 7. Tippen Sie auf das Feld Einschaltzeit und geben Sie die Uhrzeit ein, zu der die Zentrifuge starten soll.
- 8. Tippen Sie auf das Feld Temp (nur bei gekühlten Geräten) und geben Sie ggf. eine Zieltemperatur für den Vortemperiervorgang ein.

**HINWEIS** Beachten Sie bitte den Hinweis zur Kühlung und sorgen Sie dafür, dass der Deckel zum programmierten Startzeitpunkt geschlossen ist.

- 9. Tippen Sie auf weitere Tage und wiederholen Sie den Vorgang ggf. für die anderen Wochentage.
- 10. Tippen Sie auf die Schaltfläche Speichern, um den neuen Auto-EIN-Nutzungsplan für die Zentrifuge zu speichern.

Es wird ein Popup-Fenster mit dem Warnhinweis eingeblendet, wonach Kondensatrückstände in der Zentrifugationskammer gefrieren könnten.

**HINWEIS** Bitte beachten Sie den Warnhinweis zu möglicher Kondensation und sorgen Sie dafür, dass in der Zentrifugationskammer kein Kondensat gefrieren kann.

11. Um die Änderungen zu übernehmen, tippen Sie auf die Schaltfläche OK im jetzt erscheinenden Popup-**Fenster** 

Die Anzeige springt zurück zur Seite Nutzungsplan.

12. Wenn Sie auf der Seite Nutzungsplan auf den Schieberegler oberhalb vom Feld Nutzungsplan tippen, wechselt die Anzeige auf Aktiviert.

Ihr Auto EIN-Nutzungsplan ist jetzt aktiv und die Zentrifuge schaltet automatisch an den festgelegten Zeitpunkten ein.

#### Nutzungsplan Auto-AUS

- 1. Tippen Sie auf der Navigationsleiste auf das Symbol Einstellungen  $\mathcal{D}_{\varphi}$ .
- 2. Tippen Sie auf der Seite Einstellungen auf die Schaltfläche Bedienelemente 3. Die Seite Bedienelemente erscheint.
- 3. Tippen Sie auf der Seite Bedienelemente auf die Schaltfläche Nutzungsplan.

Die Seite Nutzungsplan erscheint.

Wenn Sie noch keine Nutzungspläne konfiguriert haben, werden sowohl der Auto EIN- als auch der Auto AUS-Nutzungsplan deaktiviert.

4. Tippen Sie auf die Schaltfläche Bearbeiten für die Option Auto AUS, um die Einstellung eines Nutzungsplans zu starten.

Die Seite Voreinstellungen für Auto-Stopp erscheint.

- 5. Wählen Sie die Wochentage aus und stellen Sie die Stoppzeiten ein, wie zuvor für Auto EIN beschrieben.
- 6. Tippen Sie auf das Auswahlfeld Deckel autom. öffnen, um den Deckel ggf. nach dem Zentrifugationslauf automatisch zu öffnen.

**HINWEIS** Bitte beachten Sie die Hinweise zu den möglichen Auswirkungen, die ein geöffneter Deckel auf die Funktion Auto EIN haben könnte und denken Sie daran, den Deckel bei Verwendung der Funktion Auto AUS nach dem Kühlvorgang zu öffnen, um Kondensatbildung vorzubeugen.

- 7. Tippen Sie auf weitere Tage und wiederholen Sie den Vorgang ggf. für die anderen Wochentage.
- 8. Tippen Sie auf die Schaltfläche Speichern, um den neuen Auto-EIN-Nutzungsplan für die Zentrifuge zu speichern.

Wenn Sie die Option Deckel autom. öffnen gewählt haben, erscheint ein Popup-Fenster, das Sie auf die Gefahr aufmerksam macht, dass ein geöffneter Deckel evtl. den nächsten Auto EIN-Nutzungsplan stört.

**HINWEIS** Beachten Sie die Warnmeldung bezüglich des geöffneten Deckels und treffen Sie Vorsichtsmaßnahmen, um den Deckel schließen zu lassen, bevor der nächste Auto AUS-Nutzungsplan wirksam wird.

9. Um die Änderungen zu übernehmen, tippen Sie auf die Schaltfläche OK im jetzt erscheinenden Popup-Fenster.

Die Anzeige springt zurück zur Seite Nutzungsplan.

10. Wenn Sie auf der Seite Nutzungsplan auf den Schieberegler oberhalb vom Feld Nutzungsplan tippen, wechselt die Anzeige auf Aktiviert.

Ihr Auto-AUS-Nutzungsplan ist nun aktiv. Zu den voreingestellten Zeiten wird die Zentrifuge automatisch abschalten.

An den beiden Schieberegler oberhalb der Felder Auto EIN und Auto AUS steht jetzt jeweils Aktiviert (siehe [Abbildung 3–63\)](#page-74-0).

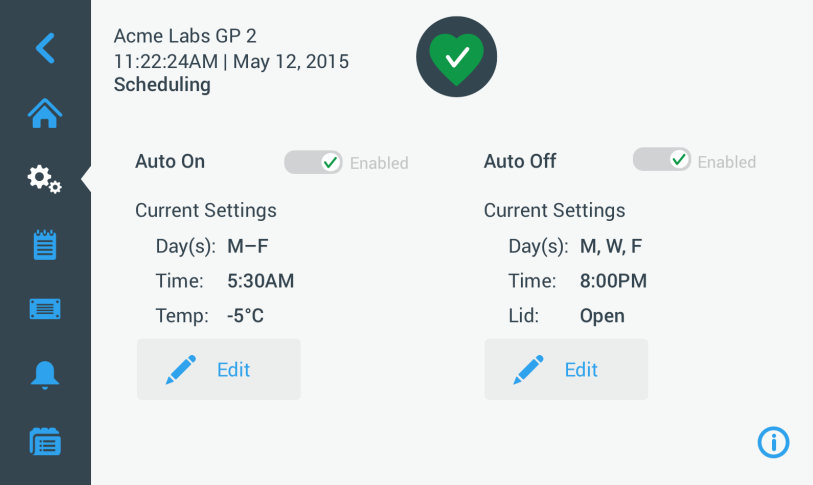

<span id="page-74-0"></span>Abbildung 3–63: Einstellungen -> Seite Nutzungsplan (alle Nutzungspläne deaktiviert)

### Rotorbecher

Mit der Schaltfläche Rotorbecher gelangen Sie auf die Seite Rotorbecher. Auf der Seite Rotorbecher können Sie für die Rotor-Abfrage die Auswahl des Standardrotors freigeben und einstellen (siehe "Identifizierung [von Rotor und Bechern" auf Seite 2-8\)](#page-27-0). Erfahrungsgemäß wird bei vielen Anwendern bei jedem Rotor ein bestimmter Bechertyp bevorzugt eingesetzt. Wenn dieser Bechertyp bei der Rotor-Abfrage als standardmäßig auszuwählender Typ hinterlegt ist, lässt sich bei der Konfiguration wertvolle Zeit einsparen.

Falls keine Notwendigkeit zur Bestätigung des Bechertyps in der Aufforderung zur Rotoridentifikation besteht, weil beispielsweise überhaupt kein anderer Bechertyp eingesetzt wird, können Sie die Bechertypabfrage auch komplett deaktivieren.

Um bei der Rotor-Abfrage einen bestimmten Bechertyp als Standard festzulegen, gehen Sie folgt vor:

- 1. Tippen Sie auf der Navigationsleiste auf das Symbol Einstellungen  $\tilde{\mathbf{Q}}_{\alpha}$ .
- 2. Tippen Sie auf der Seite Einstellungen auf die Schaltfläche Bedienelemente 8. Die Seite Bedienelemente erscheint.
- 3. Tippen Sie auf die Schaltfläche Rotorbecher. Die Seite Rotorbecher erscheint.
- 4. Tippen Sie auf eine der Aufklapplisten, um einen anderen Bechertyp auszuwählen.

Für den Fall, dass keine Notwendigkeit zur Bestätigung des Bechertyps in der Aufforderung zur Rotoridentifikation besteht, können Sie das Auswahlfeld zur Aktivierung der Bechertyp-Abfrage vor jedem Zentrifugationslauf deaktivieren.

- 5. Tippen Sie auf die Schaltfläche Speichern, um die Standardauswahl für die Rotor-Abfrage zu speichern. Es erscheint ein Popup-Fenster mit dem Hinweis, dass die Einstellung erfolgreich gespeichert wurde.
- 6. Um die Änderungen zu übernehmen, tippen Sie auf die Schaltfläche OK im jetzt erscheinenden Popup-Fenster. Durch Antippen des X-Symbols X wird dieses Fenster geschlossen ohne die Änderungen zu speichern.

Die Anzeige springt zurück zur Seite Bedienelemente.

# 3. 7. Display

Durch Antippen der Schaltfläche Display auf der Seite Einstellungen gelangen Sie auf die Seite Display. Die Seite Display enthält mehrere übereinander angeordnete Schaltflächen. Mit Hilfe dieser Schaltflächen können Sie die Display-Eigenschaften für allen Seiten der grafischen Benutzerschnittstelle Ihren Anforderungen entsprechend gestalten und die werkseitigen Voreinstellungen überschreiben. Auf der Seite Display sind folgende Optionen verfügbar:

- **Helliakeit**
- Sprache
- Autom. Datum/Uhrzeit
- Datum
- Uhrzeit
- Region
- Gerätebez.
- Bildschirmempfindlichkeit
- Seitenkalibrierung

Die Seite Display enthält mehr Optionen, als auf eine Seite passen würden. Daher verfügt sie über einen Scrollbalken rechts neben den Schaltflächen.

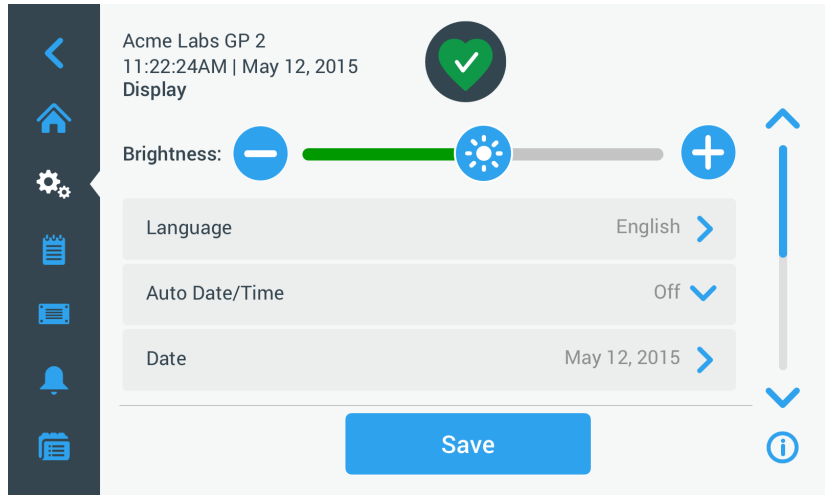

Abbildung 3–64: Einstellungen -> Seite Display

Durch Antippen und Verschieben des Scrollbalkens können Sie verborgene Optionen anzeigen.

Die gewünschten Optionen werden ausgewählt, indem ein Schieberegler verschoben wird oder auf Aufklapplisten auf der Seite getippt wird. Sie können Änderungen an einer, mehreren oder auch allen Optionen vornehmen, bevor Sie Ihre Auswahl mit der Schaltfläche Speichern übernehmen.

# 3. 7. 1. Helligkeit

Wenn die Lichtbedingungen in der Umgebung das Lesen des Zentrifugen-Displays erschweren, können Sie die Helligkeit direkt auf der Seite Display ändern. Hierzu ist der Schieberegler Helligkeit anzutippen und entsprechend zu verschieben.

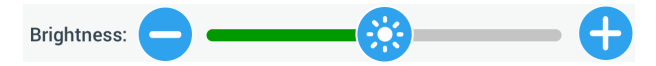

Abbildung 3–65: Einstellungen -> Seite Display -> Helligkeit

Zum Ändern der Helligkeit gehen Sie wie folgt vor:

- 1. Tippen Sie auf der Navigationsleiste auf das Symbol Einstellungen  $\phi_{\varphi}$ .
- 2. Tippen Sie auf der Seite Einstellungen auf die Schaltfläche Display . Die Seite Display erscheint.
- 3. Tippen Sie auf den Schieberegler Helligkeit und ziehen Sie den Cursor nach links, um die Helligkeit zu verringern oder nach rechts, um die Helligkeit zu erhöhen. Alternativ können Sie auf die Schaltflächen  $\bullet$  oder  $\bullet$  auf beiden Seiten des Schiebereglers tippen, um den Wert zu reduzieren oder zu erhöhen.

Je nachdem, in welche Richtung Sie den Schieberegler bewegen, dimmt das Display herunter oder hellt auf. Wenn Sie Änderungen vornehmen, wird die Schaltfläche Speichern am unteren Seitenrand hervorgehoben.

- 4. Wenn Sie die Helligkeit eingestellt haben, tippen Sie auf die Schaltfläche Speichern, um die neue Helligkeitseinstellung für das Display zu speichern.
- 5. Um die Änderungen zu übernehmen, tippen Sie auf die Schaltfläche OK im jetzt erscheinenden Popup-Fenster. Durch Antippen des X-Symbols X wird dieses Fenster geschlossen ohne die Änderungen zu speichern.

Die Anzeige springt zurück zur Seite Display.

# 3. 7. 2. Sprache

Durch Antippen der Schaltfläche Sprache auf der Seite Display-Einstellungen wird die Seite Sprache geöffnet, auf der Sie Ihre gewünschte Anzeigesprache auswählen können (Englisch ist voreingestellt). Diese Einstellung überschreibt die Sprachauswahl, die Sie während der Erstkonfiguration getroffen haben (siehe "Grundeinstellung" [auf Seite 1-5\)](#page-19-0).

Zum Einstellen der Anzeigesprache gehen Sie wie folgt vor:

- 1. Tippen Sie auf der Navigationsleiste auf das Symbol Einstellungen  $\mathbb{Q}_\infty$ .
- 2. Tippen Sie auf der Seite Einstellungen auf die Schaltfläche Display ... Die Seite Display erscheint.
- 3. Tippen Sie auf der Seite Display auf die Schaltfläche Sprache. Die Seite Sprache erscheint mit einem Einstellrad und fordert zum Auswählen einer Anzeigesprache auf.
- 4. Wischen Sie das Rad mit den Fingern nach oben oder nach unten, um die gewünschte Sprache einzustellen (Englisch ist voreingestellt).

Wenn Sie Änderungen vornehmen, wird die Schaltfläche Speichern am unteren Seitenrand hervorgehoben.

- 5. Wenn Sie die Sprache eingestellt haben, tippen Sie auf die Schaltfläche Speichern.
- 6. Um die Änderungen zu übernehmen, tippen Sie auf die Schaltfläche OK im jetzt erscheinenden Popup-Fenster. Durch Antippen des X-Symbols X wird dieses Fenster geschlossen ohne die Änderungen zu speichern.

Die Anzeigesprache der grafischen Benutzerschnittstelle wurde entsprechend umgestellt.

Die Anzeige springt zurück zur Seite Display.

# 3. 7. 3. Autom. Datum/Uhrzeit

Wenn die Zentrifuge über ihren Ethernet-Anschluss mit dem lokalen Netzwerk (LAN) verbunden ist, stellt die Einstellung der Option Autom. Datum/Uhrzeit sicher, dass sie ihre Datums-, Zeit- und Regions-Informationen mit dem aktiven Netzwerk synchronisiert.

**HINWEIS** Die Einstellung Autom. Datum/Uhrzeit überschreibt und deaktiviert die einzelnen Einstellungen für Datum, Uhrzeit und Region (siehe Beschreibung in den folgenden Abschnitten). Wenn Sie eine manuelle Einstellung von Datum, Uhrzeit und/oder Region bevorzugen, stellen Sie diese Einstellung auf Aus.

Um zwischen Autom. Datum/Uhrzeit Ein und Aus hin- und herzuschalten, gehen Sie wie folgt vor:

- 1. Tippen Sie auf der Navigationsleiste auf das Symbol Einstellungen  $\ddot{\varphi}_{\alpha}$ .
- 2. Tippen Sie auf der Seite Einstellungen auf die Schaltfläche Display ... Die Seite Display erscheint.
- 3. Tippen Sie auf das Popup-Fenster **Autom. Datum/Uhrzeit** und wählen Sie Ein, um die automatische Synchronisierung von Datum und Uhrzeit zu aktivieren, oder wählen Sie Aus, um sie zu deaktivieren (in dem Fall müssen Sie Datum, Uhrzeit und Region manuell einstellen).

Wenn Sie Änderungen vornehmen, wird die Schaltfläche Speichern am unteren Seitenrand hervorgehoben.

- 4. Wenn Sie diesen Vorgang abgeschlossen haben, tippen Sie auf die Schaltfläche Speichern, um die neue Einstellung für die Zentrifuge zu speichern.
- 5. Um die Änderungen zu übernehmen, tippen Sie auf die Schaltfläche OK im jetzt erscheinenden Popup-Fenster. Durch Antippen des  $X$ -Symbols  $X$  wird dieses Fenster geschlossen ohne die Änderungen zu speichern.

Die Anzeige springt zurück zur Seite Display.

Ist die Option Autom. Datum/Uhrzeit aktiviert, sind die Schaltflächen Datum, Uhrzeit und Region grau unterlegt.

# 3. 7. 4. Datum

Mit der Schaltfläche Datum auf der Seite Display-Einstellungen öffnet sich die Seite Datum. Auf der Seite Datum können Sie das Datum einstellen, das als Datumsfeld im Bereich Info und Betriebszustand am oberen Rand der Startseite erscheint.

Zum Einstellen des Datums gehen Sie wie folgt vor:

- 1. Tippen Sie auf der Navigationsleiste auf das Symbol Einstellungen  $\dot{\mathbf{\Omega}}_{\alpha}$ .
- 2. Tippen Sie auf der Seite Einstellungen auf die Schaltfläche Display ...
- 3. Tippen Sie auf der Seite Display auf die Schaltfläche Datum.

Die Seite Datum erscheint mit einem Einstellrad und fordert Sie zum Einstellen des Datums auf.

4. Tippen Sie auf eine der Optionsschaltflächen MM/DD/YYYY, DD/MM/YYYY oder YYYY/MM/DD auf der linken Seite, um ein Datumsformat auszuwählen.

Die Segmente des Einstellrads werden entsprechend dem ausgewählten Datumsformat neu angeordnet. Beispiel: Wenn Sie die Optionsschaltfläche DD/MM/YYYY auswählen, ändert sich das Datum im Einstellrad in das Format 28 | Jul | 2018.

- 5. Tippen Sie jeweils auf den Aufwärts- oder Abwärtspfeil oder wischen Sie das Einstellrad mit den Fingern auf- oder abwärts, um die aktuellen Werte für Monat, Tag und Jahr auf den drei Einstellrädern einzustellen. Wenn Sie Änderungen vorgenommen haben, wird die Schaltfläche Speichern am unteren Seitenrand hervorgehoben.
- 6. Wenn Sie das Datum eingestellt haben, tippen Sie auf die Schaltfläche Speichern.
- 7. Um die Änderungen zu übernehmen, tippen Sie auf die Schaltfläche **OK** im jetzt erscheinenden Popup-Fenster. Durch Antippen des  $X$ -Symbols  $X$  wird dieses Fenster geschlossen ohne die Änderungen zu speichern.

<span id="page-77-0"></span>Die Anzeige springt zurück zur Seite Display.

# 3. 7. 5. Uhrzeit

Mit der Schaltfläche Uhrzeit auf der Seite Display öffnet sich die Seite Uhrzeit. Auf der Seite Uhrzeit können Sie die Uhrzeit einstellen, die als Uhrzeitfeld im Bereich Info und Betriebszustand am oberen Rand der Startseite erscheint.

Zum Einstellen des Datums gehen Sie wie folgt vor:

- 1. Tippen Sie auf der Navigationsleiste auf das Symbol Einstellungen  $\ddot{\Phi}_{\alpha}$ .
- 2. Tippen Sie auf der Seite Einstellungen auf die Schaltfläche Display ...
- 3. Tippen Sie auf der Seite Display auf die Schaltfläche Uhrzeit.

Die Seite Uhrzeit erscheint mit einem aus drei Segmenten bestehenden Einstellrad und fordert zum Einstellen der Uhrzeit auf.

4. Sofern gewünscht, tippen Sie auf die Optionsschaltfläche 24hr Display auf der linken Seite des Bildschirms, um das Uhrzeitformat Mitteleuropäische Zeit (24 Stunden) auszuwählen. (Standardformat der Uhrzeit ist AM/ PM mit 12 Stunden.)

Die Segmente des Einstellrads werden entsprechend dem Uhrzeitformat MEZ (Mitteleuropäische Zeit; 24 Stunden) neu angeordnet.

5. Tippen Sie auf die Aufwärts- oder Abwärtspfeile oder wischen Sie jedes einzelne Einstellrad mit den Fingern auf- oder abwärts, um die aktuelle Uhrzeit in Stunden und Minuten einzustellen. Wenn Sie Änderungen vorgenommen haben, wird die Schaltfläche Speichern am unteren Seitenrand

hervorgehoben.

- 6. Wenn Sie die Uhrzeit eingestellt haben, tippen Sie auf die Schaltfläche Speichern.
- 7. Um die Änderungen zu übernehmen, tippen Sie auf die Schaltfläche OK im jetzt erscheinenden Popup-Fenster. Durch Antippen des X-Symbols wird dieses Fenster geschlossen ohne die Änderungen zu speichern.

Die Anzeige springt zurück zur Seite Display.

# 3. 7. 6. Region

Mit der Schaltfläche Region auf der Seite Display öffnet sich die Seite Region. Auf der Seite Region können Sie die Region angeben, in der sich Ihr Labor befindet. Damit stellen Sie sicher, dass in den Tageszeit-Anzeigen der Zentrifuge die Sommer- bzw. Winterzeit entsprechend berücksichtigt ist und die Umschaltung von Sommer- auf Winterzeit bzw. umgekehrt automatisch erfolgt.

Hierdurch müssen Sie nicht mehr 2x im Jahr die Zeitumstellung selber vornehmen und haben trotzdem sichergestellt, dass die Zeitangabe im Ereignisprotokoll und in den Diagrammdaten korrekt ist.

Zum Auswählen Ihrer Region gehen Sie wie folgt vor:

- 1. Tippen Sie auf der Navigationsleiste auf das Symbol Einstellungen  $\ddot{\varphi}_{\circ}$ .
- 2. Tippen Sie auf der Seite Einstellungen auf die Schaltfläche Display  $\Box$ .
- 3. Tippen Sie auf der Seite Display auf die Schaltfläche Region.

Daraufhin erscheint die Seite Region. Sie werden zur Eingabe der Region aufgefordert, in der sich Ihr Standort befindet und zur Angabe der Zeitzone.

4. Tippen Sie auf das Feld Stadt/Land, und geben Sie die ersten drei Buchstaben der nächsten größeren Stadt ein.

Nachdem Sie die ersten drei Buchstaben eingegeben haben, beginnt das Gerät, eigenständig nach übereinstimmenden Städte- und Ländernamen zu suchen und schlägt Ihnen diese in einer entsprechende Auswahlliste vor.

Wenn Sie den Namen einer Stadt oder eines Landes ohne Zeitumstellung eingeben, deaktiviert das System automatisch das Auswahlfeld Automatische Umstellung von Sommer- auf Winterzeit.

5. Wenn Sie die Zeitumstellungsfunktion explizit ausschalten möchten, deaktivieren Sie das Auswahlfeld Automatische Umstellung von Sommer- auf Winterzeit. (Die Standardeinstellung ist Ein.)

Wenn Sie Änderungen vorgenommen haben, wird die Schaltfläche Speichern am unteren Seitenrand hervorgehoben.

- 6. Wenn Sie die Uhrzeit eingestellt haben, tippen Sie auf die Schaltfläche Speichern.
- 7. Um die Änderungen zu übernehmen, tippen Sie auf die Schaltfläche OK im jetzt erscheinenden Popup-Fenster. Durch Antippen des x X-Symbols wird dieses Fenster geschlossen ohne die Änderungen zu speichern. Die Anzeige springt zurück zur Seite Display.

# 3. 7. 7. Gerätebezeichnung

Durch die Schaltfläche Gerätebezeichnung öffnet sich die Seite Gerätebezeichnung, auf der Sie Ihrer Zentrifuge einen Namen zuweisen können, der oben auf der Startseite im Bereich Info und Betriebszustand oberhalb des Feldes Uhrzeit/Datum angezeigt wird.

Zum Bearbeiten der Gerätebezeichnung gehen Sie wie folgt vor:

- 1. Tippen Sie auf der Navigationsleiste auf das Symbol Einstellungen  $\ddot{\mathbf{x}}_{\alpha}$ .
- 2. Tippen Sie auf der Seite Einstellungen auf die Schaltfläche Display  $\Box$ .
- 3. Tippen Sie auf der Seite Display auf die Schaltfläche Gerätebez..

Daraufhin erscheint die Seite Gerätebez. mit der Aufforderung zur Eingabe einer Zentrifugenbezeichnung.

4. Prüfen Sie das Textfeld Gerätebez.:

Wenn noch keine Gerätebezeichnung vergeben wurde, steht im Feld Gerätebez. der Satz Tippen, um Text einzugeben.

Wenn bereits eine Gerätebezeichnung eingegeben wurde, erscheint diese im Feld Gerätebez.

5. Tippen Sie auf das Feld Gerätebez., um das Tastenfeld einzublenden.

Wenn noch keine Gerätebezeichnung vergeben wurde, erscheint eine Einfügemarke im Feld Gerätebez. und fordert Sie zur Texteingabe auf.

Wenn bereits eine Gerätebezeichnung eingegeben wurde, wird die Bezeichnung zum Überschreiben ausgewählt.

- 6. Geben Sie die gewünschte Gerätebezeichnung ein.
- 7. Wenn Sie mit der Texteingabe fertig sind, haben Sie folgende Alternativen:
	- a. Tippen Sie auf dem Tastenfeld auf die Schaltfläche Speichern.
	- b. Tippen Sie auf eine beliebige Stelle außerhalb des Tastenfelds und des Felds Gerätebez., um das Tastenfeld auszublenden, und tippen Sie anschließend auf die Schaltfläche Speichern am unteren **Seitenrand**
- 8. Um die Änderungen zu übernehmen, tippen Sie auf die Schaltfläche OK im jetzt erscheinenden Popup-Fenster. Durch Antippen des  $X$ -Symbols  $\times$  wird dieses Fenster geschlossen ohne die Änderungen zu speichern.

Die Anzeige springt zurück zur Seite Display.

# <span id="page-79-2"></span>3. 8. Protokolle

Durch Antippen der Schaltfläche Protokolle auf der Navigationsleiste gelangen Sie zur Hauptseite Protokolle, wie nachfolgend in [Abbildung 3–66](#page-79-0) dargestellt. Über die Hauptseite Protokolle haben Sie Zugang zu allen Betriebsdaten, die von der Zentrifuge erfasst werden.

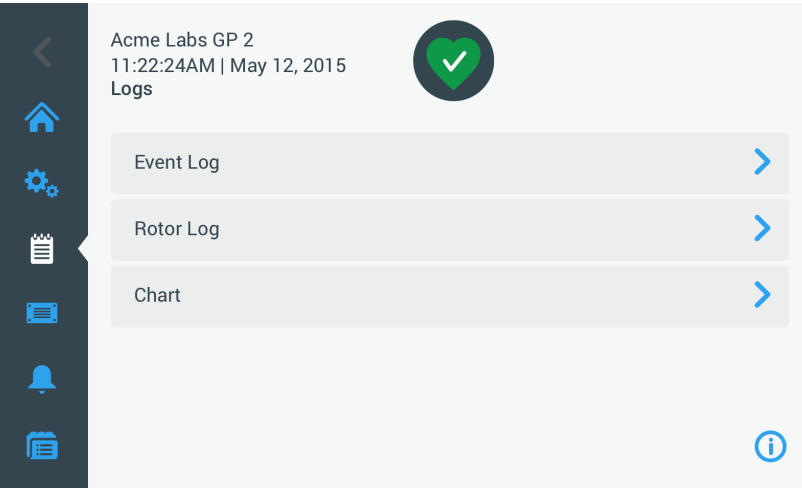

<span id="page-79-0"></span>Abbildung 3–66: Hauptseite Protokolle

Die Hauptseite Protokolle verfügt über drei Schaltflächen, mit denen Sie sich drei Arten von Protokollen anzeigen lassen und diese exportieren können:

- Ereignisprotokoll, siehe Beschreibung im nächsten Abschnitt.
- Rotorprotokoll, siehe Beschreibung im Abschnitt ["Rotorprotokoll" auf Seite 3-50.](#page-82-0)
- Diagramm, siehe Beschreibung im Abschnitt ["Diagramm" auf Seite 3-51](#page-83-0).

# 3. 8. 1. Ereignisprotokoll

Durch Antippen der Schaltfläche Ereignisprotokoll auf der Hauptseite Protokolle öffnet sich die nachfolgend in [Abbildung 3–67](#page-79-1) dargestellte Seite Ereignisprotokoll. Die Seite Ereignisprotokoll enthält eine Liste mit den letzten 100 von der Zentrifuge protokollierten Ereignissen, einschließlich Betriebszuständen und anormalen Bedingungen, wie beispielsweise Alarmzustände. Die neuesten Ereignisse stehen ganz oben auf der Liste, die ältesten ganz unten. Sobald das Zentrifugenprotokoll 100 Ereignisse erreicht, ersetzen die neuesten Ereignisse die ältesten Ereignisse.

In einem Popup-Fenster unmittelbar neben der Ereignisliste kann das Protokoll nach ausgewählten Ereignisklassen sortiert werden.

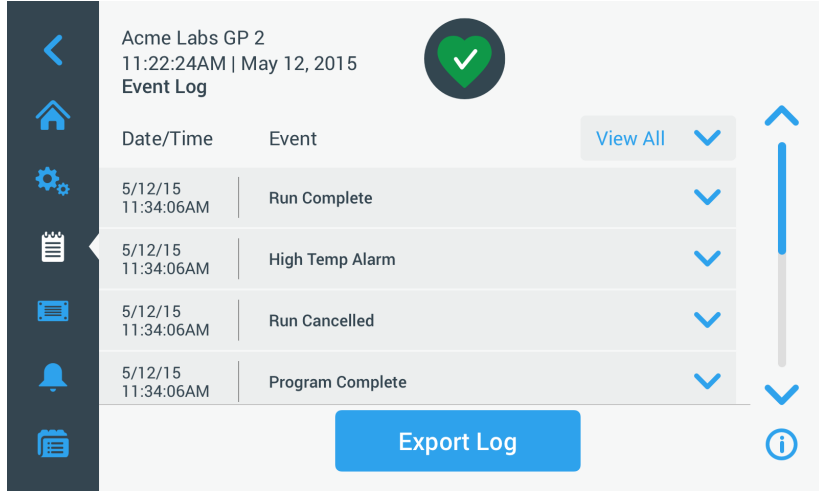

<span id="page-79-1"></span>Abbildung 3–67: Seite Ereignisprotokoll

Sie können eine beliebige Reihe antippen und erweitern, um zusätzliche Informationen über ein bestimmtes Ergebnis anzuzeigen.

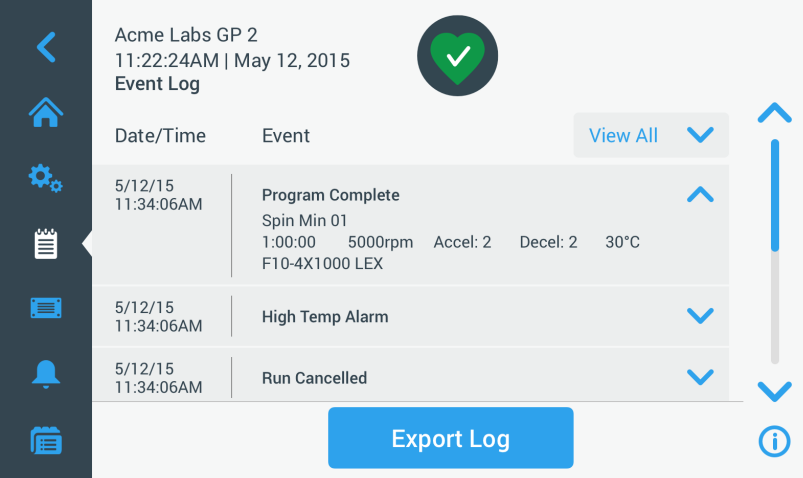

Abbildung 3–68: Seite Ereignisprotokoll mit erweiterter Ereignisanzeige

Zusätzlich können Sie die Ereignisprotokolldaten im Format CSV (Comma Separated Value) zur weiteren Verarbeitung in Tabellenkalkulationsprogrammen oder als PDF (Protable Document Format) zur sofortigen Ansicht und zum Ausdrucken exportieren.

### <span id="page-80-0"></span>Ereignisse anzeigen

Zum Navigieren durch die Ereignisliste und zum Abrufen detaillierter Information gehen Sie wie folgt vor:

- 1. Tippen Sie auf der Navigationsleiste auf das Symbol Protokolle . Die Hauptseite Protokolle erscheint.
- 2. Tippen Sie auf die Schaltfläche Ereignisse. Die Seite Ereignisprotokoll erscheint.
- 3. Tippen Sie auf und verschieben Sie ggf. den Scrollbalken rechts neben der Ereignisliste, um mehr Ereignisse zu sehen.
- 4. Tippen Sie auf den Pfeil ganz rechts am Ende jedes Elements der Ereignisliste, um weitere Details zu einem einzelnen Ereignis anzuzeigen.
- 5. Tippen Sie auf das Popup-Fenster Alle anzeigen, um eine Liste mit Filteroptionen anzuzeigen.
- 6. Tippen Sie auf ein beliebiges Auswahlfeld, um eine ganze Ereignisklasse zu deaktivieren.

**HINWEIS** Sie können auf das Auswahlfeld Alle anzeigen tippen, um alle Optionen zu deaktivieren und dann die eine oder andere Option, die Sie behalten möchten, wieder aktivieren.

**HINWEIS** Das Auswahlfeld Alle anzeigen ist automatisch deaktiviert, wenn Sie eine der anderen Optionen deaktivieren. Wenn Sie mit Ihrer Auswahl nicht zufrieden sind, ist es evtl. hilfreich, auf Alle anzeigen zu tippen und die Auswahl noch einmal durchzuführen.

7. Tippen Sie auf eine beliebige Stelle außerhalb des Filter-Popup-Fensters, um zur Seite Ereignisprotokoll zurückzukehren.

Sie sehen eine reduzierte Ereignisliste auf der Seite Ereignisprotokoll und der Titel des Popup-Menüs hat zu Filter EIN gewechselt.

8. Um den Filter zu entfernen und alle Ereignisse anzuzeigen, tippen Sie auf Filter EIN, um das Filter-Popup-Menü zu erweitern und die Option Alle anzeigen wieder zu aktivieren.

**HINWEIS** Die Filterdaten werden nicht gespeichert. Wenn Sie von der Seite Ereignisprotokoll wegnavigieren, werden Sie feststellen, dass beim nächsten Öffnen dieser Seite wieder alle Ereignisse angezeigt werden.

9. Tippen Sie auf die Schaltfläche Diagramm, um die Ereignisse als Diagramm anzuzeigen (siehe "Diagramme [anzeigen" auf Seite 3-51](#page-83-1)).

### Ereignisprotokoll exportieren

Zum Exportieren des Ereignisprotokolls gehen Sie wie folgt vor:

- 1. Tippen Sie auf der Navigationsleiste auf das Symbol Protokolle . Die Hauptseite Protokolle erscheint.
- 2. Tippen Sie auf die Schaltfläche Ereignisse. Die Seite Ereignisprotokoll erscheint.
- 3. Tippen Sie auf die Schaltfläche Protokoll exportieren, um den Export des Ereignisprotokolls zu starten. Die Seite Ereignisprotokoll exportieren erscheint mit einer Liste Ihrer Exportoptionen für das Ereignisprotokoll.
- 4. Wählen Sie entweder CSV, wenn Sie die Ereignisprotokolldaten in einer Kalkulationstabelle verarbeiten möchten oder PDF, wenn Sie ein Dokument zur sofortigen Ansicht und zum Drucken erhalten möchten.
- 5. Tippen Sie auf das Aufklappmenü Zu exportierende Ereignisse und filtern Sie die Ereignisse (wird vorstehend beschrieben in ["Ereignisse anzeigen" auf Seite 3-48](#page-80-0)).
- 6. Wählen Sie einen Datumsbereich, indem Sie entweder 1 Tag, 7 Tage, 60 Tage oder Individuell antippen. Wenn Sie auf Individuell tippen, werden zwei zusätzliche Dateneingabefelder eingeblendet, mit deren Hilfe Sie einen bestimmten Zeitabschnitt für den Exportvorgang festlegen können
- 7. Tippen Sie auf das Symbol Kalender neben dem Feld Von. Daraufhin erscheint das links dargestellte Einstellrad Individueller Datumsbereich Von.
- 8. Zum Einstellen des Datums drehen Sie das entsprechend, beispielsweise auf den 15. April 2015.
- 9. Tippen Sie auf die Schaltfläche Vom, um Ihre Auswahl zu bestätigen, Das Display springt zurück zur Seite Ereignisprotokoll exportieren.
- 10. Tippen Sie auf die Schaltfläche Bis, um Ihre Auswahl zu bestätigen, Das Display springt zurück zur Seite Ereignisprotokoll exportieren, wie oben dargestellt.
- 11. Tippen Sie auf der Seite Ereignisprotokoll exportieren auf die Schaltfläche Exportieren, um den Exportvorgang zu starten.

Jetzt startet der Exportvorgang, wie im Popup-Fenster Ereignisprotokoll exportieren angezeigt wird. Es wird eine Warnmeldung angezeigt, den USB-Stick nicht zu entfernen und ein grün/grauer Fortschrittsbalken, mit dem Sie den Vorgang verfolgen können. Wenn Sie keinen USB-Stick in den USB-Anschluss der Zentrifuge eingesteckt haben, erscheint das Popup-Fenster Ereignisprotokoll exportieren und fordert Sie auf, einen USB-Stick anzuschließen.

**HINWEIS** Sie können einen laufenden Exportvorgang jederzeit abbrechen, indem Sie auf die Schaltfläche Abbrechen im Popup-Fenster Ereignisprotokoll exportieren tippen. In diesem Fall wird der Export abgebrochen und die Fehlermeldung Export abgebrochen erscheint. Diese Meldung müssen Sie quittieren, um dann ggf. ein anderes Ereignisprotokoll auswählen und exportieren zu können.

**HINWEIS** Während des Exportvorgangs dürfen Sie den USB-Stick nicht abziehen. Wenn Sie das tun, wird der Export abgebrochen und die Fehlermeldung Exportfehler erscheint.

**HINWEIS** Es kann sein, dass der USB-Stick während des Exportvorgangs seine maximale Speicherkapazität erreicht. In diesem Fall wird der Export abgebrochen und die Fehlermeldung Exportfehler erscheint. Geben Sie Platz auf dem USB-Stick frei und wiederholen Sie den Exportvorgang des Ereignisprotokolls.

Ist der Exportvorgang erfolgreich abgeschlossen, erscheint das Popup-Fenster Exportvorgang abgeschlossen. Tippen Sie auf die Schaltfläche OK, um die Meldung zu bestätigen und ziehen Sie den USB-Stick ab.

Auf Ihrem USB-Stick finden Sie jetzt eine neue Datei mit dem allgemeinen Dateinamen UnitName\_ EventLog\_YYYY\_MM\_DD.csv oder UnitName\_EventLog\_YYYY\_MM\_DD.pdf.

# <span id="page-82-0"></span>3. 8. 2. Rotorprotokoll

Durch Antippen der Schaltfläche Rotorprotokoll auf der Hauptseite Protokolle öffnet sich die Seite Rotorprotokoll. Auf der Seite Rotorprotokoll wird protokolliert, wie oft der jeweilige Rotortyp (Bechertyp) in dieser Zentrifuge bereits eingesetzt worden ist und es werden Warnhinweise beispielsweise zum voraussichtlichen Ende der Nutzungsdauer des Rotors angezeigt.

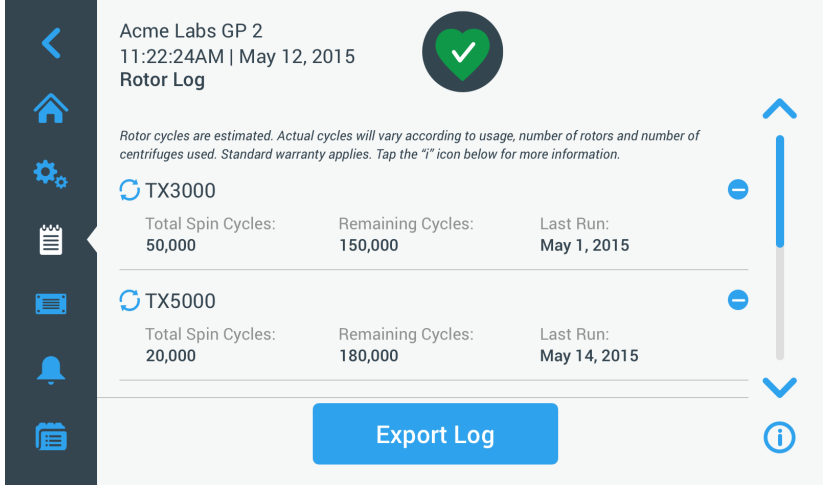

Abbildung 3–69: Seite Rotorprotokoll

Jedes Mal, wenn ein neuer Rotor in das Gerät eingebaut wird, wird das Rotorprotokoll aktualisiert, um Folgendes anzuzeigen:

die Rotorbezeichnung (sofern diese noch nicht aufgeführt gewesen ist)

Bei Ausschwingrotoren muss zusätzlich zur Rotorbezeichnung auch der benutzerseitig spezifizierte Bechertyp vorhanden sein (siehe ["Identifizierung von Rotor und Bechern" auf Seite 2-8](#page-27-0)). Bei einem Rotor des Typs TX-750 mit Rundbecher würde unter der Rotorbezeichnung beispielsweise TX-750 (Rundbecher - 75003608) stehen.

- Gesamtbetriebszyklen (die Anzahl an Zentrifugationsläufen, die dieser Rotortyp in dieser Zentrifuge bereits absolviert hat).
- Restzyklen (die Anzahl an Zentrifugationsläufen, für die der Rotortyp in dieser Zentrifuge noch eingesetzt werden kann
- Letzter Lauf (das letzte Datum, an dem der Rotortyp im aktuellen Gerät verwendet wurde).

### Rotor aus dem Protokoll löschen

Auf der Seite Rotorprotokoll können Sie einen Rotor aus dem Protokoll löschen, z.B. einen Rotor, der das Ende seiner Nutzungsdauer erreicht hat.

Zum Löschen eines Rotortyps aus dem Protokoll gehen Sie wie folgt vor:

- 1. Tippen Sie auf das **Minus**-Symbol <sup>o</sup> rechts neben dem Rotoreintrag: Das Popup-Fenster Rotor löschen erscheint und Sie werden gefragt, ob Sie den Löschvorgang bestätigen möchten.
- 2. Tippen Sie auf die Schaltfläche Löschen, um zu bestätigen.

### Rotorzähler zurücksetzen

Auf der Seite Rotorprotokoll können Sie den Zykluszähler für einen bestimmten Rotortyp auf Null zurücksetzen. Zum Zurücksetzen des Zählers für einen bestimmten Rotortyp gehen Sie wie folgt vor:

1. Tippen Sie auf das Symbol Zurücksetzen  $\mathcal G$  links neben der Rotorbezeichnung:

Das Popup-Fenster Zähler zurücksetzen erscheint und Sie werden gefragt, ob Sie den Löschvorgang bestätigen möchten.

2. Tippen Sie zur Bestätigung auf die Schaltfläche Zurücksetzen.

### Rotorprotokoll exportieren

Zum Exportieren des Rotorprotokolls gehen Sie wie folgt vor:

- 1. Tippen Sie auf der Navigationsleiste auf das Symbol Protokolle Daraufhin erscheint die Seite Protokolle, wie oben in [Abbildung 3–66](#page-79-0) dargestellt.
- 2. Tippen Sie auf die Schaltfläche Rotorprotokoll. Die Seite Rotorprotokoll erscheint.

3. Tippen Sie auf die Schaltfläche Rotorprotokoll exportieren, um den Export des Rotorprotokolls zu starten.

Jetzt startet der Exportvorgang, wie im unten dargestellten Popup-Fenster Rotordaten exportieren angezeigt wird. Es wird eine Warnmeldung angezeigt, den USB-Stick nicht zu entfernen und ein grün/grauer Fortschrittsbalken, mit dem Sie den Vorgang verfolgen können. Wenn Sie keinen USB-Stick in den USB-Anschluss der Zentrifuge eingesteckt haben, erscheint das Popup-Fenster Rotorprotokoll exportieren und fordert Sie auf, einen USB-Stick anzuschließen. Stecken Sie den USB-Stick ggf. in den USB-Anschluss der Zentrifuge.

**HINWEIS** Sie können einen laufenden Exportvorgang jederzeit abbrechen, indem Sie auf die Schaltfläche Abbrechen im Popup-Fenster Rotorprotokoll exportieren tippen (siehe oben). In diesem Fall wird der Export abgebrochen und die Fehlermeldung Export abgebrochen erscheint. Sie müssen diese Meldung quittieren, bevor Sie den Exportvorgang ggf. wiederholen können.

**HINWEIS** Während des Exportvorgangs dürfen Sie den USB-Stick nicht abziehen. Wenn Sie das tun, wird der Export abgebrochen und die Fehlermeldung Exportfehler erscheint. Stecken Sie den USB-Stick wieder ein und wiederholen Sie den Exportvorgang.

**HINWEIS** Es kann sein, dass der USB-Stick während des Exportvorgangs seine maximale Speicherkapazität erreicht. In diesem Fall wird der Export abgebrochen und die Fehlermeldung Exportfehler erscheint. Geben Sie Platz auf dem USB-Stick frei und wiederholen Sie den Exportvorgang.

Ist der Exportvorgang erfolgreich abgeschlossen, erscheint das Popup-Fenster Exportvorgang abgeschlossen. Tippen Sie auf die Schaltfläche OK, um die Meldung zu bestätigen und ziehen Sie den USB-Stick ab.

<span id="page-83-0"></span>Auf Ihrem USB-Stick finden Sie jetzt eine neue Datei mit dem allgemeinen Dateinamen UnitName Rotor LogData\_YYYY\_MM\_DD.csv.

### 3. 8. 3. Diagramm

Durch Antippen der Schaltfläche **Diagramm** auf der Hauptseite Protokolle öffnet sich die Seite Diagramm. Die Seite Diagramm enthält eine Liste mit den letzten 100 Läufen der Zentrifuge. Die neuesten Läufe stehen ganz oben auf der Liste, die ältesten ganz unten. Sobald die Zentrifuge 100 Läufe erreicht, werden die ältesten Läufe durch die neueren überschrieben.

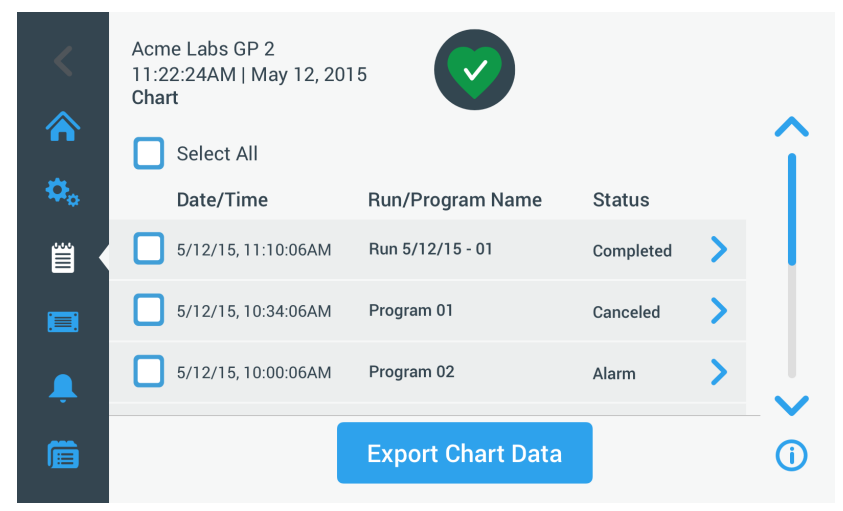

Abbildung 3–70: Seite Diagramm

Auf der Seite Diagramm haben Sie zwei Möglichkeiten:

- Antippen einer der beiden Zeilen der Diagrammliste, um sich das Diagramm für den jeweils ausgewählten Zentrifugationslauf anzeigen zu lassen.
- Alle oder einzelne Diagramme auswählen und die zugehörigen Daten exportieren.

### <span id="page-83-1"></span>Diagramme anzeigen

Um sich das Diagramm für einen einzelnen Zentrifugationslauf im Detail anzeigen zu lassen, gehen Sie wie folgt vor:

- 1. Tippen Sie auf der Navigationsleiste auf das Symbol Protokolle . Die Hauptseite Protokolle erscheint.
- 2. Tippen Sie auf die Schaltfläche Diagramm. Die Seite Diagramm erscheint.
- 3. Tippen Sie auf und verschieben Sie ggf. den Scrollbalken rechts neben der Diagrammliste, um mehr Diagramme zu sehen.

4. Tippen Sie auf den Diagrammlisteneintrag, den Sie anzeigen möchten.

Die Seite Diagrammdetails erscheint. Auf der linken Achse werden die Drehzahldaten angezeigt und auf der rechten die Temperaturdaten (nur bei gekühlten Geräten; bei luftgekühlten Geräten ist nur die Drehzahlanzeige vorhanden).

|        | Acme Labs GP 2<br>11:22:24AM   May 12, 2015<br>Chart                                  |                  |                   |       |                   |       |                   |                                                                                                    |
|--------|---------------------------------------------------------------------------------------|------------------|-------------------|-------|-------------------|-------|-------------------|----------------------------------------------------------------------------------------------------|
|        | 5/12/15, 11:10:06AM   Run 01, Completed                                               |                  |                   |       |                   |       |                   |                                                                                                    |
| 嘗<br>■ | 15000rpm<br>12000rpm<br>10000rpm<br>8000rpm<br>6000rpm<br>4000rpm<br>SPEED<br>2000rpm |                  |                   |       |                   |       |                   | 70.0°C<br>$60.0^{\circ}$ C<br>$50.0^{\circ}$ C<br>40.0°C<br>30.0°C<br>$20.0^{\circ}$ C<br>$10.0^{\circ}$ C |
|        | 0rpm                                                                                  |                  |                   |       |                   |       |                   | $0.0^{\circ}$ C                                                                                            |
|        | Setpoint<br>Actual                                                                    | 5 <sub>min</sub> | 10 <sub>min</sub> | 15min | 20 <sub>min</sub> | 25min | 30 <sub>min</sub> | Setpoint  <br>Actual                                                                                       |
| 眉      | <b>Export Chart Data</b>                                                              |                  |                   |       |                   |       |                   |                                                                                                    |

Abbildung 3–71: Seite Diagrammdetails

- 5. Bewegen Sie sich durch Fingerbewegungen durch das Diagramm:
	- » Mit zwei Fingern können Sie die Anzeige vergrößern oder verkleinern.
	- » Durch Wischen mit den Fingern nach links oder rechts können Sie zu früheren Zeitpunkte zurückkehren oder zum aktuellen Zeitpunkt wechseln.
	- » Durch Antippen und Ziehen mit dem Finger können Sie zu einem bestimmten Zeitraum wechseln.

### Diagrammdaten exportieren

Zum Exportieren der Diagrammdaten gehen Sie wie folgt vor:

- 1. Tippen Sie auf der Navigationsleiste auf das Symbol Protokolle . Die Hauptseite Protokolle erscheint.
- 2. Tippen Sie auf die Schaltfläche Diagramm. Die Seite Diagramm erscheint.
- 3. Tippen Sie auf und verschieben Sie ggf. den Scrollbalken rechts neben der Diagrammliste, um das gewünschte Diagramm zu finden.
- 4. Wählen Sie einzelne Läufe aus, indem Sie die Auswahlfelder neben den Optionen aktivieren, die Sie exportieren möchten oder tippen Sie auf das Auswahlfeld Alles auswählen oben auf der Seite, um alle verfügbaren Läufe auszuwählen.
- 5. Tippen Sie auf die Schaltfläche Diagrammdaten exportieren, um den Export der ausgewählten Diagramme zu starten.

Jetzt startet der Exportvorgang, wie im unten dargestellten Popup-Fenster Diagrammdaten exportieren angezeigt wird. Es wird eine Warnmeldung angezeigt, den USB-Stick nicht zu entfernen und ein grün/grauer Fortschrittsbalken, mit dem Sie den Vorgang verfolgen können. Wenn Sie keinen USB-Stick in den USB-Anschluss der Zentrifuge eingesteckt haben, erscheint das Popup-Fenster Diagrammdaten exportieren und fordert Sie auf, einen USB-Stick anzuschließen. Stecken Sie den USB-Stick ggf. in den USB-Anschluss der Zentrifuge.

**HINWEIS** Sie können einen laufenden Exportvorgang jederzeit abbrechen, indem Sie auf die Schaltfläche Abbrechen im Popup-Fenster Diagrammdaten exportieren tippen. In diesem Fall wird der Export abgebrochen und die Fehlermeldung Export abgebrochen erscheint. Diese Meldung müssen Sie quittieren, um dann ggf. andere Diagramme auswählen und exportieren zu können.

**HINWEIS** Während des Exportvorgangs dürfen Sie den USB-Stick nicht abziehen. Wenn Sie das tun, wird der Export abgebrochen und die Fehlermeldung Exportfehler erscheint.

**HINWEIS** Es kann sein, dass der USB-Stick während des Exportvorgangs seine maximale Speicherkapazität erreicht. In diesem Fall wird der Export abgebrochen und die Fehlermeldung Exportfehler erscheint. Geben Sie Platz auf dem USB-Stick frei und wiederholen Sie den Exportvorgang für die ausgewählten Diagramme.

Ist der Exportvorgang erfolgreich abgeschlossen, erscheint das Popup-Fenster Exportvorgang abgeschlossen. Tippen Sie auf die Schaltfläche OK, um die Meldung zu bestätigen und ziehen Sie den USB-Stick ab.

Sie finden jetzt auf Ihrem USB-Stick eine neue Datei mit dem allgemeinen Dateinamen UnitName ChartData\_YYYY\_MM\_DD.csv.

### Dateien und Info

Durch Antippen der Schaltfläche Dateien und Info auf der Navigationsleiste gelangen Sie zur Seite Dateien und Info. Auf der Seite Dateien und Info können Sie sich technische Angaben zur Zentrifuge anzeigen lassen, wie z.B. die Seriennummer und die installierten Firmware-Versionen oder die Zentrifuge auf die werkseitigen Standardeinstellungen zurücksetzen.

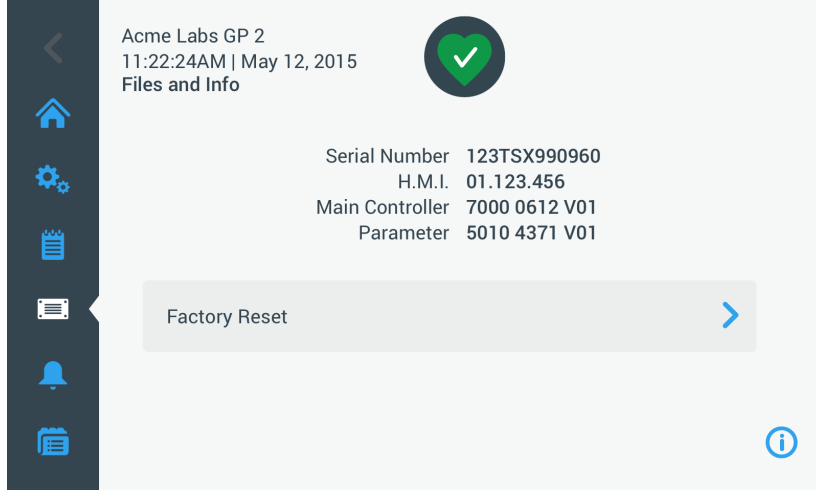

Abbildung 3–72: Seite Dateien und Info

Zum Zurücksetzen der Zentrifuge auf die werkseitigen Standardeinstellungen gehen Sie wie folgt vor:

- 1. Fertigen Sie eine Sicherheitskopie von allen Zentrifugendaten an, die Sie in jedem Fall behalten möchten, wie z.B. die Benutzerprogramme (siehe ["Gemeinsame Programmnutzung mehrerer Zentrifugen" auf Seite 3-27](#page-59-0)) und die Protokolle (siehe ["Protokolle" auf Seite 3-47\)](#page-79-2).
- 2. Tippen Sie auf der Navigationsleiste auf das Symbol Dateien und Info Die Seite Dateien und Info erscheint.
- 3. Tippen Sie auf die Schaltfläche Auf Werkseinstellungen zurücksetzen.

Die Seite Auf Werkseinstellungen zurücksetzen erscheint und warnt Sie vor dem Risiko, Einstellungen zu verlieren.

4. Wenn Sie sich absolut sicher sind, dass Sie die Zentrifuge auf die werkseitigen Standardeinstellungen zurücksetzen möchten, tippen Sie auf die Schaltfläche Start, um den Reset-Vorgang zu starten.

Das Popup-Fenster Auf Werkseinstellungen zurücksetzen erscheint. Sie können den Vorgang über einen Fortschrittsbalken verfolgen.

Ist das Rücksetzen auf die werkseitigen Standardeinstellungen abgeschlossen, erscheint das Popup-Fenster Rücksetzen auf Werkseinstellungen abgeschlossen.

# 3. 8. 4. Service

Die Schaltfläche Service ist ausschließlich für Servicetechniker vorgesehen und erfordert einen speziellen Zugangscode. Die über diese Schaltfläche verfügbaren Optionen werden in diesem Handbuch nicht beschrieben.

# 4. LCD-Bedienfeld

Dieses Kapitel enthält detaillierte Informationen zu Zentrifugen, die mit dem in dieser Anleitung beschriebenen LCD-Display ausgestattet sind. Die hierin enthaltenen Bilder stellen lediglich Beispiele dar und weichen in Einzelheiten möglicherweise von Ihren persönlichen Erfahrungswerten ab – bei luftgekühlten Geräten ist auf dem LCD-Display beispielsweise weder eine Schaltfläche zur Temperatureingabe noch eine Temperaturanzeige vorhanden.

**HINWEIS** Dieses Kapitel enthält ausschließlich Beispiele für gekühlte Ausführungen.

# 4. 1. Übersicht

Bei diesem LCD-Display handelt es sich um eine kombinierte einzeilige Flüssigkristallanzeige mit membrangeschützten Schaltflächen zur Auswahl von Steuerungsfunktionen oder zum Erhöhen oder Verringern von Parameterwerten. [Abbildung 4–1](#page-86-0) zeigt die Anordnung der Seitenbereiche und Schaltflächen des LCD-Displays, die im Folgenden einzeln vorgestellt werden.

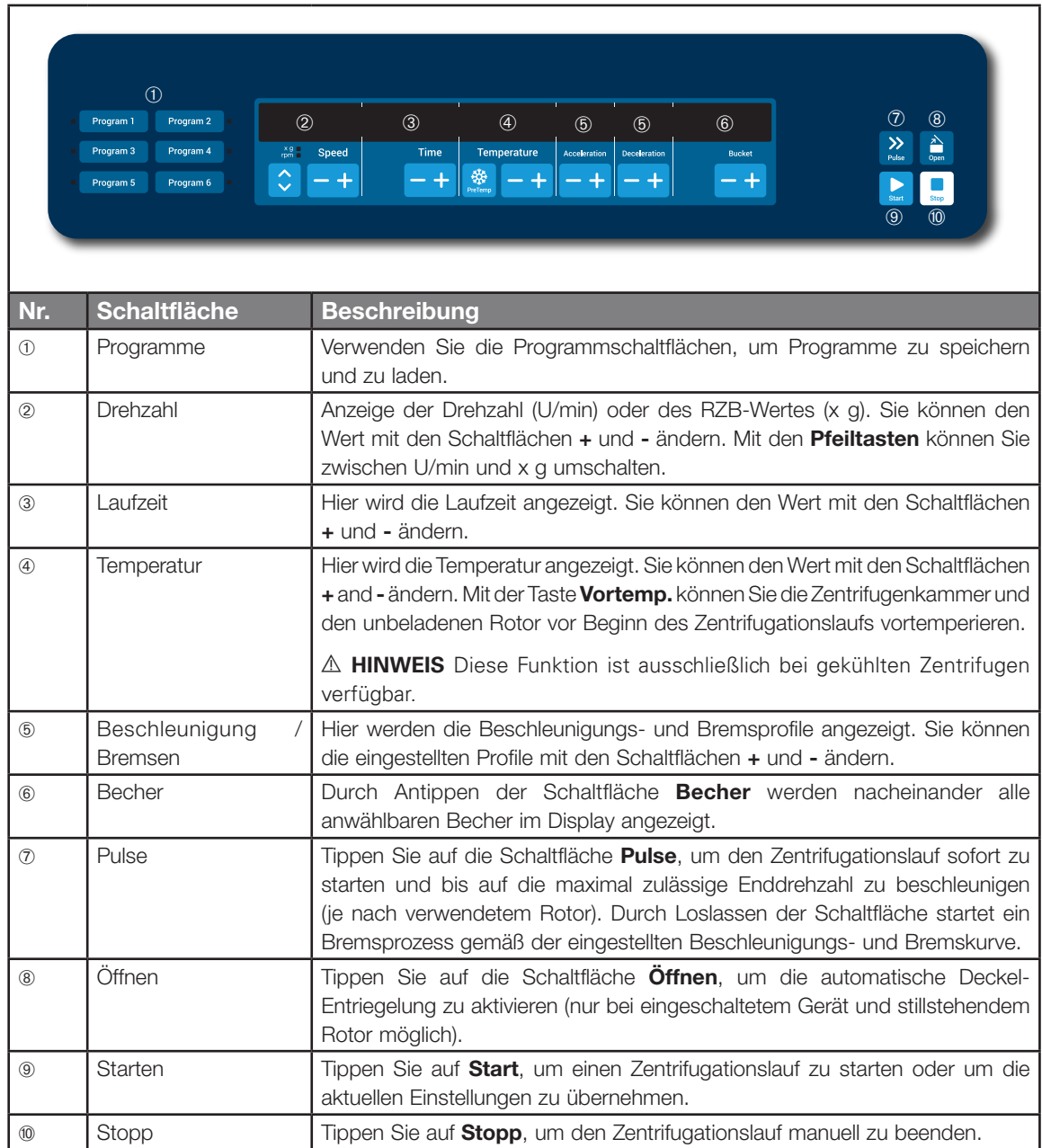

<span id="page-86-0"></span>Abbildung 4–1: Funktionen auf dem LCD-Bedienfeld

# <span id="page-87-2"></span>4. 2. Die wichtigsten Zentrifugationsparameter einstellen

Dieser Abschnitt beschreibt das Einrichten der Zentrifuge mit Drehzahl-/RZB-Werten, Beschleunigungs-/ Bremsprofilen und Temperaturwerten (nur bei gekühlten Geräten) und das Einstellen aller übrigen Betriebsparameter.

# <span id="page-87-3"></span>4. 2. 1. Drehzahl / RZB-Wert einstellen

Sie können sich an der Zentrifuge die Drehzahl in U/min oder als RZB-Wert anzeigen lassen (siehe "Erklärung [zum RZB-Wert"](#page-87-0) unten). Dies ist sowohl während eines Zentrifugationslaufs (während des Betriebs) als auch als Voreinstellung für den nächsten Zentrifugationslauf (bei Zentrifugenstillstand) möglich.

# <span id="page-87-0"></span>Erklärung zum RZB-Wert

Die relative Zentrifugalbeschleunigung (RZB) wird als Vielfaches der Erdbeschleunigung (g) angegeben. Sie ist ein einheitenfreier Zahlenwert, der dem Vergleich der Trenn- oder Sedimentationsleistung verschiedener Zentrifugen dient, da er unabhängig vom Gerätetyp ist. Nur der Zentrifugalradius und die Drehzahl werden zur Berechnung verwendet:

$$
RCF = 11, 18 \times \left(\frac{n}{1000}\right)^2 \times r
$$

r = Zentrifugalradius in cm

n = Drehzahl in U/min

Der maximale RZB-Wert bezieht sich auf den maximalen Radius der Gefäßbohrung.

Beachten Sie dabei, dass sich dieser Wert je nach verwendeten Gefäßen, Bechern und Adaptern reduziert.

Dies können Sie ggf. in der obigen Berechnung berücksichtigen.

Zum Einstellen einer Drehzahl oder eines RZB-Wertes gehen Sie wie folgt vor:

1. Tippen Sie auf die Pfeiltasten unterhalb der LED-Anzeigen xg / U/min (auf der linken Seite in [Abbildung 4–2\)](#page-87-1), um zwischen RZB (in xg, d. h. Vielfaches der Erdbeschleunigung) und Drehzahl (in U/min, der Kurzform von Umdrehungen pro Minute) umzuschalten.

Eine der LED-Anzeigen xg oder U/min leuchtet und kennzeichnet somit, welche Anzeigevariante derzeit ausgewählt ist und der im LCD-Display angezeigte Wert wechselt entweder auf RZB oder U/min. Das Beispiel in [Abbildung 4–2](#page-87-1) zeigt den Anzeigewert in U/min (unten) und den äquivalenten RZB-Wert (oben).

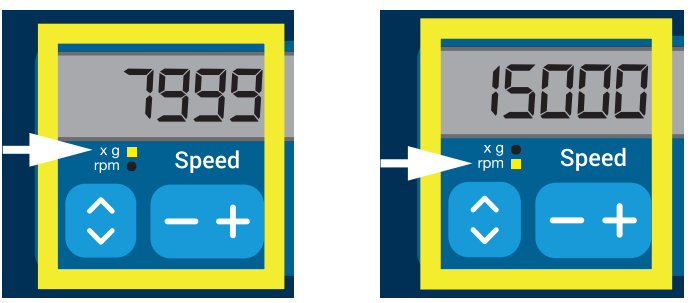

Abbildung 4–2: Auswahl zwischen RZB / U/min und Einstellen der Zentrifugendrehzahl

2. Tippen Sie auf dem LCD-Display auf die Schaltfläche + oder - unterhalb vom Feld Drehzahl, um den gewünschten Wert einzustellen.

<span id="page-87-1"></span>**HINWEIS** Wenn Sie einen sehr niedrigen RZB-Wert wählen, wird dieser automatisch korrigiert, wenn die resultierende Drehzahl kleiner als 300 U/min ist. 300 U/min ist die niedrigste wählbare Drehzahl.

3. Lassen Sie die Schaltfläche + oder - wieder los, wenn der gewünschte Wert erscheint.

Damit gilt diese Drehzahleinstellung für alle nachfolgenden Zentrifugationsläufe (bis zur nächsten Drehzahlwertänderung).

# <span id="page-88-1"></span>4. 2. 2. Laufzeit einstellen

Sie können an der Zentrifuge eine Laufzeit voreinstellen, nach der der Zentrifugationslauf automatisch stoppt. Zum Einstellen der Laufzeit gehen Sie wie folgt vor:

1. Tippen Sie auf dem LCD-Display auf die Schaltfläche + oder - unterhalb vom Feld Laufzeit, um die gewünschte Zentrifugationslaufdauer einzustellen.

Der im Feld Laufzeit angezeigte Wert (siehe Abbildung 4-3 unten) ändert sich entsprechend.

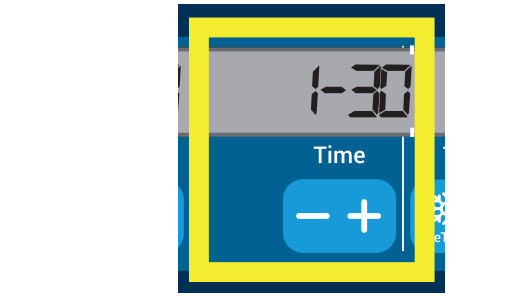

Abbildung 4–3: Laufzeit der Zentrifuge einstellen

2. Lassen Sie die betreffende Schaltfläche wieder los, wenn die gewünschten Laufzeit in Stunden und Minuten erscheint.

<span id="page-88-0"></span>Damit gilt diese Laufzeiteinstellung für alle nachfolgenden Zentrifugationsläufe (bis zur nächsten Laufzeitänderung).

### 4. 2. 3. Beschleunigungs- und Abbremsprofile einrichten

Die Zentrifuge verfügt über insgesamt 9 Beschleunigungskurven (durchnummeriert von 1 bis 9). Jede Beschleunigungskurve sorgt nach dem Starten des Zentrifugationslaufs für einen allmählichen Anstieg der Zentrifugendrehzahl. Jedes Beschleunigungsprofil sorgt nach dem Starten des Zentrifugationslaufs für einen allmählichen Anstieg der Zentrifugendrehzahl. Gegen Ende des Zentrifugationslaufs sorgt das Bremsprofil für eine allmähliche Verringerung der Zentrifugendrehzahl.

**HINWEIS** Nach dem Einschalten der Zentrifuge wird das zuletzt gewählte Laufprofil angezeigt.

**HINWEIS** Vermeiden Sie möglichst Drehzahlbereiche, die der natürlichen Resonanz des Systems nahe kommen. Läufe mit höheren Resonanzdrehzahlen können Schwingungen verursachen und einen negativen Effekt auf die Trennungsqualität haben.

### **Beschleunigungsprofil**

Zum Auswählen einer Beschleunigungskurve gehen Sie wie folgt vor:

1. Tippen Sie auf dem LCD-Display auf die Schaltfläche + oder - unterhalb vom Feld Beschleunigung, um sich die verfügbaren Beschleunigungsprofile anzeigen zu lassen.

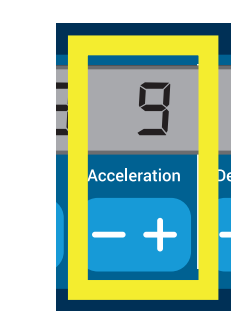

1 ist die langsamste, 9 die schnellste Kurve.

Abbildung 4–4: Beschleunigungsprofil einstellen

2. Sobald die Nummer des gewünschten Beschleunigungsprofils im Anzeigefeld zu sehen ist, lassen Sie die Schaltfläche + oder - wieder los.

Damit gilt dieses Beschleunigungsprofil für alle nachfolgenden Zentrifugationsläufe (bis zur nächsten Profiländerung).

### **Bremsprofile**

Die Zentrifuge verfügt über insgesamt 10 Abbrems- oder Bremskurven (durchnummeriert von 0 bis 9). Gegen Ende des Zentrifugationslaufs sorgt die Bremskurve für eine allmähliche Verringerung der Zentrifugendrehzahl.

**HINWEIS** Nach dem Einschalten der Zentrifuge wird das zuletzt gewählte Laufprofil angezeigt.

Zum Auswählen einer Bremskurve gehen Sie wie folgt vor:

1. Tippen Sie auf dem LCD-Display auf die Schaltfläche + oder - unterhalb vom Feld Abbremsen, um sich die verfügbaren Bremsprofile anzeigen zu lassen.

Bei Auswahl der Kurve 0 wird das aktive Bremsen komplett deaktiviert. 1 ist die langsamste, 9 die schnellste Kurve.

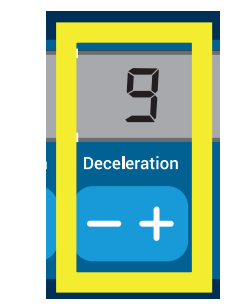

Abbildung 4–5: Bremsprofil einstellen

2. Sobald die Nummer des gewünschten Bremsprofils im Anzeigefeld zu sehen ist, lassen Sie die Schaltfläche + oder - wieder los.

Damit gilt dieses Bremsprofil für alle nachfolgenden Zentrifugationsläufe (bis zur nächsten Profiländerung).

### 4. 2. 4. Die Zentrifugationskammer vortemperieren

Bei gekühlten Zentrifugieren können Sie die Zentrifugationskammer und den leeren Rotors vor Beginn des Zentrifugationslauf vortemperieren, d. h. vorwärmen oder vorkühlen. Ggf. sollten Sie auch Ihre Proben mit geeigneten Geräten vortemperieren. Zum Vortemperieren Ihrer Proben ist die Zentrifuge allerdings nicht konzipiert.

**HINWEIS** Diese Funktion ist bei luftgekühlten Geräten nicht vorhanden.

Zum Einstellen der Vortemperiertemperatur der Zentrifuge gehen Sie wie folgt vor:

- 1. Setzen Sie den mit allen Bechern bestückten Rotor ein.
- 2. Zur Freigabe der Vortemperiereinstellung tippen Sie auf die Schaltfläche Vortemp..

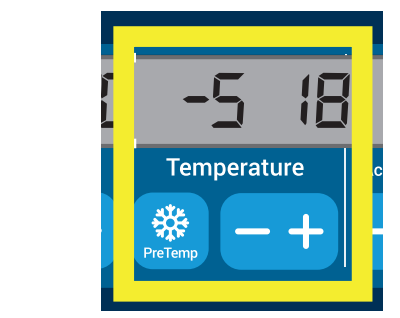

Abbildung 4–6: Temperatur zur Vortemperierung einstellen (links)

- 3. Tippen Sie auf die Schaltfläche + oder und halten Sie sie gedrückt, bis die gewünschte Temperatur erscheint.
- 4. Lassen Sie die Schaltfläche + oder wieder los, wenn die gewünschte Temperatur oberhalb der Schaltfläche mit der **Vortemp.** erscheint.

Die Zentrifuge beginnt, die Rotorkammer auf die voreingestellte Temperatur zu erhitzen oder abzukühlen. Die rechts neben dem ausgewählten Vortemperierwert angezeigte Ist-Temperatur der Rotorkammer nähert sich dem jeweils gewünschten Wert.

5. Bitte warten Sie solange, bis die angezeigte Probenkammertemperatur dem Vortemperierwert entspricht.

# 4. 2. 5. Temperatur einstellen

Bei gekühlten Zentrifugen kann die Rotorkammertemperatur eines Zentrifugationslaufs auf Werte zwischen -10 °C und +40 °C voreingestellt werden.

A **VORSICHT** Infolge von Luftreibung kann die Rotortemperatur während des Zentrifugenbetriebs deutlich steigen. Sowohl die angezeigte Temperatur als auch die Solltemperatur kann sich von der Temperatur der Probe unterscheiden. Die Probentemperatur kann die kritische Temperatur Ihrer Anwendung übersteigen.

**HINWEIS** Diese Funktion ist bei luftgekühlten Geräten nicht vorhanden.

Zum Auswählen einer Temperatur für den Zentrifugationslauf gehen Sie wie folgt vor:

1. Tippen Sie auf dem LCD-Display auf die Schaltfläche + oder - unterhalb vom Feld Temperatur (auf der rechten Seite in [Abbildung 4–7](#page-90-0) mit dem Anzeigewert 18 °C), um die gewünschte Rotorkammertemperatur einzustellen.

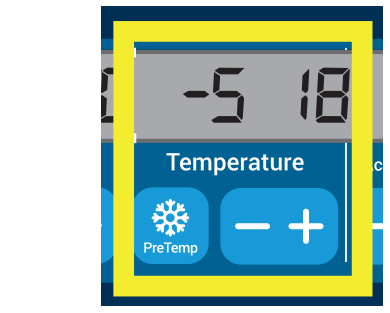

<span id="page-90-0"></span>Abbildung 4–7: Temperatur für den Zentrifugationslauf einstellen (rechts)

2. Lassen Sie die Schaltfläche + oder - wieder los, wenn die gewünschte Temperatur erscheint.

Damit gilt dieses Temperatur für alle nachfolgenden Zentrifugationsläufe (bis zur nächsten Temperaturänderung).

### 4. 2. 6. Bechertyp auswählen

Eine Becherwahl ist nur bei Ausschwingrotoren möglich. Der Bechercode entspricht den letzten vier Ziffern der Artikelnummer des jeweiligen Bechers.

Zum Auswählen des im Rotor eingesetzten Bechertyps gehen Sie wie folgt vor:

1. Tippen Sie auf dem LCD-Display auf die Schaltfläche + oder - unterhalb vom Feld Becher (siehe Abbildung [4–8](#page-90-1)), um den richtigen Code für die im Rotor eingesetzten Becher auszuwählen.

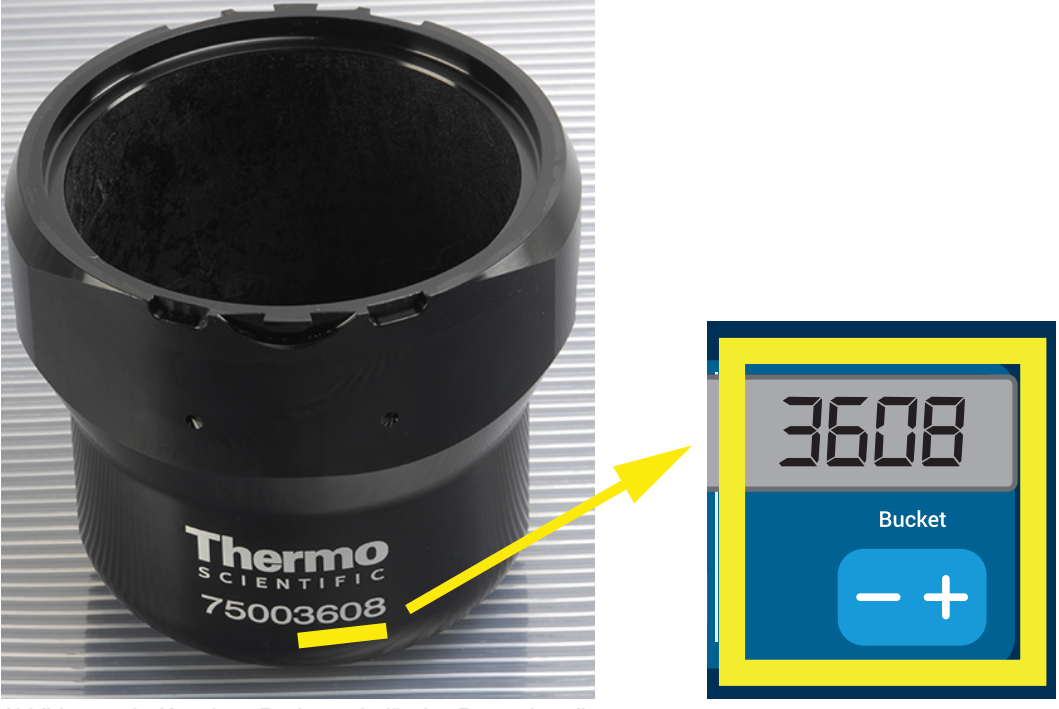

<span id="page-90-1"></span>Abbildung 4–8: Korrekten Bechercode für den Rotor einstellen

- 2. Tippen Sie so oft auf die Schaltfläche Becher, bis der richtige Code für den verwendeten Becher angezeigt wird.
- 3. Lassen Sie die Schaltfläche + oder wieder los, wenn der gewünschte Bechercode oberhalb der Schaltfläche erscheint.

Damit gilt dieser Bechercode für alle nachfolgenden Zentrifugationsläufe (bis zur nächsten Änderung der Einstellung).

# 4. 3. Programme

Um den Aufwand bei der Einrichtung von Zentrifugationsläufen zu reduzieren, bietet Ihnen die Zentrifuge die Möglichkeit, die jeweils gewünschten Programmparameter auszuwählen und zusammen in Form eines Programms abzuspeichern, das bei späteren Läufen beliebig oft wieder geladen werden kann. Hierbei können alle in den vorherigen Abschnitten dieses Kapitels erläuterten Betriebsparameter oder auch nur ein Teil davon einbezogen werden, wie z.B.:

- Beschleunigungs- und Abbremsprofile
- Drehzahl oder RZB-Wert
- Laufzeit
- **Temperatur**
- Bechertypauswahl per Bechercode

### <span id="page-91-0"></span>Programm erstellen und speichern

Bei allen in diesem Abschnitt beschriebenen Zentrifugenmodellen können über die an der Frontseite befindlichen Programmwahltasten bis zu sechs Programme gespeichert werden. Durch Antippen der beim Abspeichern zugewiesenen Programmtaste kann das jeweilige Programm dann später wieder geladen und gestartet werden.

Zum Speichern eines Programms gehen Sie wie folgt vor:

- 1. Stellen Sie die gewünschten Betriebsparameter wie in den vorherigen Abschnitten dieses Kapitels beschrieben als Satz zusammen.
- 2. Drücken Sie 4 Sekunden lang auf eine der Programmwahltasten **Program 1** .

Ihr Programm wurde gespeichert.

Zum Starten eines zuvor gespeicherten Programms, siehe Abschnitt "Betrieb im Programm-Modus" auf Seite [4-7](#page-92-0).

# 4. 4. Zentrifugation

Halten Sie um die Zentrifuge ist eine Sicherheitszone von mindestens 30 cm ein. Weitere Informationen hierzu im Abschnitt Sicherheitszone auf Seite 1-1. Personen und gefährliche Stoffe müssen während des Zentrifugierens außerhalb dieser Sicherheitszone bleiben.

Wenn der Rotor ordnungsgemäß eingesetzt, der Hauptschalter eingeschaltet und der Deckel geschlossen ist, können Sie die Zentrifuge starten.

Sie haben mehrere Möglichkeiten, um einen Zentrifugationslauf zu starten:

- Dauerbetrieb: Dieser Betriebsmodus ist vollständig manuell. Im Dauerbetrieb starten und stoppen Sie den Zentrifugationslauf wie im Abschnitt Dauerbetrieb etwas weiter unten beschrieben von Hand mit den Schaltflächen Start **Start** bzw. Stopp **Stop** .
- Betrieb mit voreingestellter Dauer: Hierbei handelt es sich um einen halbautomatischen Betriebsmodus auf der Grundlage von Zeitschaltungen. Als erstes stellen Sie eine Laufzeit ein (siehe "4. 2. 2. Laufzeit [einstellen" auf Seite 4-3](#page-88-1)), dann tippen Sie auf Start **Start** und warten so lange, bis die Laufzeit komplett verstrichen ist und die Zentrifuge dann automatisch stoppt.
- Programm-Modus: Dieser Betriebsmodus ist vollautomatisch. Als erstes erstellen und speichern Sie ein Automatikprogramm gemäß der Beschreibung im Abschnitt "Programm erstellen und speichern" auf Seite [4-6](#page-91-0), dann starten Sie es, indem Sie auf die jeweilige Programmwahltaste **Program 1** tippen.

**WARNUNG** Gesundheitsschäden durch das Zentrifugieren von explosiven oder brennbaren Materialien oder Substanzen. Zentrifugieren Sie keine explosiven oder brennbaren Materialien oder Substanzen.

### Betrieb im Dauerbetriebs-Modus

Wenn Sie die Zentrifuge im Dauerbetriebsmodus mit manueller Abschaltung betreiben möchten, gehen Sie wie folgt vor:

1. Stellen Sie die erforderlichen Parameter ein, wie beschrieben im Abschnitt "4. 2. Die wichtigsten [Zentrifugationsparameter einstellen" auf Seite 4-2.](#page-87-2)

**HINWEIS** Hierzu muss zumindest eine Drehzahl eingestellt werden (siehe "4. 2. 1. Drehzahl / RZB-Wert [einstellen" auf Seite 4-2\)](#page-87-3).

2. Tippen Sie auf dem Bedienfeld auf Start **Start** .

Die Zentrifuge startet den Hochfahrvorgang bis auf die voreingestellte Drehzahl. Das LCD-Display zeigt die während des Hochfahrens ansteigenden Drehzahlwerte und dann schließlich die voreingestellte Drehzahl an, sobald diese erreicht ist.

Sobald die Zentrifuge die voreingestellte Drehzahl erreicht hat, beginnt der Zähler, die verstrichene Zeit anzuzeigen.

3. Tippen Sie auf **Stopp**  $\left| \rule{0.3cm}{.0cm} \right|$ , wenn Sie den Zentrifugationslauf beenden möchten.

**HINWEIS** Sie können den Deckel nicht öffnen, solange sich die Zentrifuge dreht.

### Betrieb mit voreingestellter Dauer

Wenn Sie die Zentrifuge mit voreingestellter Dauer betreiben möchten, gehen Sie wie folgt vor:

1. Stellen Sie die erforderlichen Parameter ein, wie beschrieben im Abschnitt "4. 2. Die wichtigsten [Zentrifugationsparameter einstellen" auf Seite 4-2.](#page-87-2)

HINWEIS Hierzu müssen zumindest eine Drehzahl (siehe "4. 2. 1. Drehzahl / RZB-Wert einstellen" auf [Seite 4-2](#page-87-3)) und eine Laufzeit (siehe ["4. 2. 2. Laufzeit einstellen" auf Seite 4-3\)](#page-88-1) eingestellt werden.

2. Tippen Sie auf dem Bedienfeld auf Start **Start** .

Daraufhin läuft die Zentrifuge an und auf dem LCD-Display werden die Drehzahlwerte dem Lauffortschritt entsprechend angezeigt.

Sobald die Zentrifuge die voreingestellte Drehzahl erreicht hat, beginnt der Zähler, die Restlaufzeit anzuzeigen.

3. Wenn die Restlaufzeit verstrichen ist, stoppt die Zentrifuge automatisch.

**HINWEIS** Sie können den Deckel nicht öffnen, solange sich die Zentrifuge dreht.

### <span id="page-92-0"></span>Betrieb im Programm-Modus

Zum Starten eines zuvor gespeicherten Programms gehen Sie wie folgt vor:

1. Drücken Sie auf eine der Programmwahltasten **Program 1** , um ein Programm auszuwählen.

**HINWEIS** Es müssen keinerlei Parameter eingestellt werden. Alle Einstellungen sind bereits im Programm enthalten.

2. Tippen Sie auf **Start <b>Start** , um den Zentrifugierungslauf mit den ausgewählten Programmparametern zu starten.

Die Zentrifuge startet den Hochfahrvorgang bis auf die voreingestellte Drehzahl.

Das LCD-Display zeigt die während des Hochfahrens ansteigenden Drehzahlwerte und dann schließlich die voreingestellte Drehzahl an, sobald diese erreicht ist.

Sobald die Zentrifuge die voreingestellte Drehzahl erreicht hat, beginnt der Zähler, die Restlaufzeit anzuzeigen.

3. Wenn die Restlaufzeit verstrichen ist, stoppt die Zentrifuge automatisch.

**HINWEIS** Sie können den Deckel nicht öffnen, solange sich die Zentrifuge dreht.

### Behandlung von Fehlermeldungen

Bei dem Versuch, die Zentrifuge zu starten, können Fehlermeldungen auftreten. Häufige Ursachen sind u. a.:

- Solldrehzahl ist höher als die zulässige Drehzahl des Rotors
- Beladungsunwucht
- Unbekannter Rotor bei der Rotorerkennung

Eine detaillierte Aufstellung aller Störungsmeldungen und der jeweiligen Störungsbehandlung befindet sich im Abschnitt ["Fehlerbehebung" auf Seite 6-2.](#page-101-0)

# 4. 5. Aktiven Zentrifugationslauf stoppen

Durch Antippen der Schaltfläche Stopp **Stop** auf dem Bedienfeld können Sie die Zentrifuge jederzeit stoppen. Um einen gerade aktiven Zentrifugationslauf zu stoppen, gehen Sie wie folgt vor:

- 1. Tippen Sie auf der Bedienkonsole auf Stopp **Stop** .
- 2. Warten Sie, bis die Drehzahl auf Null gesunken ist.

Am LCD-Display erscheint die Meldung ENDE.

Sie können jetzt den Deckel öffnen und das Zentrifugiergut entnehmen. Siehe ["Vorgehensweise Rotor ein](#page-22-0)[und ausbauen" auf Seite 2-3.](#page-22-0)

# 4. 6. Systemmenü

Zum Systemmenü gelangen Sie, wenn Sie beim Einschalten der Zentrifuge eine beliebige Schaltfläche antippen und gedrückt halten.

Mit den Schaltflächen + und - unterhalb der Drehzahlanzeige können Sie durch das Systemmenü navigieren.

Mit den Schaltflächen + und - unterhalb der Becheranzeige können Sie innerhalb der einzelnen Menüpunkte navigieren.

Im Systemmenü können Sie die Konfiguration der Zentrifuge ändern. Verfügbare Einstellungen:

- 1. Sprache folgende Sprachvarianten werden unterstützt: englisch, deutsch, französisch, spanisch, italienisch, niederländisch, russisch.
- 2. Ende Pieper? Wählen Sie JA, wenn nach dem Zentrifugationslauf ein akustisches Signal zu hören sein soll. Andernfalls wählen Sie NEIN.
- 3. Tastendruck Pieper? Wählen Sie JA, wenn beim Antippen jeder beliebigen Schaltfläche ein Piepton zu hören sein soll. Andernfalls wählen Sie NEIN.
- 4. Energiesparmodus? Wählen Sie JA, wenn die Zentrifuge im Anschluss an den Zentrifugationslauf in den Energiesparmodus wechseln soll. Andernfalls wählen Sie NEIN.
- 5. Deckelautomatik Wählen Sie JA, wenn der Deckel im Anschluss an einen Zentrifugationslauf automatisch geöffnet werden soll. Andernfalls wählen Sie NEIN.
- 6. Software-Version: hier wird die aktuelle Software-Version angezeigt.
- 7. Zykluszähler hier wird die bislang absolvierte Anzahl an Betriebszyklen angezeigt.

# <span id="page-94-1"></span>5. Wartung und Pflege

# 5. 1. Reinigungsintervalle

Zum Schutz von Personen, Umwelt und Material sind Sie verpflichtet, die Zentrifuge und das Zubehör regelmäßig zu reinigen und falls notwendig zu desinfizieren.

# 5. 2. Grundlagen

- Verwenden Sie warmes Wasser mit einem neutralen Reinigungsmittel, das für die Materialien geeignet ist. Im Zweifelsfall wenden Sie sich an den Hersteller des Reinigungsmittels.
- Zum Reinigen immer ein weiches Tuch verwenden.
- Verwenden Sie niemals ätzende Reinigungsmittel wie Seifenlauge, Phosphorsäure, Bleichlauge oder Scheuerpulver.
- Entfernen Sie den Rotor und reinigen Sie die Zentrifugationskammer mit einer kleinen Menge auf einem sauberen Tuch aufgetragenem Reinigungsmittel.
- Verwenden Sie eine weiche Bürste ohne Metallborsten, um hartnäckige Rückstände zu entfernen.
- Spülen Sie mit etwas destilliertem Wasser nach und entfernen Sie Rückstände mit saugfähigen Tüchern.
- Nur Reinigungs- und Desinfektionsmittel mit einem pH-Wert von 6-8 verwenden.

**VORSICHT** Nicht zugelassene Verfahren oder Mittel können die Materialien der Zentrifuge angreifen und zu Fehlfunktionen führen. Verwenden Sie keine anderen Reinigungs- oder Dekontaminationsverfahren als die hier beschriebenen, wenn Sie nicht sicher sind, dass es geeignet für die Materialien ist. Verwenden Sie nur Reinigungsmittel, die die Materialien nicht beschädigen. Im Zweifelsfall wenden Sie sich an den Hersteller des Reinigungsmittels. Wenn weitere Zweifel bestehen, wenden Sie sich bitte an Thermo Fisher Scientific.

# <span id="page-94-0"></span>5. 2. 1. Rotor und Zubehör prüfen

Nachdem Rotoren gründlich gereinigt worden sind, müssen sie auf Schäden, Abnutzung und Korrosion geprüft werden.

Die maximale Zyklusanzahl ist auf manchen Rotoren und Bechern angegeben und für jeden Rotortyp im Abschnitt Technische Spezifikationen dieser Anweisung aufgeführt [\("Rotordaten" auf Seite B-1\)](#page-110-0).

**HINWEIS** Eine Verwendung jenseits dieser Begrenzung kann zu Rotorversagen, Probenverlust und Beschädigung der Zentrifuge führen.

**VORSICHT** Verwenden Sie keinen Rotor oder Zubehör mit Anzeichen von Beschädigung. Vergewissern Sie sich, dass Rotor, Becher und Zubehör die erwartete maximale Zyklusanzahl nicht überschritten haben. Es wird empfohlen, Rotoren und Zubehör im Rahmen einer jährlichen Routinewartung prüfen zu lassen, um Sicherheit zu gewährleisten.

### **Metallteile**

Vergewissern Sie sich, dass die Schutzbeschichtung vollständig ist. Sie kann durch Abnutzung und chemisch angegriffen werden, was zu nicht sichtbarer Korrosion führen kann. Bei Anzeichen für Korrosion, wie Rost oder weißem / metallischem Lochfraß, nehmen Sie Rotor und Zubehör sofort außer Betrieb. Insbesondere sind der Becherboden bei Ausschwingrotoren und die Gefäßbohrungen bei Festwinkelrotoren zu prüfen.

### Beschichtete Ausschwingrotoren

Die Rotorkreuze verfügen über eine korrosionsbeständige Gleitbeschichtung.

Für Rotorkreuze und Schwenkbolzen gelten folgende Regelung:

- Die Kontaktfläche zwischen dem Rotor und den Bechern (Rotorkreuzdrehzapfen und Bechernut) sollte regelmäßig mit einem milden Reinigungsmittel gereinigt werden (alle 300-500 Zyklen).
- Das Rotorkreuz ist mit einer speziellen Schmier- und Schutzschicht beschichtet, sodass auf Schmierfett völlig verzichtet werden kann.
- Schmutzpartikel (Verunreinigungen, Staub oder Rückstände) im Rotorkreuz oder in den Bechernuten können zu Unwucht führen und sollten daher entfernt werden.
- Nach längerer Betriebsdauer oder bei schwerer Beladung kann die Schmierschicht allmählich verschleißen. Wenn dies der Fall ist, sollten die Rotorkreuz-Drehzapfen mit etwas Bolzenfett (75003786) geschmiert werden.

### Kunststoffteile

Prüfen Sie diese Teile auf Anzeichen von Rissen, Ausbleichen, Schrammen und Sprüngen im Kunststoff. Bei Anzeichen eines Schadens nehmen Sie das untersuchte Teil sofort außer Betrieb.

# O-Ringe

Prüfen Sie, ob die O-Ringe weiterhin glatt und weder gerissen noch anderweitig beschädigt sind. Einige O-Ringe sind nicht autoklavierbar.

Brüchig oder beschädigte O-Ringe sofort austauschen. Weitere Informationen zu Ersatz-O-Ringen im Abschnitt ["Rotordaten" auf Seite B-1](#page-110-0).

# 5. 2. 2. Rotor- und Becherzyklen

Die Zyklen für die Rotoren und Becher müssen vom Benutzer selber mit seiner eigenen Methode protokolliert werden. Die Zentrifuge kann einen Wechsel oder den Austausch von Rotoren oder Bechern gleichen Typs nicht erkennen.

Die Lebensdauer von Rotoren und Bechern hängt von ihrer physikalischen Beanspruchung ab. Keine Rotoren und Becher verwenden, deren maximale Zyklusanzahl bereits überschritten ist.

Hinweise zur maximalen Zyklusanzahl von Rotoren und Bechern befinden sich im Kapitel "Rotordaten" auf Seite [B-1](#page-110-0). Auch auf den Bechern selber ist die maximale Zyklusanzahl angegeben.

Bei Fiberlite-Rotoren ist die Zyklusanzahl nicht beschränkt. Allerdings beträgt die Lebensdauer 15 Jahre.

### Zentrifugen mit grafischer Benutzerschnittstelle

Die Zyklen für den jeweiligen Rotor- oder Bechertyp werden von der Zentrifuge erfasst. Die Zyklen für die Rotoren und Becher müssen vom Benutzer selber mit seiner eigenen Methode protokolliert werden. Die Zentrifuge kann einen Wechsel oder den Austausch von Rotoren oder Bechern gleichen Typs nicht erkennen.

Sie können die Zyklenzahl des Rotortyps auf der Bedienoberfläche der Zentrifuge prüfen. Im Rotorprotokoll werden die Informationen zu den verwendeten Rotor- und Bechertypen gespeichert. Ausführliche Informationen hierzu im Abschnitt ["Rotorprotokoll" auf Seite 3-50](#page-82-0) oder als Kurzinformation im Abschnitt "Status" auf Seite [3-15](#page-47-0).

### Zentrifugen mit LCD-Bedienfeld

Die Zyklen für den jeweiligen Rotor- oder Bechertyp werden von der Zentrifuge nicht erfasst. Die Zyklen für die Rotoren und Becher müssen vom Benutzer selber mit seiner eigenen Methode protokolliert werden.

# 5. 3. Reinigung

Vorgehensweise beim Reinigen:

- 1. Reinigen Sie Rotor, Becher und Zubehör außerhalb der Zentrifugenkammer.
- 2. Trennen Sie Rotor, Becher, Deckel, Adapter, Röhrchen und O-Ringe voneinander, um gründlich reinigen zu können.
- 3. Spülen Sie den Rotor und das Zubehör mit warmem Wasser und einem neutralen Reinigungsmittel, das für die Materialien geeignet ist. Im Zweifelsfall wenden Sie sich an den Hersteller des Reinigungsmittels. Bei Ausschwingrotoren muss das Schmiermittel von den Drehzapfen (Drehpunkten) entfernt werden.
- 4. Verwenden Sie eine weiche Bürste ohne Metallborsten, um hartnäckige Rückstände zu entfernen.
- 5. Spülen Sie Rotor und Zubehör mit destilliertem Wasser.
- 6. Legen Sie den Rotor mit den Bohrungen nach unten zeigend auf ein Plastikgitter, um ein komplettes Ablaufen und Trocknen zu ermöglichen.
- 7. Trocknen Sie alle Rotoren und die Zubehörteile nach der Reinigung mit einem Tuch oder in einem Warmluftschrank bei maximal 50 °C. Achten Sie bei Einsatz von Trockenschränken darauf, dass die Temperatur 50 °C niemals überschreitet. Höhere Temperaturen könnten den Werkstoff beschädigen und die Lebensdauer der Teile verkürzen.
- 8. Prüfen Sie Rotor und Zubehör auf Anzeichen von Schäden (["Rotor und Zubehör prüfen" auf Seite 5-1\)](#page-94-0).
- 9. Die Aluminiumteile (einschließlich Bohrungen) nach dem Reinigen mit einem weichen Tuch überall mit Korrosionsschutzöl (70009824) einreiben.

Fetten Sie bei Ausschwingrotoren die Bolzen ggf. mit Bolzenfett (75003786) ein.

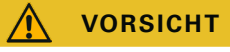

**VORSICHT** Bevor ein Reinigungsverfahren angewendet wird, sollte sich der Anwender beim Hersteller des Reinigungsmittels vergewissern, dass das vorgesehene Verfahren die Materialien nicht schädigt.

**VORSICHT** Antrieb und Deckelschloss können durch eindringende Flüssigkeiten beschädigt werden. Lassen Sie keine Flüssigkeiten, insbesondere organische Lösungen, an die Antriebswelle, Kugellager oder Deckelschloss gelangen. Organische Lösungsmittel zersetzen das Fett der Motorlagerung. Die Antriebswelle kann blockieren.

### Bedienfeld

- 1. Ziehen Sie den Netzstecker.
- 2. Reinigen Sie das Bedienfeld mit einem trockenen Mikrofasertuch.
- 3. Falls nötig, befeuchten Sie das Mikrofasertuch und reinigen Sie das Bedienfeld erneut.

### Lüftungsgitter

Um das Lüftungsgitter zu reinigen, gehen Sie wie folgt vor:

- 1. Ziehen Sie den Netzstecker.
- 1. Lösen Sie die 2 Schrauben des Gitters ➀ auf der rechten Seite der Zentrifuge.
- 2. Nehmen Sie das Lüftungsgitter ➁ ab, indem Sie es nach unten schieben.
- 3. Saugen Sie das Lüftungsgitter und ggf. auch den Verflüssiger mit dem Staubsauger ab. Verwenden Sie zur Beseitigung von kleineren Schmutzflächen ggf. eine weiche Bürste.
- 4. Bauen Sie das Gitter wieder ein.

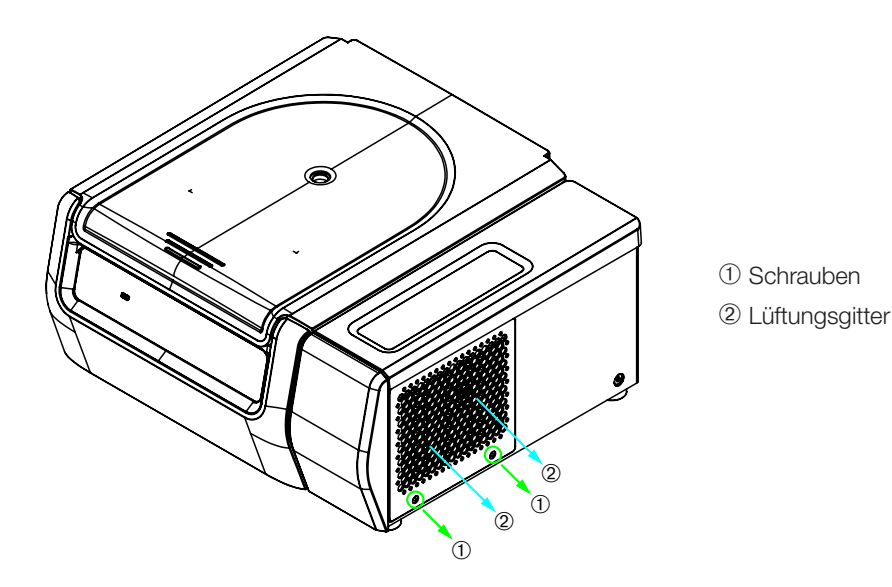

Abbildung 5–1: Lüftungsgitter ausbauen

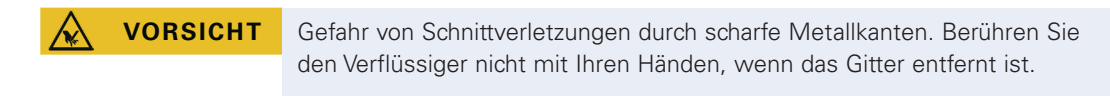

# 5. 4. Desinfizieren

Sie sind selbst dafür verantwortlich, dass der Ihren Anforderungen entsprechende Dekontaminationsgrad erreicht wird.

### Nach der Desinfektion:

- 1. Spülen Sie die Zentrifuge und das gesamte betroffene Zubehör mit Wasser.
- 2. Lassen Sie alles komplett ablaufen und trocknen.
- 3. Schmieren Sie die Aluminiumteile (einschließlich Bohrungen) nach dem Desinfizieren überall mit Korrosionsschutzöl (70009824) ein.

Fetten Sie bei Ausschwingrotoren die Bolzen ggf. mit Bolzenfett (75003786) ein.

**WARNUNG** Berühren Sie keine infizierten Teile. Gefährliche Infektion ist durch Berühren von kontaminierten Rotor- und Zentrifugenteilen möglich. Infektiöses Material kann durch Gefäßbruch oder Verschütten in die Zentrifuge gelangen. Stellen Sie im Kontaminationsfall sicher, dass niemand gefährdet ist. Desinfizieren Sie betroffene Teile sofort.

**VORSICHT** Materialien können durch ungeeignete Desinfektionsmethoden oder -mittel beschädigt werden. Stellen Sie sicher, dass die Desinfektionsmethode oder -mittel die Materialien nicht schädigt. Im Zweifelsfall wenden Sie sich an den Hersteller des Desinfektionsmittels. Beachten Sie die Sicherheitshinweise und Anwendungshinweise der verwendeten Desinfektionsmittel.

# 5. 5. Dekontaminieren

# Sie sind selbst dafür verantwortlich, dass der Ihren Anforderungen entsprechende Dekontaminationsgrad erreicht wird.

### Nach der Dekontamination:

- 1. Spülen Sie die Zentrifuge und das gesamte betroffene Zubehör mit Wasser.
- 2. Lassen Sie alles komplett ablaufen und trocknen.
- 3. Schmieren Sie die Aluminiumteile (einschließlich Bohrungen) nach dem Dekontaminieren überall mit Korrosionsschutzöl (70009824) ein.

Fetten Sie bei Ausschwingrotoren die Bolzen ggf. mit Bolzenfett (75003786) ein.

**WARNUNG** Berühren Sie keine kontaminierten Teile. Gefährliche Verstrahlung ist durch Berühren von kontaminierten Rotor- und Zentrifugenteilen möglich. Kontaminiertes Material kann durch Gefäßbruch oder Verschütten in die Zentrifuge gelangen. Stellen Sie im Kontaminationsfall sicher, dass niemand gefährdet ist. Dekontaminieren Sie die betroffenen Teile sofort. **VORSICHT** Materialien können durch ungeeignete Dekontaminationsmethoden oder -mittel beschädigt werden. Stellen Sie sicher, dass Dekontaminationsmethode oder -mittel die Materialien nicht schädigt. Im Zweifelsfall wenden Sie sich an den Hersteller des Dekontaminationsmittels. Beachten Sie die Sicherheitshinweise und Anwendungshinweise der verwendeten Dekontaminationsmittel.

# 5. 6. Autoklavierung

Zum Autoklavierenmüssen alle Teile demontiert werden. Zum Autoklavieren eines Bechers oder Rotors muss als stets der Deckel entfernt werden.

Wenn nicht anderweitig auf dem Teil selbst genannt, können alle Teile 20 Minuten lang bei 121 °C autoklaviert werden. Weitere Informationen zu Rotoren finden Sie im Abschnitt ["Rotordaten" auf Seite B-1.](#page-110-0)

Stellen Sie sicher, dass die notwendige Sterilität entsprechend ihren eigenen Anforderungen erreicht ist.

Schmieren Sie die Aluminiumteile (einschließlich Bohrungen) nach dem Autoklavieren überall mit Korrosionsschutzöl (70009824) ein.

Fetten Sie bei Ausschwingrotoren die Bolzen ggf. mit Bolzenfett (75003786) ein.

**VORSICHT** Überschreiten Sie niemals die zulässigen Werte bezüglich Autoklaviertemperatur und -dauer.

**HINWEIS** Chemische Zusätze im Dampf sind nicht zulässig.

# 5. 7. Wartung und Instandhaltung

# Lebensdauer

Die vorgesehene Lebensdauer der Zentrifuge beträgt 10 Jahre. Mit Erreichen dieser Lebensdauer sollte die Zentrifuge ausgemustert werden.

Die Lebensdauer von Rotoren und Bechern hängt von ihrer physikalischen Beanspruchung ab. Keine Rotoren und Becher verwenden, deren maximale Zyklusanzahl bereits überschritten ist. Hinweise zur maximalen Zyklusanzahl von Rotoren und Bechern befinden sich im Kapitel ["Rotordaten" auf Seite B-1.](#page-110-0) Auch auf den Bechern selber ist die maximale Zyklusanzahl angegeben. Bei Fiberlite-Rotoren ist die Zyklusanzahl nicht beschränkt. Allerdings beträgt die Lebensdauer 15 Jahre.

# Vorbeugende Wartung

Damit dieses Produkt die vorgesehene Anwendung in einem zuverlässigen und sicheren Zustand ausführen kann, ist regelmäßige präventive Wartung nach folgendem empfohlenem Plan notwendig:

- Die Gummipuffer (20038955) und die Motorabdeckung (20058551) müssen alle 3 Jahre ausgetauscht werden.
- Die Gasfeder (50154683) und die Partikelablenkdichtung (50159823) müssen jährlich kontrolliert und ggf. ausgetauscht werden. Weitere Informationen hierzu im Abschnitt [Abbildung 2–1 auf Seite 2-1.](#page-20-0)
- Beachten Sie für Rotoren und Becher die Informationen in ["Rotor und Zubehör prüfen" auf Seite 5-1](#page-94-0).

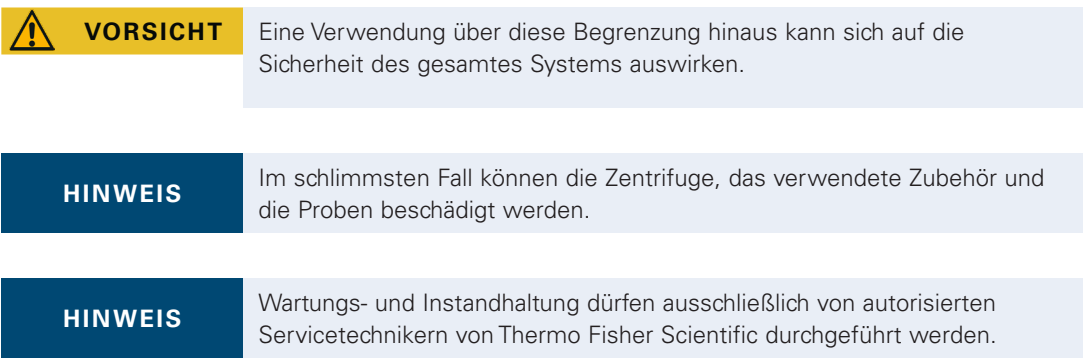

### **Service**

Thermo Fisher Scientific empfiehlt, die Zentrifuge und das Zubehör einmal pro Jahr von einem autorisierten Servicetechniker warten zu lassen. Der Servicetechniker prüft folgendes:

- elektrische Anlage und Anschlüsse
- Eignung des Aufstellungsortes
- Deckelschloss und Sicherheitssystem der Zentrifuge
- Rotor
- Rotorbefestigung und Antriebswelle
- Gummidichtung
- Schutzgehäuse
- **Gummipuffer**

Vor dem Service sollten Zentrifuge und Rotoren gründlich gereinigt und dekontaminiert worden sein, um eine vollständige und sichere Inspektion sicherzustellen.

Für diese Leistungen bietet Thermo Fisher Scientific Inspektions- und Serviceverträge an. Eventuell erforderliche Reparaturen werden im Rahmen der Garantiebedingungen kostenlos und außerhalb der Garantie kostenpflichtig abgewickelt. Dies gilt nur, wenn ausschließlich Thermo Fisher Scientific Servicetechniker Eingriffe an der Zentrifuge vorgenommen haben.

Es wird empfohlen, die Zentrifuge einer Validierung zu unterziehen, die über den Kundendienst beauftragt werden kann.

# <span id="page-99-0"></span>5. 8. Versenden

Beachten Sie folgendes bevor Sie die Zentrifuge versenden:

- Die Zentrifuge muss gereinigt und dekontaminiert sein.
- Die Dekontamination muss mit einem Dekontaminationszertifikat bestätigt werden.

**WARNUNG** Vor dem Versenden der Zentrifuge und ihres Zubehörs müssen Sie das gesamte System reinigen und wenn notwendig desinfizieren oder dekontaminieren. Im Zweifelsfall wenden Sie sich an den Thermo Fisher Scientific-Kundendienst.

# 5. 9. Lagern

 Vor dem Einlagern sind Zentrifuge und Zubehör zu reinigen und gegebenenfalls zu desinfizieren oder zu dekontaminieren.

Zentrifuge, Rotoren, Becher und Zubehör müssen gründlich getrocknet sein bevor sie gelagert werden.

- Lagern Sie die Zentrifuge an einem sauberen, trockenen und staubfreien Ort.
- Lagern Sie die Zentrifuge nicht in direktem Sonnenlicht.

**WARNUNG** Vor dem Lagern der Zentrifuge und ihres Zubehörs, müssen Sie das gesamte System reinigen und wenn notwendig desinfizieren oder dekontaminieren. Im Zweifel kontaktieren Sie den Thermo Fisher Scientific Kundendienst.

# 5. 10. Entsorgung

Für die Entsorgung der Zentrifuge sind die Bestimmungen ihres Landes zu beachten. Wenden Sie sich an den Thermo Fisher Scientific-Kundendienst, um die Zentrifuge zu entsorgen. Kontaktinformationen finden Sie auf der Rückseite dieser Anleitung oder im Internet unter [www.thermofisher.com/centrifuge](http://www.thermofisher.com/centrifuge)

Für die Länder der Europäischen Union ist die Entsorgung durch die Richtlinie über Elektro- und Elektronik-Altgeräte (WEEE) 2012/19/EU geregelt.

Die Informationen zu Transport und Versand beachten [\("Versenden" auf Seite 5-6](#page-99-0) und "Transportieren" auf [Seite 1-2](#page-16-0)).

**WARNUNG** Wenn Sie die Zentrifuge und ihr Zubehör außer Betrieb setzen, um sie zu entsorgen, müssen Sie das gesamte System reinigen und wenn notwendig desinfizieren oder dekontaminieren. Im Zweifelsfall wenden Sie sich an den Thermo Fisher Scientific-Kundendienst.

# 6. Fehlerbehandlung

# 6. 1. Notentriegelung des Zentrifugendeckels

Bei einem Stromausfall können Sie den Zentrifugendeckel nicht mit der normalen elektrischen Deckelentriegelung öffnen. Damit Sie die Proben im Notfall entnehmen können, verfügt die Zentrifuge über eine mechanische Deckelentriegelung. Diese dürfen Sie jedoch nur im Notfall benutzen, nachdem der Rotor zum Stillstand gekommen ist.

Warten Sie immer bis der Rotor ungebremst zum Stillstand gekommen ist. Ohne Stromzufuhr ist die Bremse außer Betrieb. Der Bremsvorgang dauert viel länger als gewöhnlich.

Gehen Sie wie folgt vor:

- 1. Warten Sie bis der Rotor stillsteht. Dies kann länger als 40 Minuten dauern.
- 2. Ziehen Sie den Netzstecker.
- 3. An der Rückseite des Gehäuses befinden sich zwei Kunststoff-Stopfen. Mit einem Schraubendreher können sie aus der Rückwand herausgelöst werden.

Durch Ziehen an der daran befindlichen Reißleine wird die mechanische Deckelschlossentriegelung betätigt. Der Deckel öffnet sich, und Sie können die Proben entnehmen.

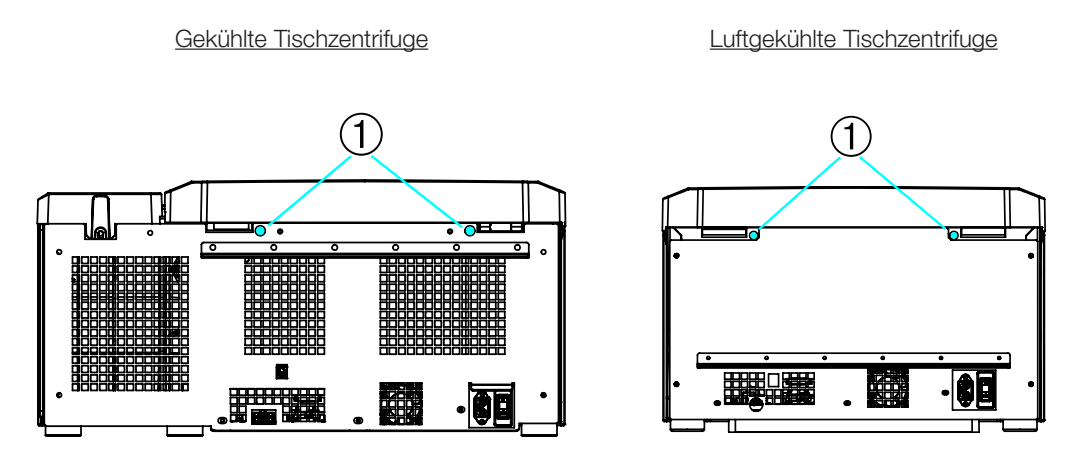

➀ Mit den Reißleinen verbundene Kunststoff-Stopfen

Abbildung 6–1: Notentriegelung des Deckels auf der Rückseite

**HINWEIS** Um beide Verriegelungsvorrichtungen zu entriegeln, muss an beiden Reißleinen gezogen werden.

- 4. Abschließend sind die Reißleinen in das Gerät zurückzuschieben und die Öffnungen durch die Stopfen wieder zu schließen.
- 5. Schließen Sie die Zentrifuge nach Spannungswiederkehr wieder an..
- 6. Schalten Sie die Zentrifuge ein.
- 7. Drücken Sie zum Reaktivieren der Deckelverriegelungen auf ÖFFNEN.

A **WARNUNG** Falls Sie nur an einer Reißleine ziehen oder nicht auf die Taste ÖFFNEN gedrückt haben, um die Verriegelungsvorrichtungen wieder zu reaktivieren, könnte der Deckel bei drehendem Rotor aufspringen.

**WARNUNG** Schwere Verletzungen sind möglich, wenn Sie einen sich drehenden Rotor mit ihren Händen oder Werkzeugen berühren. Bei Stromausfall kann ein Rotor sich immer noch drehen. Öffnen Sie die Zentrifuge nicht bevor der Rotor stillsteht. Berühren Sie keinen sich drehenden Rotor. Bremsen Sie den Rotor nicht mit den Händen oder irgendwelchem Werkzeug.

# 6. 2. Eisbildung

Warme feuchte Luft in Verbindung mit einer kalten Zentrifugationskammer kann zur Bildung von Eis führen. Zum Enteisen der Zentrifugenkammer gehen Sie wie folgt vor:

- 1. Öffnen Sie den Deckel der Zentrifuge.
- 2. Rotor ausbauen. Siehe ["Vorgehensweise Rotor ein- und ausbauen" auf Seite 2-3.](#page-22-0)
- 3. Lassen Sie das Eis schmelzen.

HINWEIS Verwenden Sie keine scharfen Werkzeuge, aggressive Flüssigkeiten oder Feuer, um den Schmelzvorgang zu beschleunigen. Falls nötig, verwenden Sie warmes Wasser, um den Schmelzvorgang zu beschleunigen.

- 4. Entfernen Sie das Wasser aus der Zentrifugationskammer.
- 5. Reinigen sie die Zentrifugationskammer. Siehe ["Wartung und Pflege" auf Seite 5-1](#page-94-1).

# 6. 3. Fehlerbehebung

<span id="page-101-0"></span>**HINWEIS** Treten Störungen auf, die nicht in dieser Tabelle enthalten sind, müssen Sie den autorisierten Kundendienst benachrichtigen.

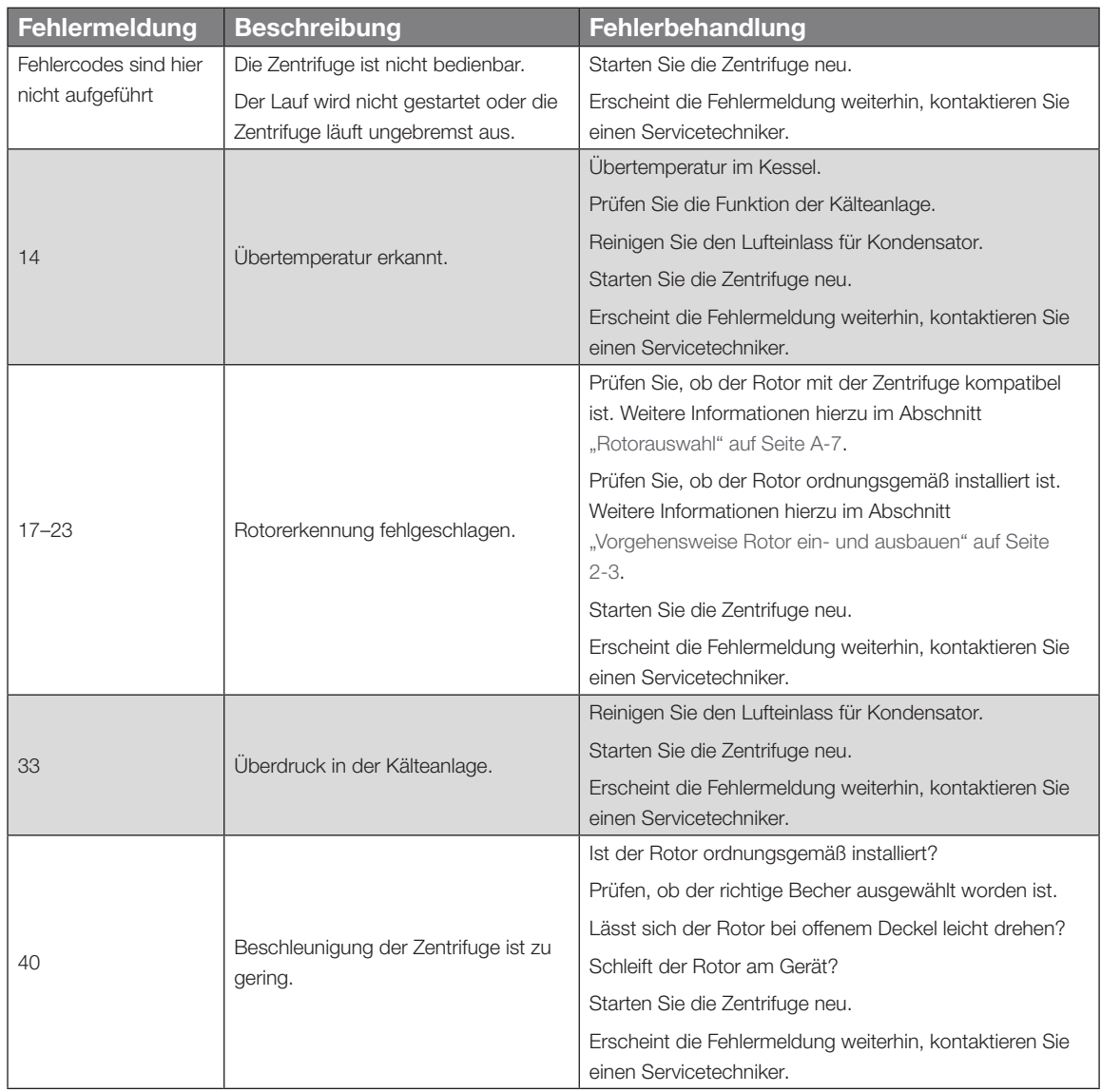

*Fehlerbehandlung*

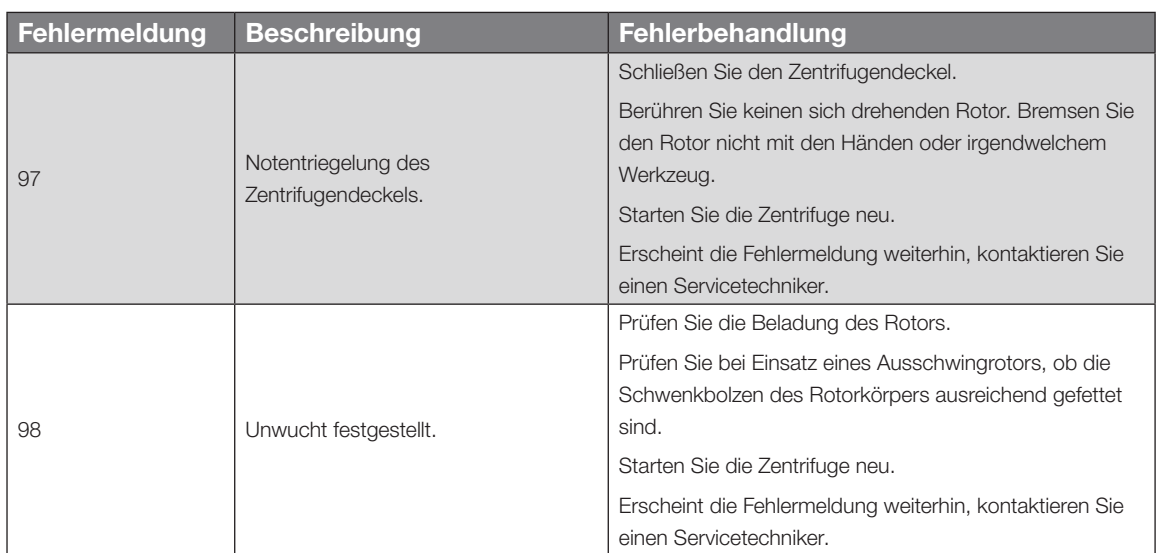

Tabelle 6–1: Fehlermeldungen

# 6. 4. Informationen für den Kundendienst

Sollten Sie einmal den Kundendienst benötigen, geben Sie bitte die Best.-Nr. und die Fabr.-Nr. Ihres Gerätes an. Diese sind auf dem Typenschild zu finden.

Um sich die Versionsnummer der Software anzeigen zu lassen, gehen Sie bei Zentrifugen mit LCD-Bedienfeld wie folgt vor:

1. Schalten Sie die Zentrifuge ein und halten Sie dabei eine Schaltfläche gedrückt.

Sie gelangen ins Systemmenü.

- 2. Auf START tippen.
- 3. Auf ENTER tippen und die Schaltfläche gedrückt halten, bis folgende Meldung am Display erscheint: Software-Kennung: xxxxxxx

Um sich die Versionsnummer der Software anzeigen zu lassen, gehen Sie bei Zentrifugen mit grafischer Benutzerschnittstelle wie folgt vor:

Tippen Sie auf der Navigationsleiste auf Dateien und Info. Die Produktversion wird am Display angezeigt.

# A. Technische Spezifikationen

# A. 1. Baureihe Multifuge X Pro

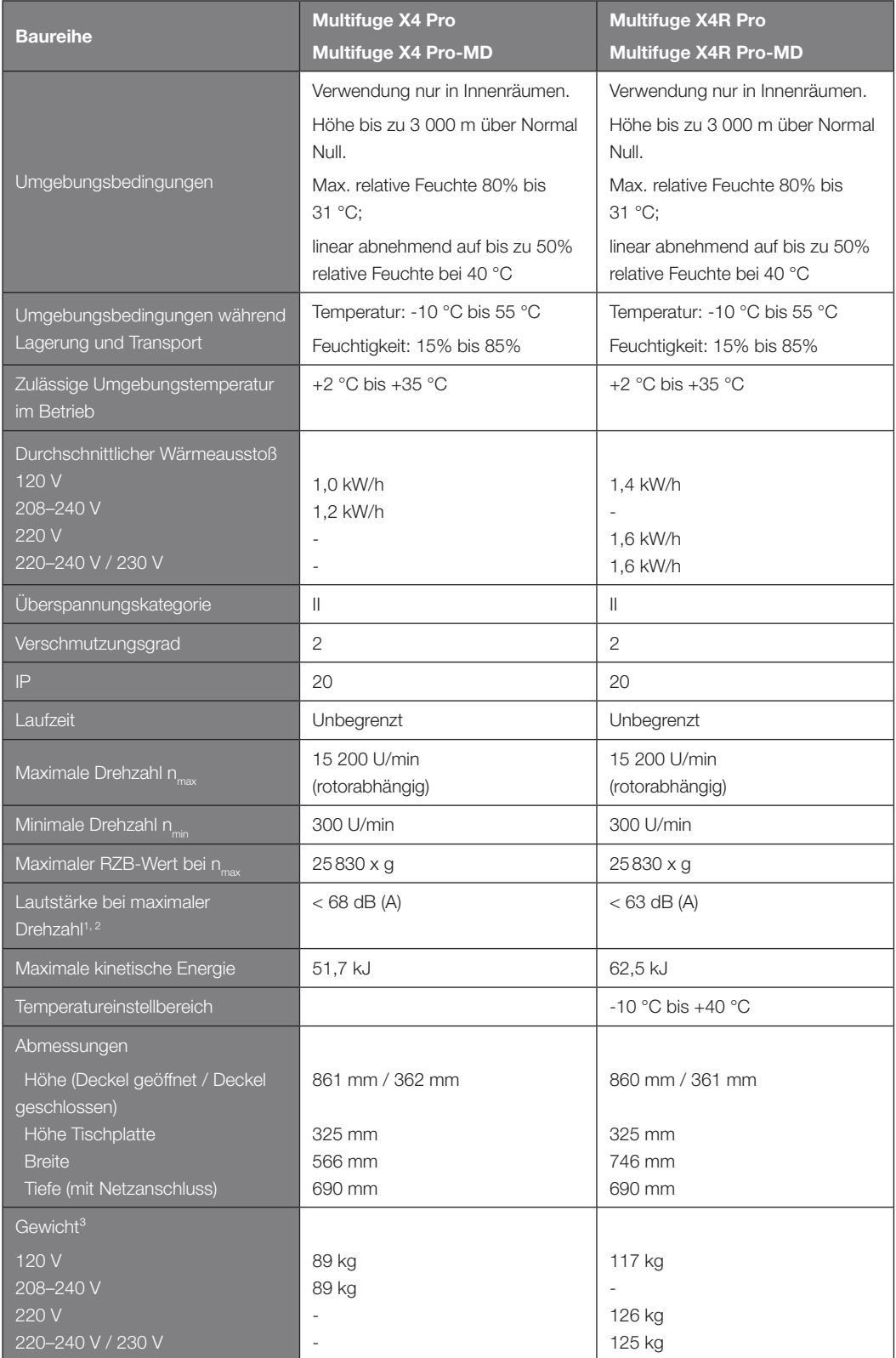

1 1 m vor dem Gerät in 1,6 m Höhe.

2 Messung mit Fiberlite F15-8 x 50cy bei 14500 U/min, Kühlung auf -10 °C eingestellt (nur bei gekühlten Zentrifugen).

### <sup>3</sup> Ohne Rotor.

Tabelle A–1: Technische Daten - Zentrifugen der Baureihe Multifuge X Pro

# A. 2. Baureihe Megafuge ST Plus

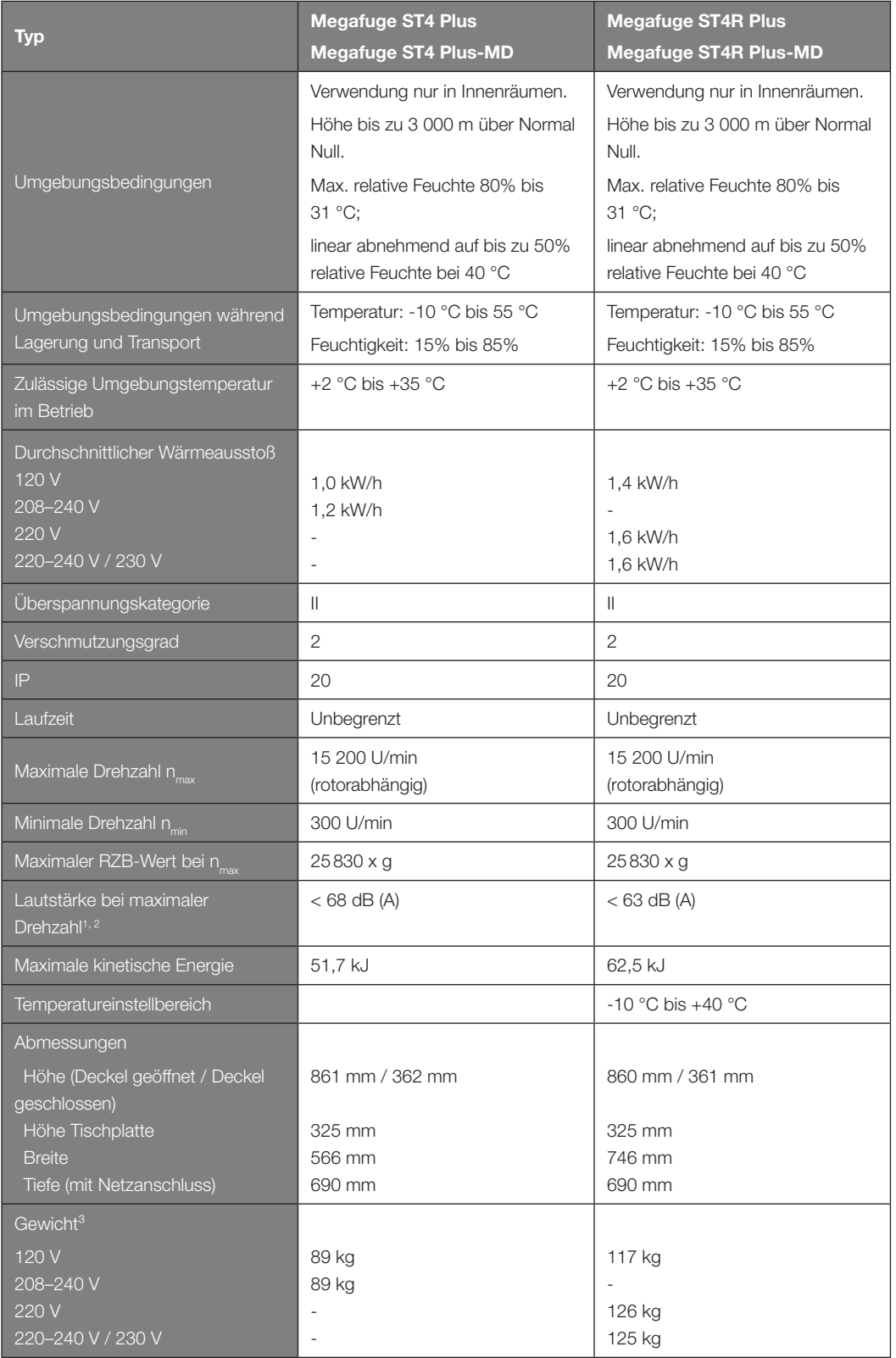

1 1 m vor dem Gerät in 1,6 m Höhe.

2 Messung mit Fiberlite F15-8 x 50cy bei 14500 U/min, Kühlung auf -10 °C eingestellt (nur bei gekühlten Zentrifugen).

# <sup>3</sup> Ohne Rotor.

Tabelle A–2: Technische Daten - Zentrifugen der Baureihe Megafuge ST Plus

# A. 3. Normen und Richtlinien

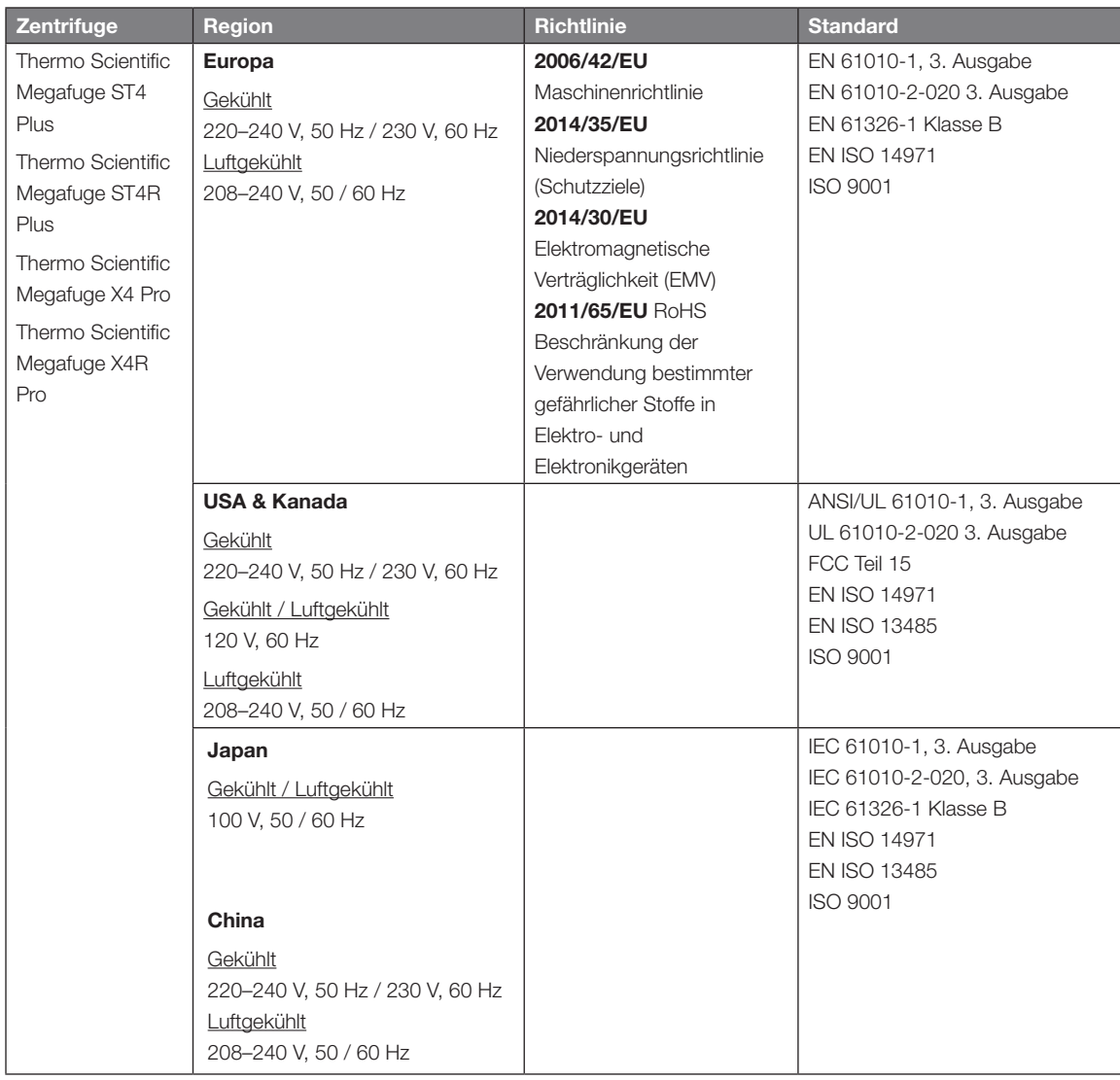

Tabelle A–3: Normen und Richtlinien für Zentrifugen der Baureihen Multifuge X Pro / Megafuge ST Plus

HINWEIS Dieses Gerät wurde getestet und entspricht den Grenzwerten für ein digitales Gerät der Klasse A gemäß Teil 15 der FCC-Vorschriften. Diese Grenzwerte sollen einen angemessenen Schutz vor schädlichen Störungen bieten, wenn das Gerät in kommerzieller Umgebung betrieben wird. Dieses Gerät erzeugt, verwendet und kann Hochfrequenzenergie abstrahlen und kann, wenn es nicht gemäß der Gebrauchsanweisung installiert und verwendet wird, schädliche Störungen der Funkkommunikation verursachen. Der Betrieb dieses Geräts in einem Wohngebiet kann zu schädlichen Störungen führen. In diesem Fall ist der Benutzer verpflichtet, die Störungen auf eigene Kosten zu beheben.

*Technische Spezifikationen*

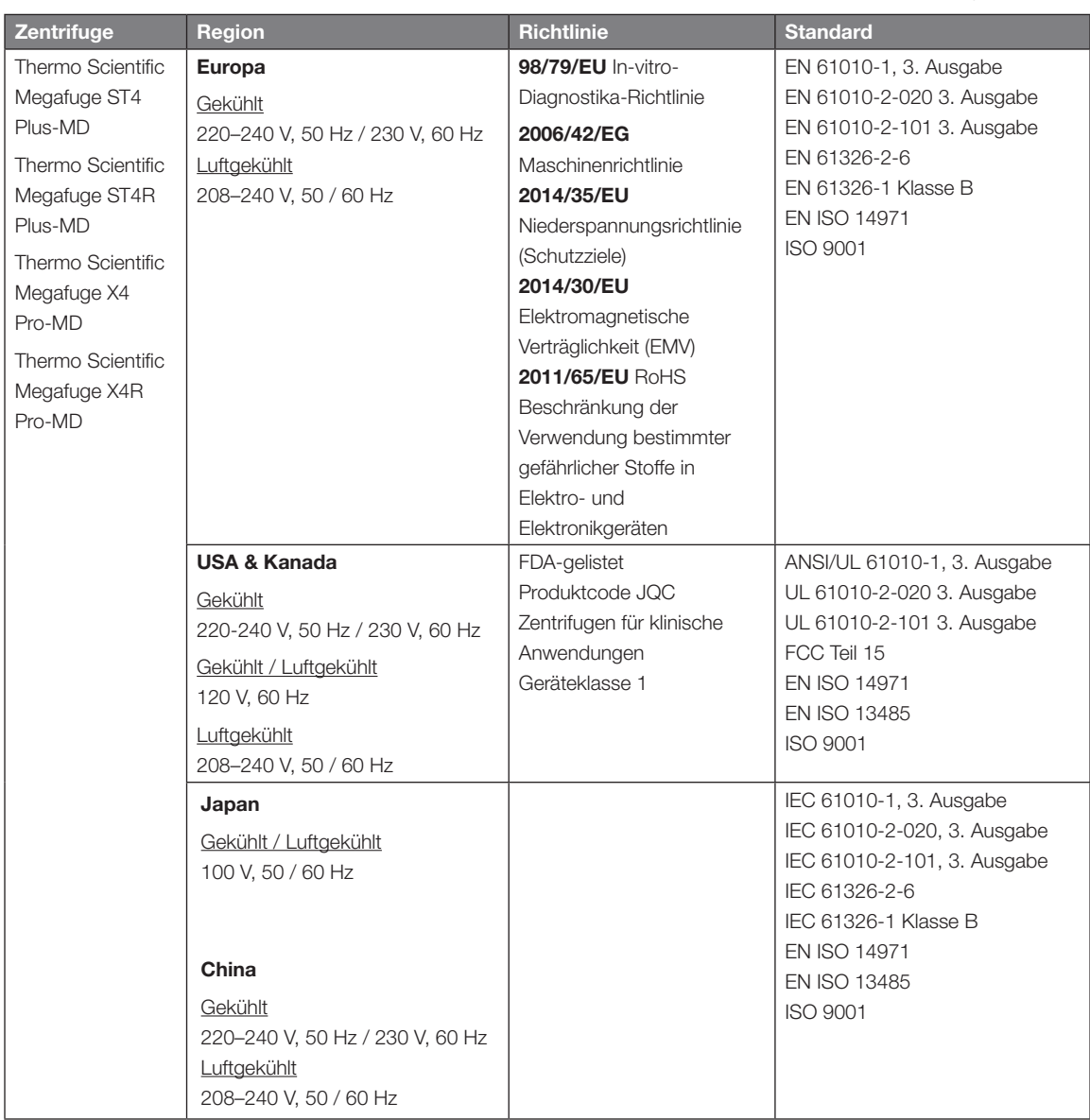

Tabelle A–4: Normen und Richtlinien für Zentrifugen der Baureihe Multifuge X Pro-MD / Megafuge ST Plus-MD

HINWEIS Dieses Gerät wurde getestet und entspricht den Grenzwerten für ein digitales Gerät der Klasse A gemäß Teil 15 der FCC-Vorschriften. Diese Grenzwerte sollen einen angemessenen Schutz vor schädlichen Störungen bieten, wenn das Gerät in kommerzieller Umgebung betrieben wird. Dieses Gerät erzeugt, verwendet und kann Hochfrequenzenergie abstrahlen und kann, wenn es nicht gemäß der Gebrauchsanweisung installiert und verwendet wird, schädliche Störungen der Funkkommunikation verursachen. Der Betrieb dieses Geräts in einem Wohngebiet kann zu schädlichen Störungen führen. In diesem Fall ist der Benutzer verpflichtet, die Störungen auf eigene Kosten zu beheben.

# A. 4. Kühlmittel

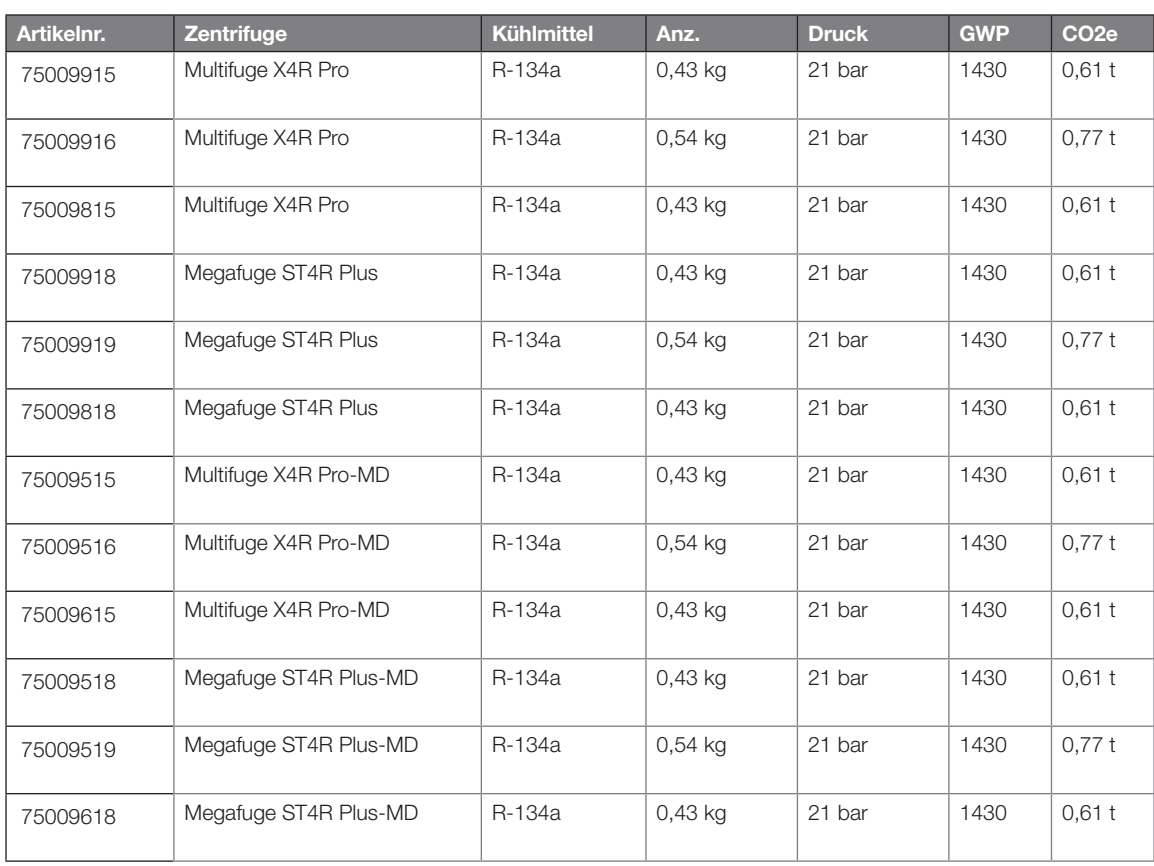

Enthält fluorierte Treibhausgase in einem hermetisch abgedichteten System.

Tabelle A–5: Kühlmittel für Zentrifugen der Baureihen Multifuge X Pro / Megafuge ST Plus
## A. 5. Anschlussdaten

Die folgende Tabelle enthält eine Übersicht der elektrischen Anschlussdaten der Zentrifugen der Baureihe Multifuge X Pro / Megafuge ST Plus. Diese Daten sind bei der Wahl der Netzanschlussdose zu beachten.

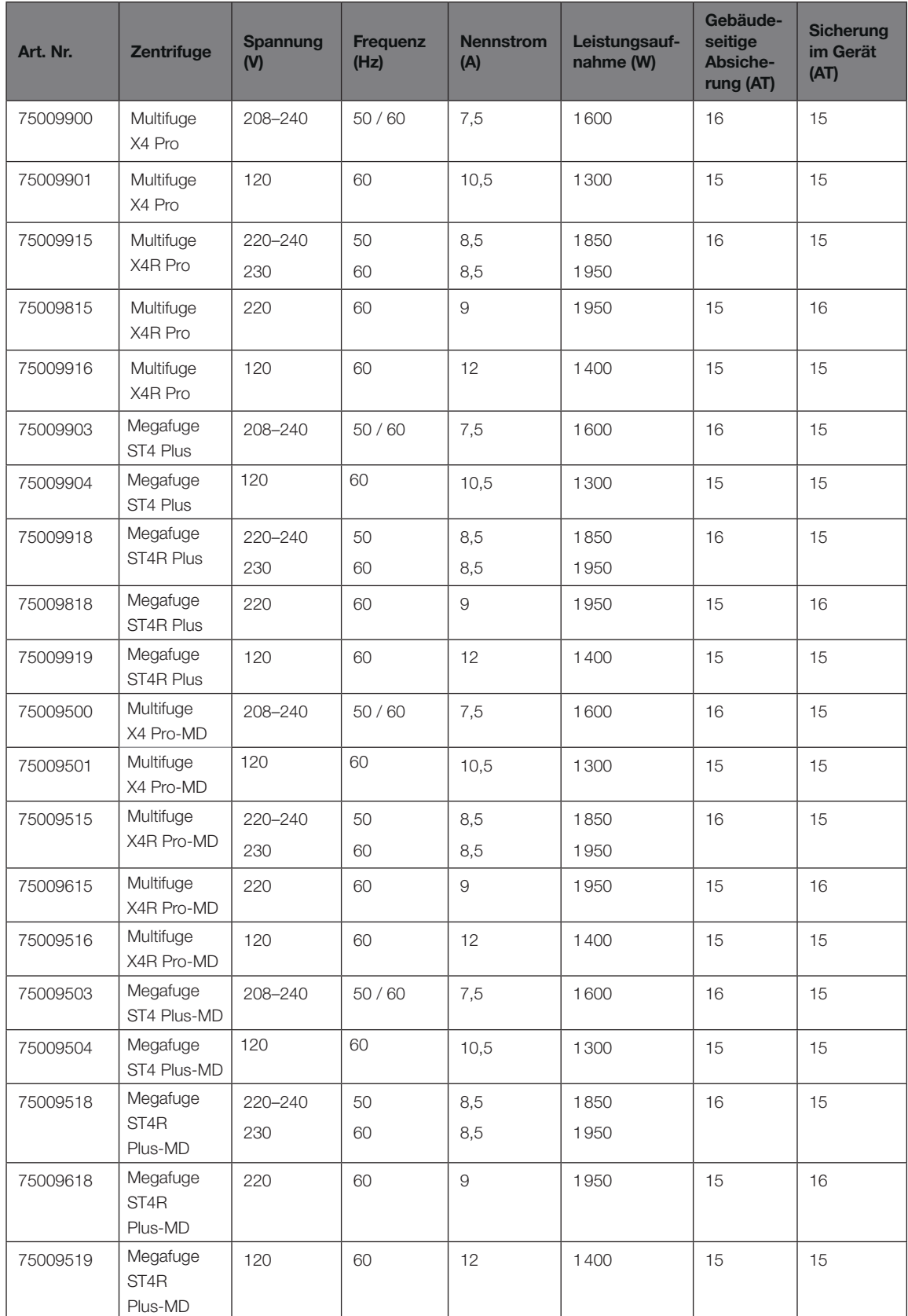

Tabelle A–6: Elektrische Anschlussdaten für Zentrifugen der Baureihen Multifuge X Pro / Megafuge ST Plus

## A. 6. Rotorauswahl

Weitere Detailinformationen zu den Rotoren und Zubehörteilen finden Sie unter ["Rotordaten" auf Seite B-1.](#page-110-0)

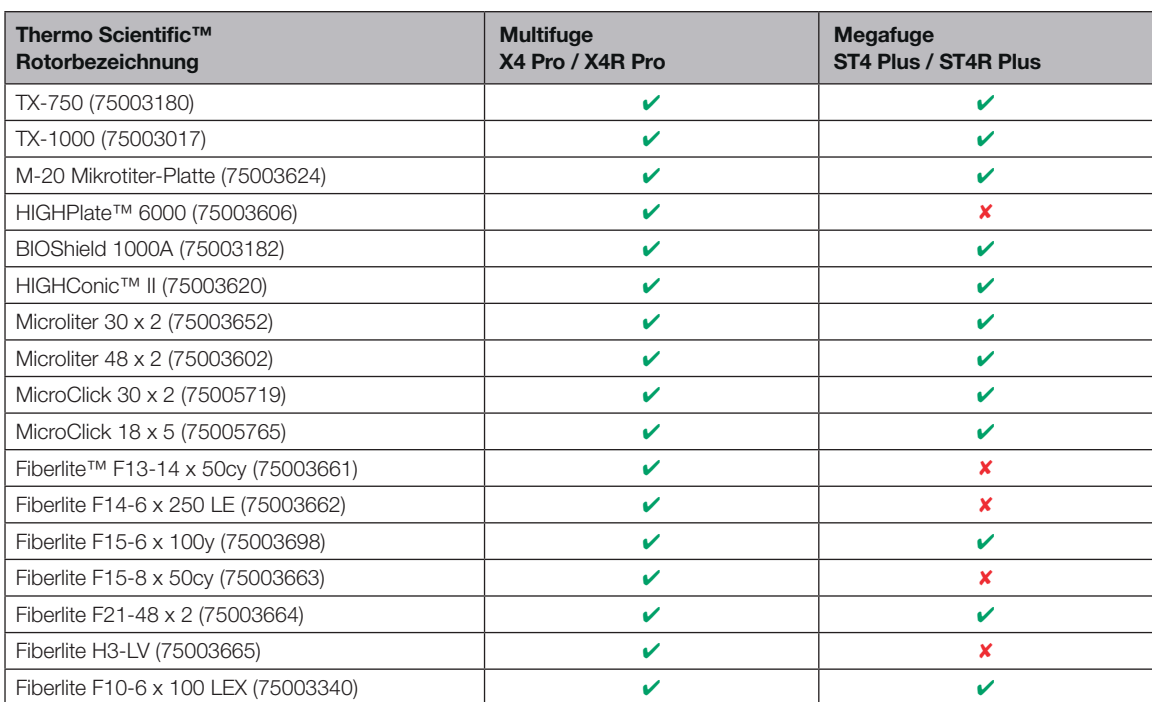

## A. 6. 1. Rotoren für Labor-Zentrifugen

Tabelle A–7: Universal-Rotorauswahl

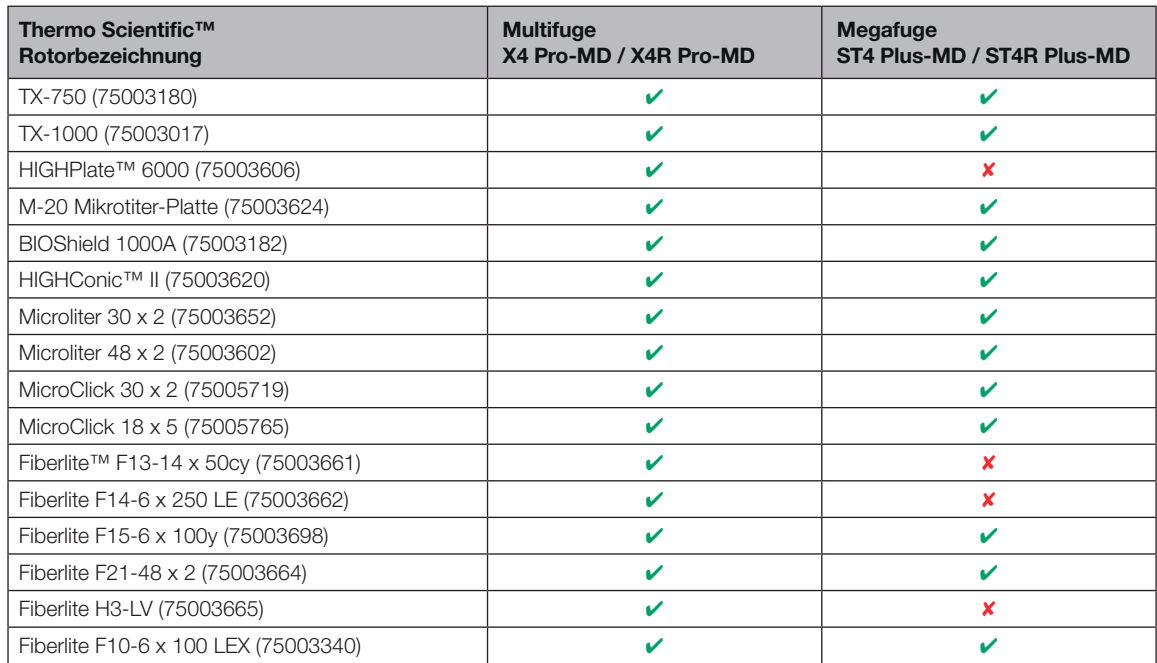

## A. 6. 2. Rotoren für In-vitro-Diagnostik-Zentrifugen

Tabelle A–8: Rotor Program - IVD

# <span id="page-110-0"></span>B. Rotordaten

In diesem Abschnitt sind die Rotoren mit ihrem Zubehör aufgeführt.

Weitere Informationen zu Adaptern und Zubehörteilen entnehmen Sie bitte den jeweiligen rotorspezifischen Unterabschnitten.

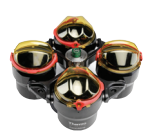

# B. 1. 1. Lieferumfang

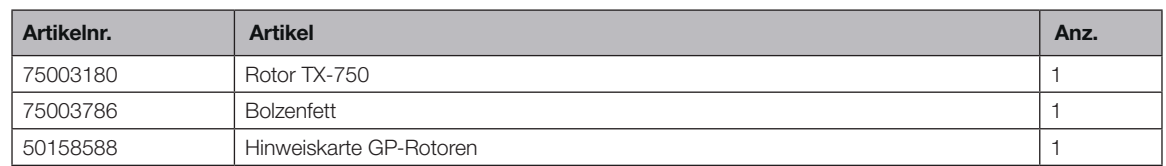

## B. 1. 2. Technische Daten

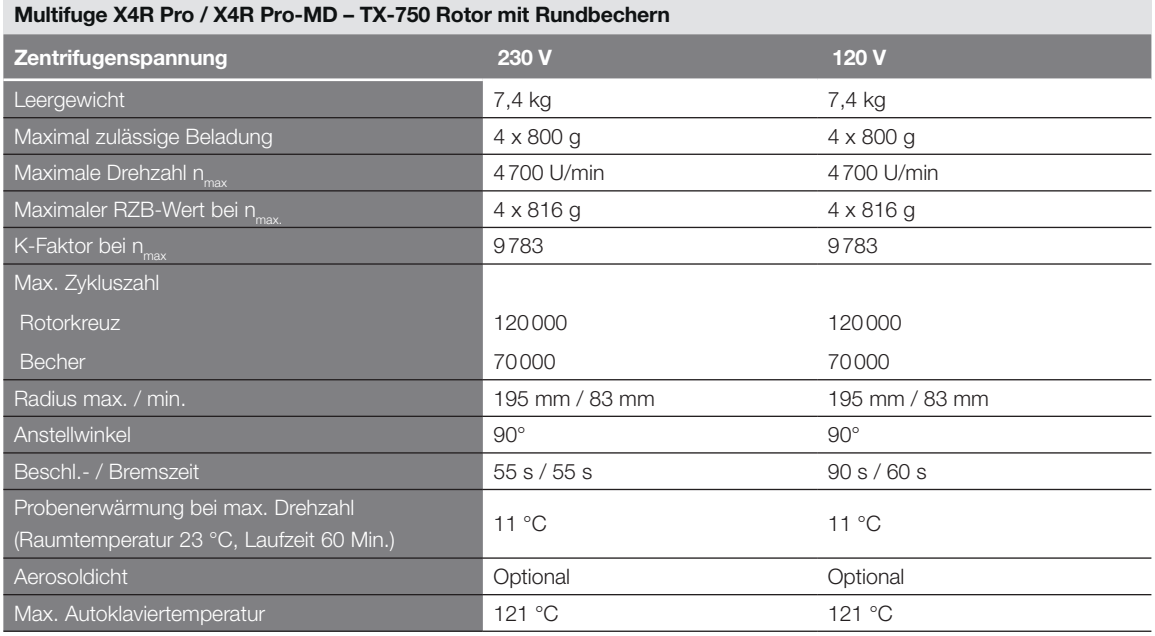

Tabelle B–1: Technische Daten TX-750 mit Rundbechern für die Multifuge X4 Pro / X4 Pro-MD

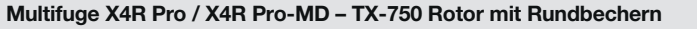

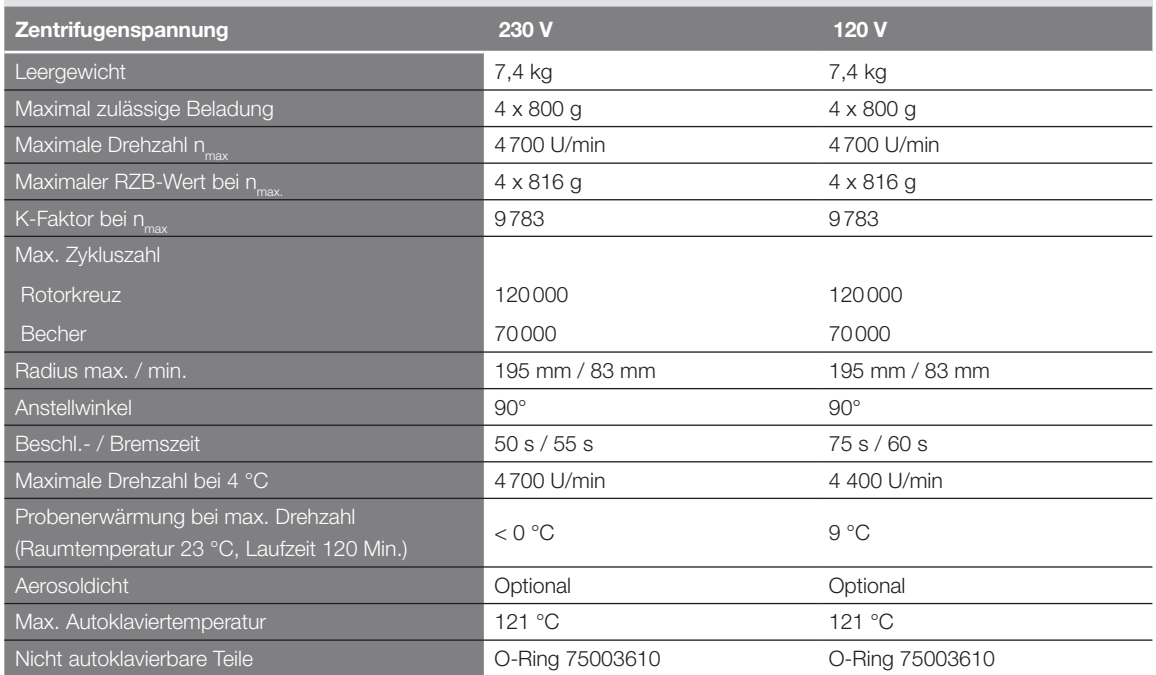

Tabelle B–2: Technische Daten TX-750 mit Rundbechern für die Multifuge X4 Pro / X4 Pro-MD

Megafuge ST4 Plus / ST4 Plus-MD – TX-750 Rotor mit Rundbechern

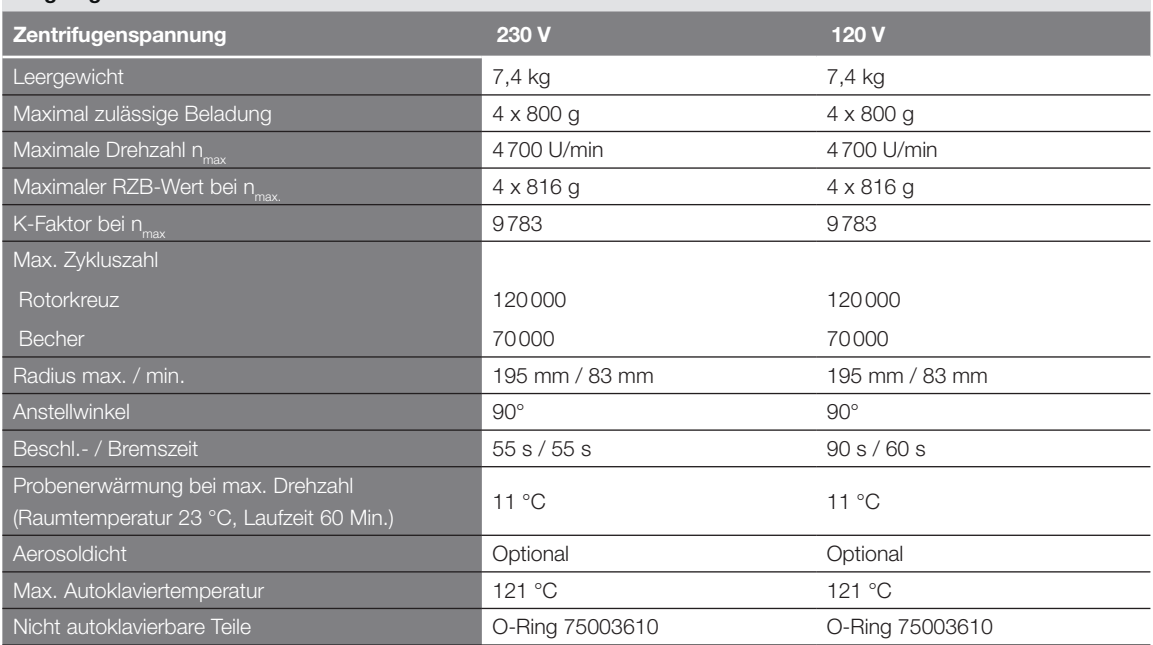

Tabelle B–3: Technische Daten TX-750 mit Rundbechern für die Megafuge ST4 Plus / ST4 Plus-MD

### Megafuge ST4R Plus / ST4R Plus-MD – TX-750 Rotor mit Rundbechern

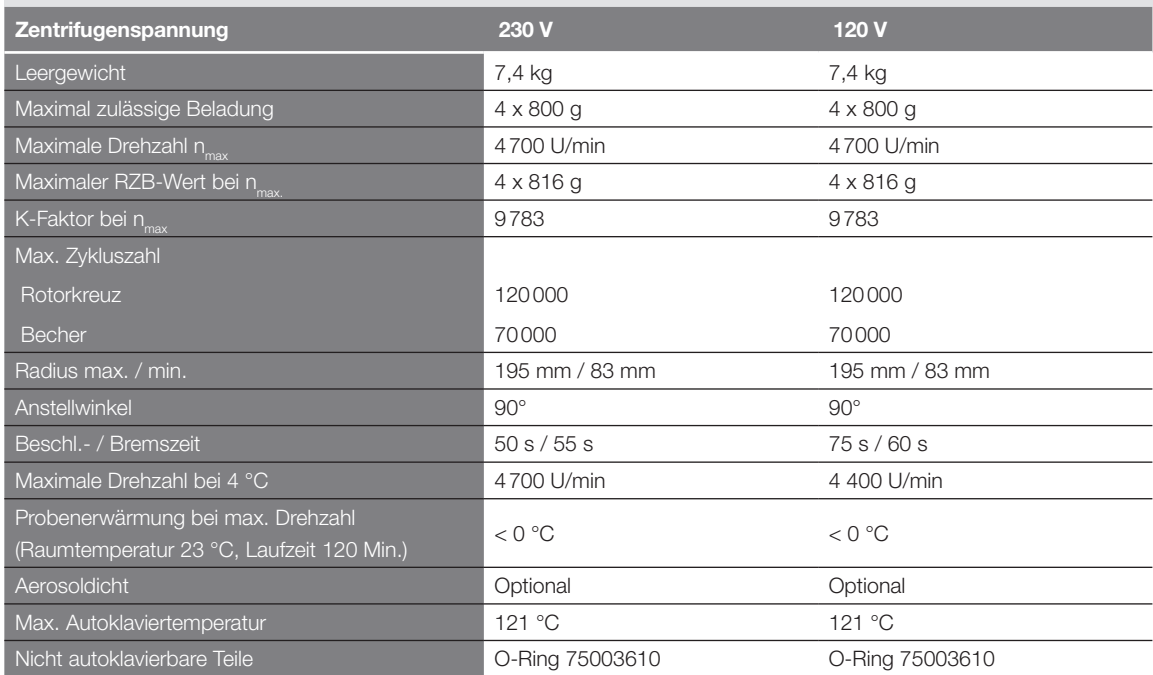

Tabelle B–4: Technische Daten TX-750 mit Rundbechern für die Megafuge ST4R Plus / ST4R Plus-MD

### Multifuge X4R Pro / X4R Pro-MD – TX-750 Rotor mit Rechteckbechern

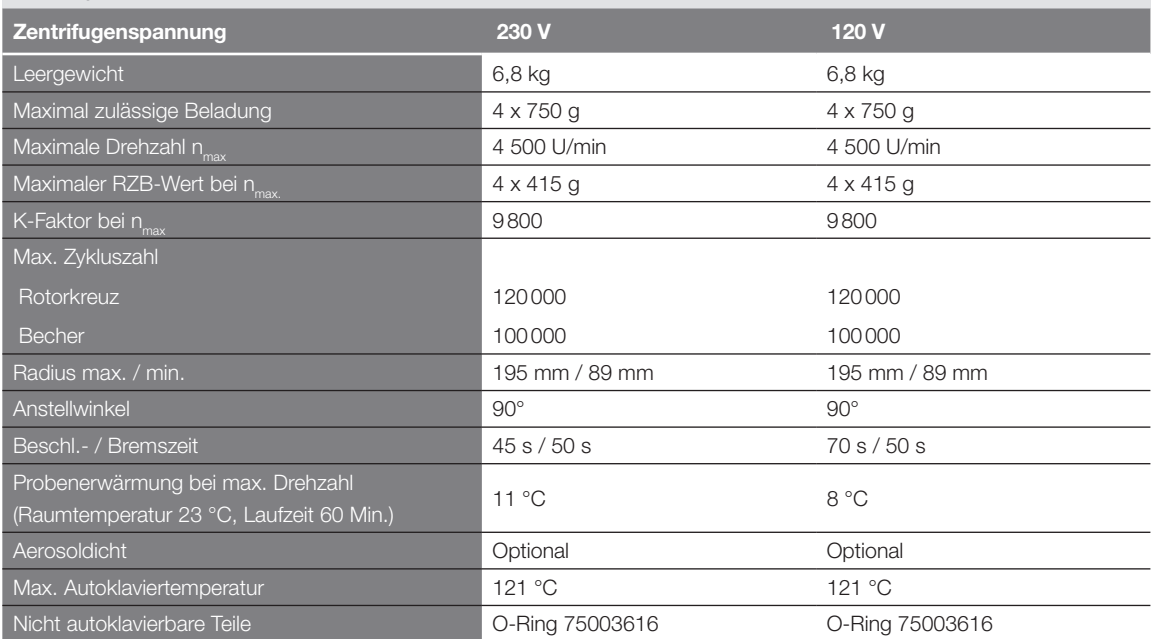

Tabelle B–5: Technische Daten TX-750 mit Rechteckbechern für die Multifuge X4 Pro / X4 Pro-MD

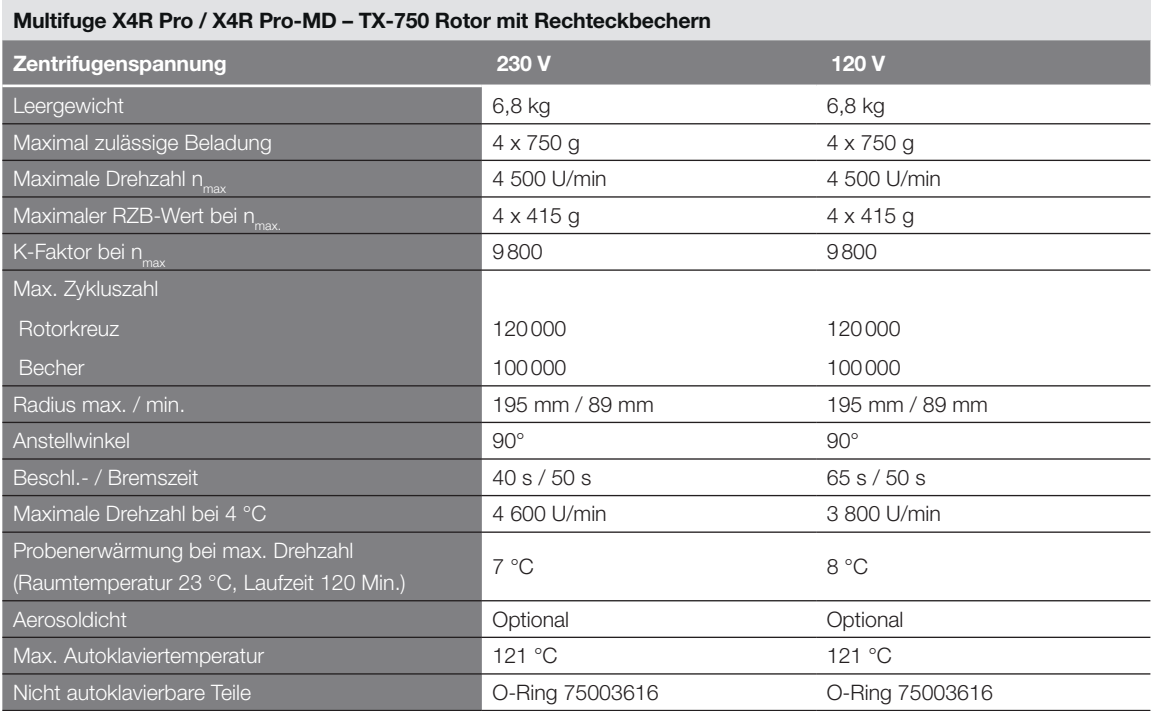

Tabelle B–6: Technische Daten TX-750 mit Rechteckbechern für die Multifuge X4R Pro / X4R Pro-MD

### Megafuge ST4 Plus / ST4 Plus-MD – TX-750 Rotor mit Rechteckbechern

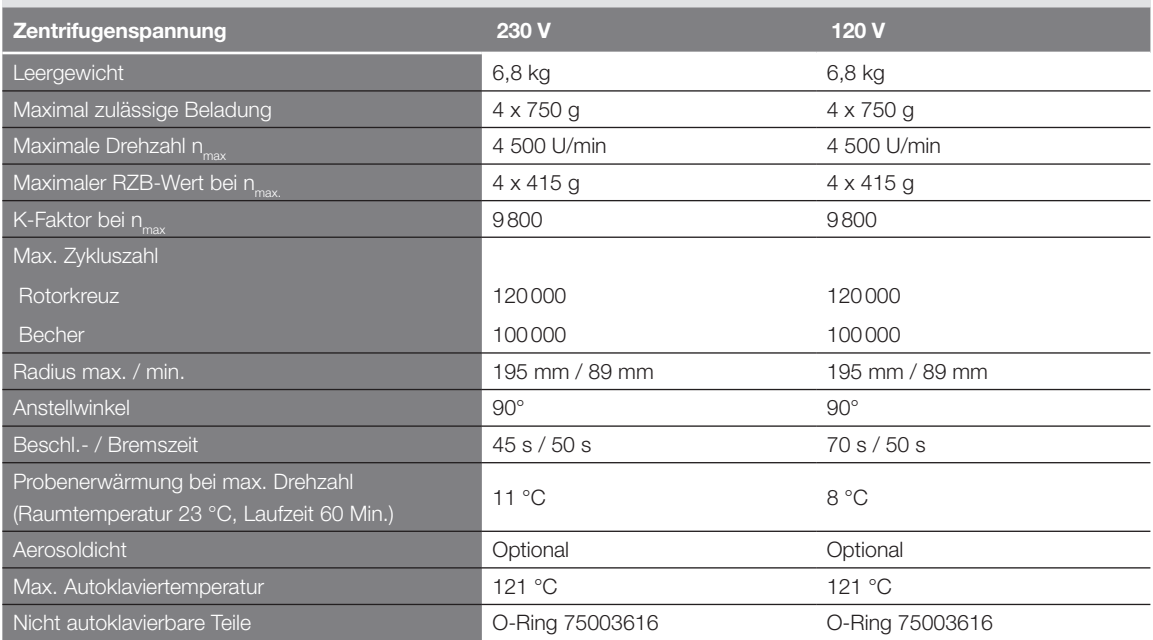

Tabelle B–7: Technische Daten TX-750 mit Rechteckbechern für die Megafuge ST4 Plus / ST4 Plus-MD

### Megafuge ST4R Plus / ST4R Plus-MD – TX-750 Rotor mit Rechteckbechern

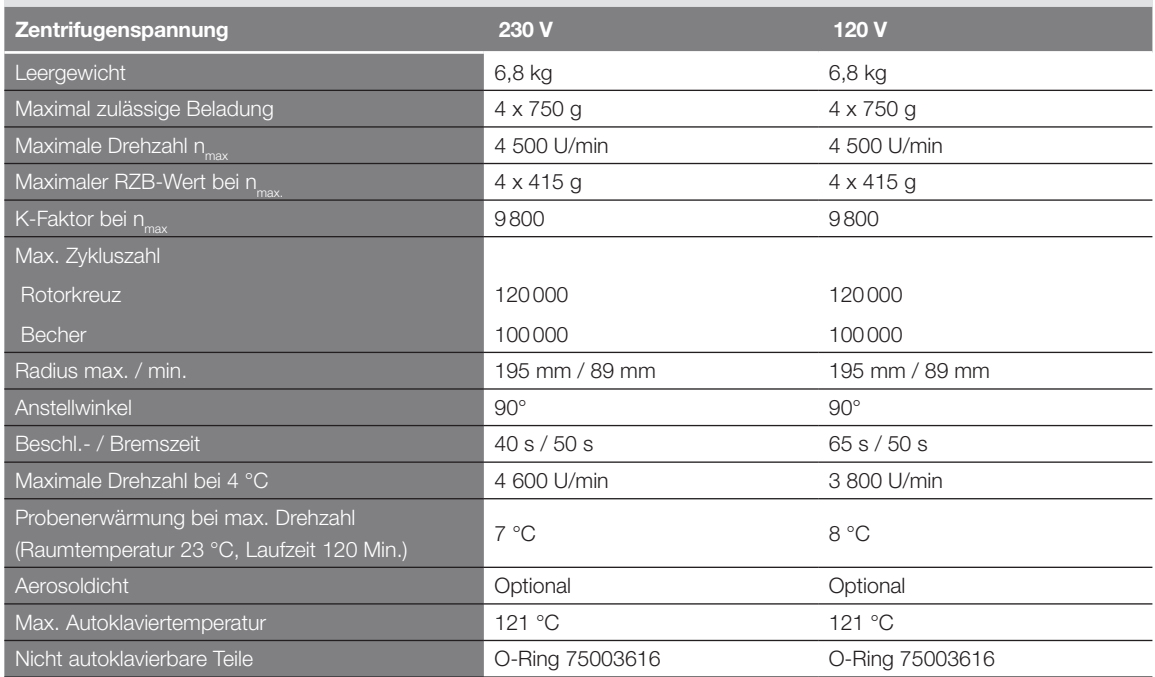

Tabelle B–8: Technische Daten TX-750 mit Rechteckbechern für die Megafuge ST4R Plus / ST4R Plus-MD

### Multifuge X4 Pro / X4 Pro-MD – TX-750 Rotor mit Mikrotiter-Platten-Träger

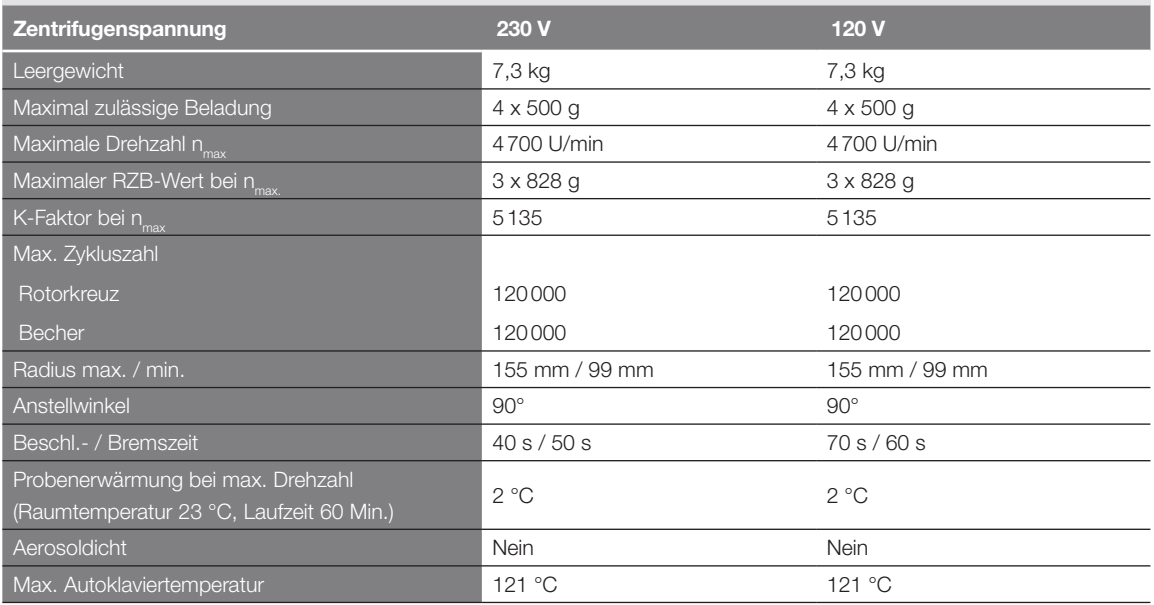

Tabelle B–9: Technische Daten TX-750 mit Mikrotiter-Platten-Träger für die Multifuge X4 Pro / X4 Pro-MD

### Multifuge X4R Pro / X4R Pro-MD – TX-750 Rotor mit Mikrotiter-Platten-Träger

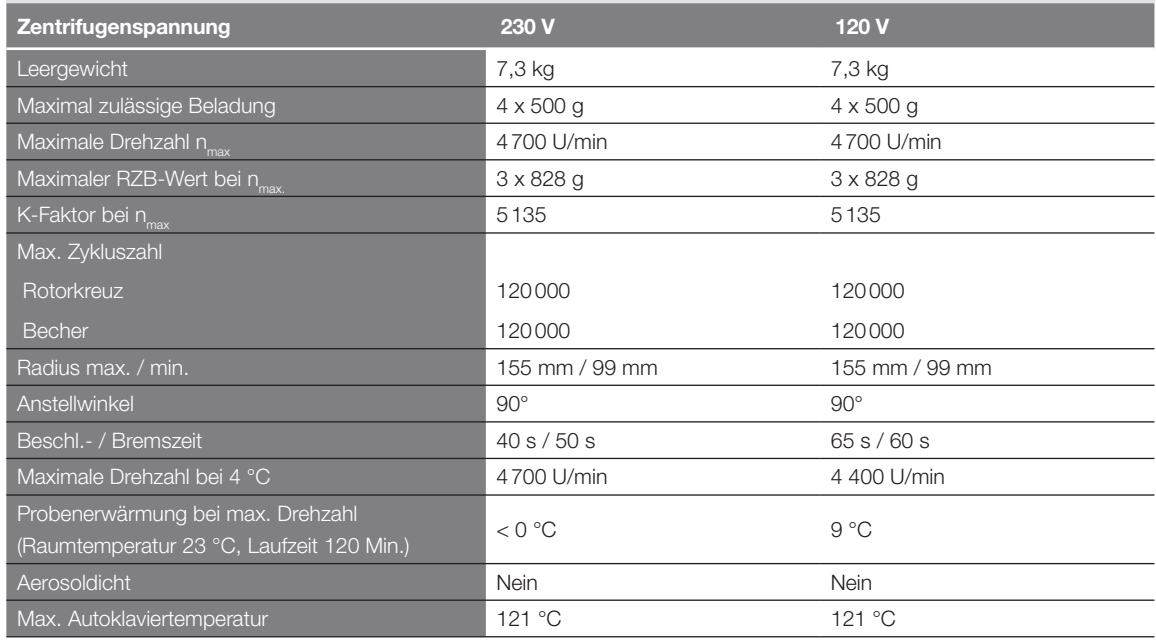

Tabelle B–10: Technische Daten TX-750 mit Mikrotiter-Platten-Träger für die Multifuge X4R Pro / X4R Pro-MD

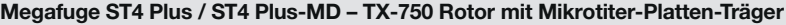

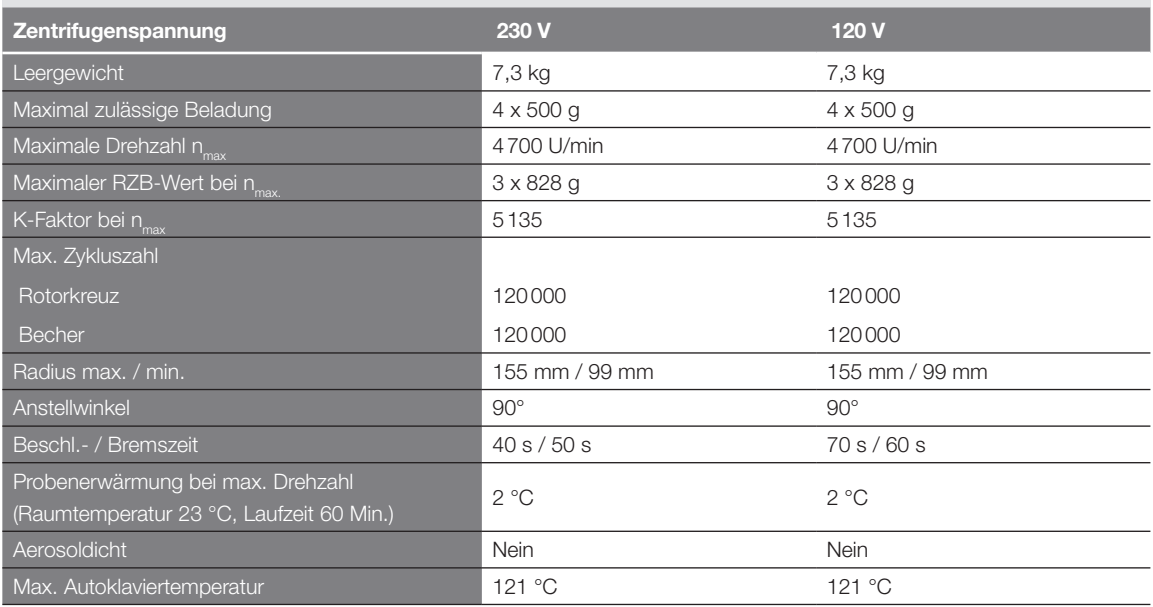

Tabelle B–11: Technische Daten TX-750 mit Mikrotiter-Platten-Träger für die Megafuge ST4 Plus / ST4 Plus-MD

### Megafuge ST4R Plus / ST4R Plus-MD – TX-750 Rotor mit Mikrotiter-Platten-Träger

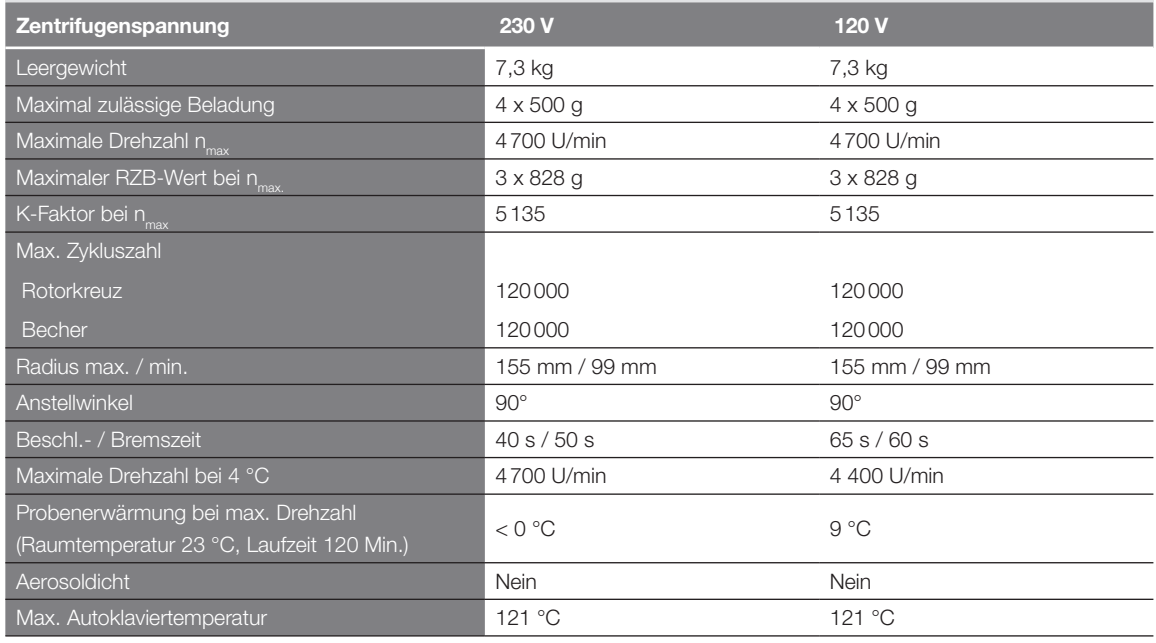

Tabelle B–12: Technische Daten TX-750 mit Mikrotiter-Platten-Träger für die Megafuge ST4R Plus / ST4R Plus-MD

### B. 1. 3. Zubehör

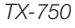

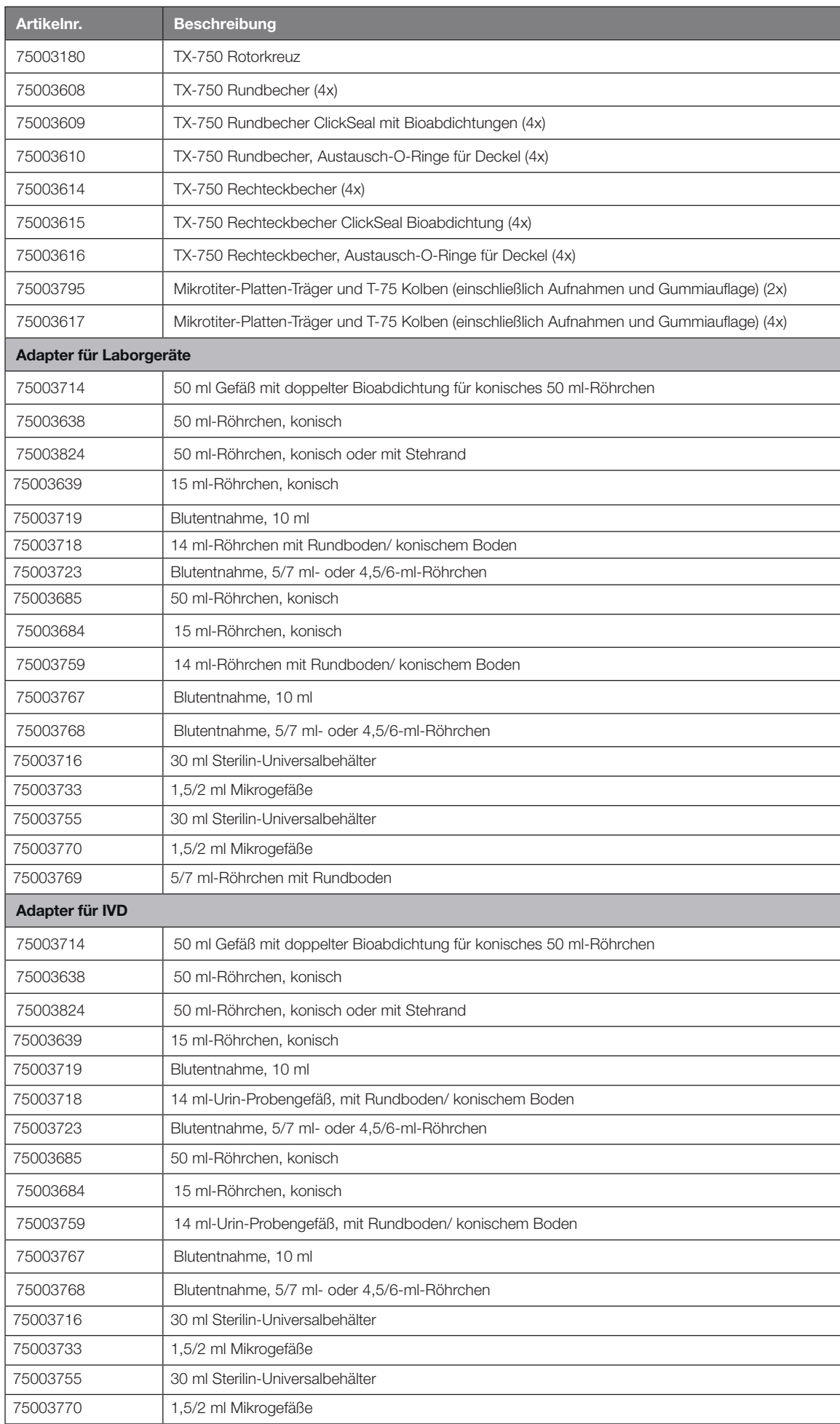

### B. 1. 4. Biologisches Containment-Zertifikat

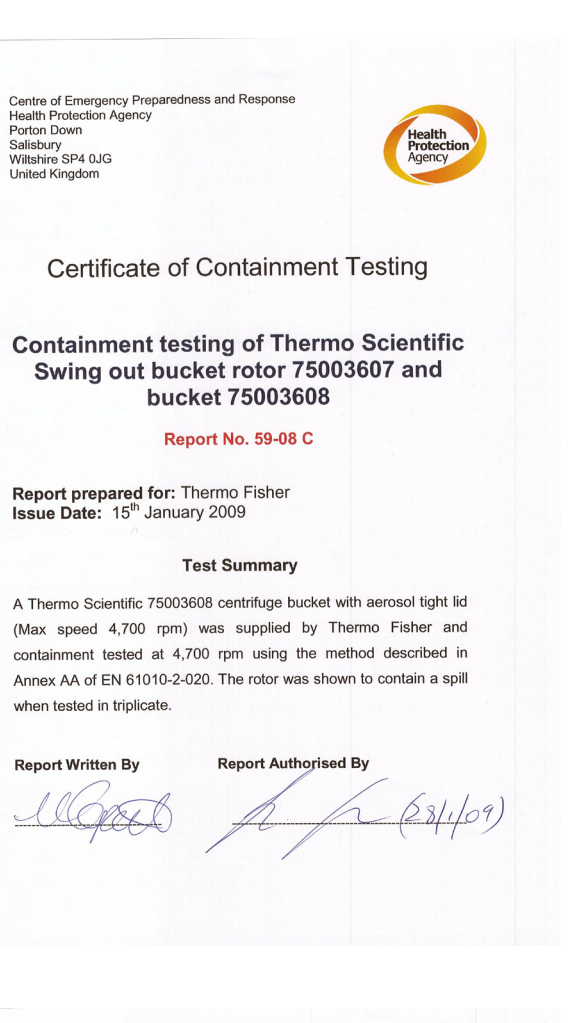

Centre of Emergency Preparedness and Response<br>Health Protection Agency<br>Salisbury<br>Salisbury<br>Wiltshire SP4 0JG<br>United Kingdom

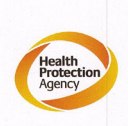

**Certificate of Containment Testing** 

**Containment testing of Thermo Scientific** swing out bucket rotor 75003607 and bucket 75003614

#### Report No. 59-08 D

Report prepared for: Thermo Fisher<br>Issue Date: 15<sup>th</sup> January 2009

#### **Test Summary**

A Thermo Scientific 75003614 centrifuge bucket with aerosol tight lid (Max speed 4,700 rpm) was supplied by Thermo Fisher and containment tested at 4,700 rpm using the method described in Annex AA of EN 61010-2-020. The rotor was shown to contain a spill when tested in triplicate

#### **Report Written By**

**Report Authorised By** 

skapels

*TX-750*

 $-(28)(69)$ 

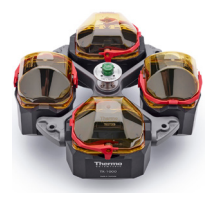

## B. 2. 1. Lieferumfang

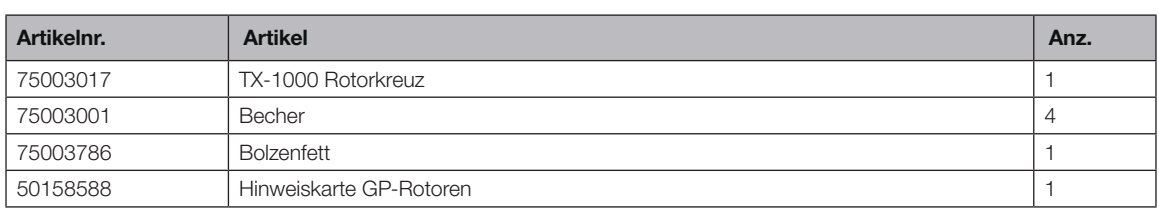

## B. 2. 2. Technische Daten

## Multifuge X4 Pro / X4 Pro-MD – TX-1000

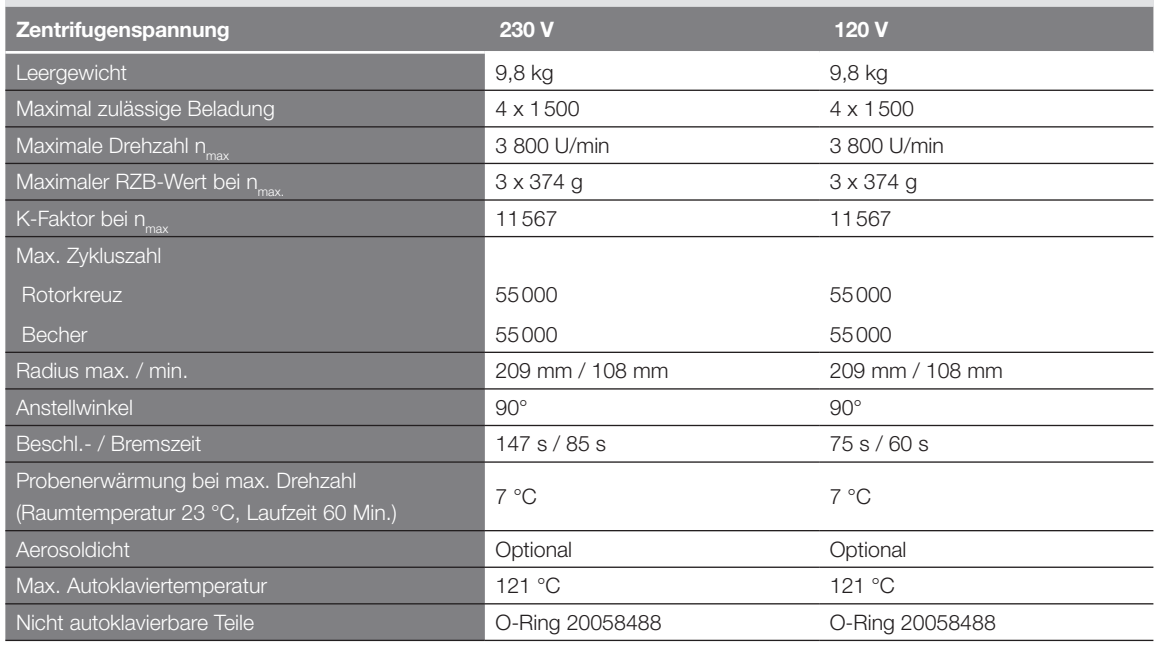

Tabelle B–14: Technische Daten TX-1000 für die Multifuge X4 Pro / X4 Pro-MD

### Multifuge X4R Pro / X4R Pro-MD – TX-1000

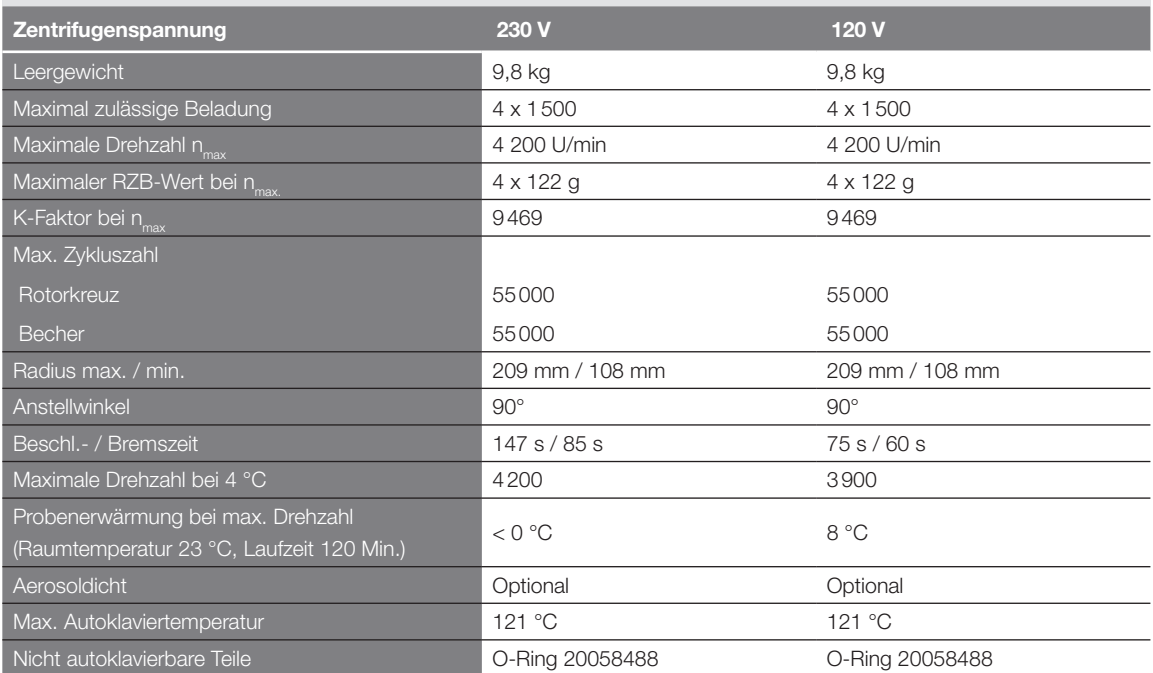

Tabelle B–15: Technische Daten TX-1000 für die Multifuge X4R Pro / X4R Pro-MD

## Megafuge ST4 Plus / ST4 Plus – TX-1000

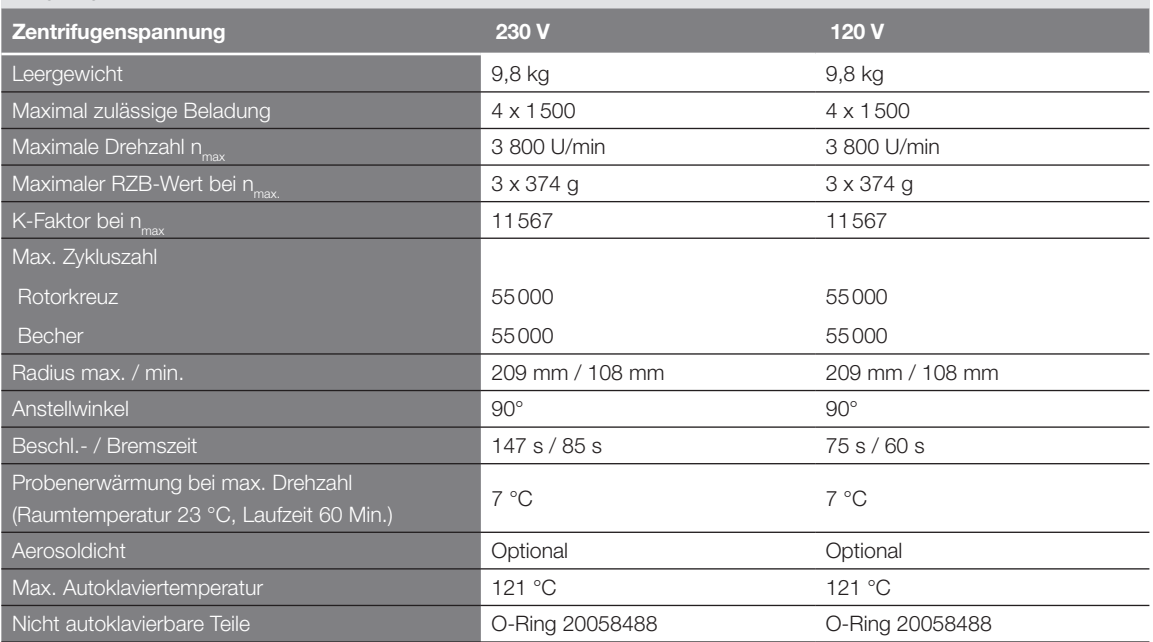

Tabelle B–16: Technische Daten TX-1000 für die Megafuge ST4 Plus / ST4 Plus-MD

### Megafuge ST4R Plus / ST4R Plus-MD – TX-1000

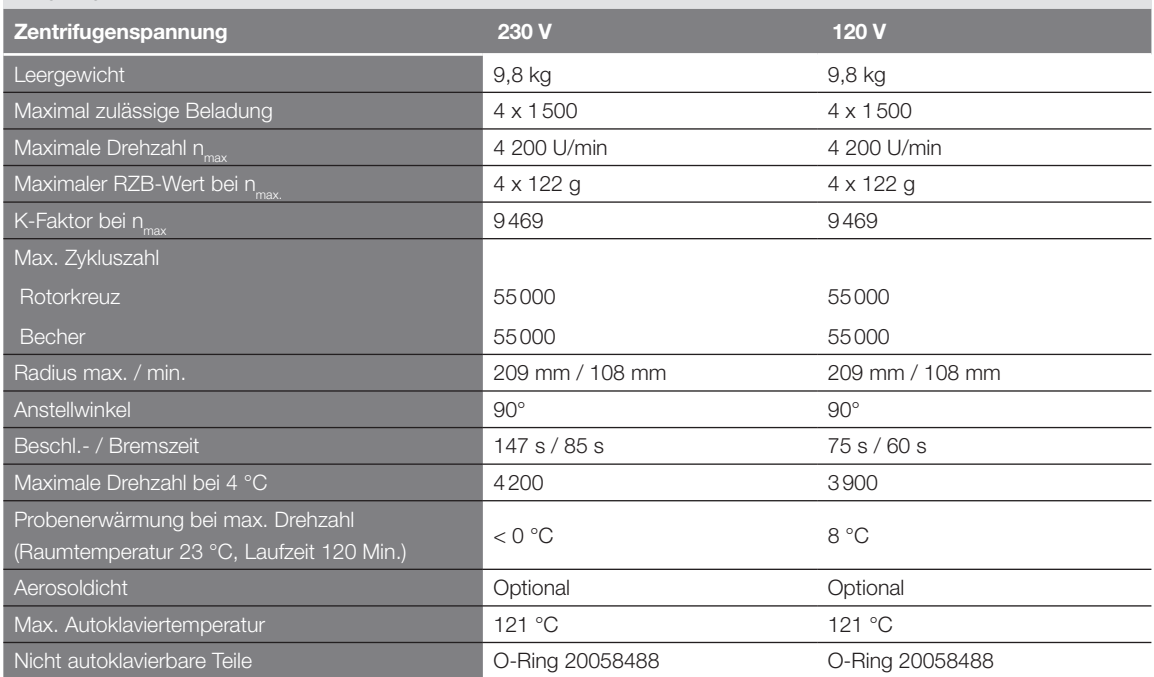

Tabelle B–17: Technische Daten TX-1000 für die Megafuge ST4R Plus / ST4R Plus-MD

## B. 2. 3. Zubehör

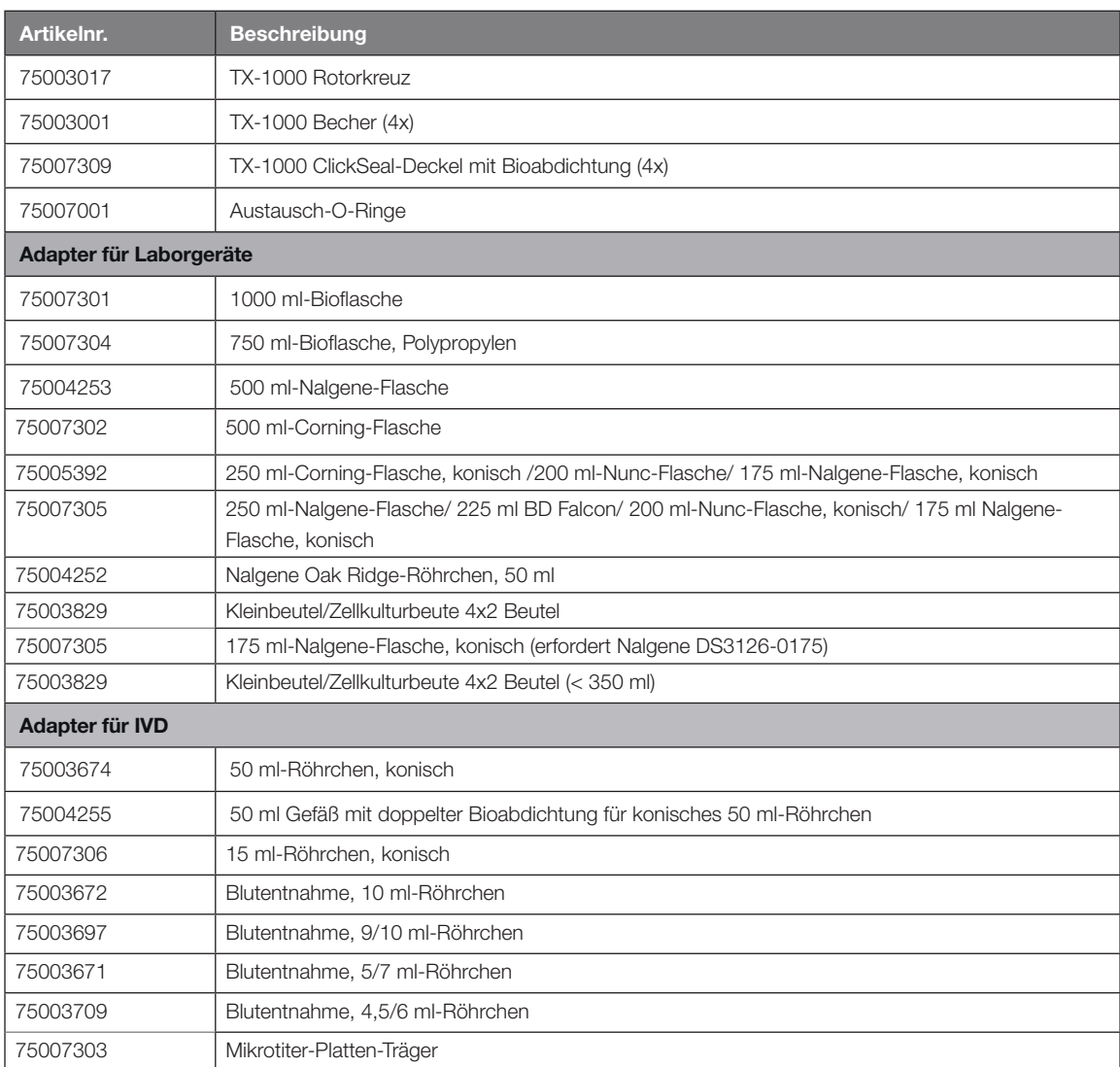

Tabelle B–18: Zubehör TX-1000 Rotor

### B. 2. 4. Biologisches Containment-Zertifikat

Health Protection Agency<br>Microbiology Services<br>Porton Down<br>Salisbury<br>Wiltshire<br>SP4 0JG

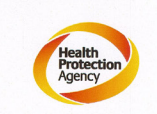

## **Certificate of Containment Testing**

## **Containment Testing** of Thermo Scientific TX-1000 Rotor in a **Thermo Scientific Centrifuge**

**Report No. 170-12 G1** 

Report Prepared For: Thermo Fisher Scientific **Issue Date:** 

10<sup>th</sup> October 2012 re-issued 21<sup>st</sup> August 2013

#### **Test Summary**

Thermo Scientific TX-1000 Rotor is identical to the rotor tested<br>according to report 170-12 G. We consider that this rotor will<br>match the performance of that previously containment tested in<br>a Thermo Scientific centrifuge

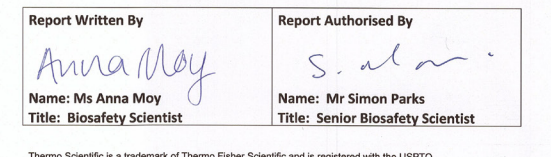

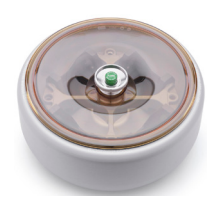

## B. 3. BioShield 1000A

## B. 3. 1. Lieferumfang

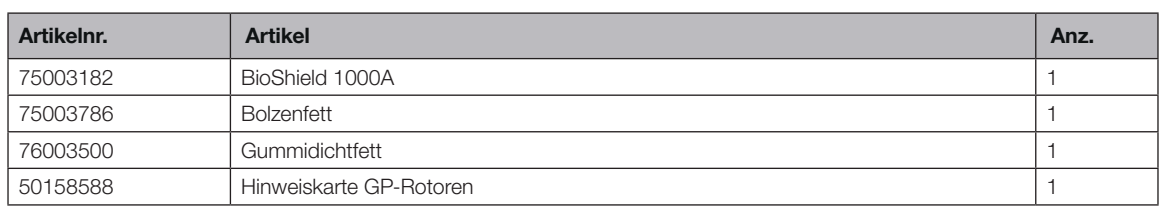

## B. 3. 2. Technische Daten

### Multifuge X4 Pro / X4 Pro-MD – BIOShield 1000A

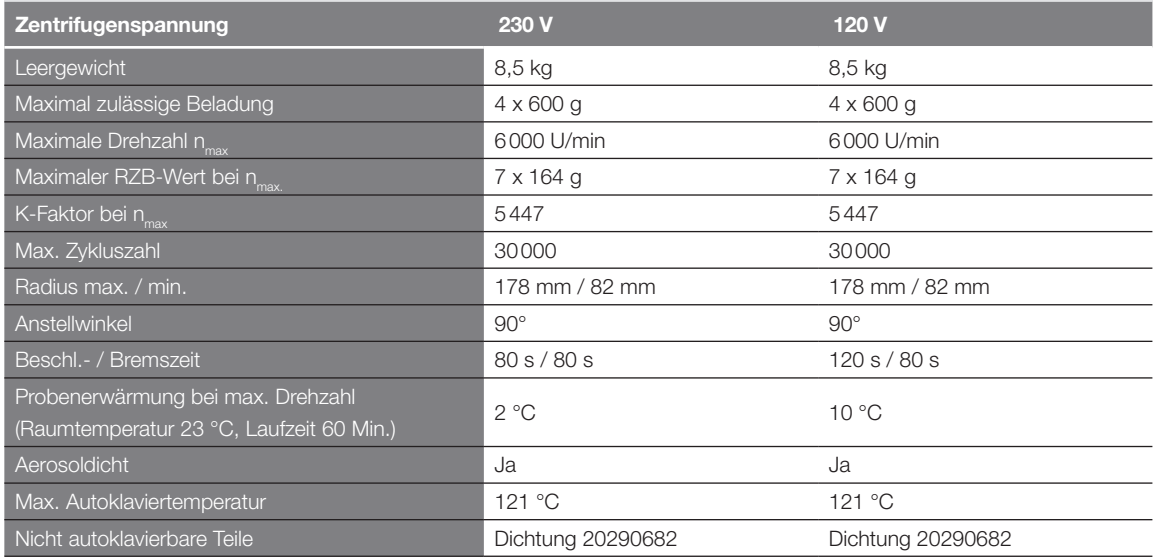

Tabelle B–19: Technische Daten BIOShield 1000A für die Multifuge X4 Pro / X4 Pro-MD

### Multifuge X4R Pro / X4R Pro-MD – BIOShield 1000A

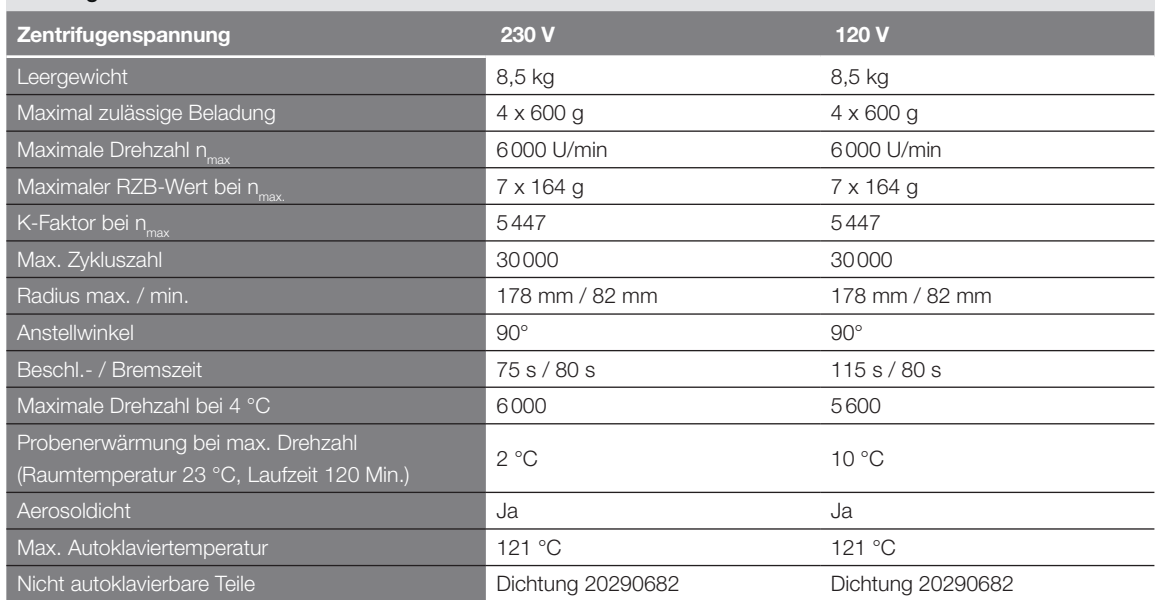

Tabelle B–20: Technische Daten BIOShield 1000A für die Multifuge X4R Pro / X4R Pro-MD

## Megafuge ST4 Plus / ST4 Plus-MD – BIOShield 1000A

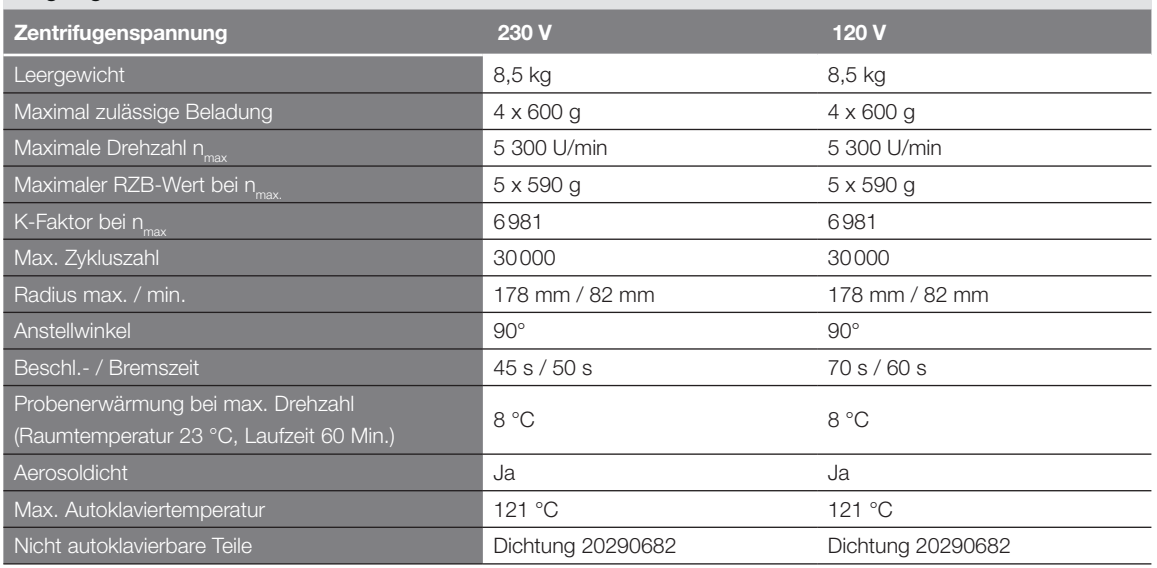

Tabelle B–21: Technische Daten BIOShield 1000A für die Megafuge ST4 Plus / ST4 Plus-MD

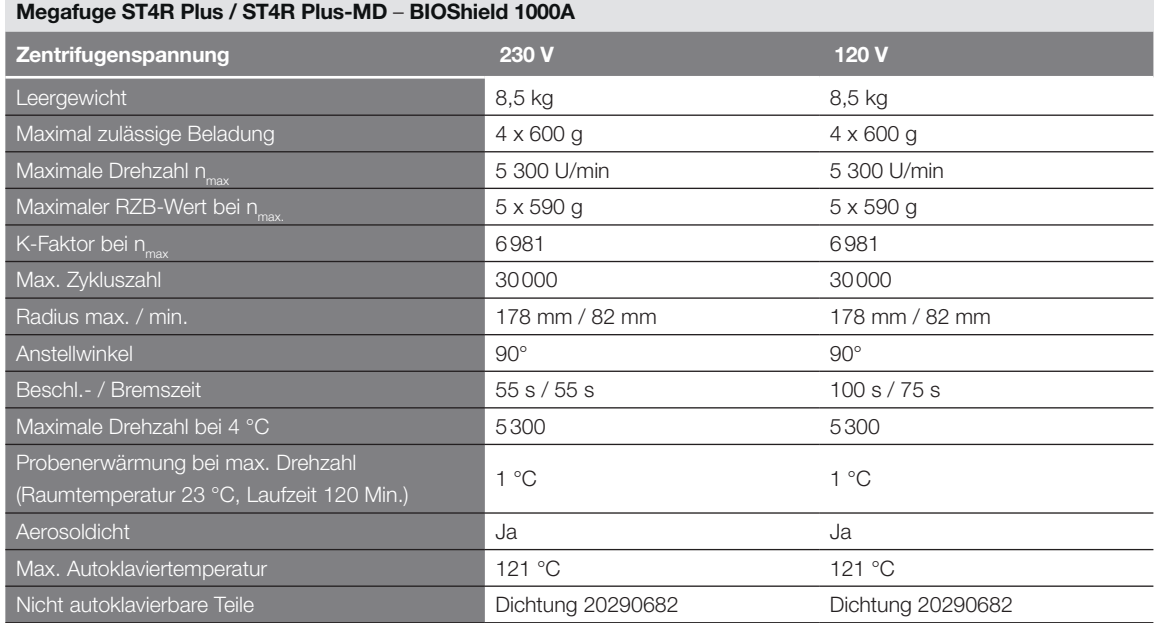

Tabelle B–22: Technische Daten BIOShield 1000A für die Megafuge ST4R Plus / ST4R Plus-MD

### B. 3. 3. Zubehör

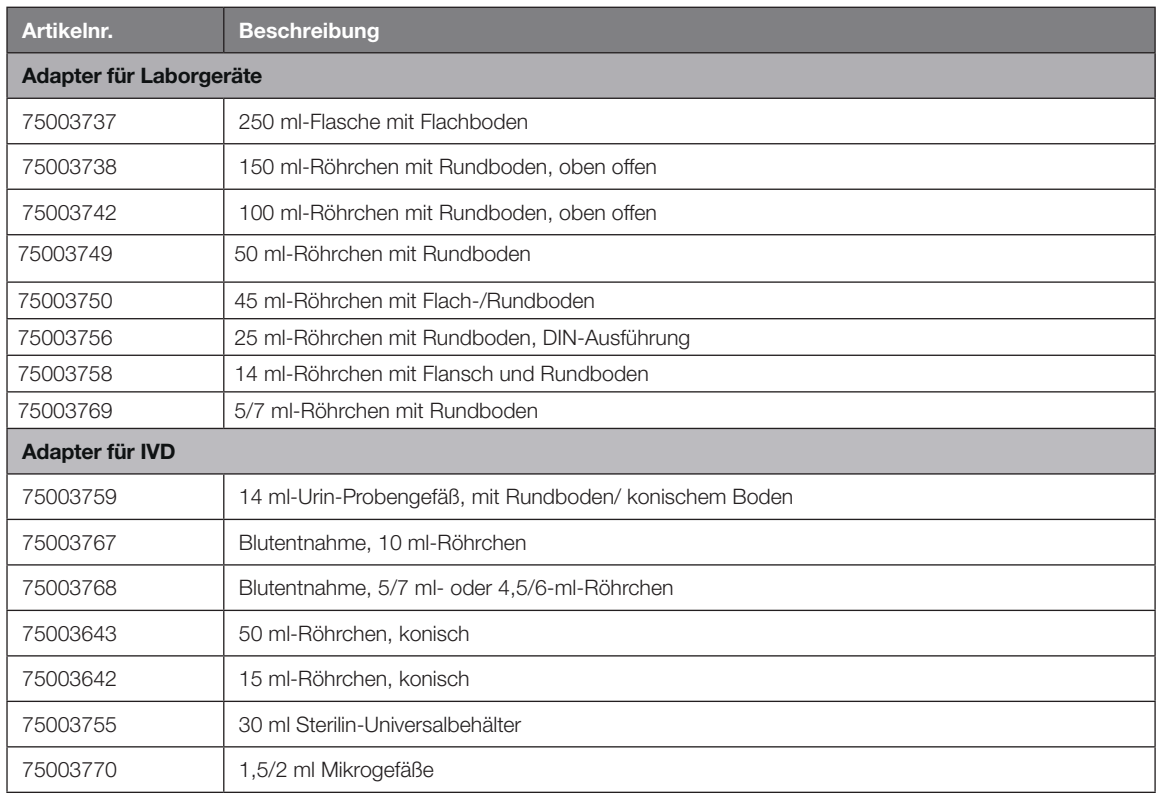

Tabelle B–23: Zubehör BIOShield 1000A Rotor

### B. 3. 4. Biologisches Containment-Zertifikat

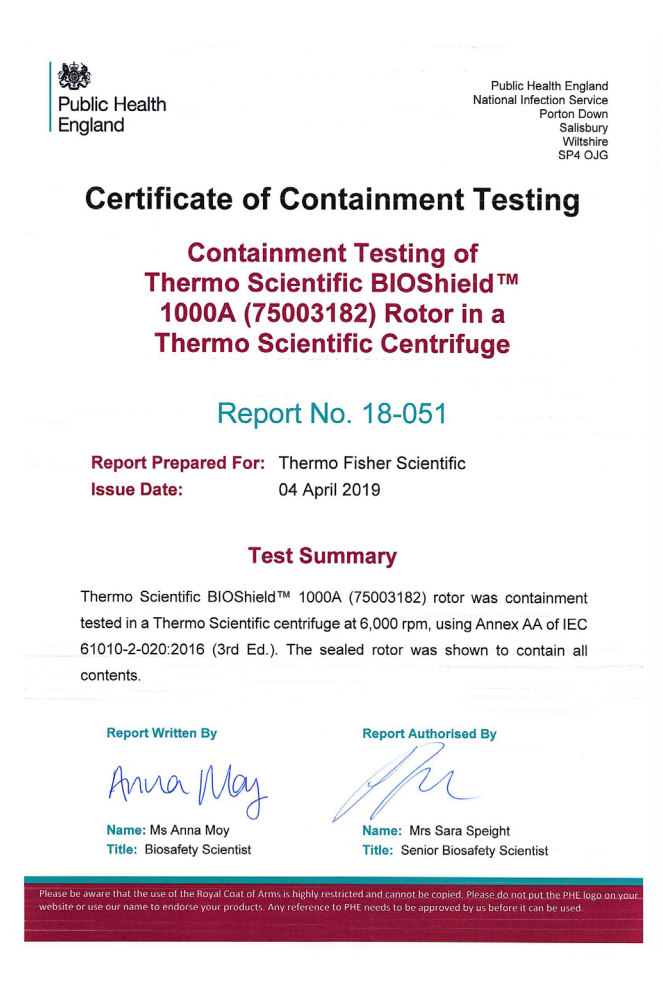

# B. 4. HIGHConic II

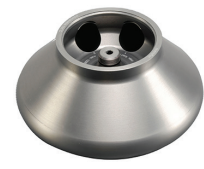

## B. 4. 1. Lieferumfang

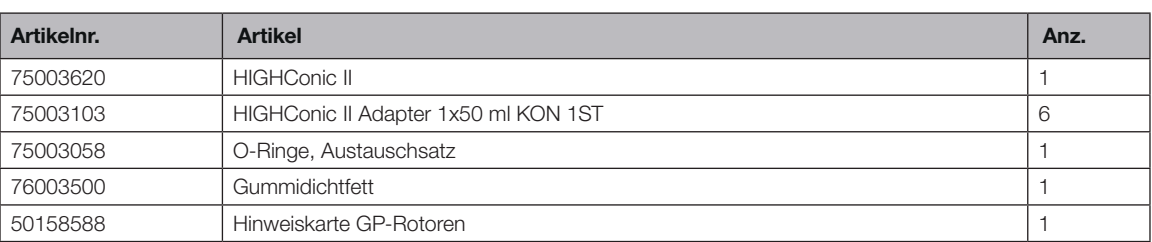

## B. 4. 2. Technische Daten

### Multifuge X4 Pro / X4 Pro-MD – HIGHConic II

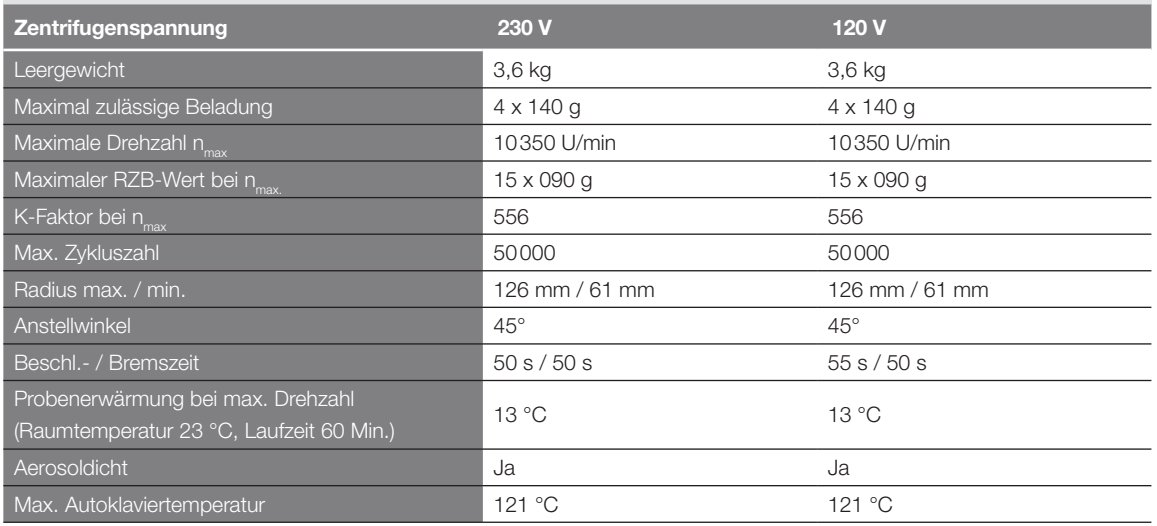

Tabelle B–24: Technische Daten HIGHConic II für die Multifuge X4 Pro / X4 Pro-MD

### Multifuge X4R Pro / X4R Pro-MD – HIGHConic II

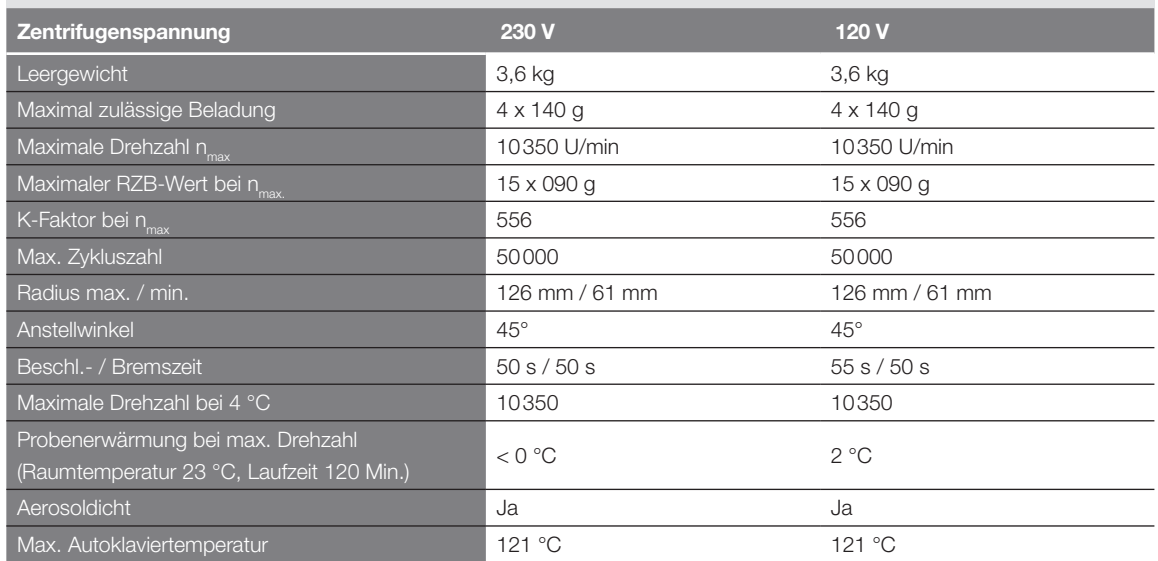

Tabelle B–25: Technische Daten HIGHConic II für die Multifuge X4R Pro / X4R Pro-MD

## Megafuge ST4 Plus / ST4 Plus-MD – HIGHConic II

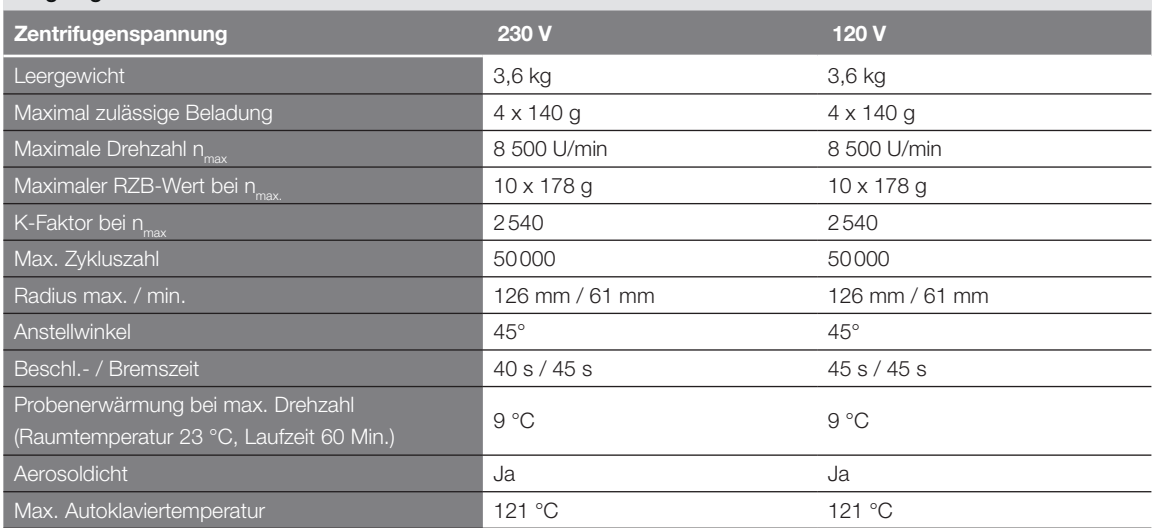

Tabelle B–26: Technische Daten HIGHConic II für die Megafuge ST4 Plus / ST4 Plus-MD

#### Megafuge ST4R Plus / ST4R Plus-MD – HIGHConic II

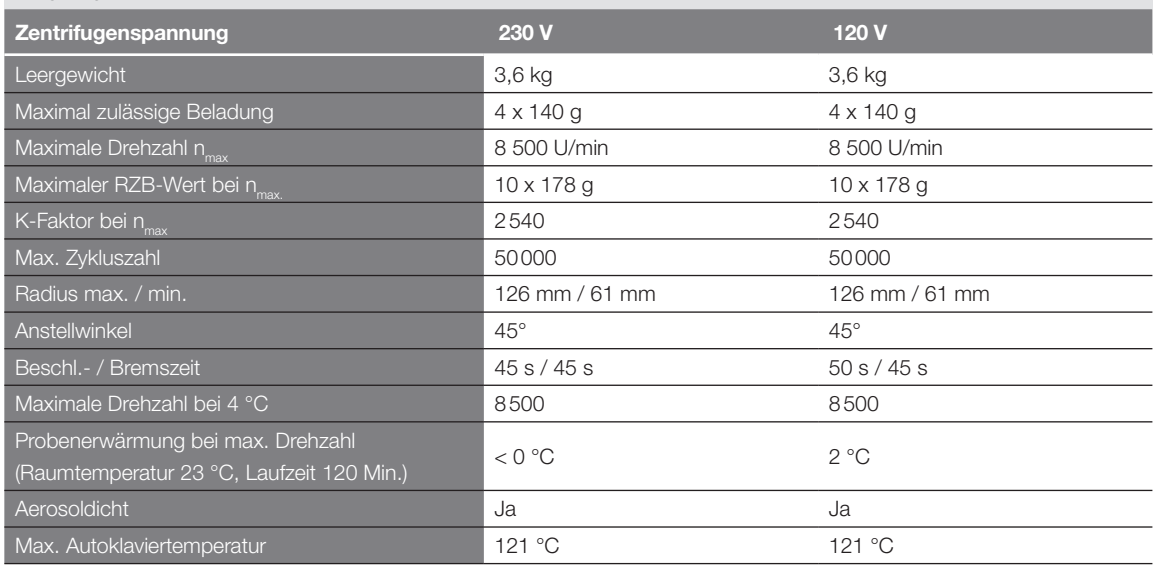

Tabelle B–27: Technische Daten HIGHConic II für die Megafuge ST4R Plus / ST4R Plus-MD

## B. 4. 3. Zubehör

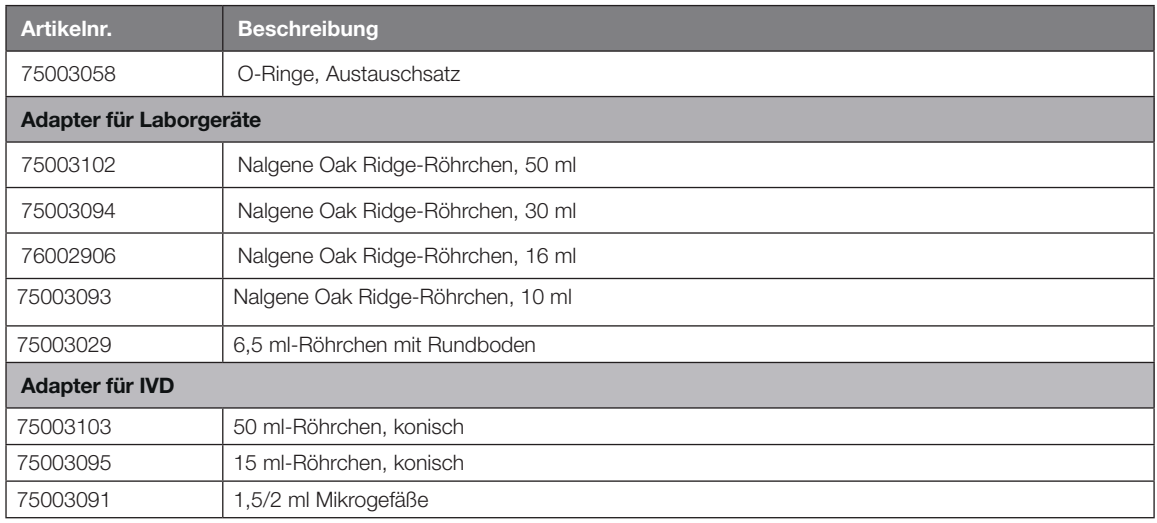

Tabelle B–28: Zubehör HIGHConic II Rotor

Public Health England<br>Microbiology Services<br>Porton Down<br>Salisbury<br>Wiltshire<br>SP4 OJG 戀 Public Health<br>England **Certificate of Containment Testing Containment Testing of** Thermo Scientific Rotor 75003620 HIGHConic II - 6x100ml in a Thermo Scientific Centrifuge Report No. 36/13 Report Prepared For: Thermo Fisher Scientific **Issue Date:** 4<sup>th</sup> November 2013 **Test Summary** A Thermo Scientific 75003620 HIGHConic II - 6x100ml rotor was containment tested in a Thermo Scientific centrifuge at 12,000 rpm, using Annex AA of IEC 61010-2-020:2006 (2<sup>nd</sup> Ed.). The sealed rotor was shown to contain all contents **Report Written By** uthorised By Rei ort A Anna Ma Name: Miss Anna Moy Name: Mrs Sara Speight **Title: Biosafety Scientist Title: Senior Biosafety Scientist** Please be aware that the use of the Royal Coat of Arms is highly restricted and cannot be copied. Please do not put the PHE logo on<br>your website or use our name to endorse your products. Any reference to PHE needs to be ap

# B. 5. Fiberlite F13-14 x 50cy

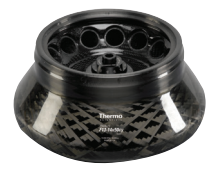

## B. 5. 1. Lieferumfang

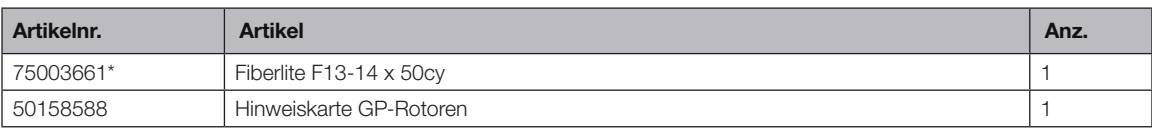

*\* Baugleich mit 096-149027.*

## B. 5. 2. Technische Daten

## Multifuge X4 Pro / X4 Pro-MD – Fiberlite F13-14 x 50cy

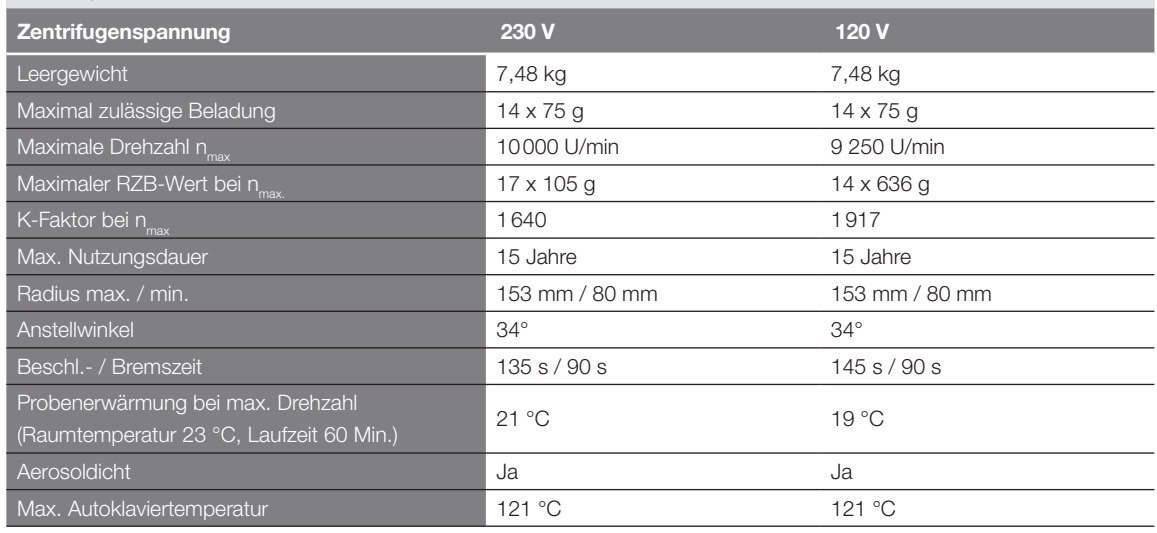

Tabelle B–29: Technische Daten Fiberlite F13-14 x 50cy für die Multifuge X4 Pro / X4 Pro-MD

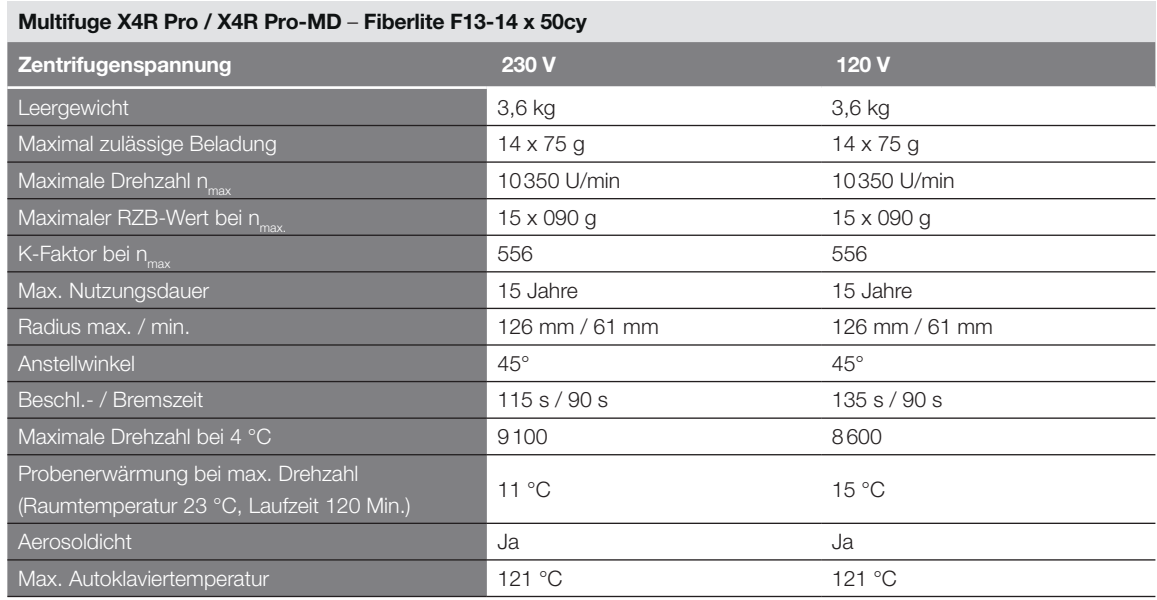

Tabelle B–30: Technische Daten Fiberlite F13-14 x 50cy für die Multifuge X4R Pro / X4R Pro-MD

### B. 5. 3. Zubehör

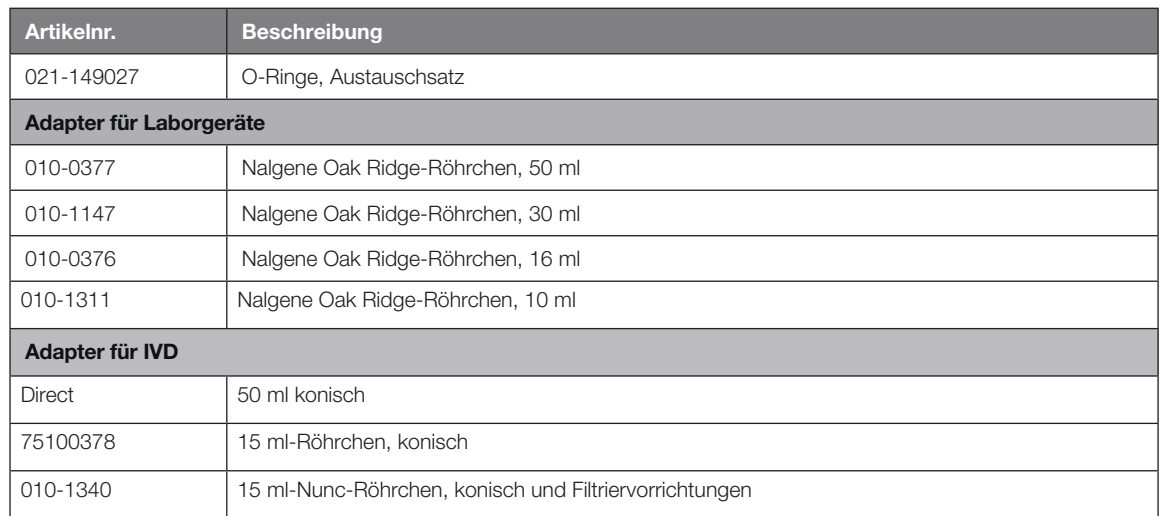

Tabelle B–31: Zubehör Fiberlite F13-14 x 50cy Rotor

### B. 5. 4. Biologisches Containment-Zertifikat

Centre of Emergency Preparedness and Response<br>Health Protection Agency<br>Porton Down<br>Salisbury<br>Wiltshire SP4 0JG<br>Wiltshire SP4 0JG

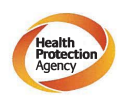

**Certificate of Containment Testing** 

Containment Testing of F13-14x50c Rotor in a Thermo Fisher Scientific Centrifuge. MFG No: 096-145001 and 096-149027

### Report No. 46-09 A

Report prepared for: Thermo Fisher Scientific<br>Issue Date: 22<sup>nd</sup> July 2009

#### **Test Summary**

A Piramoon technologies Inc. Fiberlite F13-14X50cy (max<br>speed 13,000rpm) rotor was containment tested in a Thermo<br>Fisher Scientific centrifuge at 13,000rpm, using the method<br>described in Annex AA of EN 61010-2-020. The rot

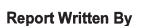

**Report Authorised By** 

HINWEIS Dieses Zertifikat gilt ebenfalls für 75003661.

# B. 6. Fiberlite F14-6 x 250 LE

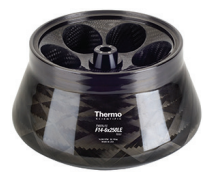

## B. 6. 1. Lieferumfang

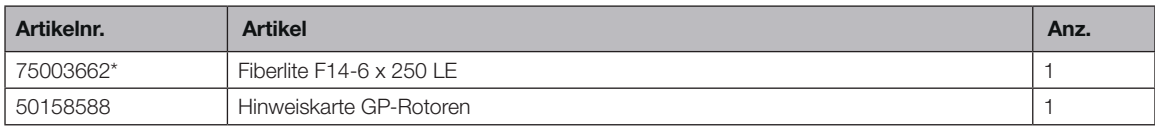

*\* Baugleich mit 096-062153.*

## B. 6. 2. Technische Daten

## Multifuge X4 Pro / X4 Pro-MD – Fiberlite F14-6 x 250 LE

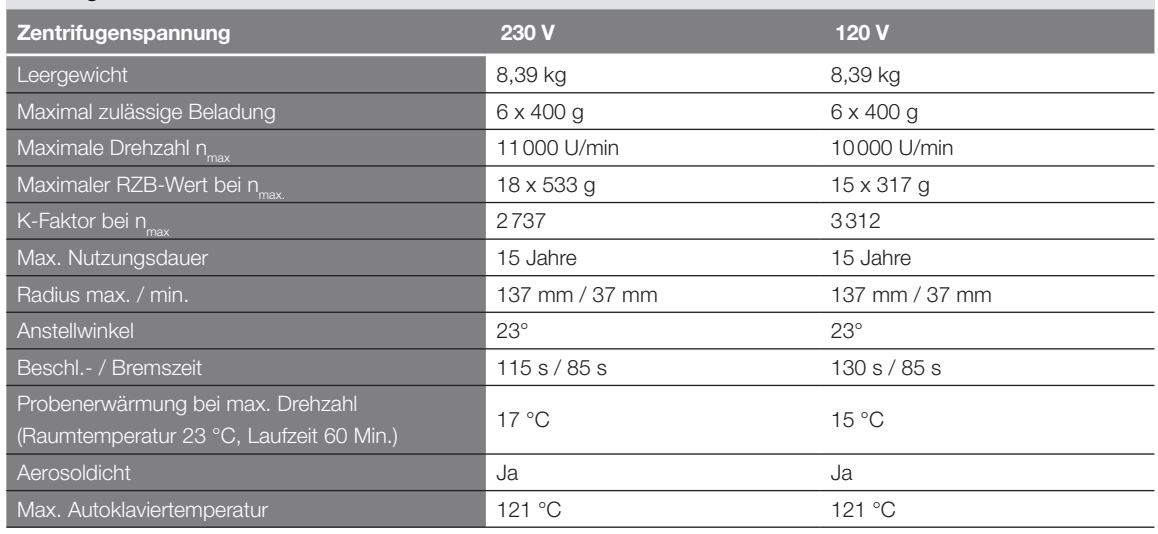

Tabelle B–32: Technische Daten Fiberlite F14-6 x 250 LE für die Multifuge X4 Pro / X4 Pro-MD

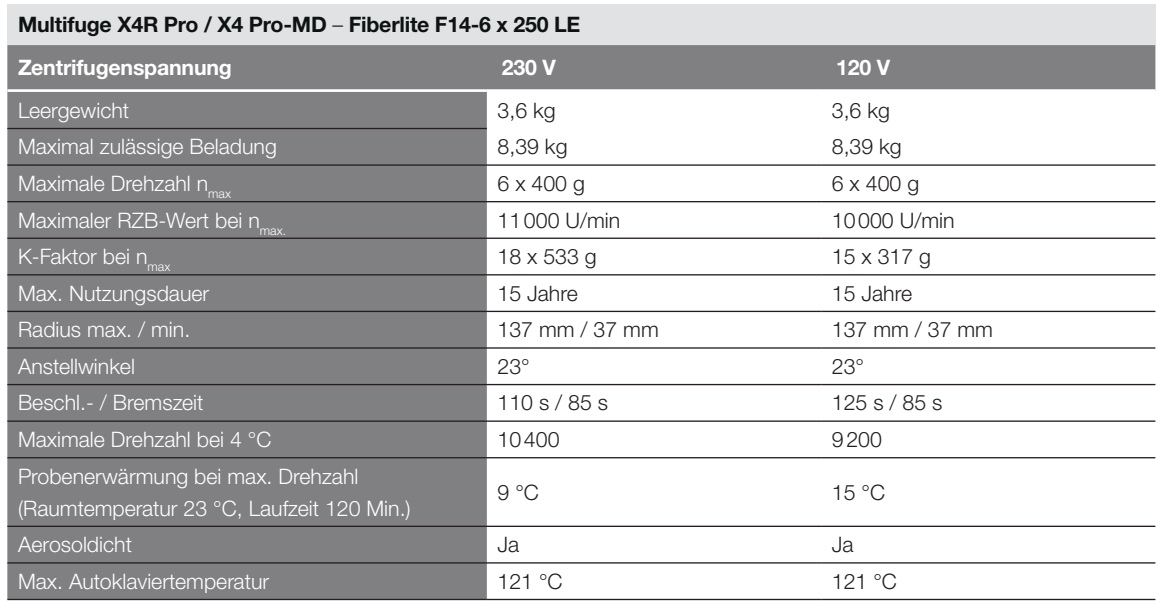

Tabelle B–33: Technische Daten Fiberlite F14-6 x 250 LE für die Multifuge X4R Pro / X4R Pro-MD

### B. 6. 3. Zubehör

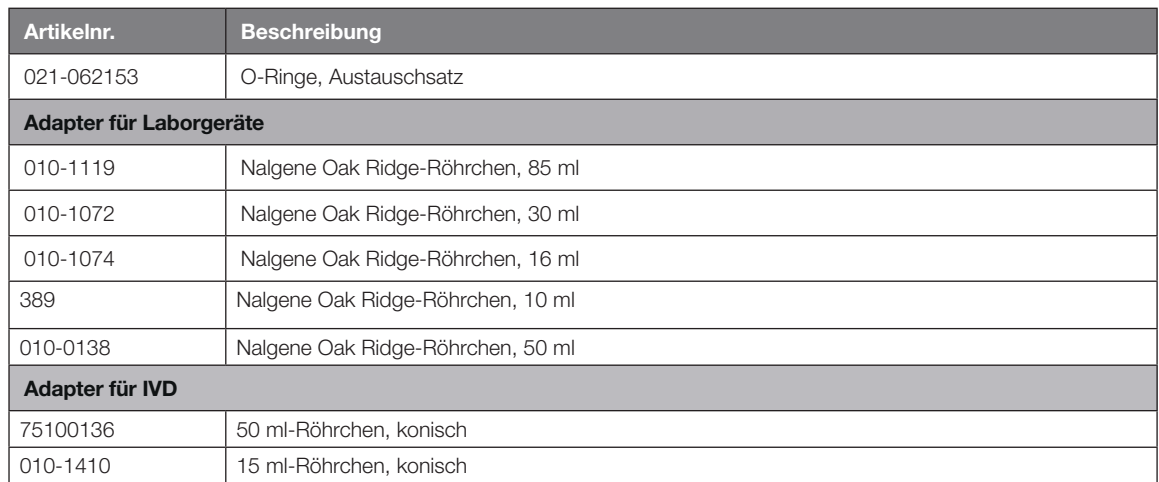

Tabelle B–34: Zubehör Fiberlite F14-6 x 250 LE Rotor

## B. 6. 4. Biologisches Containment-Zertifikat

Centre of Emergency Preparedness and Response<br>Health Protection Agency<br>Porton Down<br>Salisbury<br>Salisbury<br>Wiltshire SP4 0JG<br>United Kingdom

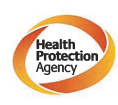

**Certificate of Containment Testing** 

### **Containment testing of F14-6x250** Rotor in a Thermo Fisher Scientific Centrifuge includes items 096-062153 and 096-062034.

#### Report No. 46-09 B

Report prepared for: Thermo Fisher Scientific<br>Issue Date: 22<sup>nd</sup> July 2009

**Test Summary** 

A Piramoon technologies Inc. Fiberlite F14-6X250y (max<br>speed 14,000pm) rotor was containment tested in a Thermo<br>Fisher Scientific centrifuge at 14,000pm, using the method<br>described in Annex AA of EN 61010-2-020. The rotor shown to contain a spill within the rotor.

**Report Written By** 

**Report Authorised By** 

HINWEIS Dieses Zertifikat gilt ebenfalls für 75003662.

# B. 7. Fiberlite F15-6 x 100y

## B. 7. 1. Lieferumfang

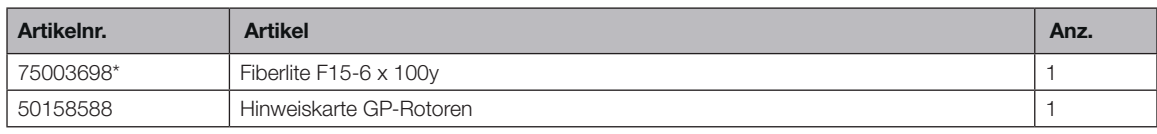

*\* Baugleich mit 096-069031.*

## B. 7. 2. Technische Daten

## Multifuge X4 Pro / X4 Pro-MD – Fiberlite F15-6 x 100y

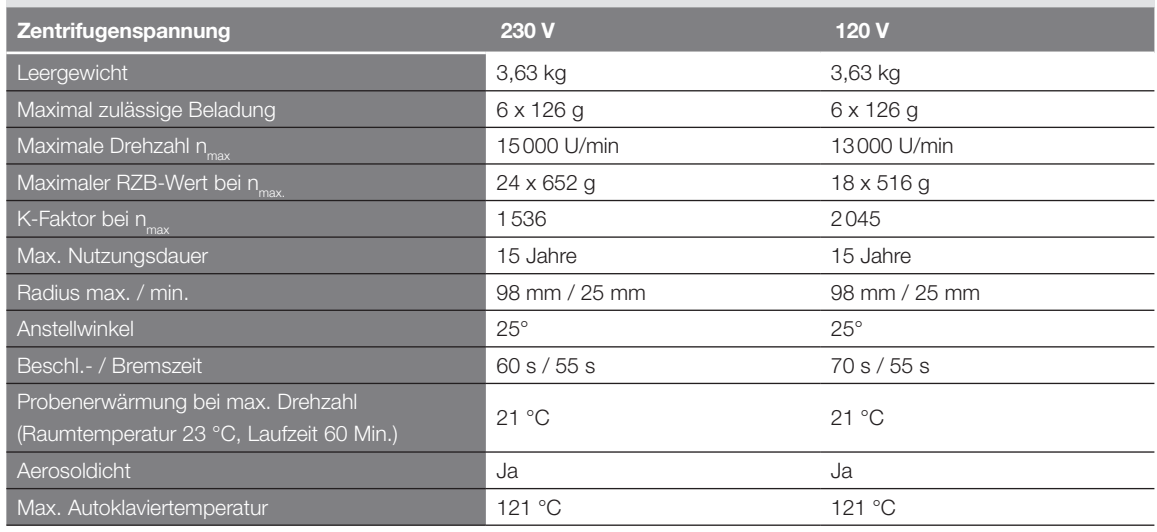

Tabelle B–35: Technische Daten Fiberlite F15-6 x 100y für die Multifuge X4 Pro / X4 Pro-MD

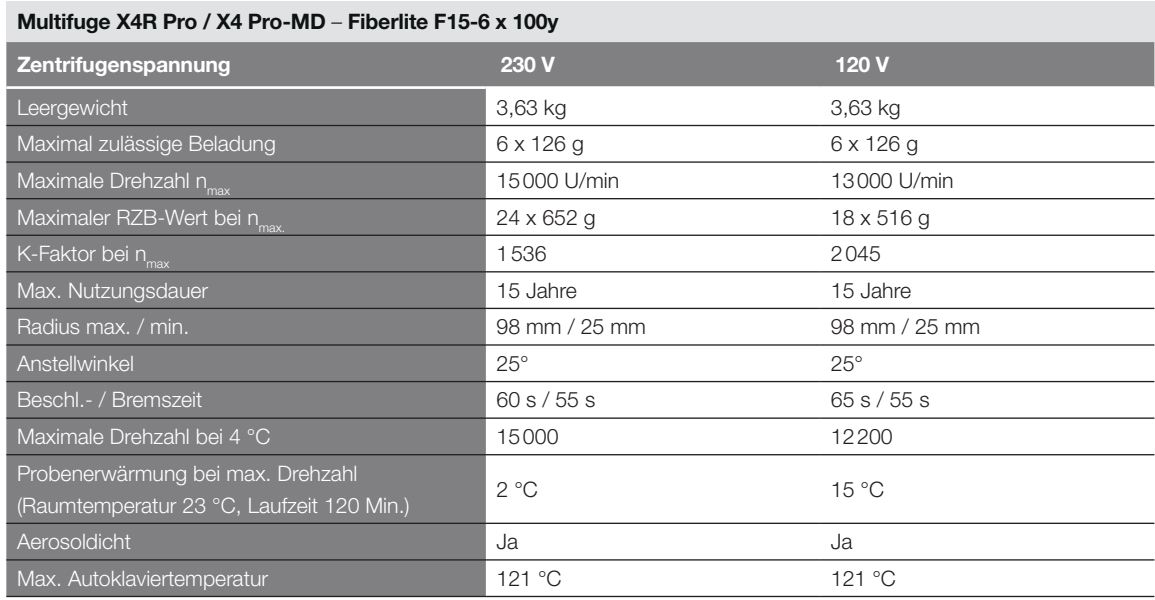

Tabelle B–36: Technische Daten Fiberlite F15-6 x 100y für die Multifuge X4R Pro / X4R Pro-MD

### Megafuge ST4 Plus / ST4 Plus-MD – Fiberlite F15-6 x 100y

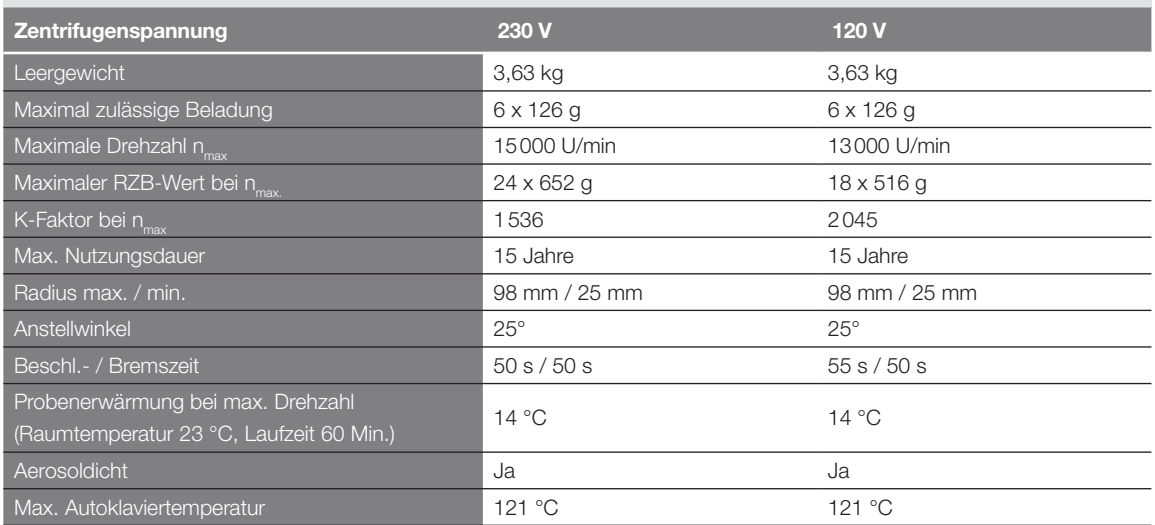

Tabelle B–37: Technische Daten Fiberlite F15-6 x 100y für die Megafuge ST4 Plus / ST4 Plus-MD

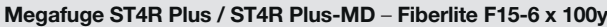

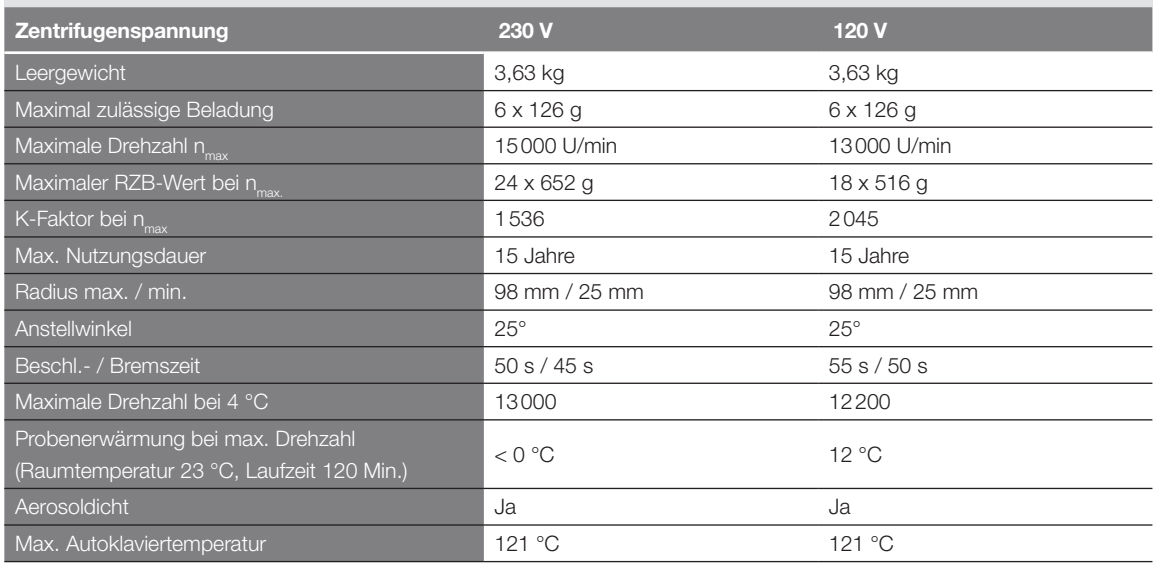

Tabelle B–38: Technische Daten Fiberlite F15-6 x 100y für die Megafuge ST4R Plus / ST4R Plus-MD

## B. 7. 3. Zubehör

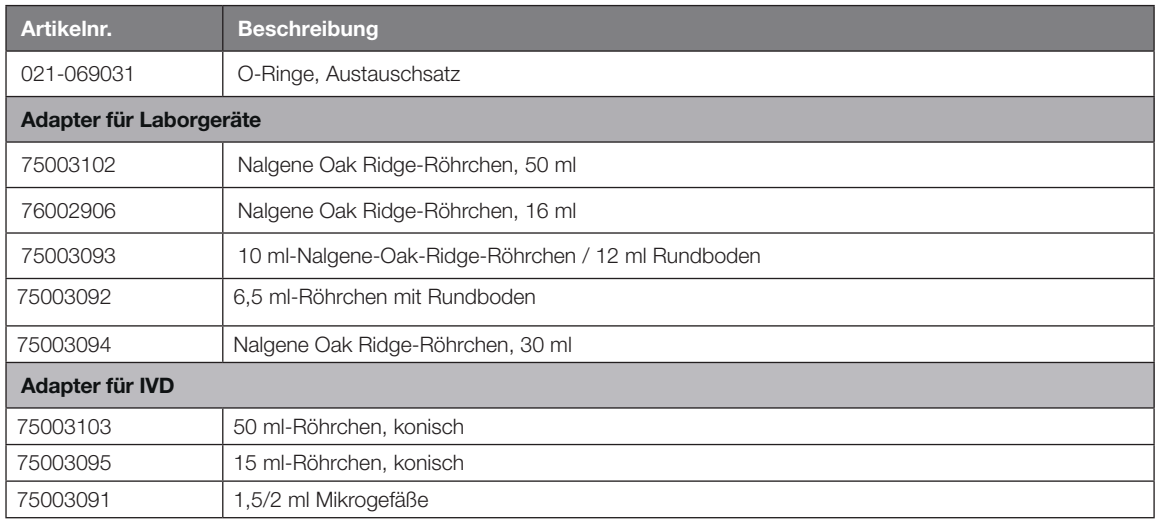

Tabelle B–39: Zubehör Fiberlite F15-6 x 100y Rotor

## B. 7. 4. Biologisches Containment-Zertifikat

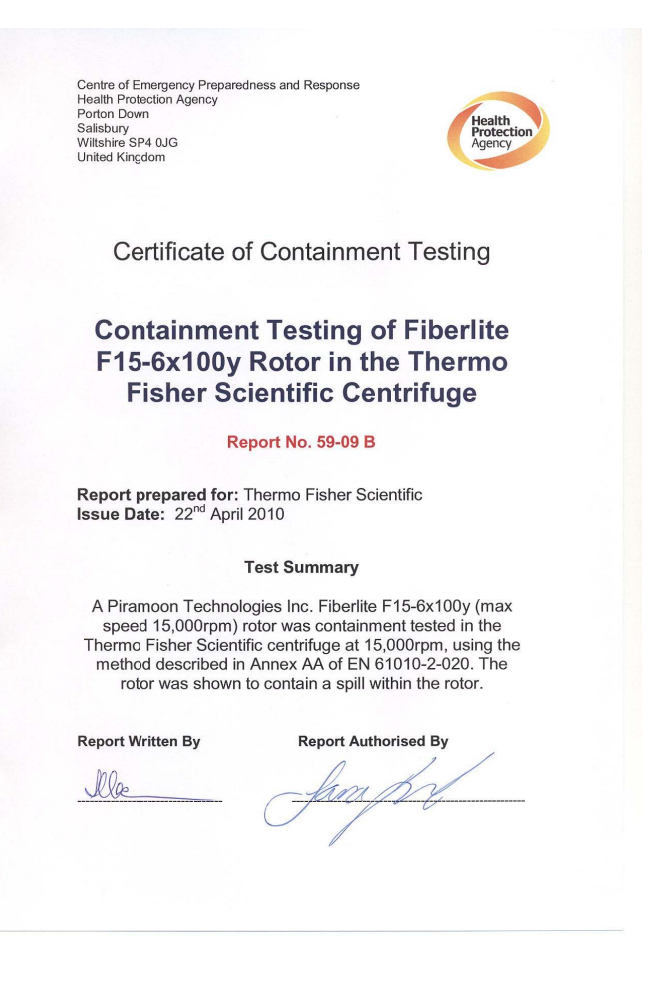

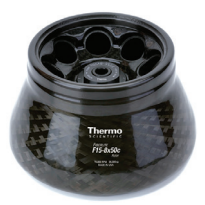

# B. 8. Fiberlite F15-8 x 50cy

## B. 8. 1. Lieferumfang

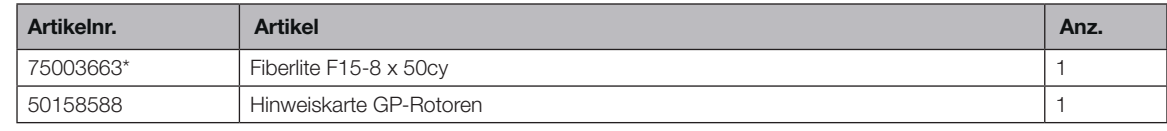

*\* Baugleich mit 096-085077.*

## B. 8. 2. Technische Daten

### Multifuge X4 Pro / X4 Pro-MD – Fiberlite F15-8 x 50cy

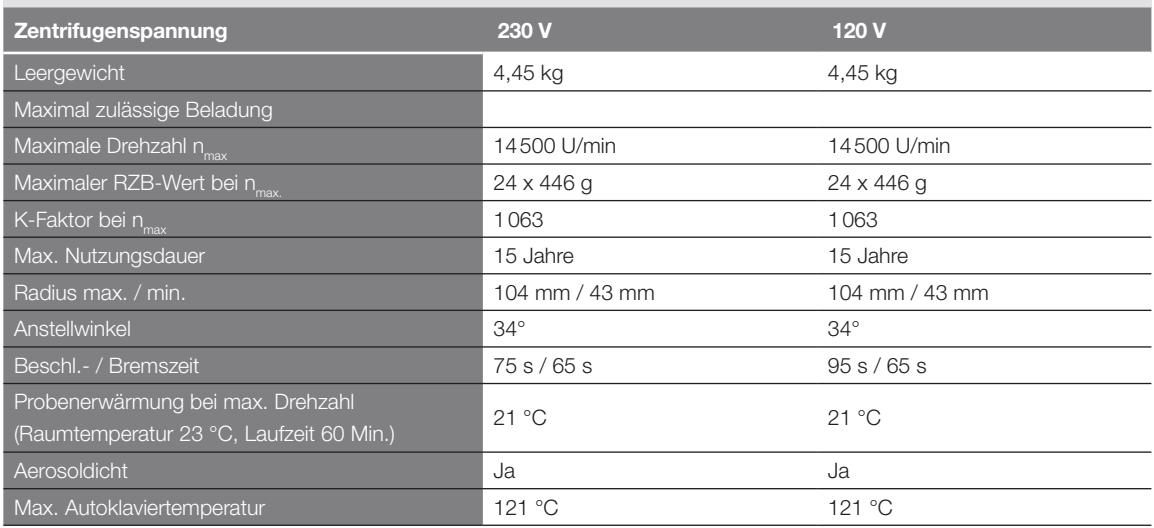

Tabelle B–40: Technische Daten Fiberlite F15-8 x 50cy für die Multifuge X4 Pro / X4 Pro-MD

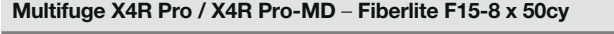

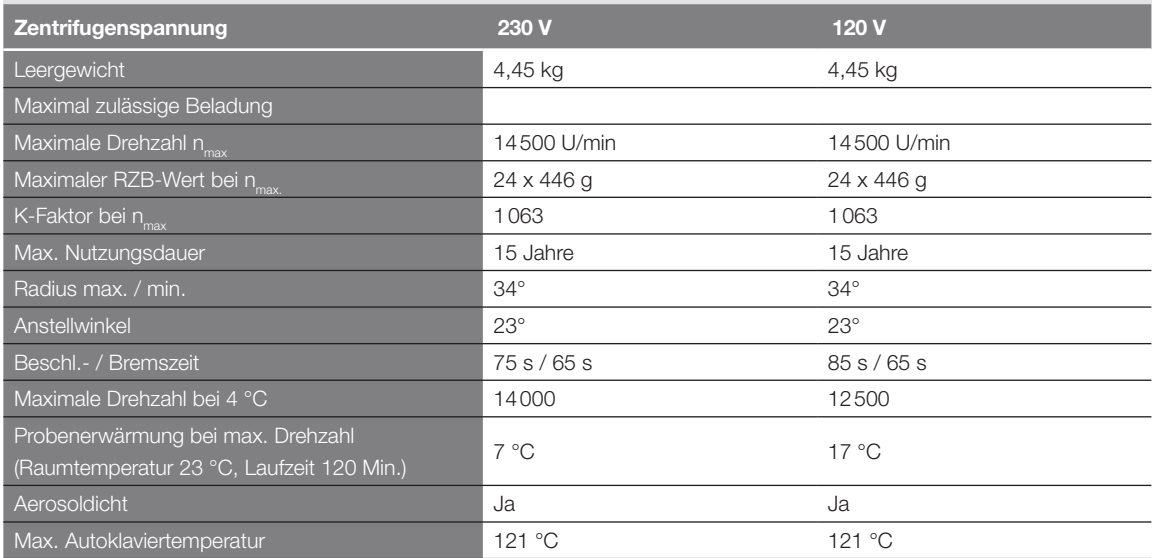

Tabelle B–41: Technische Daten Fiberlite F15-8 x 50cy für die Multifuge X4R Pro / X4R Pro-MD

## B. 8. 3. Zubehör

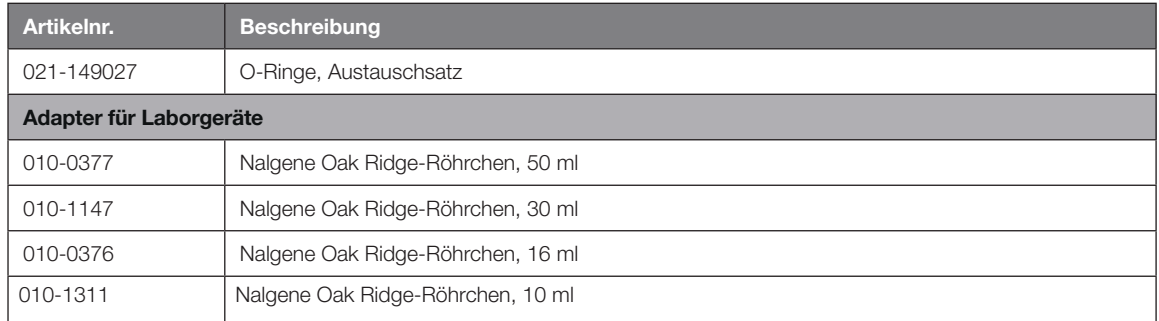

Tabelle B–42: Zubehör Fiberlite F15-8 x 50cy Rotor

## B. 8. 4. Biologisches Containment-Zertifikat

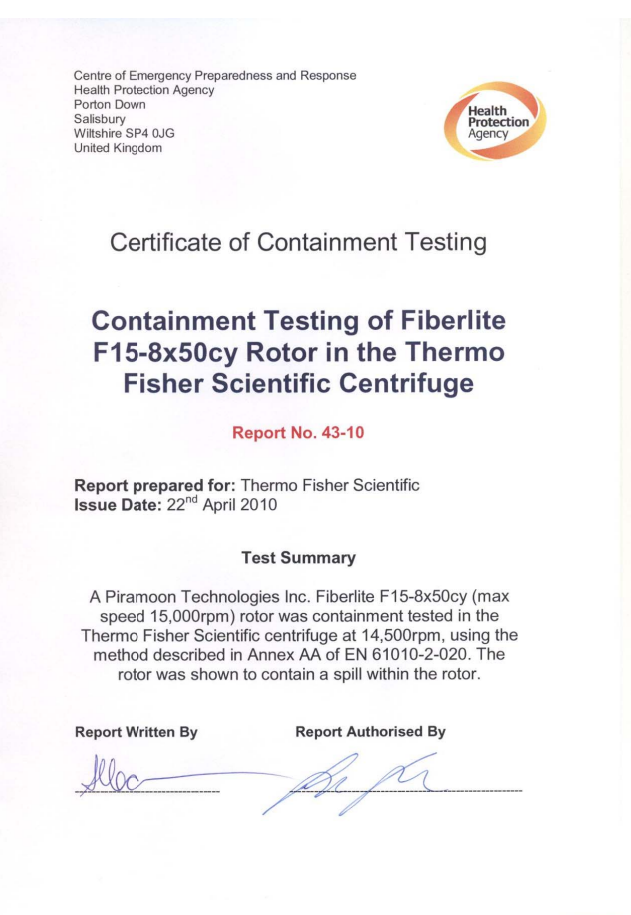

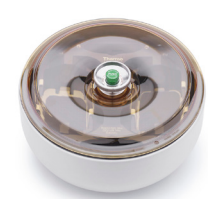

## B. 9. HIGHPlate 6000

## B. 9. 1. Lieferumfang

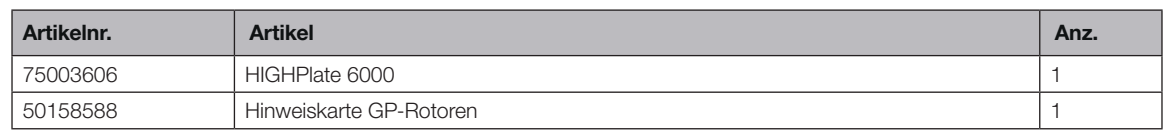

## B. 9. 2. Technische Daten

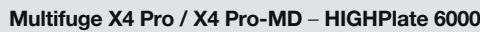

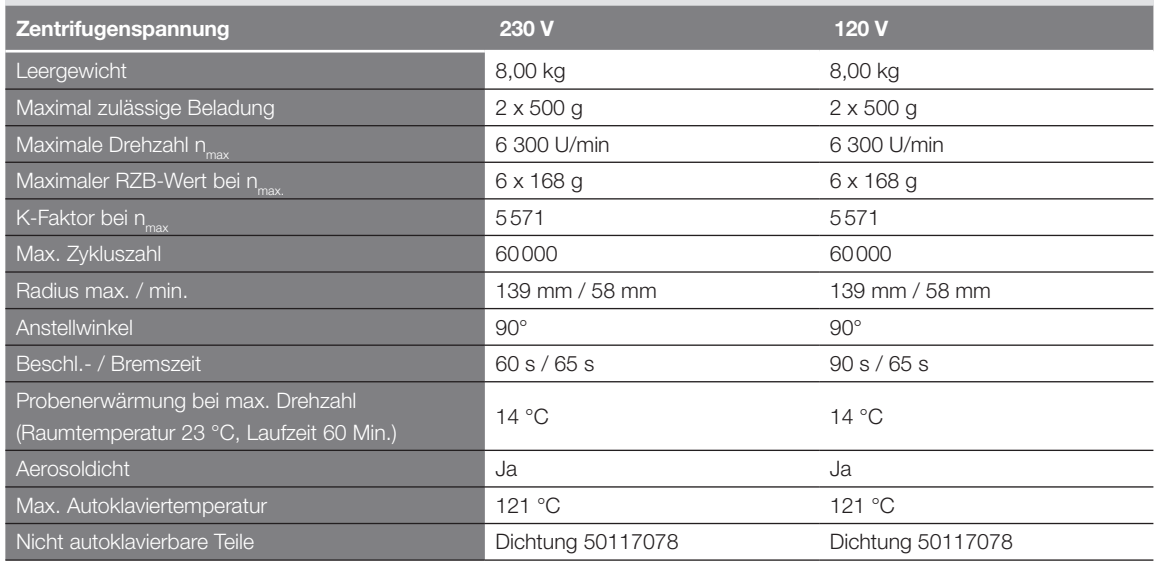

Tabelle B–43: Technische Daten HIGHPlate 6000 für die Multifuge X4 Pro /X4 Pro-MD

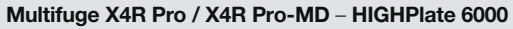

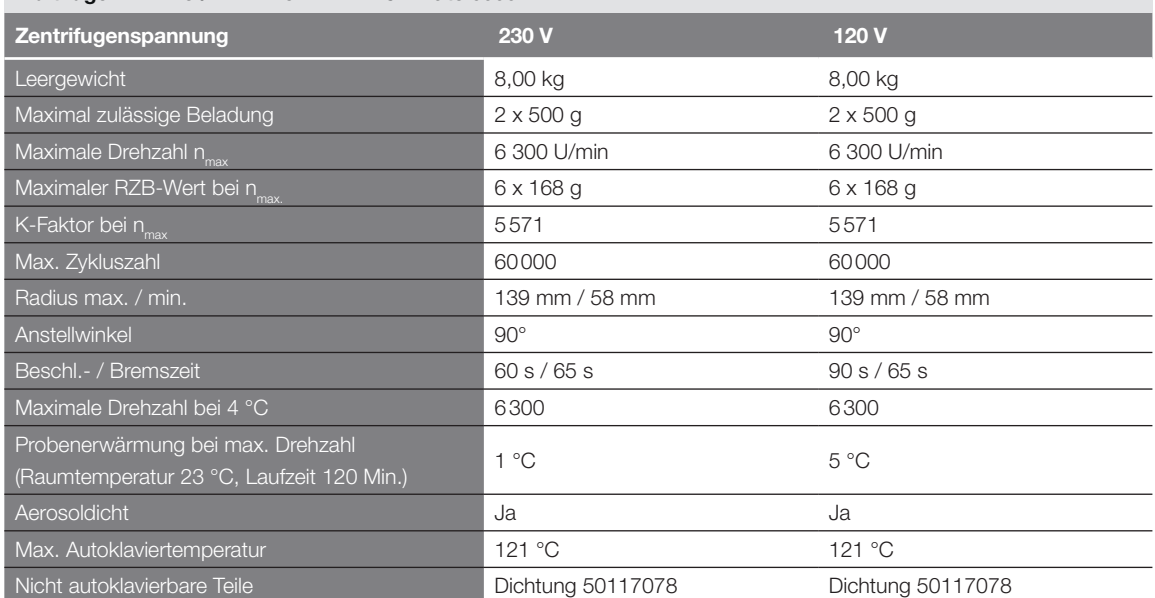

Tabelle B–44: Technische Daten HIGHPlate 6000 für die Multifuge X4R Pro / X4R Pro-MD

## B. 9. 3. Zubehör

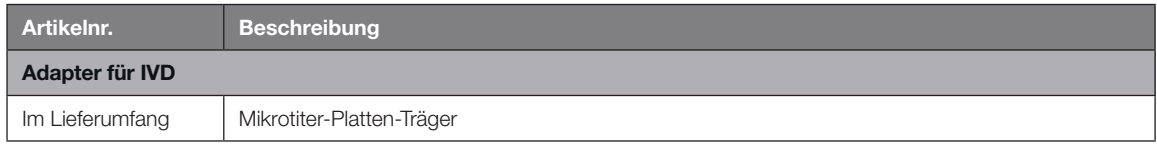

Tabelle B–45: Zubehör HIGHPlate 6000 Rotor

### B. 9. 4. Biologisches Containment-Zertifikat

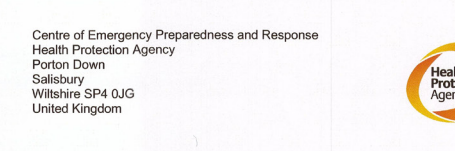

### **Certificate of Containment Testing**

#### **Containment Testing of Thermo** Scientific rotor 75003606

**Report No. 59-08 H** 

Report prepared for: Thermo Fisher<br>Issue Date: 15<sup>th</sup> January 2009

#### **Test Summary**

A Thermo Scientific 75003606 contained rotor (Max speed 6,300 rpm) was supplied by Thermo Fisher and containment tested at 6,300 rpm using the method described in Annex AA of EN 61010-2-020. The rotor was shown to contain a spill when tested in triplicate.

**Report Written By** 

**Report Authorised By**  $(28/109)$ 

## B. 10. M-20 Mikrotiter-Platte

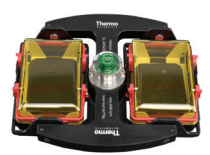

## B. 10. 1. Lieferumfang

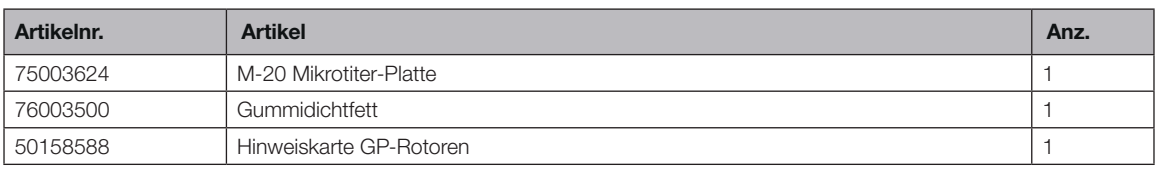

## B. 10. 2. Technische Daten

# Multifuge X4 Pro / X4 Pro-MD – M-20 Mikrotiter-Platte

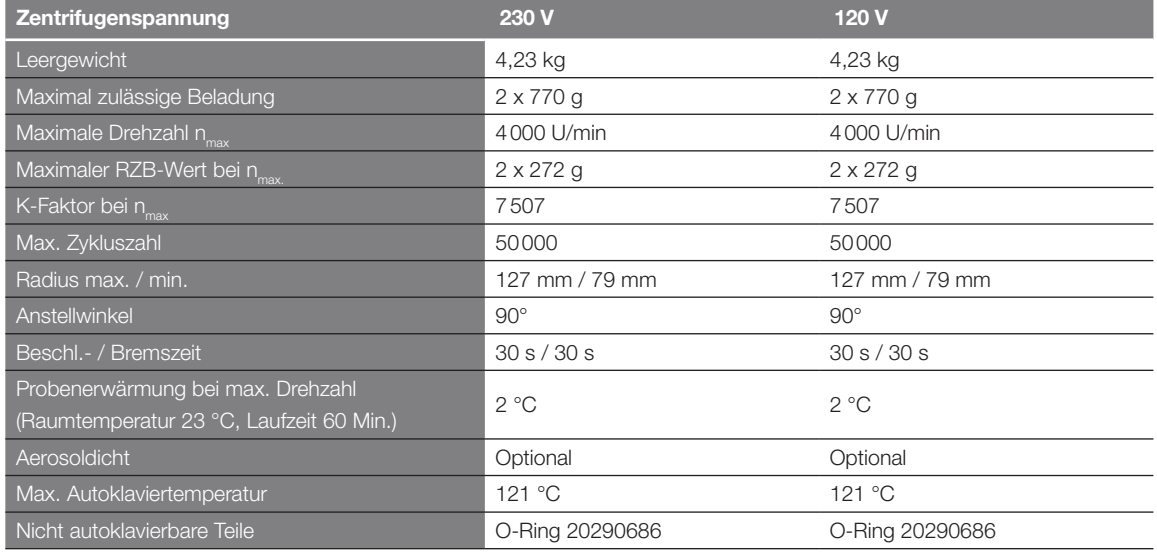

Tabelle B–46: Technische Daten M-20 Mikrotiter-Platte für die Multifuge X4 Pro /X4 Pro-MD

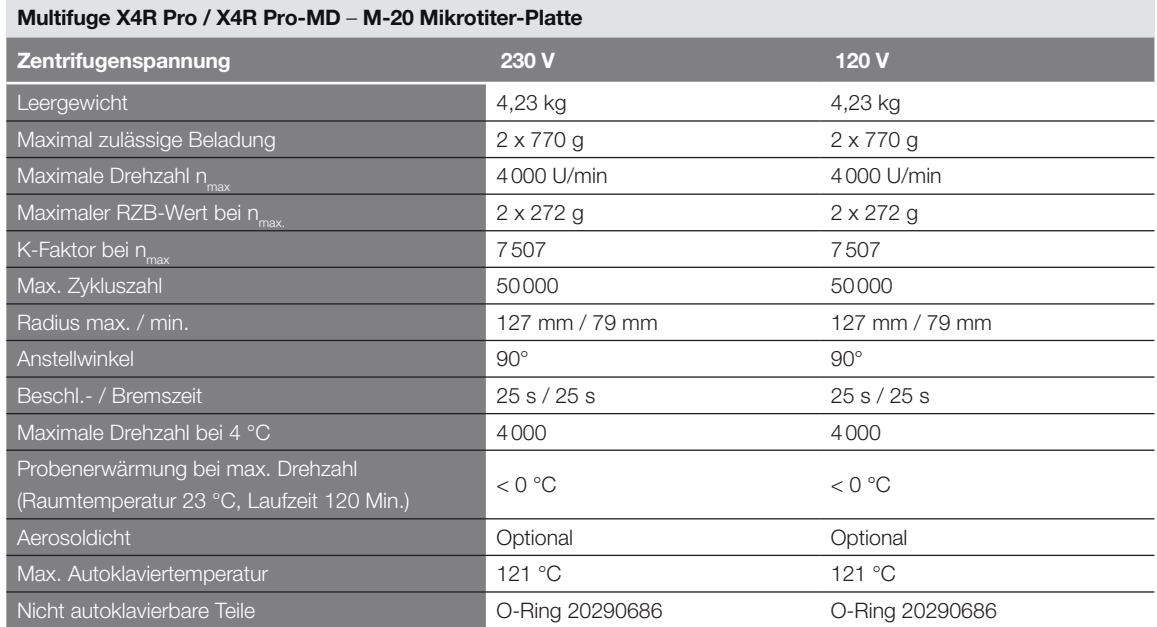

Tabelle B–47: Technische Daten M-20 Mikrotiter-Platte für die Multifuge X4R Pro / X4R Pro-MD

Megafuge ST4 Plus / ST4 Plus-MD – M-20 Mikrotiter-Platte

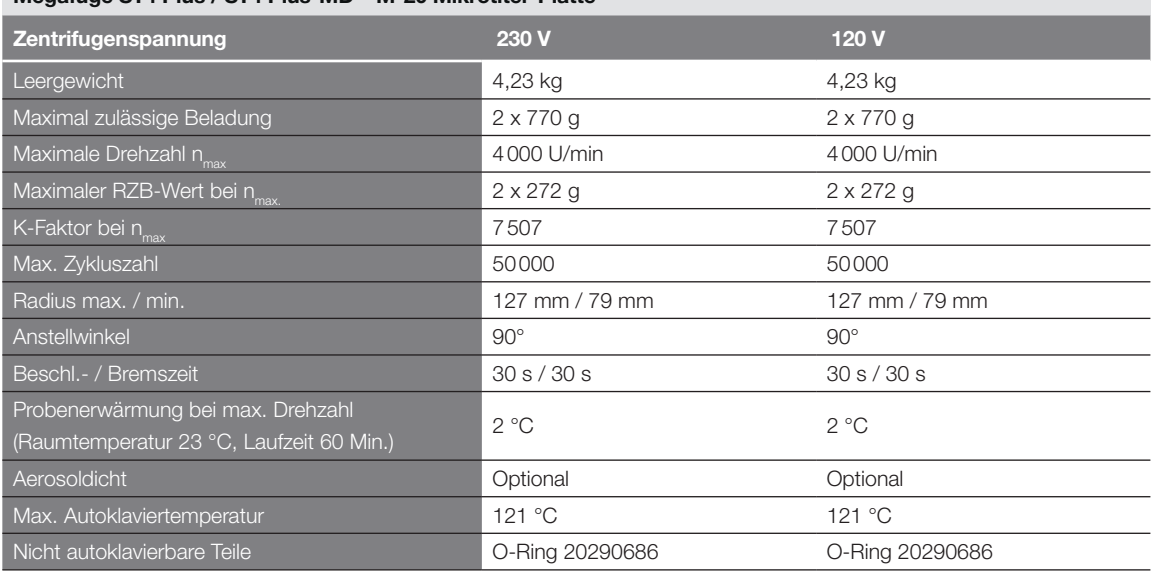

Tabelle B–48: Technische Daten M-20 Mikrotiter-Platte für Megafuge ST4 Plus / ST4 Plus-MD

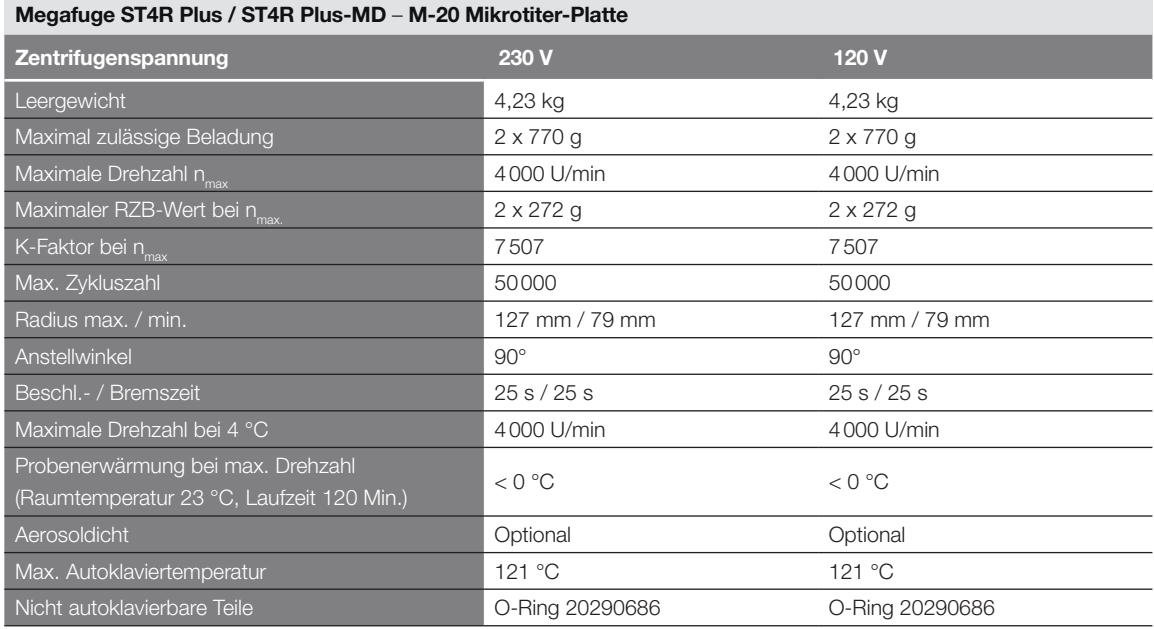

Tabelle B–49: Technische Daten M-20 Mikrotiter-Platte für Megafuge ST4R Plus / ST4R Plus-MD

## B. 10. 3. Zubehör

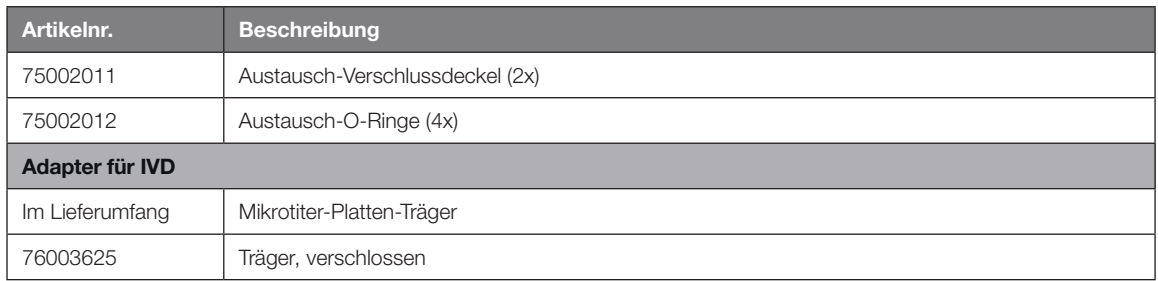

Tabelle B–50: Zubehör M-20 Mikrotiter-Platten-Rotor

### B. 10. 4. Biologisches Containment-Zertifikat

Centre of Emergency Preparedness and Response<br>Health Protection Agency<br>Porton Down<br>Salisbury<br>Willshire SP4 0JG<br>Willshire SP4 0JG

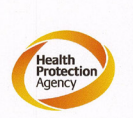

### **Certificate of Containment Testing**

**Containment testing of** Thermo Scientific swing out bucket rotor 75003624 and buckets 75003625

#### **Report No. 77-08 C**

Report prepared for: Thermo Fisher<br>Issue Date: 1st June 2009

#### **Test Summary**

A Thermo Scientific centrifuge bucket 75003625 with aerosol tight lid (Max speed 4,000 rpm) was supplied by Thermo Fisher and containment tested at 4,000 rpm using the method described in Annex AA of EN 61010-2-020. The rotor was shown to contain a spill when tested in triplicate.

**Report Authorised By Report Written By** Martin

## B. 11. Microliter 48 x 2

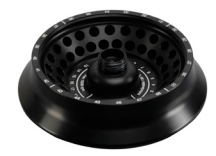

# B. 11. 1. Lieferumfang

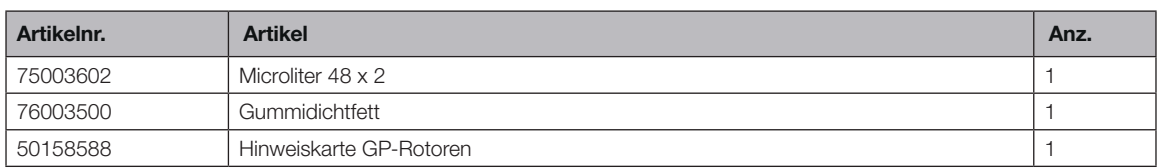

## B. 11. 2. Technische Daten

## Multifuge X4 Pro / X4 Pro-MD – Microliter 48 x 2

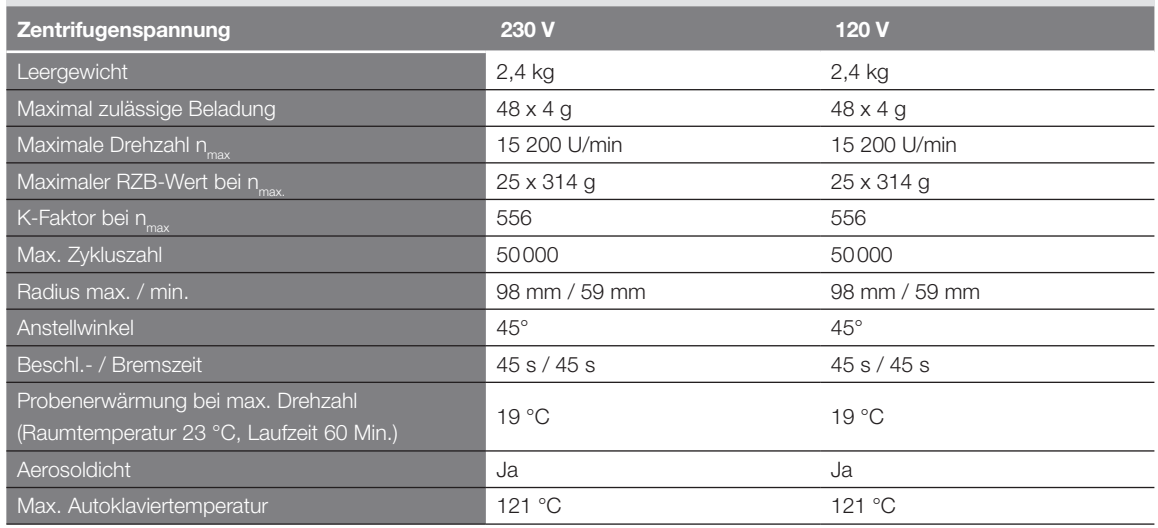

Tabelle B–51: Technische Daten Microliter 48 x 2 für die Multifuge X4 Pro / X4 Pro-MD

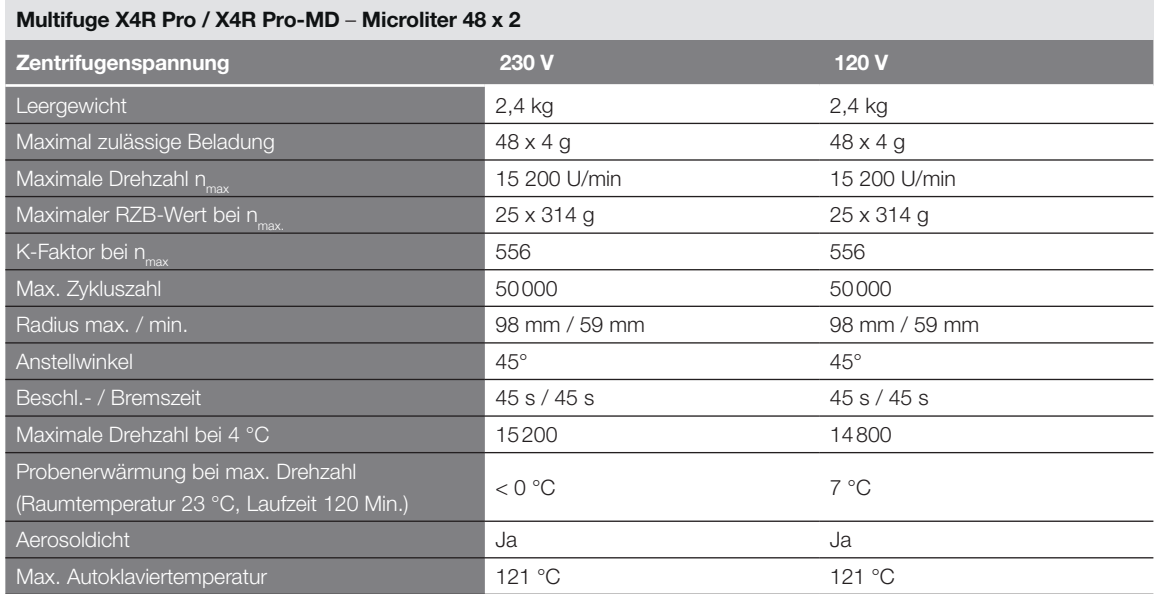

Tabelle B–52: Technische Daten Microliter 48 x 2 für die Multifuge X4R Pro / X4R Pro-MD
#### Megafuge ST4 Plus / ST4 Plus-MD – Microliter 48 x 2

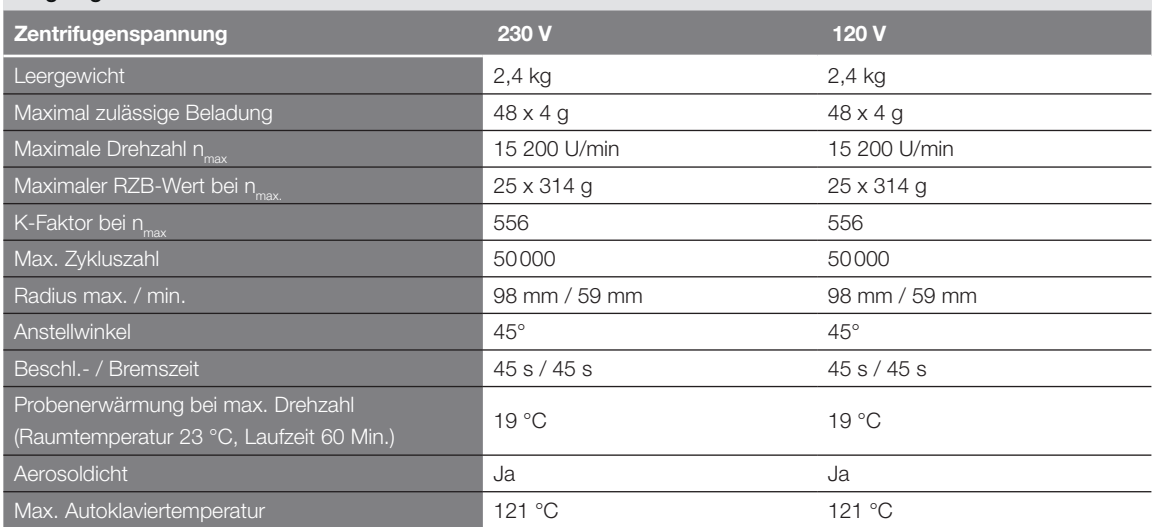

Tabelle B–53: Technische Daten Microliter 48 x 2 für die Megafuge ST4 Plus / ST4 Plus-MD

#### Megafuge ST4R Plus / ST4R Plus-MD – Microliter 48 x 2

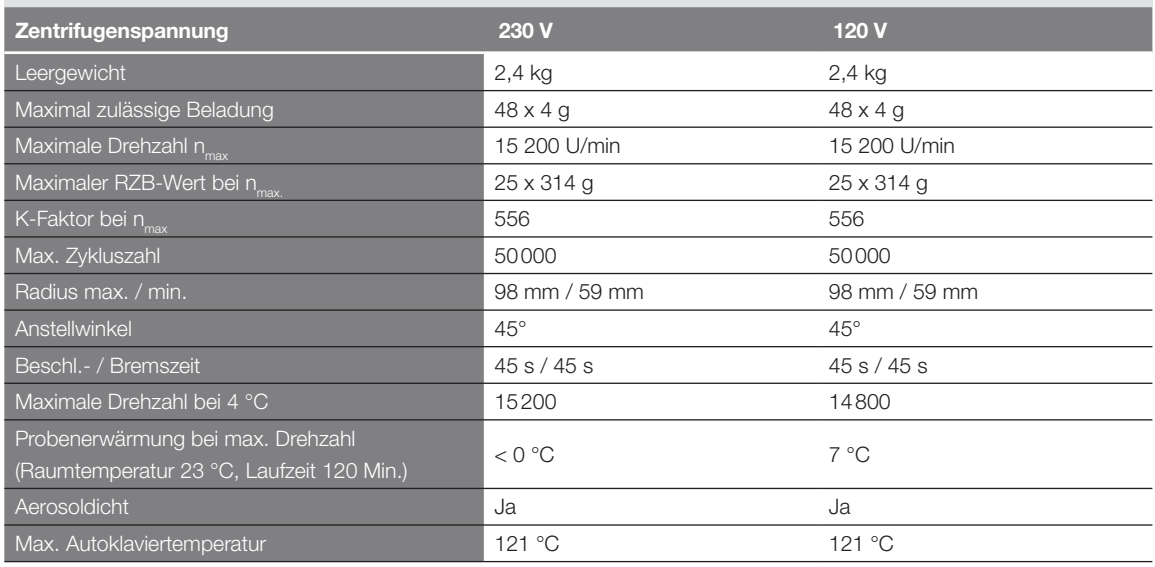

Tabelle B–54: Technische Daten Microliter 48 x 2 für die Megafuge ST4R Plus / ST4R Plus-MD

#### B. 11. 3. Zubehör

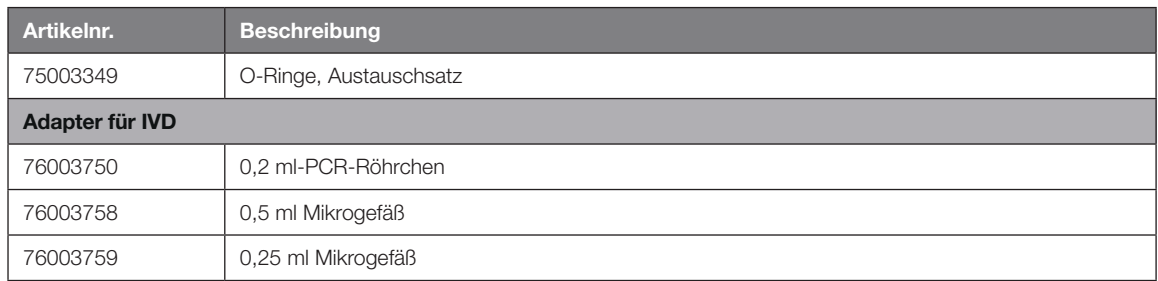

Tabelle B–55: Zubehör Microliter 48 x 2 Rotor

#### B. 11. 4. Biologisches Containment-Zertifikat

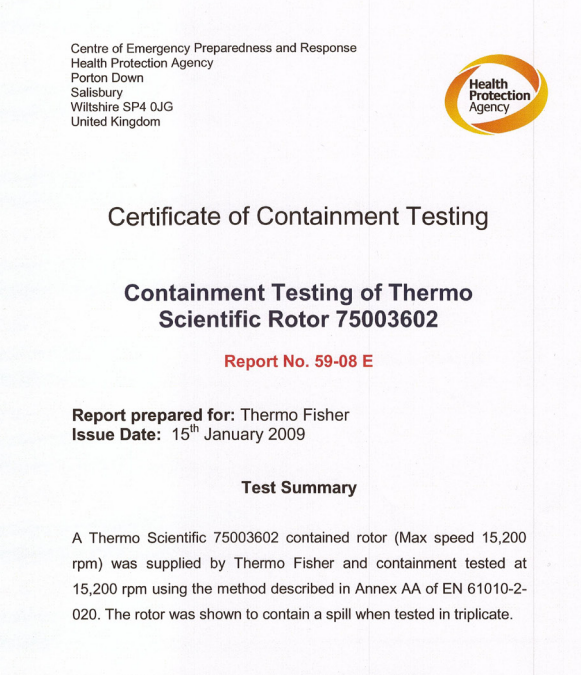

**Report Written By** 

**Report Authorised By** 

 $(28/1)09$ 

## <span id="page-146-0"></span>B. 12. Microliter 30 x 2

### B. 12. 1. Lieferumfang

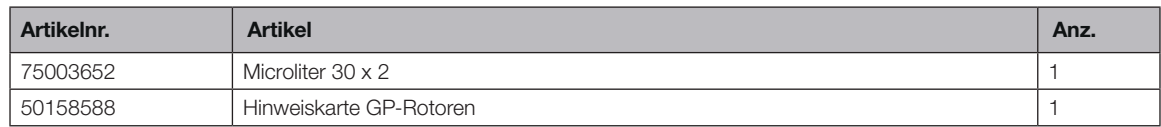

### B. 12. 2. Technische Daten

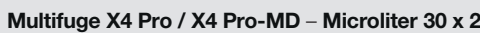

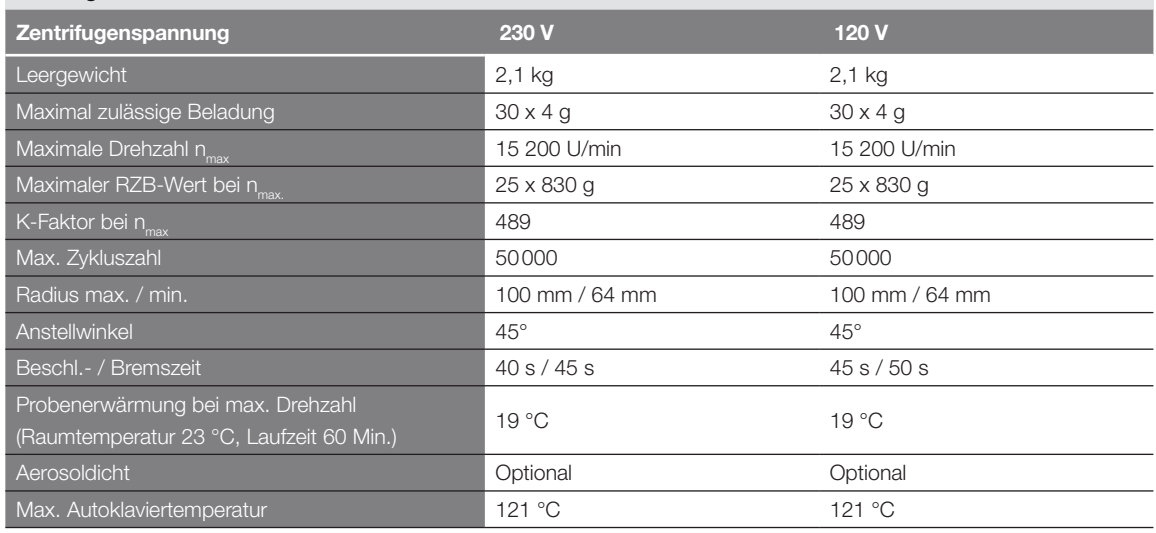

Tabelle B–56: Technische Daten Microliter 30 x 2 für die Multifuge X4 Pro / X4 Pro-MD

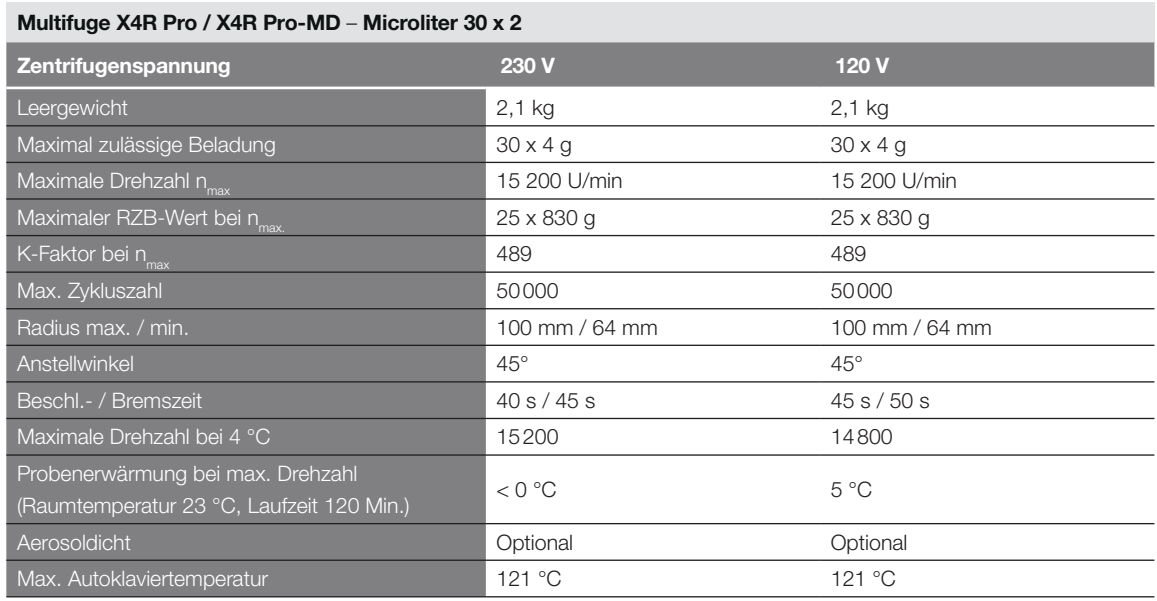

Tabelle B–57: Technische Daten Microliter 30 x 2 für die Multifuge X4R Pro / X4R Pro-MD

#### Megafuge ST4 Plus / ST4 Plus-MD – Microliter 30 x 2

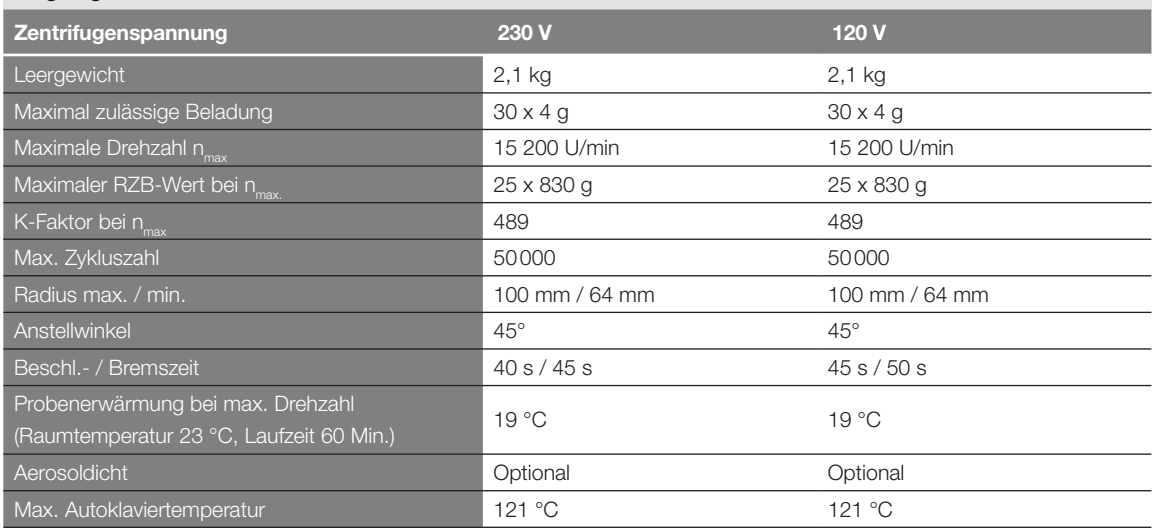

Tabelle B–58: Technische Daten Microliter 30 x 2 für die Megafuge ST4 Plus / ST4 Plus-MD

#### Megafuge ST4R Plus / ST4R Plus-MD – Microliter 30 x 2

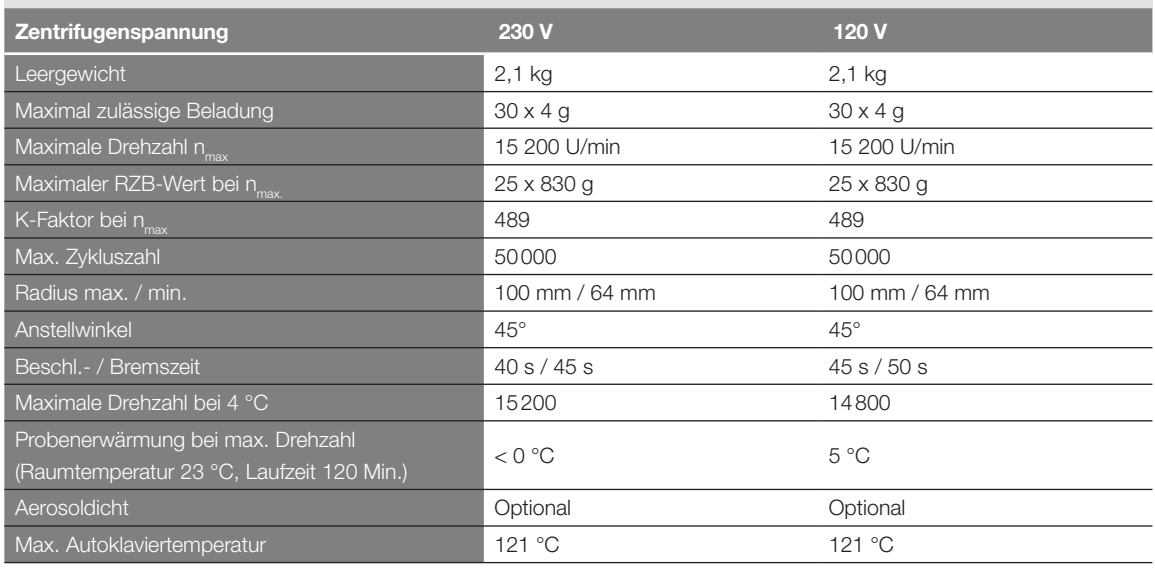

Tabelle B–59: Technische Daten Microliter 30 x 2 für die Megafuge ST4R Plus / ST4R Plus-MD

#### B. 12. 3. Zubehör

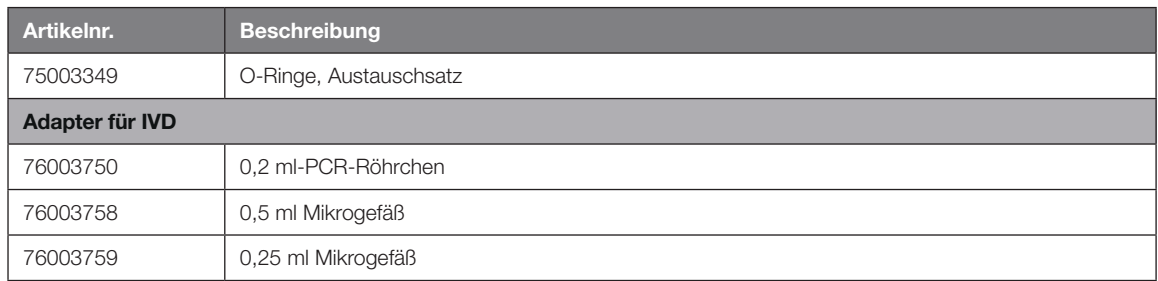

Tabelle B–60: Zubehör Microliter 30 x 2 Rotor

#### B. 12. 4. Biologisches Containment-Zertifikat

Centre of Emergency Preparedness and Response<br>Health Protection Agency<br>Porton Down<br>Salisbury<br>Willshire SP4 0JG<br>Willshire SP4 0JG<br>United Kingdom

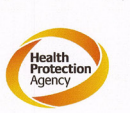

#### **Certificate of Containment Testing**

#### **Containment Testing of** Thermo Scientific rotor 75003652

**Report No. 77-08 H** 

Report prepared for: Thermo Fisher<br>Issue Date: 1<sup>st</sup> June 2009

#### **Test Summary**

A Thermo Scientific contained rotor 75003652 (Max speed 15,200 rpm) was supplied by Thermo Fisher and containment tested at 15,200 rpm using the method described in Annex AA of EN 61010-2-020. The rotor was shown to contain a spill when tested in triplicate.

**Report Written By** 

 $l$ lant

Parts

**Report Authorised By** 

## B. 13. MicroClick 30 x 2

<span id="page-149-0"></span>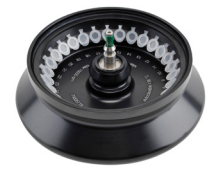

### B. 13. 1. Lieferumfang

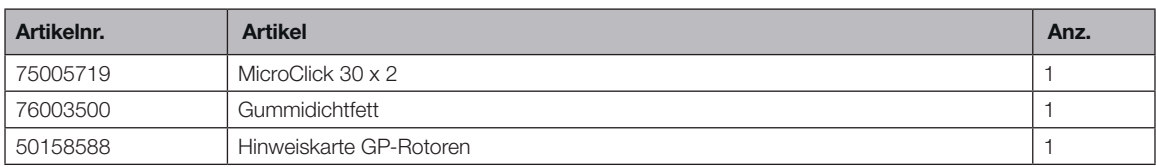

#### B. 13. 2. Technische Daten

#### Multifuge X4 Pro / X4 Pro-MD – MicroClick 30 x 2

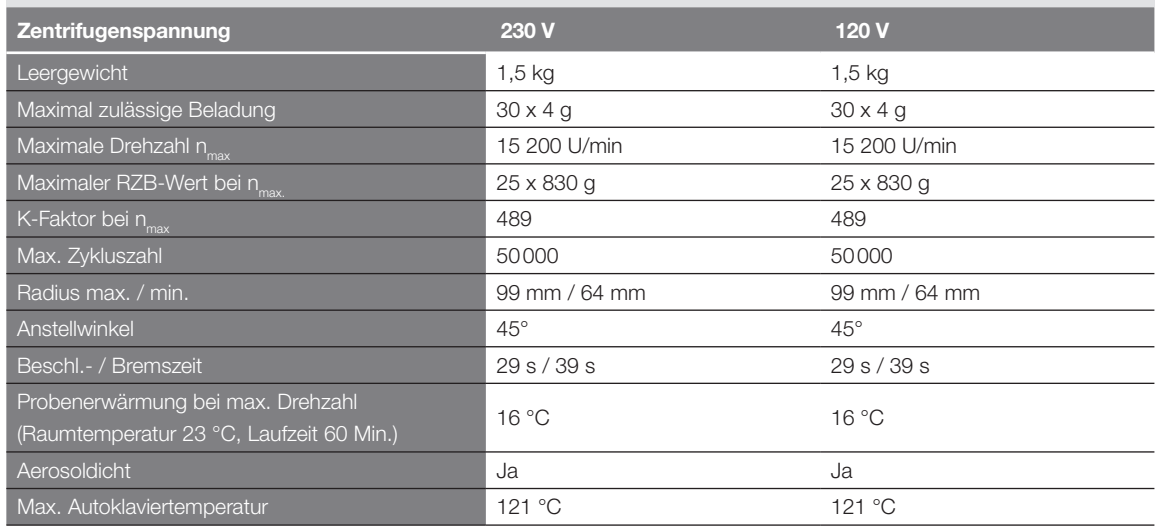

Tabelle B–61: Technische Daten MicroClick 30 x 2 für die Multifuge X4 Pro / X4 Pro-MD

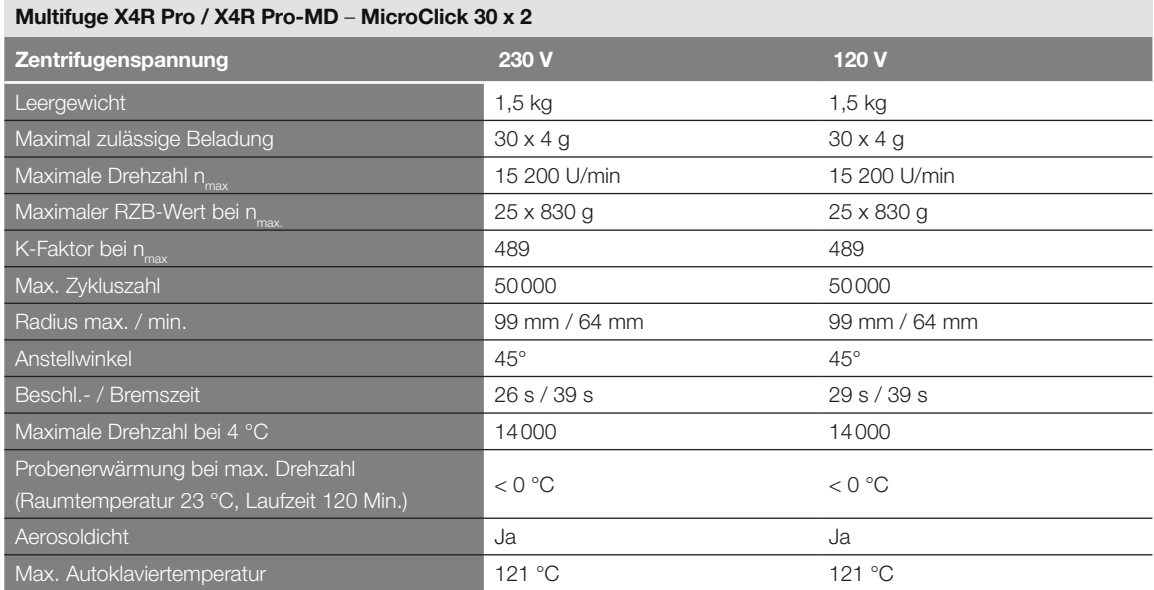

Tabelle B–62: Technische Daten MicroClick 30 x 2 für die Multifuge X4R Pro / X4R Pro-MD

#### Megafuge ST4 Plus / ST4 Plus-MD – MicroClick 30 x 2

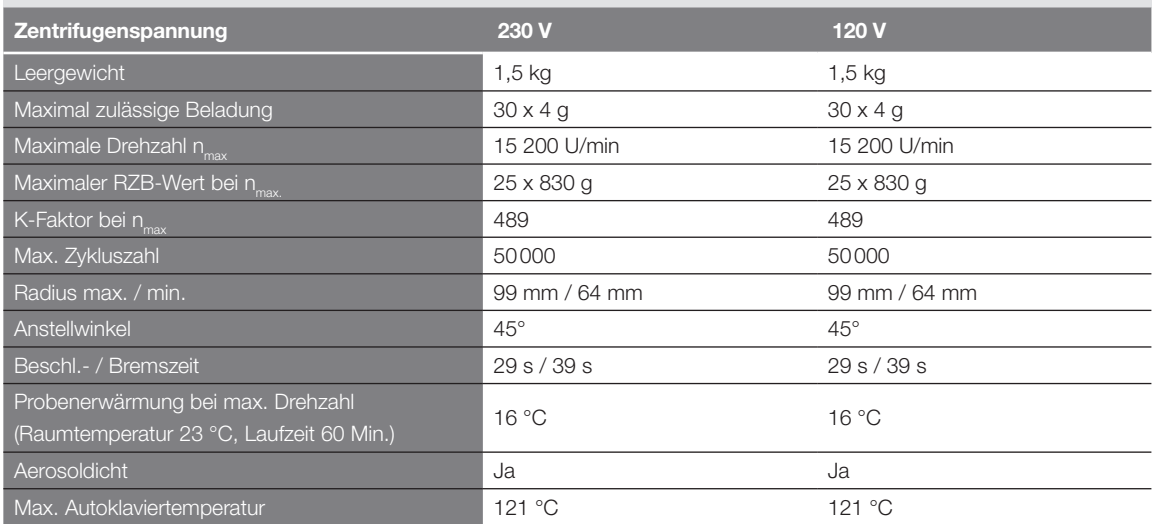

Tabelle B–63: Technische Daten MicroClick 30 x 2 für die Megafuge ST4 Plus / ST4 Plus-MD

#### Megafuge ST4R Plus / ST4R Plus-MD – MicroClick 30 x 2

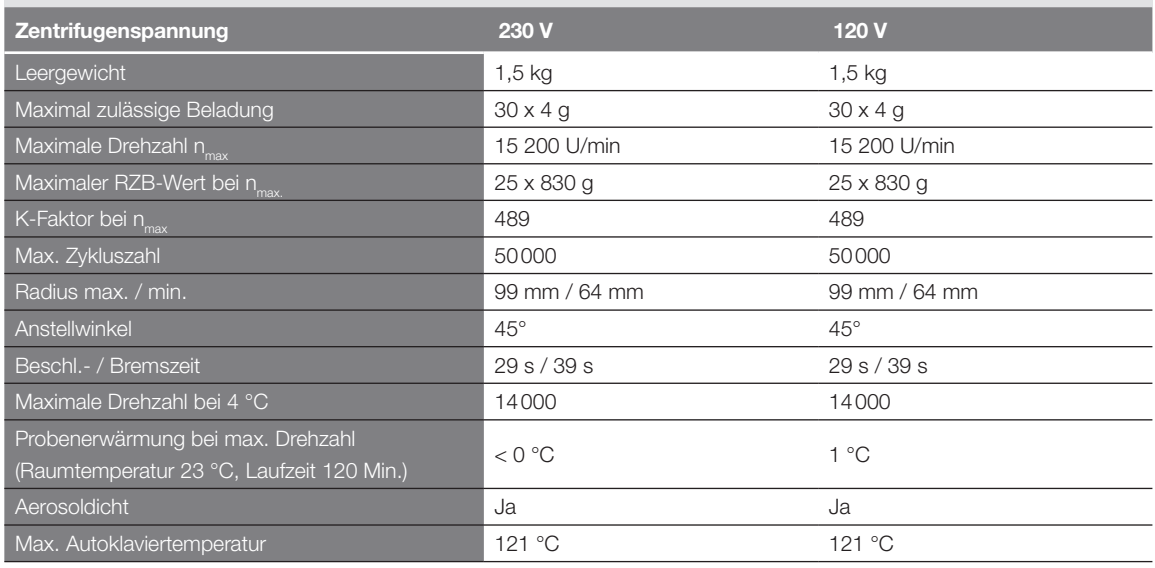

Tabelle B–64: Technische Daten MicroClick 30 x 2 für die Megafuge ST4R Plus / ST4R Plus-MD

#### B. 13. 3. Zubehör

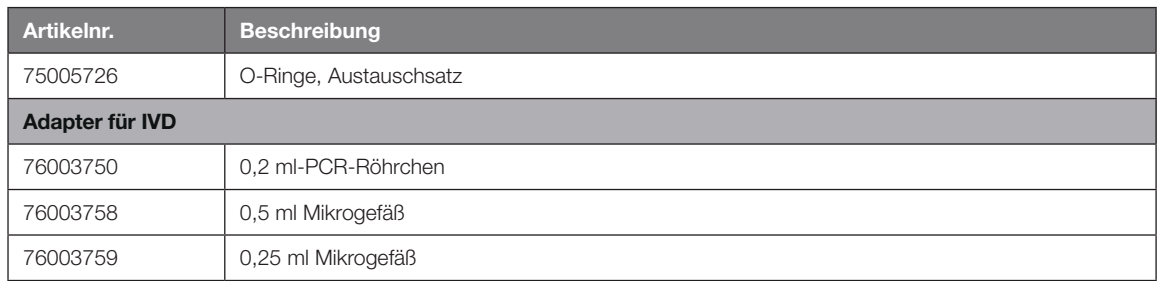

Tabelle B–65: Zubehör MicroClick 30 x 2 Rotor

#### B. 13. 4. Biologisches Containment-Zertifikat

Health Protection Agency<br>Microbiology Services<br>Porton Down<br>Salisbury<br>Wiltshire<br>SP4 0JG

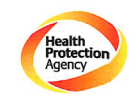

#### **Certificate of Containment Testing**

**Containment Testing** of Rotor 75005719 MicroClick 30x2 in a **Thermo Scientific Centrifuge Report No. 194-12 B** 

Report Prepared For: Thermo Fisher Scientific 30<sup>th</sup> October 2012 **Issue Date:** 

**Test Summary** 

A 75005719 MicroClick 30x2 rotor was containment tested in a<br>Thermo Scientific centrifuge at 15,000 rpm, using Annex AA of<br>IEC 61010-2-20:2006 ( $2^{nd}$  Ed.). The sealed rotor was shown to<br>totain all 2-20:20:206 contain all contents.

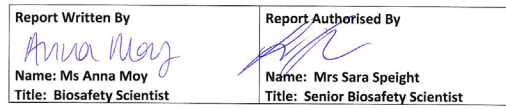

Thermo Scientific is a trademark of Thermo Fisher Scientific and is registered with the USPTO

<span id="page-152-0"></span>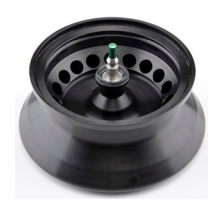

## B. 14. MicroClick 18 x 5

### B. 14. 1. Lieferumfang

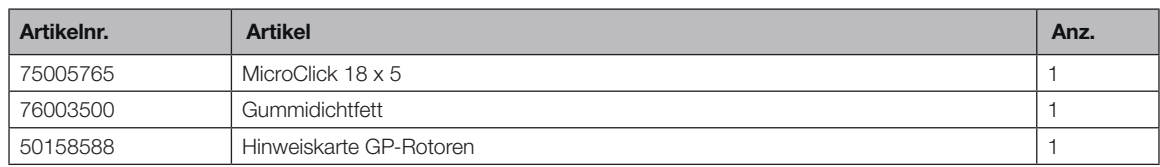

#### B. 14. 2. Technische Daten

## Multifuge X4 Pro / X4 Pro-MD – MicroClick 18 x 5

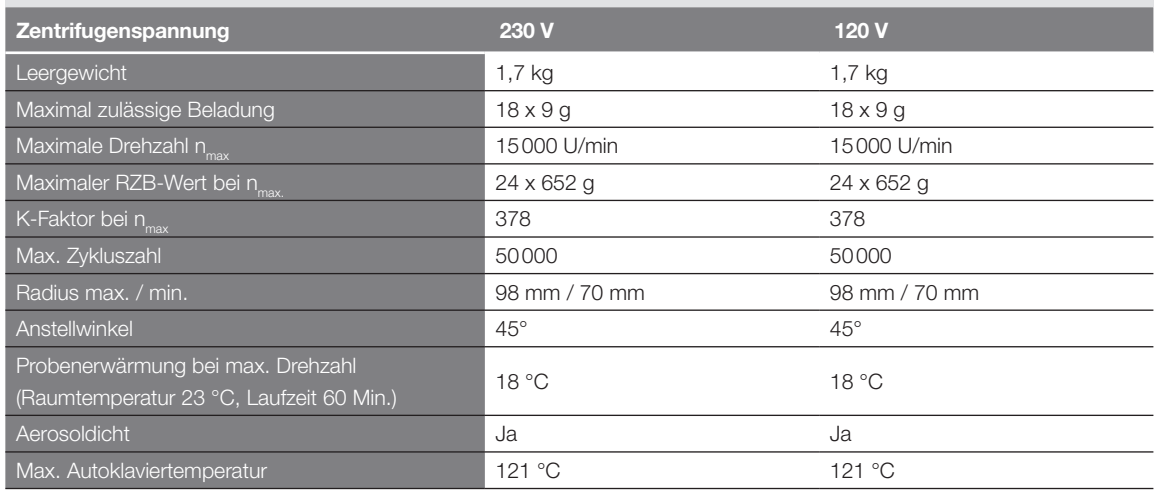

Tabelle B–66: Technische Daten MicroClick 18 x 5 für die Multifuge X4 Pro / X4 Pro-MD

#### Multifuge X4R Pro / X4R Pro-MD – MicroClick 18 x 5

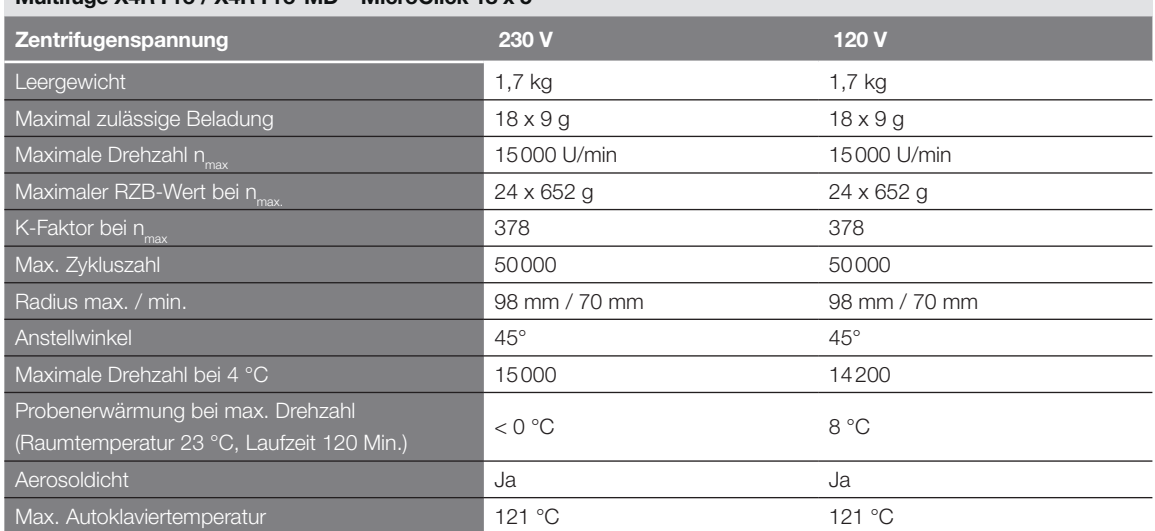

Tabelle B–67: Technische Daten MicroClick 18 x 5 für die Multifuge X4R Pro / X4R Pro-MD

#### Megafuge ST4 Plus / ST4 Plus-MD – MicroClick 18 x 5

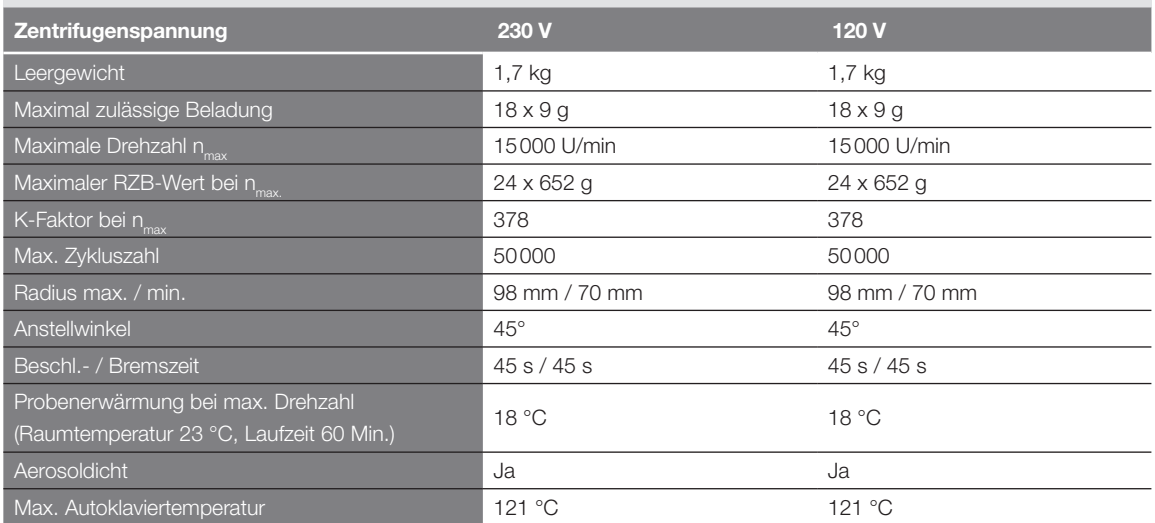

Tabelle B–68: Technische Daten MicroClick 18 x 5 für die Megafuge ST4 Plus / ST4 Plus-MD

#### Megafuge ST4R Plus / ST4R Plus-MD – MicroClick 18 x 5

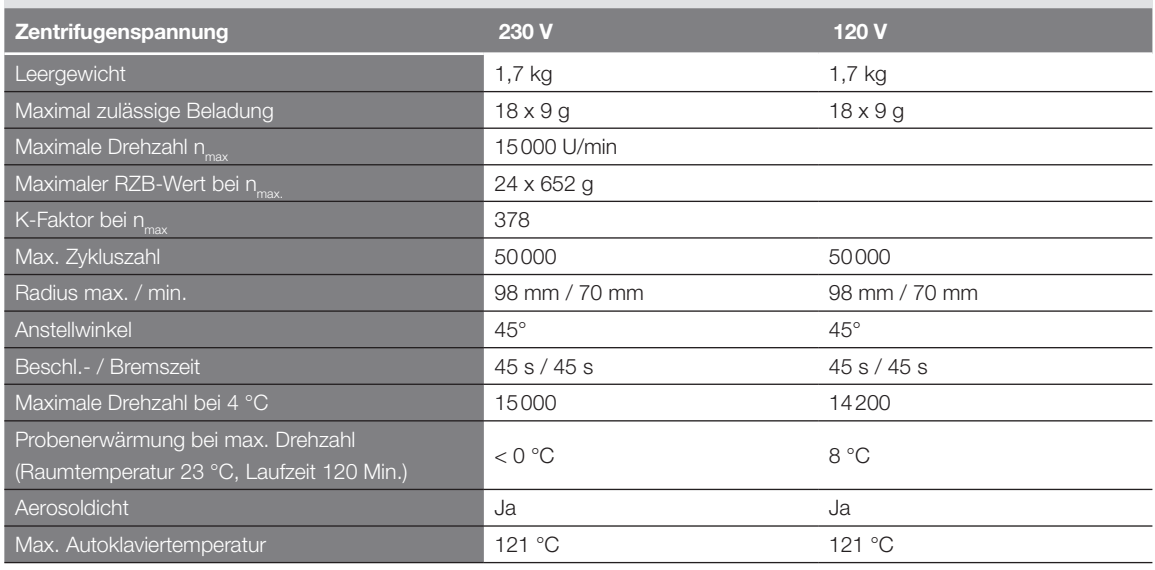

Tabelle B–69: Technische Daten MicroClick 18 x 5 für die Megafuge ST4R Plus / ST4R Plus-MD

#### B. 14. 3. Zubehör

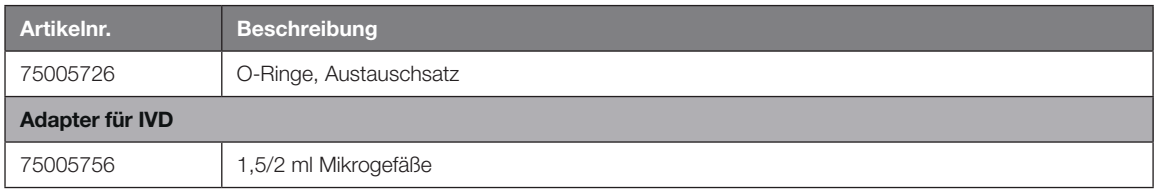

Tabelle B–70: Zubehör MicroClick 18 x 5 Rotor

燃 Public Health England

Public Health England<br>Microbiology Services<br>Porton Down<br>Salisbury<br>Wiltshire<br>SP4 OJG

## **Certificate of Containment Testing**

#### **Containment Testing of Thermo Scientific Rotor MicroClick 18x5 (75005765)** in a Thermo Scientific Centrifuge

#### **Report No. 102/13**

Report Prepared For: Thermo Fisher Scientific 13<sup>th</sup> February 2014 **Issue Date:** 

#### **Test Summary**

A Thermo Scientific MicroClick 18x5 rotor (75005765) was containment tested in a Thermo Scientific centrifuge at 15,000 rpm, using Annex AA of IEC 61010-2-020:2006 (2<sup>nd</sup> Ed.). The sealed rotor was shown to contain all contents.

**Report Written By Report Authorised By** Annall lau  $\bigcirc$ Name: Miss Anna Moy

Title: Biosafety Scientist

Name: Mrs Sara Speight Title: Senior Biosafety Scientist Please be aware that the use of the Royal Coat of Arms is highly restricted and cannot be copied. Please do not put the PHE logo on<br>your website or use our name to endorse your products. Any reference to PHE needs to be ap

## B. 15. Fiberlite F21-48 x 2

<span id="page-155-0"></span>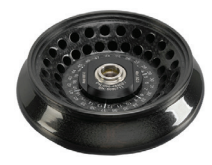

### B. 15. 1. Lieferumfang

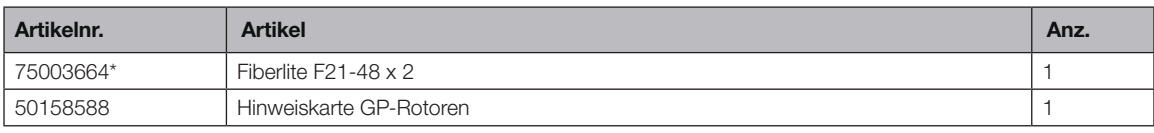

*\* Baugleich mit 096-489021.*

#### B. 15. 2. Technische Daten

#### Multifuge X4 Pro / X4 Pro-MD – Fiberlite F21-48 x 2

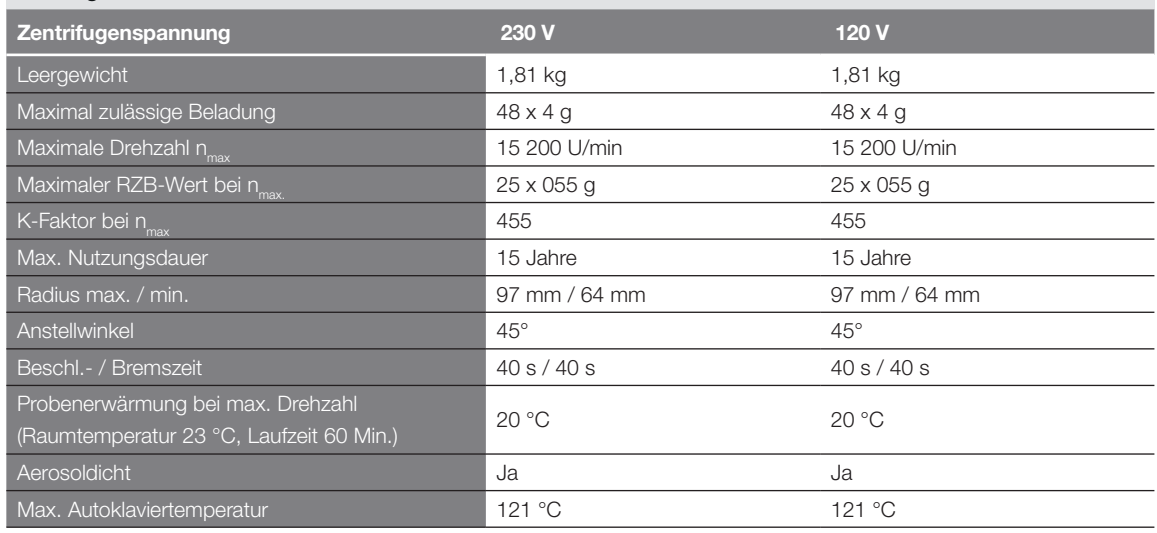

Tabelle B–71: Technische Daten Fiberlite F21-48 x 2 für die Multifuge X4 Pro / X4 Pro-MD

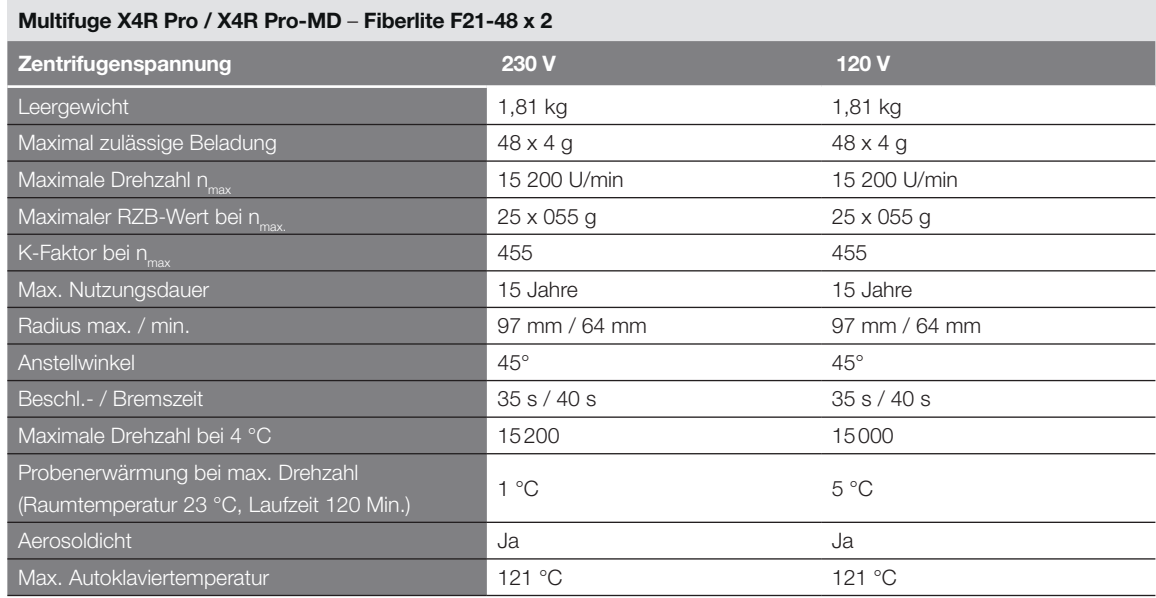

Tabelle B–72: Technische Daten Fiberlite F21-48 x 2 für die Multifuge X4R Pro / X4R Pro-MD

#### Megafuge ST4 Plus / ST4 Plus-MD – Fiberlite F21-48 x 2

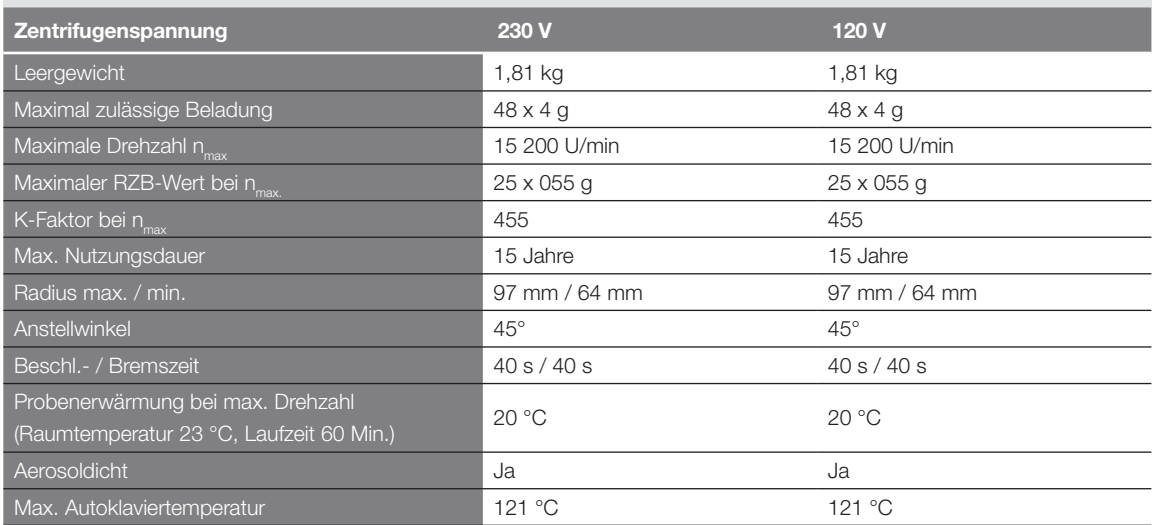

Tabelle B–73: Technische Daten Fiberlite F21-48 x 2 für die Megafuge ST4 Plus / ST4 Plus-MD

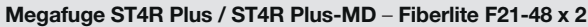

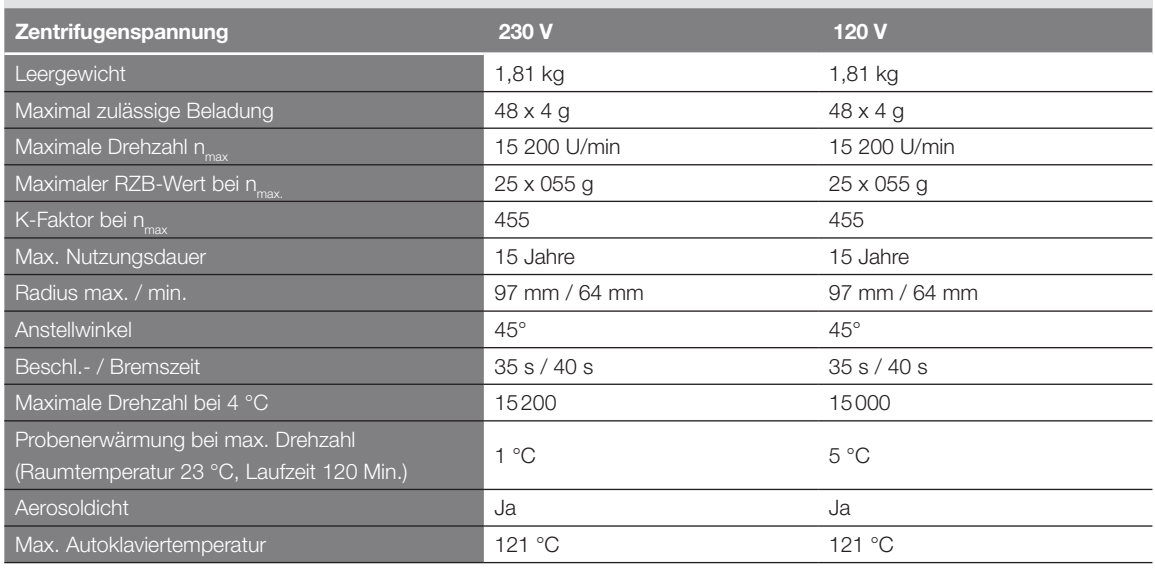

Tabelle B–74: Technische Daten Fiberlite F21-48 x 2 für die Megafuge ST4R Plus / ST4R Plus-MD

#### B. 15. 3. Zubehör

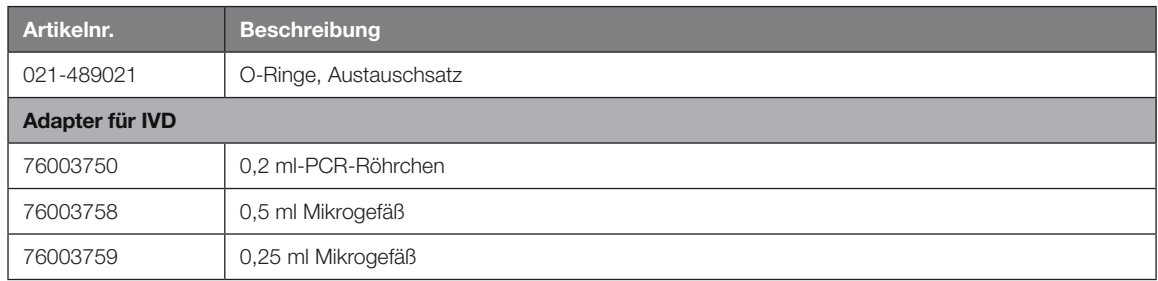

Tabelle B–75: Zubehör Fiberlite F21-48 x 2 Rotor

Centre of Emergency Preparedness and Response<br>Health Protection Agency<br>Porton Down<br>Salisbury<br>Salisbury<br>Wiltshire SP4 0JG<br>United Kingdom

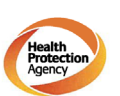

#### **Certificate of Containment Testing**

#### **Containment Testing of Fiberlite** F21-48X1.5 Rotor in the Thermo Scientific GP3 Centrifuge

Report No. 59-09 A

Report prepared for: Thermo Fisher Scientific<br>Issue Date: 9<sup>th</sup> December 2009

**Test Summary** 

A Piramoon technologies Inc. Fiberlite F21-48X1.5 (max<br>speed 15,200rpm) rotor was containment tested in the<br>Thermo Scientific GP3 centrifuge at 15,200rpm, using the<br>method described in Annex AA of EN 61010-2-020. The<br>rotor

**Report Written By** 

**Report Authorised By** 

Anna Mey D 0

## B. 16. Fiberlite H3-LV

<span id="page-158-0"></span>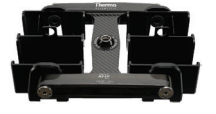

## B. 16. 1. Lieferumfang

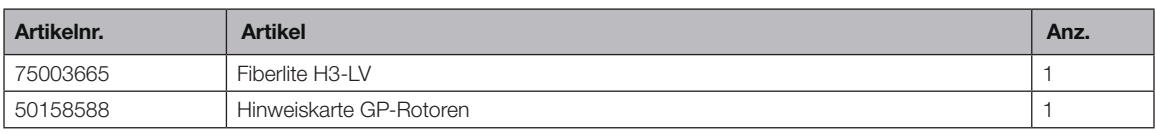

*\* Baugleich mit 096-029051.*

#### B. 16. 2. Technische Daten

#### Multifuge X4 Pro / X4 Pro-MD – Fiberlite H3-LV

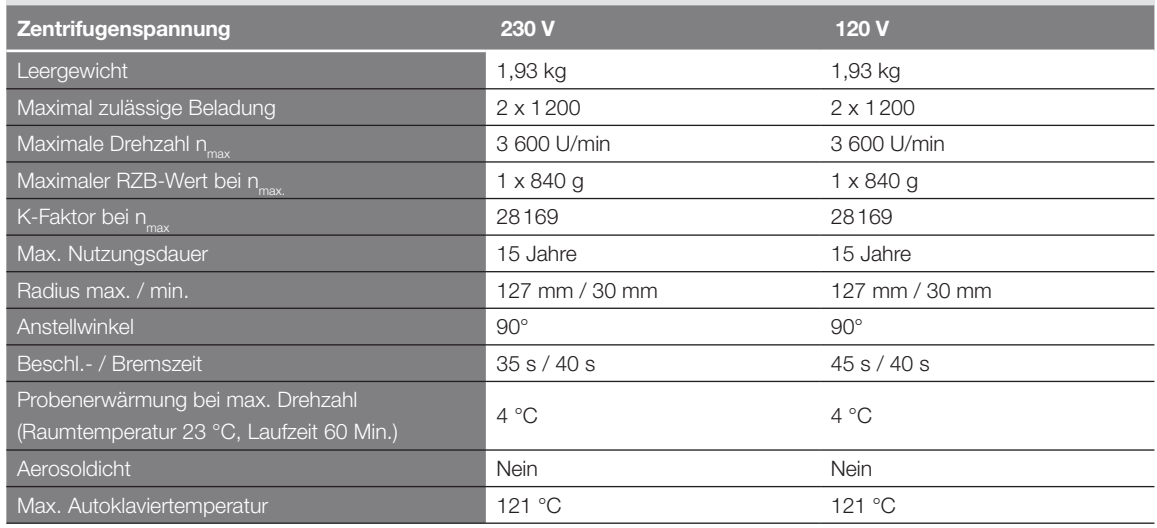

Tabelle B–76: Technische Daten Fiberlite H3-LV für die Multifuge X4 Pro / X4 Pro-MD

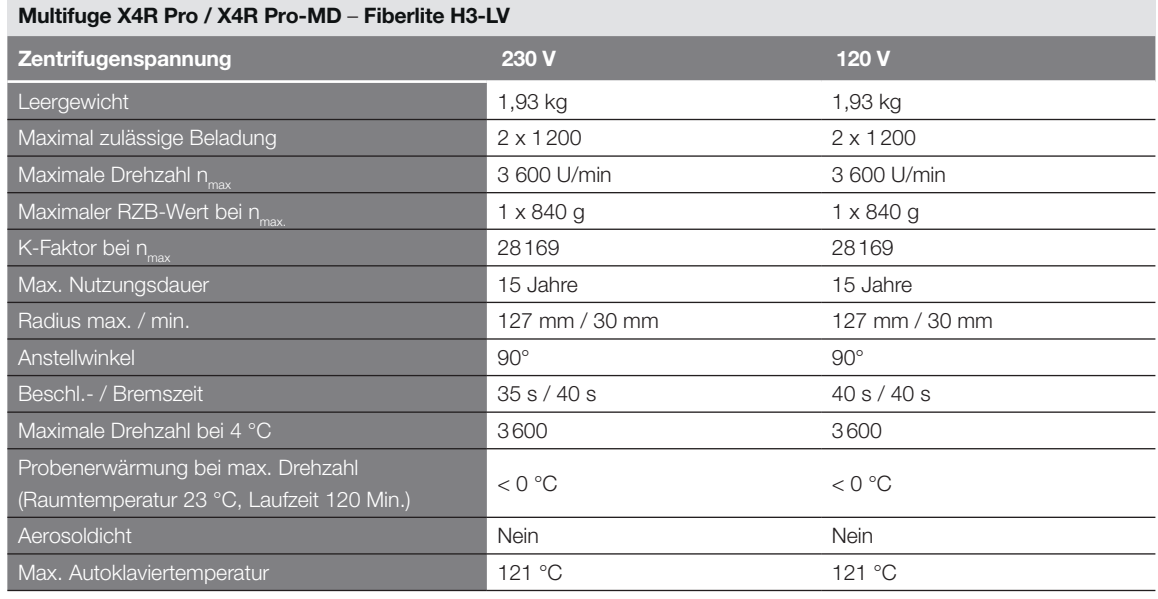

Tabelle B–77: Technische Daten Fiberlite H3-LV für die Multifuge X4R Pro / X4R Pro-MD

#### B. 16. 3. Zubehör

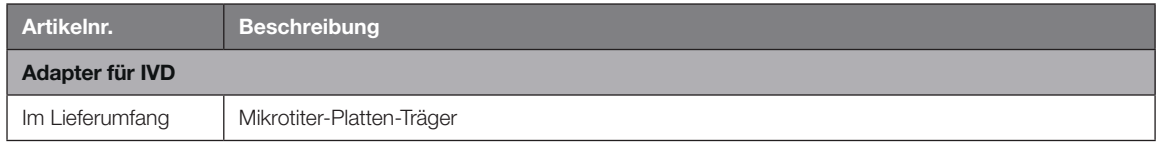

Tabelle B–78: Zubehör Fiberlite H3-LV Rotor

## B. 17. Fiberlite F10-6 x 100 LEX

<span id="page-159-0"></span>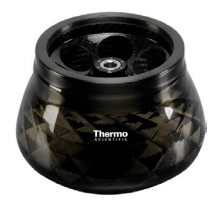

### B. 17. 1. Lieferumfang

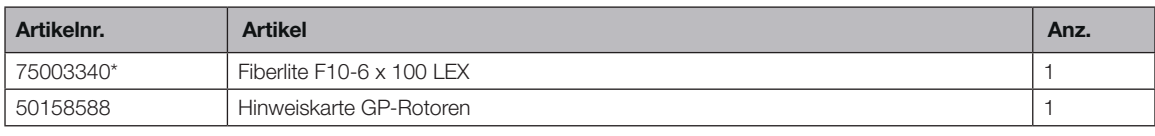

*\* Baugleich mit 096-069035.*

#### B. 17. 2. Technische Daten

#### Multifuge X4 Pro / X4 Pro-MD – Fiberlite F10-6 x 100 LEX

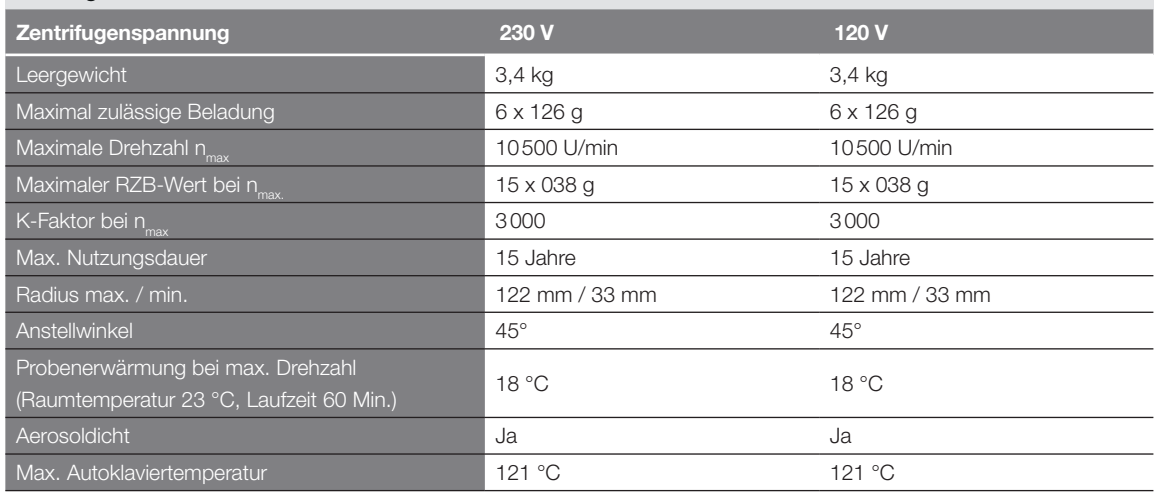

Tabelle B–79: Technische Daten Fiberlite F10-6 x 100 LEX für die Multifuge X4 Pro / X4R Pro-MD

#### Multifuge X4R Pro / X4R Pro-MD – Fiberlite F10-6 x 100 LEX

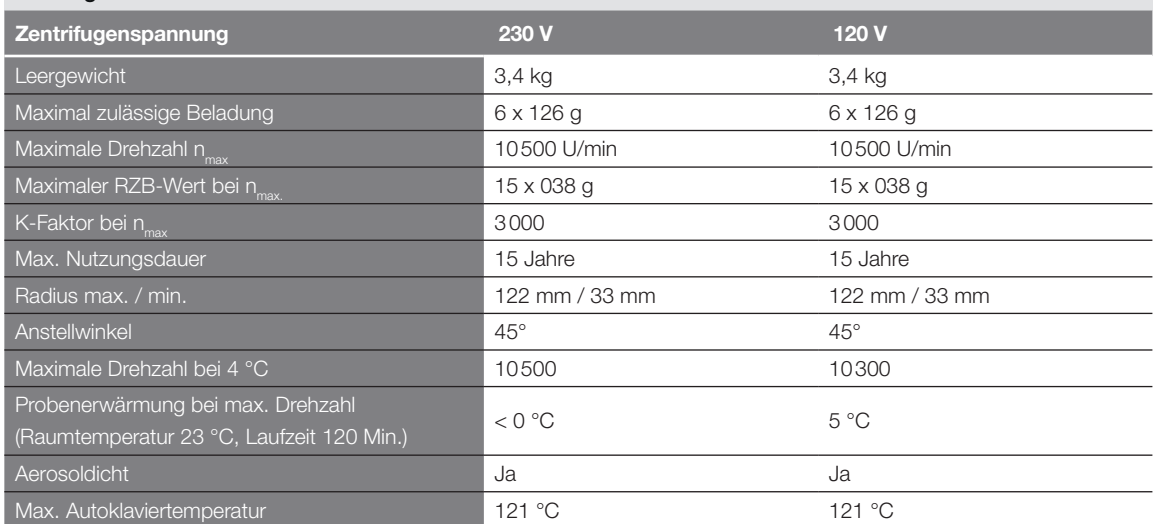

Tabelle B–80: Technische Daten Fiberlite F10-6 x 100 LEX für die Multifuge X4R Pro / X4R Pro-MD

#### Megafuge ST4 Plus / ST4 Plus-MD – Fiberlite F10-6 x 100 LEX

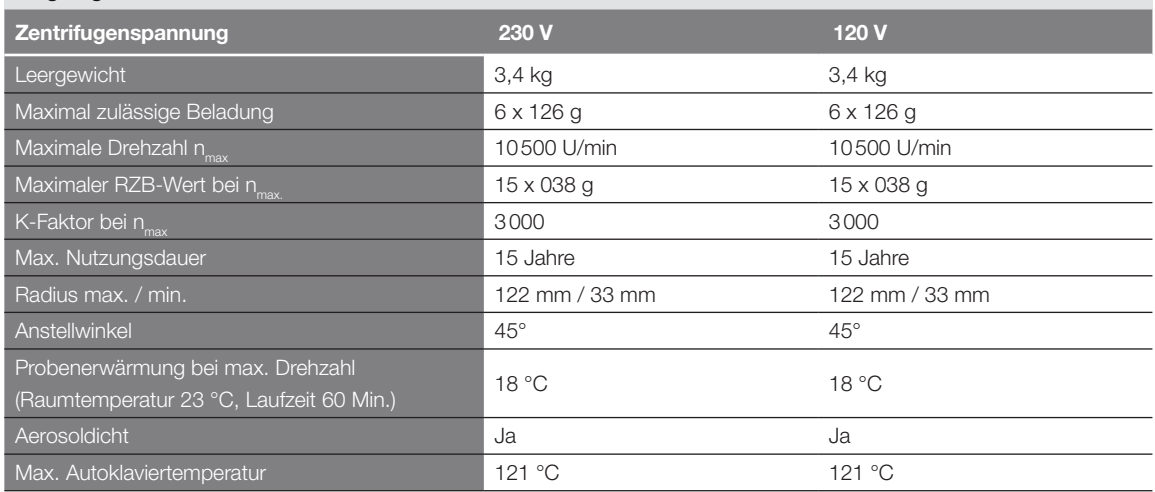

Tabelle B–81: Technische Daten Fiberlite F10-6 x 100 LEX für die Megafuge ST4 Plus / ST4 Plus-MD

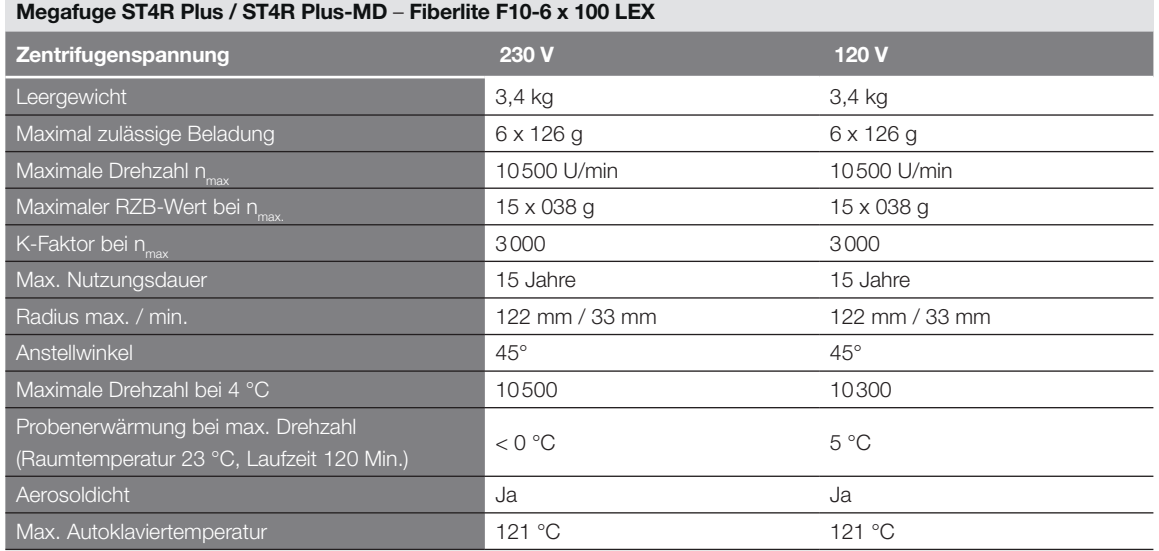

Tabelle B–82: Technische Daten Fiberlite F10-6 x 100 LEX für die Megafuge ST4R Plus / ST4R Plus-MD

#### B. 17. 3. Zubehör

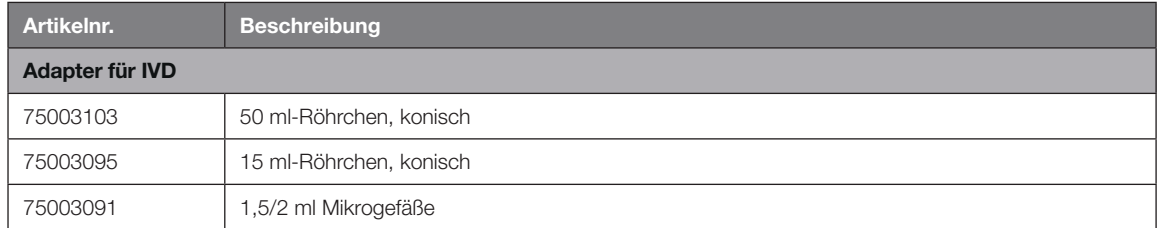

Tabelle B–83: Zubehör Fiberlite F10-6 x 100 LEX Rotor

戀 Public Health England

Public Health England<br>Microbiology Services<br>Porton Down<br>Salisbury<br>Wiltshire<br>SP4 OJG

#### **Certificate of Containment Testing**

#### **Containment Testing of Thermo Scientific Fibrelite** F10-6 x 100 LEX rotor (096-069035, 75003340) in a **Thermo Scientific Centrifuge**

#### **Report No. 18-022**

Report Prepared For: Thermo Fisher Scientific **Issue Date:** 07 September 2018

#### **Test Summary**

Thermo Scientific Fiberlite F10-6 x 100 LEX rotor (096-069035, 75003340) was containment tested in a Thermo Scientific centrifuge at 10,500 rpm, using Annex AA of IEC 61010-2-020:2016 (3rd Ed.). The sealed rotor was shown to contain all contents

**Report Written By** 

Tor Annal Name: Ms Anna Moy

Title: Biosafety Scientist

ase be aware that the use of the Royal Coat of Arms is highly restricted and cannot be copied. Ple:<br>Ir website or use our name to endorse your products. Any reference to PHE needs to be approved by

Name: Mrs Sara Speight Title: Senior Biosafety Scientist

not put the PHE<br>relit can be used

**Report Authorised By** 

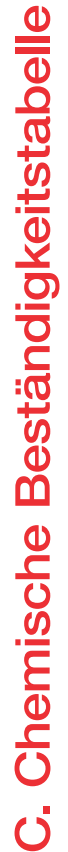

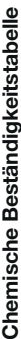

<span id="page-162-0"></span>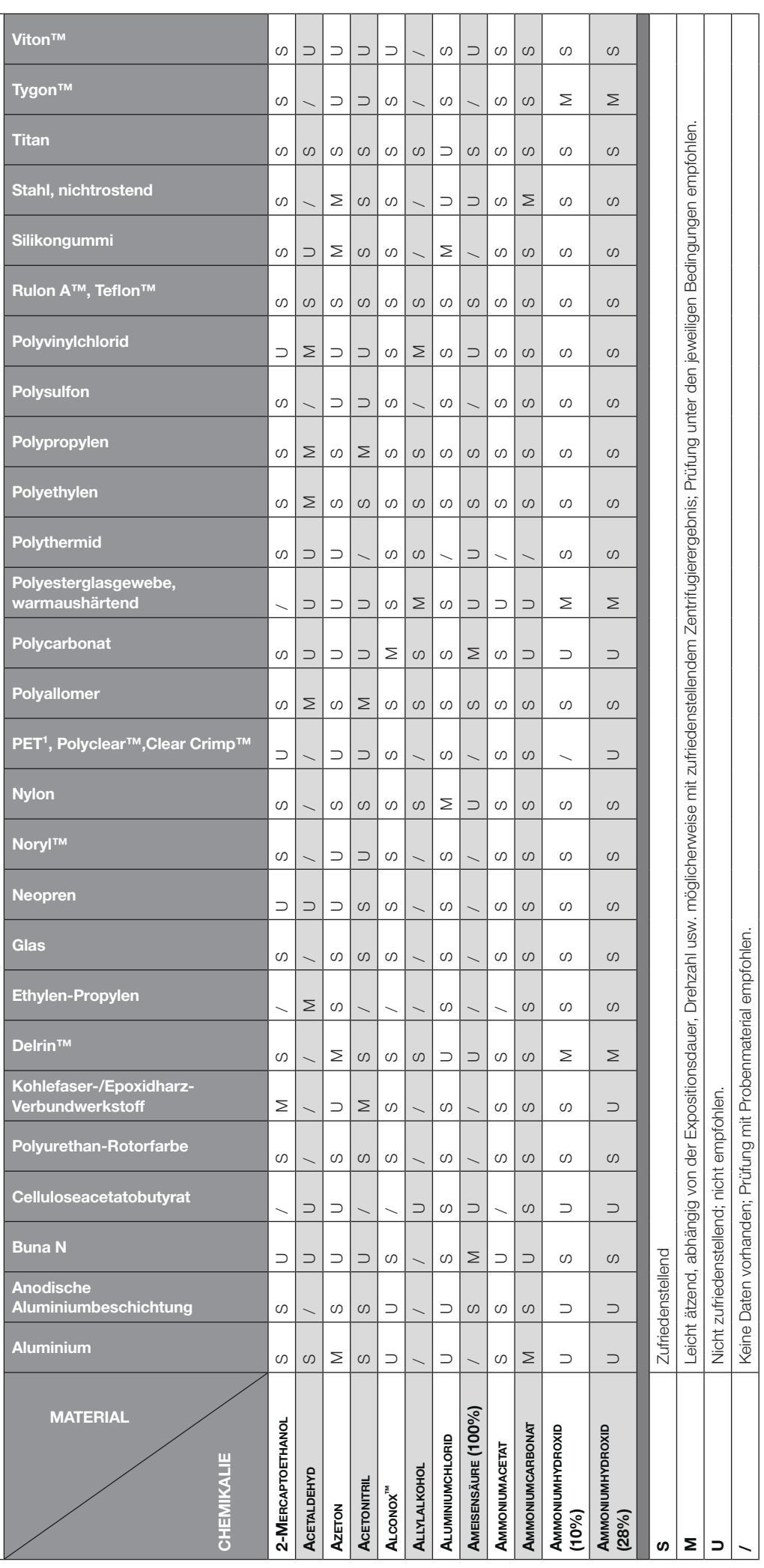

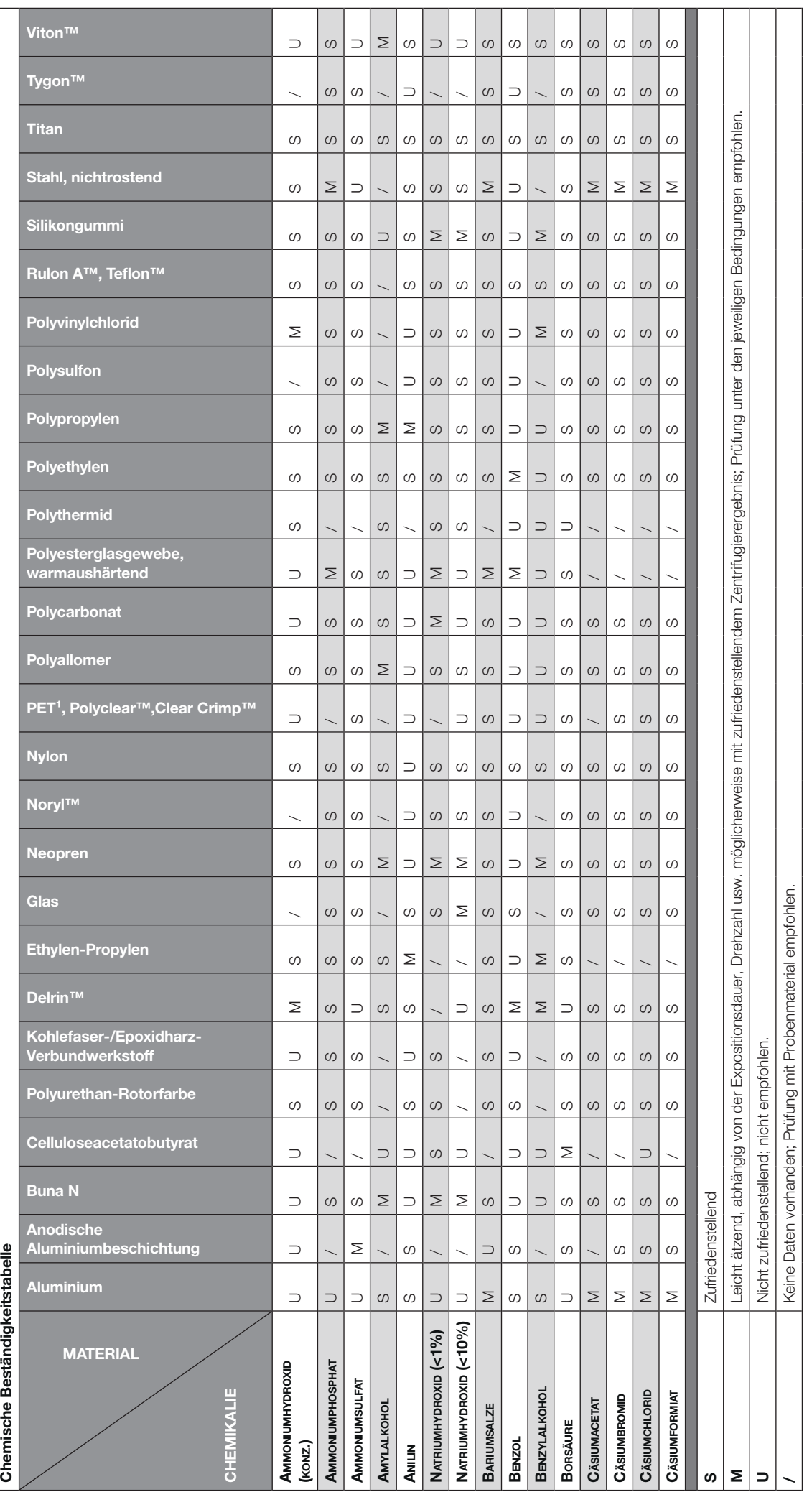

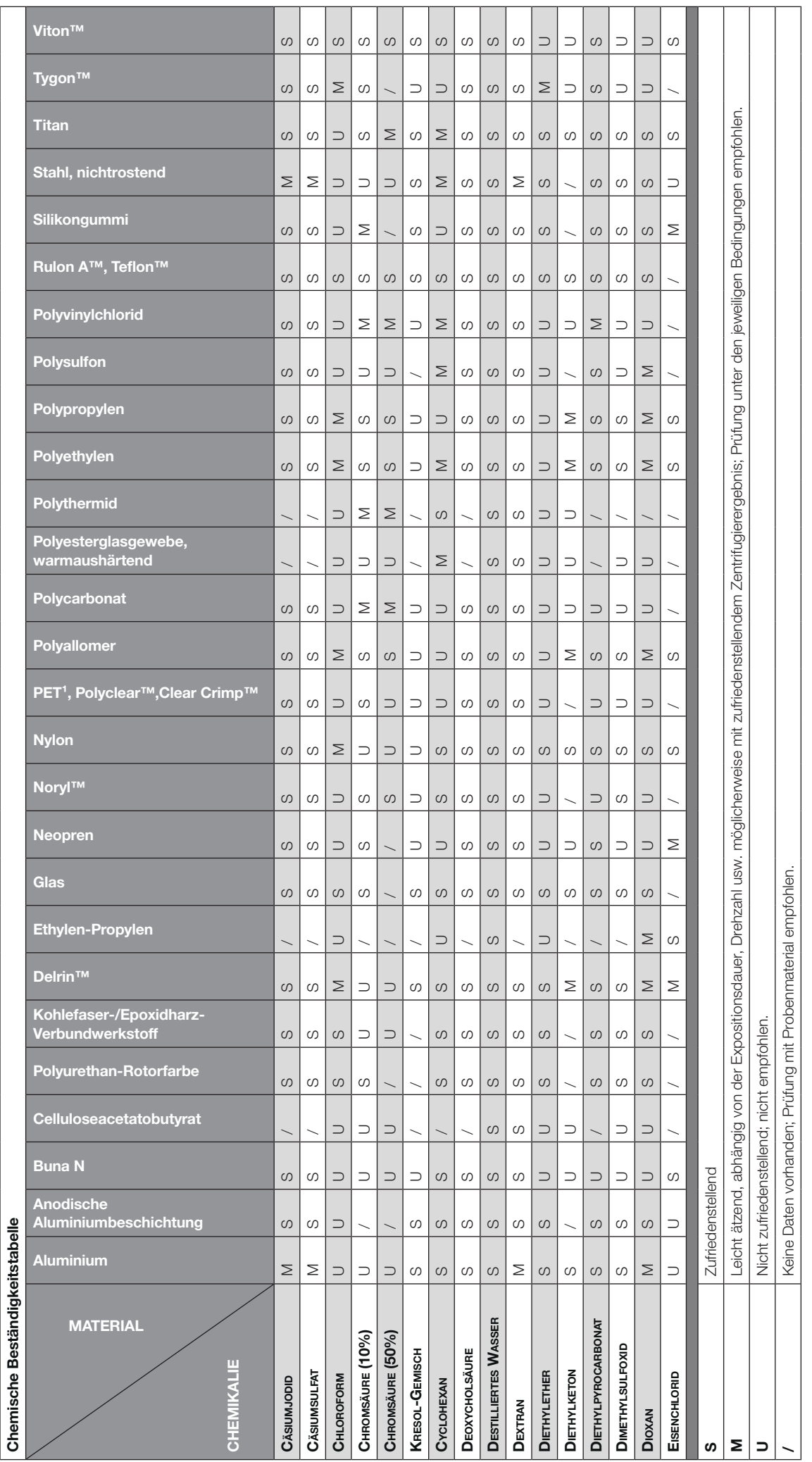

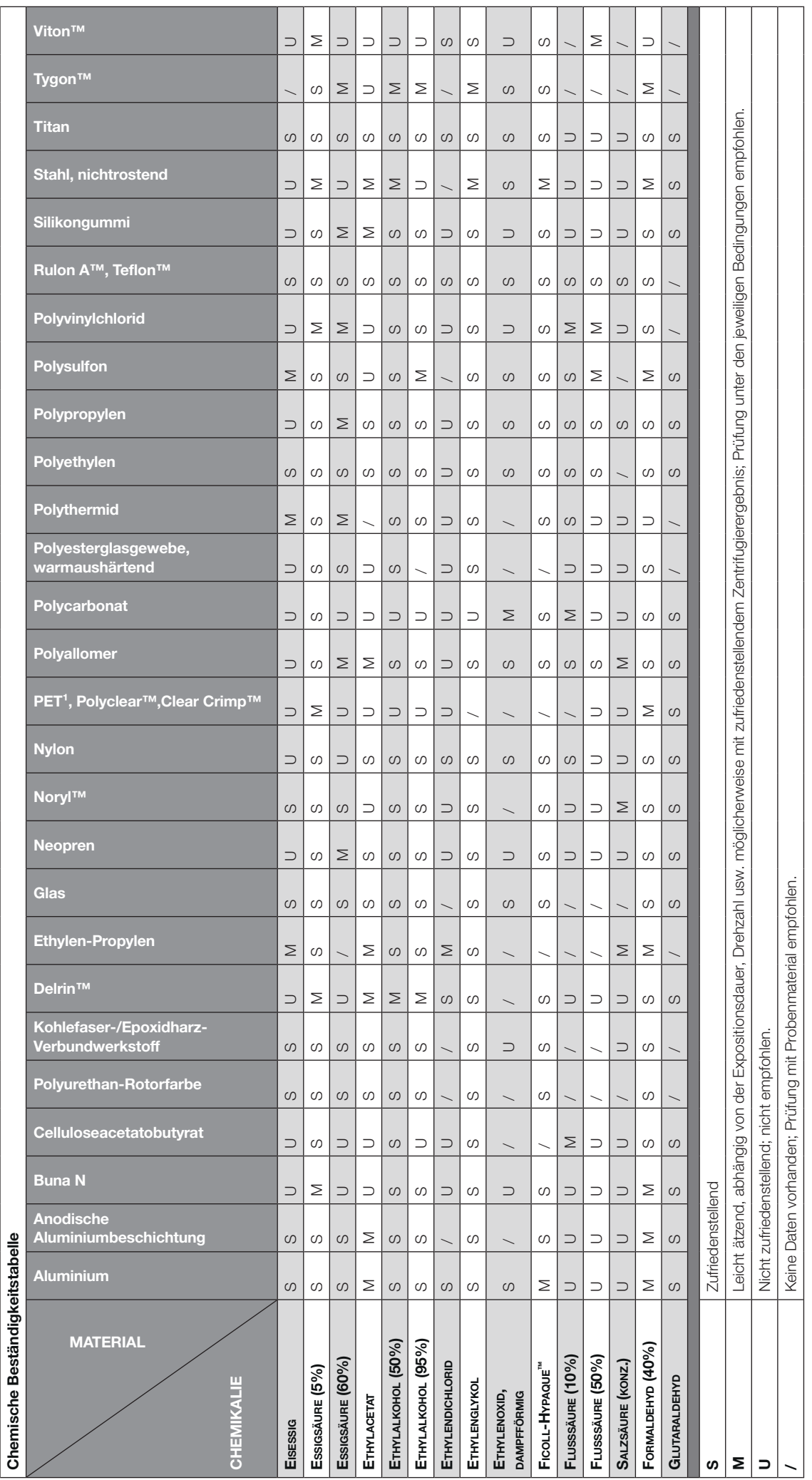

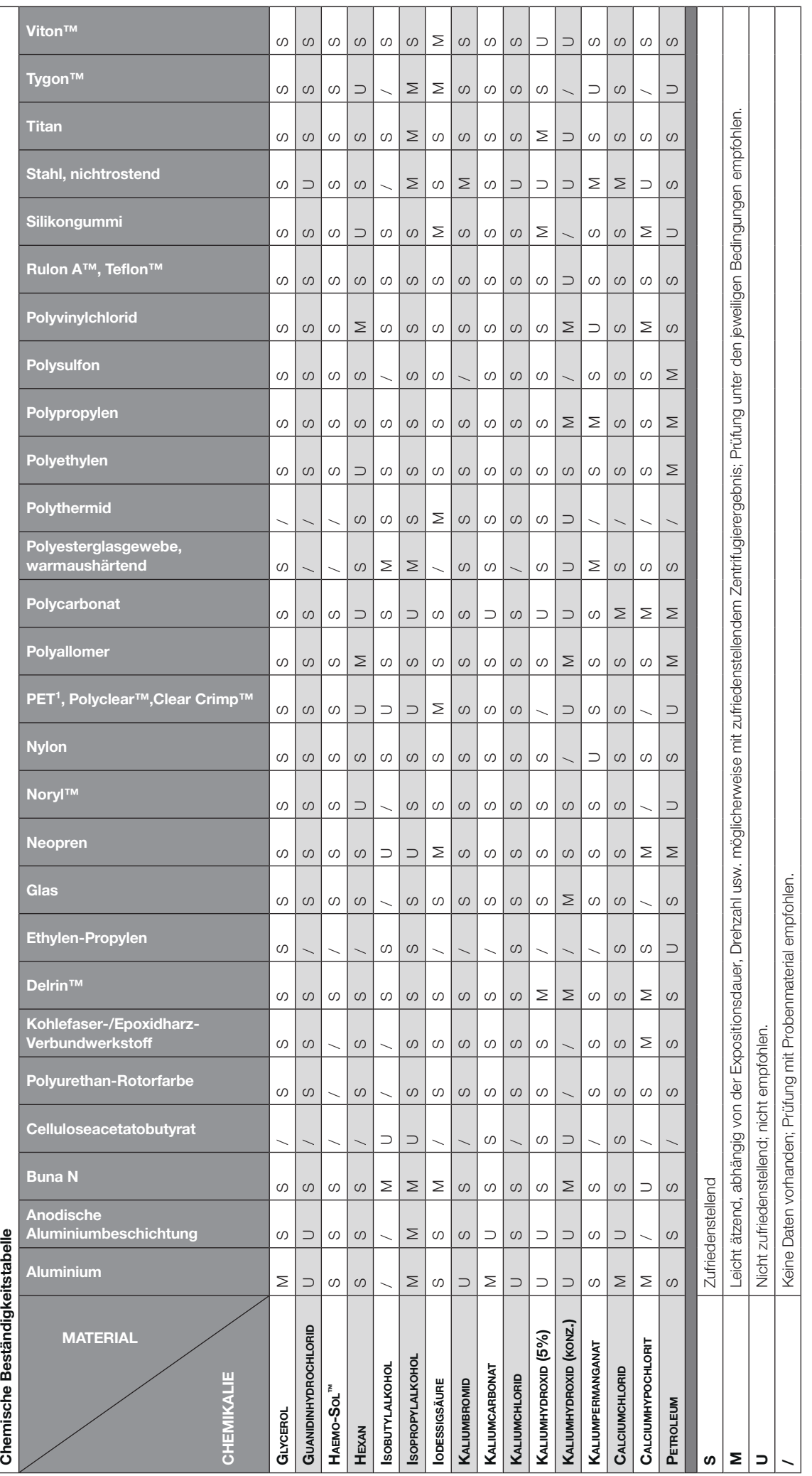

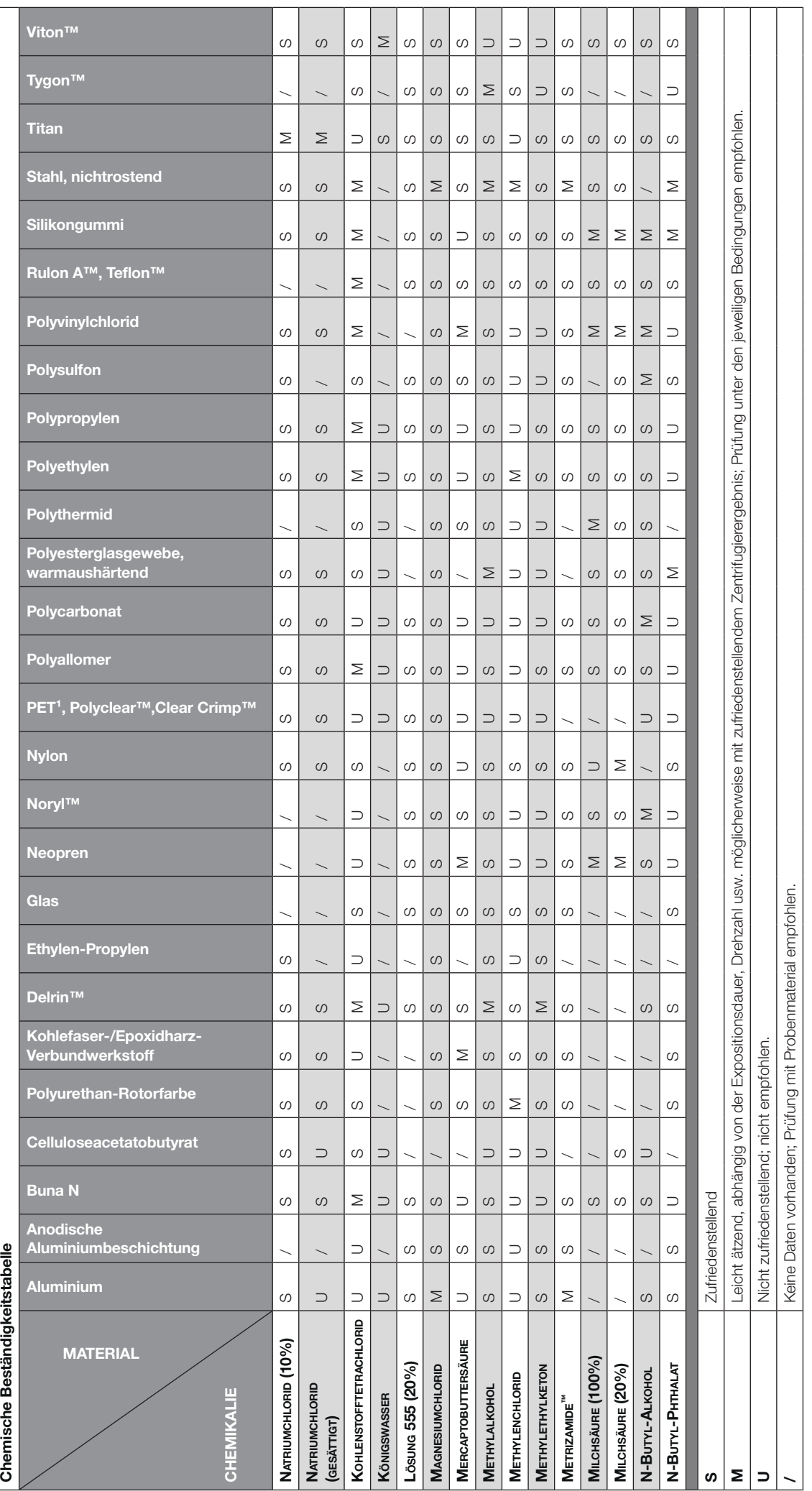

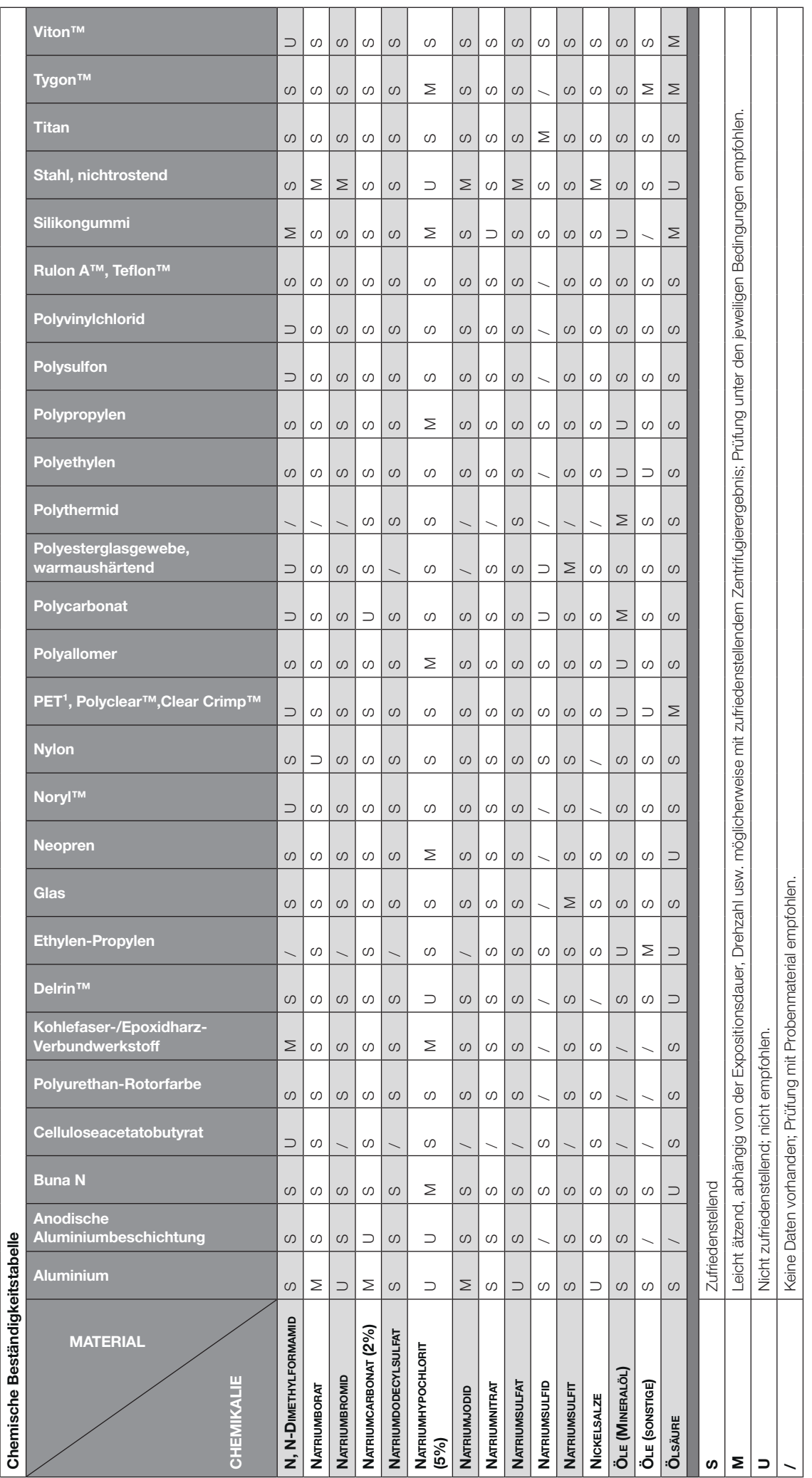

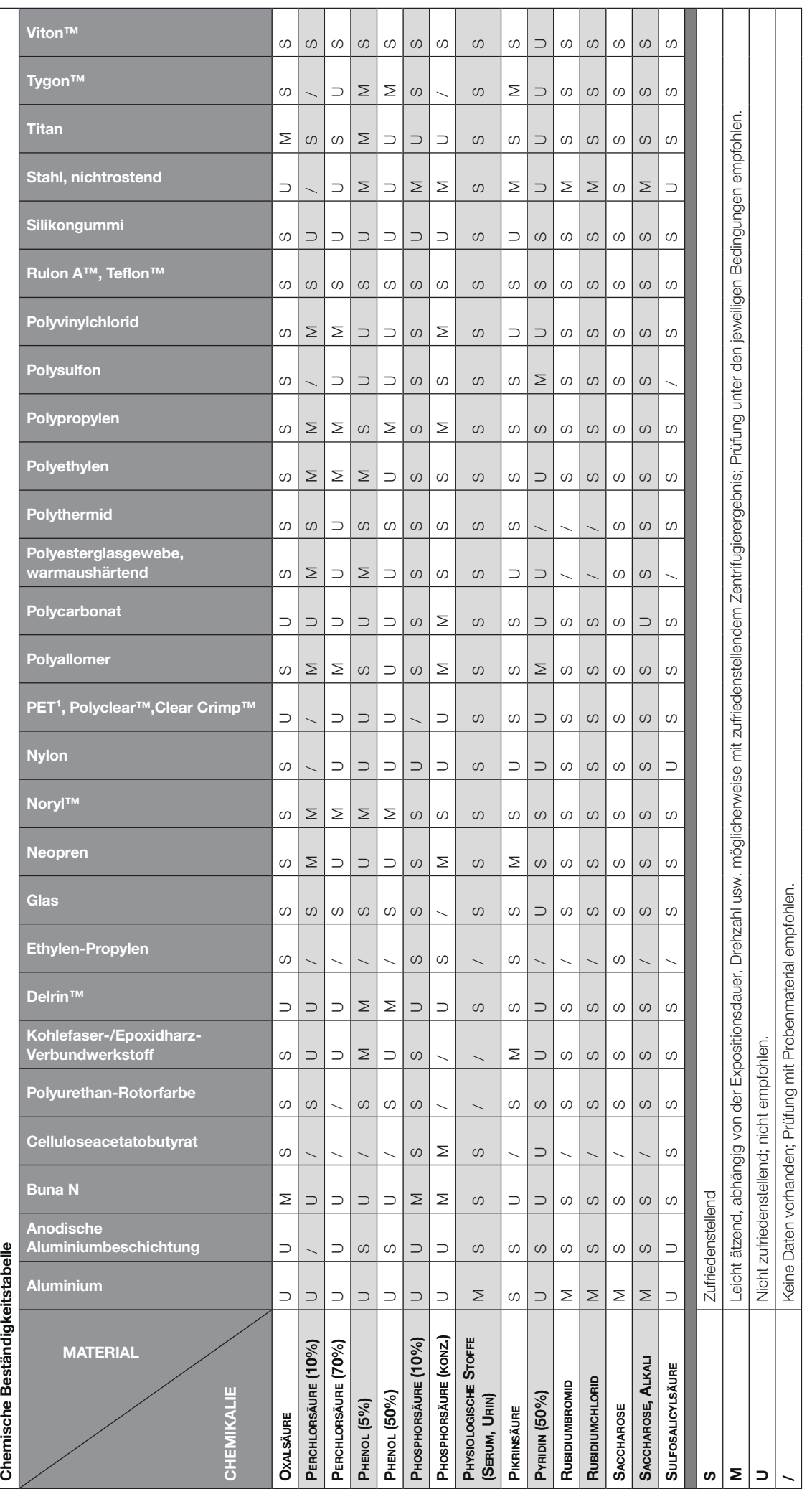

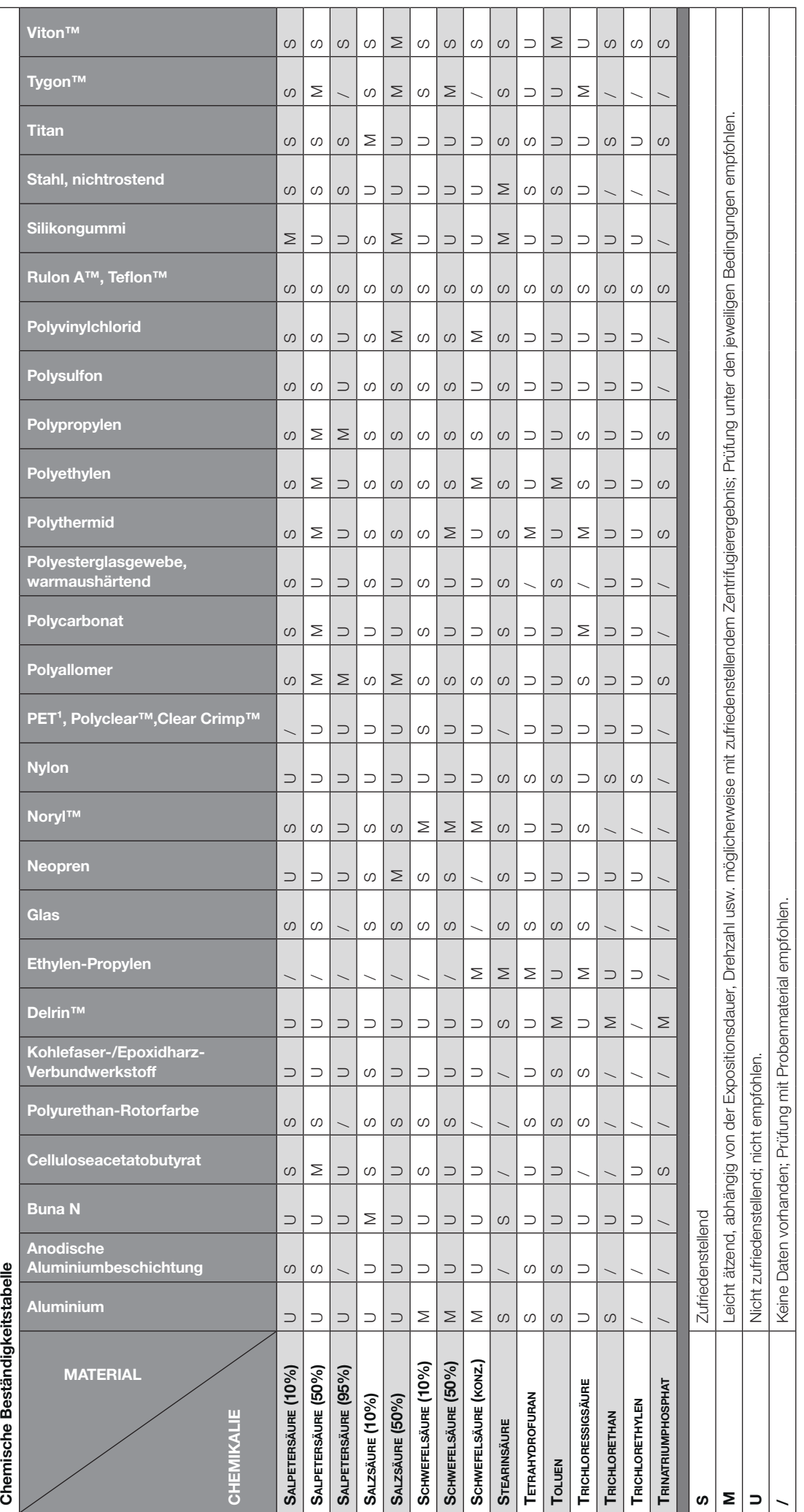

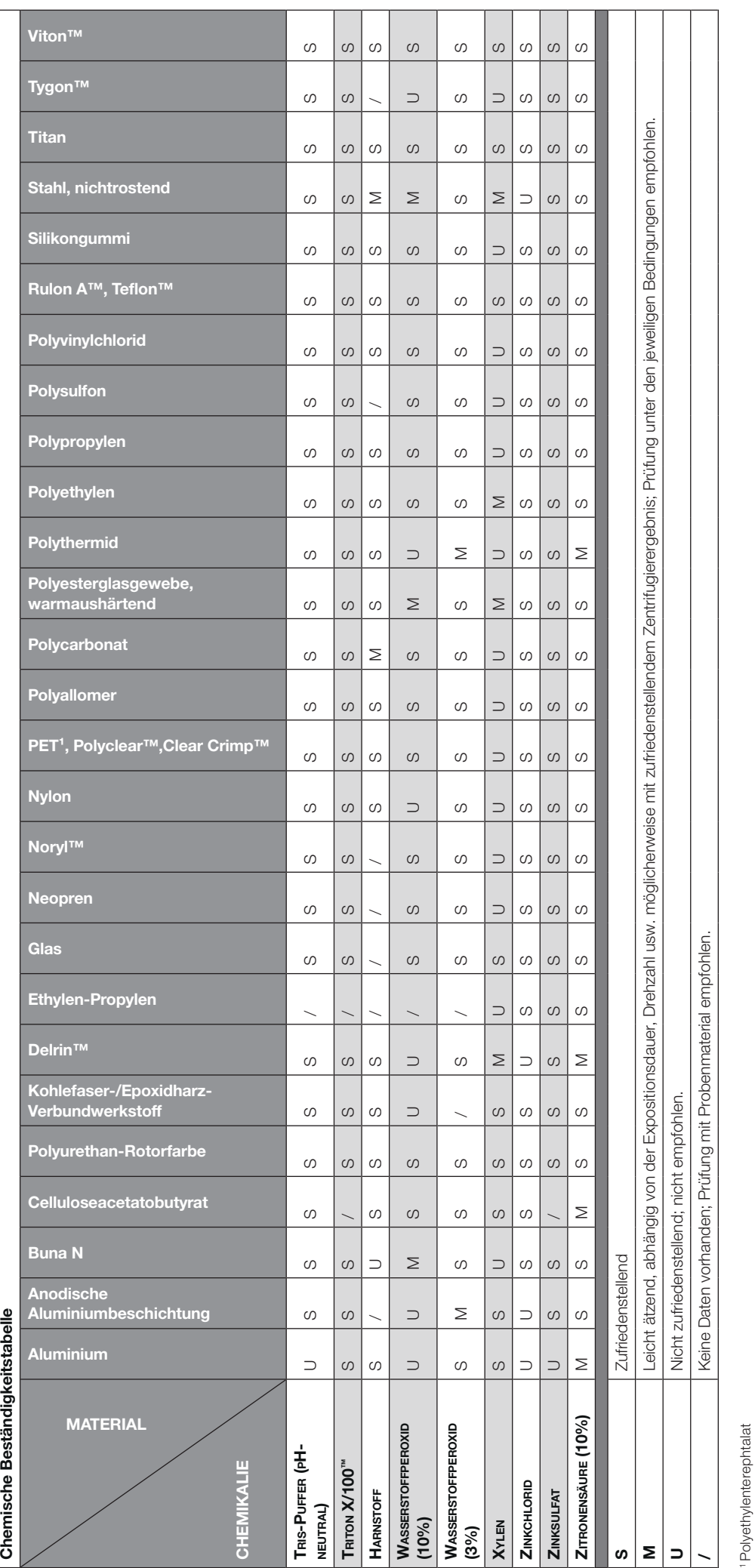

**HINWEIS** Die chemischen Beständigkeitsdaten sind unverbindlich. Strukturierte Beständigkeitsdaten während des Zentrifugierens liegen nicht vor. Im Zweifelsfall empfehlen wir die Durchführung<br>von Testreihen mit Probecharge HINWEIS Die chemischen Beständigkeitsdaten sind unverbindlich. Strukturierte Beständigkeitsdaten während des Zentrifugierens liegen nicht vor. Im Zweifelsfall empfehlen wir die Durchführung von Testreihen mit Probechargen.

# Index

## A

Aerosoldichte Anwendung [2-11](#page-30-0) Aerosoldichte Rotorbecher [2-12](#page-31-0) Aerosoldichte Rotordeckel [2-11](#page-30-0) Aktiven Zentrifugationslauf stoppen [4-7](#page-92-0) Alarmlautstärke [3-30](#page-62-0) Alarmmeldungen [3-18](#page-50-0), [3-30](#page-62-0) Alarmmeldungen anzeigen und behandeln [3-20](#page-52-0) Alarmmeldung für hohe und niedrige Temperatur [3-31](#page-63-0) Alarmton [3-31](#page-63-0) Ändern des Zugangscodes für Benutzer [3-35](#page-67-0) Ändern des Zugangscodes für den Administrator [3-34](#page-66-0) Anschlussdaten [A-6](#page-108-0) Anschlüsse [1-5](#page-19-0) Auf dem Gerät und den Zubehörteilen verwendete Symbole [xii](#page-11-0) Aufstellungsort [1-1](#page-15-0) Auspacken [1-1](#page-15-0) Auswahlfelder für Warnmeldungsoptionen [3-33](#page-65-0) Autoklavierung [5-5](#page-98-0) Automatische Prozesse mit Hilfe von Programmen [3-21](#page-53-0) Autom. Datum/Uhrzeit [3-44](#page-76-0)

## B

Baureihe Megafuge ST Plus [A-2](#page-104-0) Baureihe Multifuge X Pro [A-1](#page-103-0) Bechertyp auswählen [4-5](#page-90-0) Bedienelemente [3-36](#page-68-0) Bedienfeld [5-3](#page-96-0) Bedienfeld (Bereich R2B) [3-5](#page-37-0) Behandlung von Fehlermeldungen [4-7](#page-92-0) Beladen [2-6](#page-25-0) Bereich Info und Betriebszustand (Bereich 1) [3-2](#page-34-0) Beschichtete Ausschwingrotoren [5-1](#page-94-0) Beschleunigungsprofil [4-3](#page-88-0) Beschleunigungs- und Abbremsprofile [2-10,](#page-29-0) [3-10](#page-42-0) Bestimmungsgemäße Verwendung [xi](#page-10-0) Bestimmungsgemäße Verwendung von IVD-Zentrifugen [xi](#page-10-0) Bestimmungsgemäße Verwendung von Labor-Zentrifugen [xi](#page-10-0) Betrieb [2-1](#page-20-0) Betrieb im Dauerbetriebs-Modus [4-6](#page-91-0) Betrieb im Programm-Modus [4-7](#page-92-0) Betrieb mit voreingestellter Dauer [4-7](#page-92-0) BioShield 1000A [B-14](#page-123-0) Bremsprofile [4-4](#page-89-0)

## C

Chemische Beständigkeitstabelle [C-1](#page-162-0)

## D

Dateien und Info [3-53](#page-85-0) Datum [3-45](#page-77-0) Deckel autom. öffnen [3-39](#page-71-0) Dekontaminieren [5-4](#page-97-0) Desinfizieren [5-4](#page-97-0) Diagramm [3-51](#page-83-0) Diagrammdaten exportieren [3-52](#page-84-0) Diagramme anzeigen [3-51](#page-83-0) Die wichtigsten Zentrifugationsparameter einstellen [2-9](#page-28-0), [3-8](#page-40-0), [4-2](#page-87-0) Die Zentrifugationskammer vortemperieren [2-10,](#page-29-0) [3-12](#page-44-0), [4-4](#page-89-0) Display [3-43](#page-75-0) Drehzahl / RZB-Wert einstellen [2-9](#page-28-0), [3-8](#page-40-0), [4-2](#page-87-0)

## E

Ein Programm löschen [3-26](#page-58-0) Einstellungen [3-30](#page-62-0) Eisbildung [6-2](#page-101-0) Entsorgung [5-6](#page-99-0) Ereignisprotokoll [3-47](#page-79-0) Ereignisprotokoll exportieren [3-48](#page-80-0) Ereignisse anzeigen [3-48](#page-80-0) Erweiterte Programmeinstellungen [3-24](#page-56-0) Ethernet [1-5](#page-19-0)

## F

Falsche Beladung [2-6](#page-25-0) Fehlerbehandlung [6-1](#page-100-0) Fehlerbehebung [6-2](#page-101-0) Fiberlite F10-6 x 100 LEX [B-50](#page-159-0) Fiberlite F13-14 x 50cy [B-20](#page-129-0) Fiberlite F14-6 x 250 LE [B-22](#page-131-0) Fiberlite F15-6 x 100y [B-24](#page-133-0) Fiberlite F15-8 x 50cy [B-27](#page-136-0) Fiberlite F21-48 x 2 [B-46](#page-155-0) Fiberlite H3-LV [B-49](#page-158-0) Füllvolumen [2-11](#page-30-0)

## G

Gemeinsame Programmnutzung mehrerer Zentrifugen [3-27](#page-59-0) Gerätebezeichnung [3-46](#page-78-0) Grafische Benutzerschnittstelle [3-1](#page-33-0) Grundeinstellung [1-5](#page-19-0) Grundlagen [5-1](#page-94-0)

## H

Hauptseite (Bereich R2) [3-3](#page-35-0) Helligkeit [3-43](#page-75-0) HIGHConic II [B-17](#page-126-0) HIGHPlate 6000 [B-29](#page-138-0)

## I

Identifizierung von Rotor und Bechern [2-8](#page-27-0) In der Gebrauchsanweisung verwendete Symbole [xii](#page-11-0) Informationen für den Kundendienst [6-3](#page-102-0) Informationen über meine Zentrifuge [x](#page-9-0) Intendierte Benutzer [xi](#page-10-0)

## K

Kompressor Aus [3-40](#page-72-0) Kühlmittel [A-5](#page-107-0) Kunststoffteile [5-2](#page-95-0)

## L

Lage der Teile [2-1](#page-20-0) Lagern [5-6](#page-99-0) Lauf im Dauerbetrieb oder im Betrieb mit voreingestellter Dauer [3-13](#page-45-0) Lauf im Pulse-Modus [3-14](#page-46-0) Laufzeit [3-45](#page-77-0) Laufzeit einstellen [2-9](#page-28-0), [3-10](#page-42-0), [4-3](#page-88-0) LCD-Bedienfeld [4-1](#page-86-0) Übersicht [4-1](#page-86-0) Lieferumfang [1-1](#page-15-0) Lüftungsgitter [5-3](#page-96-0)

#### M

M-20 Mikrotiter-Platte [B-31](#page-140-0) Maximale Beladung [2-7](#page-26-0) Metallteile [5-1](#page-94-0) MicroClick 18 x 5 [B-43](#page-152-0) MicroClick 30 x 2 [B-40](#page-149-0) Microliter 30 x 2 [B-37](#page-146-0) Microliter 48 x 2 [B-34](#page-143-0)

## N

Navigationsleiste [3-6](#page-38-0) Netzanschluss [1-5](#page-19-0) Normen und Richtlinien [A-3](#page-105-0) Notentriegelung des Zentrifugendeckels [6-1](#page-100-0) Nutzungsplan [3-40](#page-72-0)

## P

Produktübersicht [1-3](#page-17-0) Programm ausführen [3-26](#page-58-0) Programme [4-6](#page-91-0) Programme exportieren [3-27](#page-59-0) Programme importieren [3-28](#page-60-0) Programm erstellen und speichern [3-21,](#page-53-0) [4-6](#page-91-0) Programmparameter bearbeiten [3-25](#page-57-0) Programmvorschau der Programmparameter [3-24](#page-56-0) Protokolle [3-47](#page-79-0) Prüfen der Aerosoldichtigkeit [2-12](#page-31-0)

## R

Region [3-45](#page-77-0) Reinigung [5-2](#page-95-0) Reinigungsintervalle [5-1](#page-94-0) Richtige Beladung [2-6](#page-25-0) Rotor aus dem Protokoll löschen [3-50](#page-82-0) Rotorauswahl [A-7](#page-109-0) Rotorbecher [3-42](#page-74-0) Rotor beladen [2-6](#page-25-0) Rotordaten [B-1](#page-110-0) Rotor ein- und ausbauen [2-3](#page-22-0) Rotoren für In-vitro-Diagnostik-Zentrifugen [A-7](#page-109-0) Rotoren für Labor-Zentrifugen [A-7](#page-109-0) Rotorprotokoll [3-50](#page-82-0) Rotorprotokoll exportieren [3-50](#page-82-0)

Rotor- und Becherzyklen [5-2](#page-95-0) Rotor und Zubehör prüfen [5-1](#page-94-0) Rotorzähler zurücksetzen [3-50](#page-82-0) RS232 [1-5](#page-19-0)

## S

Seite Einstellungen [3-4](#page-36-0) Service [3-53,](#page-85-0) [5-6](#page-99-0) Sicherheitsanweisungen [xii](#page-11-0) Signalwörter und Symbole [xi](#page-10-0) Sollwerte [3-36](#page-68-0) Sollwert-Modus [3-38](#page-70-0) Sprache [3-44](#page-76-0) Startseite [3-3](#page-35-0) Status [3-15](#page-47-0) Stummschalt-Dauer [3-31](#page-63-0) Systemmenü [4-8](#page-93-0)

## T

Technische Spezifikationen [A-1](#page-103-0) Temperatur einstellen [2-10,](#page-29-0) [3-11,](#page-43-0) [4-5](#page-90-0) Transportieren [1-2](#page-16-0) Transport und Aufstellen [1-1](#page-15-0) TX-750 [B-2](#page-111-0) TX-1000 [B-10](#page-119-0)

## U

Übersicht [3-1](#page-33-0) Umschalten auf Betrieb mit Zugangskontrolle [3-35](#page-67-0) USB [1-5](#page-19-0)

## V

Versenden [5-6](#page-99-0) Verwendung von Röhrchen und Verbrauchsmaterialien [2-8](#page-27-0) Vor dem Beladen des Rotors [2-7](#page-26-0) Voreinstellung Pulse [3-39](#page-71-0) Vorgehensweise [2-3](#page-22-0) Vorwort [x](#page-9-0)

## W

Warnmeldungen [3-16,](#page-48-0) [3-32](#page-64-0) Warnmeldungen anzeigen und behandeln [3-17](#page-49-0) Warnton [3-32](#page-64-0) Warntonlautstärke [3-32](#page-64-0) Wartung und Pflege [5-1](#page-94-0)

## Z

Zeitdarstellung [3-38](#page-70-0) Zentrifugation [2-10,](#page-29-0) [3-13](#page-45-0), [4-6](#page-91-0) Zentrifuge ein-/ausschalten [2-3](#page-22-0) Zentrifugendeckel öffnen/schließen [2-3](#page-22-0) Zugangskontrolle [3-33](#page-65-0)

## **thermoscientific**

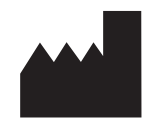

#### Thermo Electron LED GmbH

Zweigniederlassung Osterode Am Kalkberg, 37520 Osterode am Harz **Deutschland** 

#### thermofisher.com/centrifuge

© 2019 Thermo Fisher Scientific Inc. Alle Rechte vorbehalten. Sofern nicht ausdrücklich anders beschrieben, sind alle Warenzeichen Eigentum von Thermo Fisher Scientific Inc. und deren angeschlossenen Gesellschaften.

Delrin, TEFLON und Viton sind eingetragene Warenzeichen von DuPont. Noryl ist eingetragenes Warenzeichen von SABIC. POLYCLEAR ist ein eingetragenes Warenzeichen von Hongye CO., Ltd. Hypaque ist ein eingetragenes Warenzeichen von Amersham Health As. RULON A und Tygon sind eingetragene Warenzeichen von Saint-Gobain Performance Plastics. Alconox ist ein eingetragenes Warenzeichen von Alconox. Ficoll ist ein eingetragenes Warenzeichen von GE Healthcare. Haemo-Sol ist ein eingetragenes Warenzeichen von Haemo-Sol. Triton X-100 ist ein eingetragenes Warenzeichen von Sigma-Aldrich Co. LLC. Valox ist ein eingetragenes Warenzeichen von General Electric Co.

Spezifikationen, Bedingungen und Preise sind freibleibend. Nicht alle Produkte sind in allen Ländern verfügbar. Genauere Informationen sind auf Anfrage bei Ihrem lokalen Vertriebspartner erhältlich.

Die in dieser Anleitung publizierten Bilder dienen nur als Referenz. Die dort gezeigten Einstellungen und Sprachen können abweichen. Die in dieser Betriebsanleitung enthaltenen Abbildungen der Benutzeroberfläche zeigen Beispiele der englischen Version.

Australien +61 39757 4300 Österreich +43 1 801 40 0 **Belgien** +32 9 272 54 82 China +800 810 5118, +400 650 5118 Frankreich +33 2 2803 2180

Deutschland national, gebührenfrei 0800 1 536 376 Deutschland international +49 6184 90 6000 Indien, gebührenfrei +1800 22 8374

Indien +91 22 6716 2200 Italien +39 02 95059 552 Japan +81 3 5826 1616 Korea +82 2 2023 0600 Niederlande +31 76 579 55 55 Neuseeland +64 9 980 6700 Nordländer/Baltikum/GUS-Staaten +358 10 329 2200 Russland +7 812 703 42 15, +7 495 739 76 41

Singapur +82 2 3420 8700 Spanien/Portugal +34 93 223 09 18 Schweiz +41 44 454 12 12 Großbritannien / Irland +44 870 609 9203 USA/Kanada +1 866 984 3766

Andere asiatische Staaten +852 3107 7600 Andere Länder +49 6184 90 6000

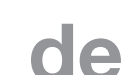

CE

**IVD** 

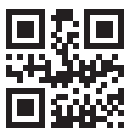

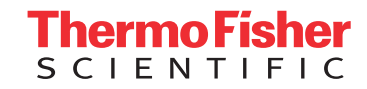